# R&S®FSW-K7 Analog Demodulation Measurement **Option** User Manual

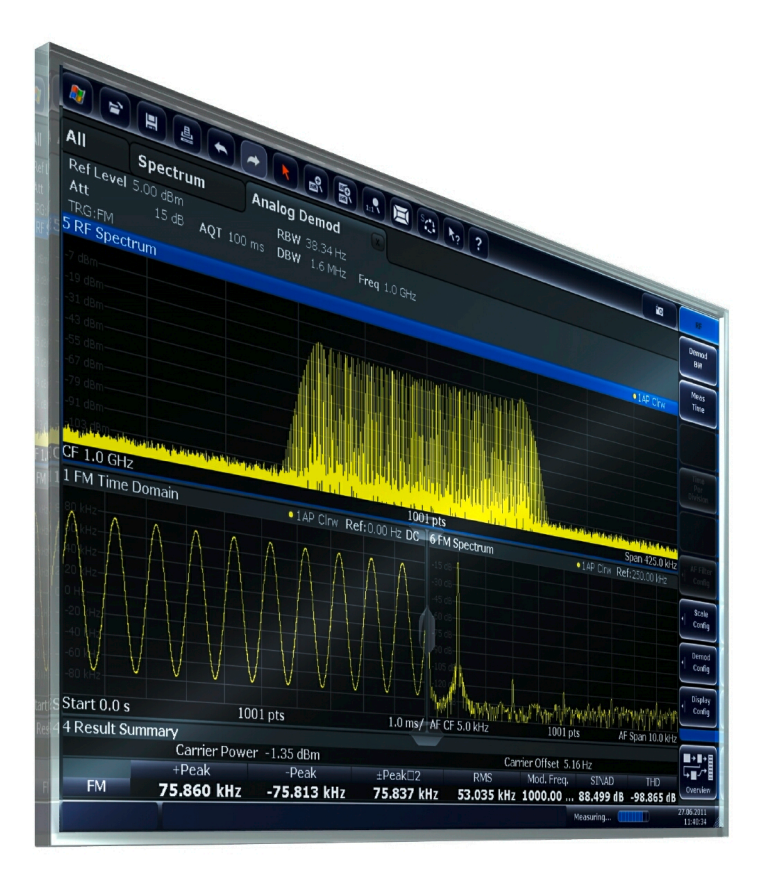

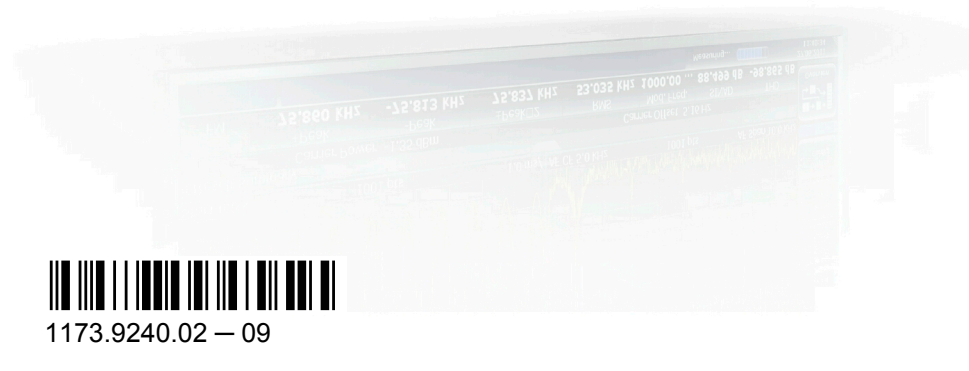

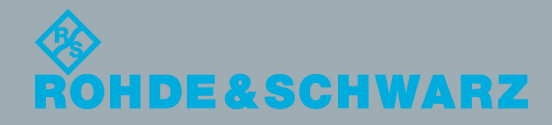

User Manual

Test & Measurement

Test & Measurement

This manual applies to the following R&S®FSW models with firmware version 1.51 and higher:

- R&S®FSW8 (1312.8000K08)
- R&S®FSW13 (1312.8000K13)
- R&S®FSW26 (1312.8000K26)

The following firmware options are described:

● R&S FSW-K7 (1313.1339.02)

The firmware of the instrument makes use of several valuable open source software packages. For information, see the "Open Source Acknowledgement" on the user documentation CD-ROM (included in delivery).

Rohde & Schwarz would like to thank the open source community for their valuable contribution to embedded computing.

© 2012 Rohde & Schwarz GmbH & Co. KG Muehldorfstr. 15, 81671 Munich, Germany Phone: +49 89 41 29 - 0 Fax: +49 89 41 29 12 164 E-mail: [info@rohde-schwarz.com](mailto:info@rohde-schwarz.com) Internet: <http://www.rohde-schwarz.com> Printed in Germany – Subject to change – Data without tolerance limits is not binding. R&S® is a registered trademark of Rohde & Schwarz GmbH & Co. KG. Trade names are trademarks of the owners.

The following abbreviations are used throughout this manual: R&S®FSW is abbreviated as R&S FSW.

## **Contents**

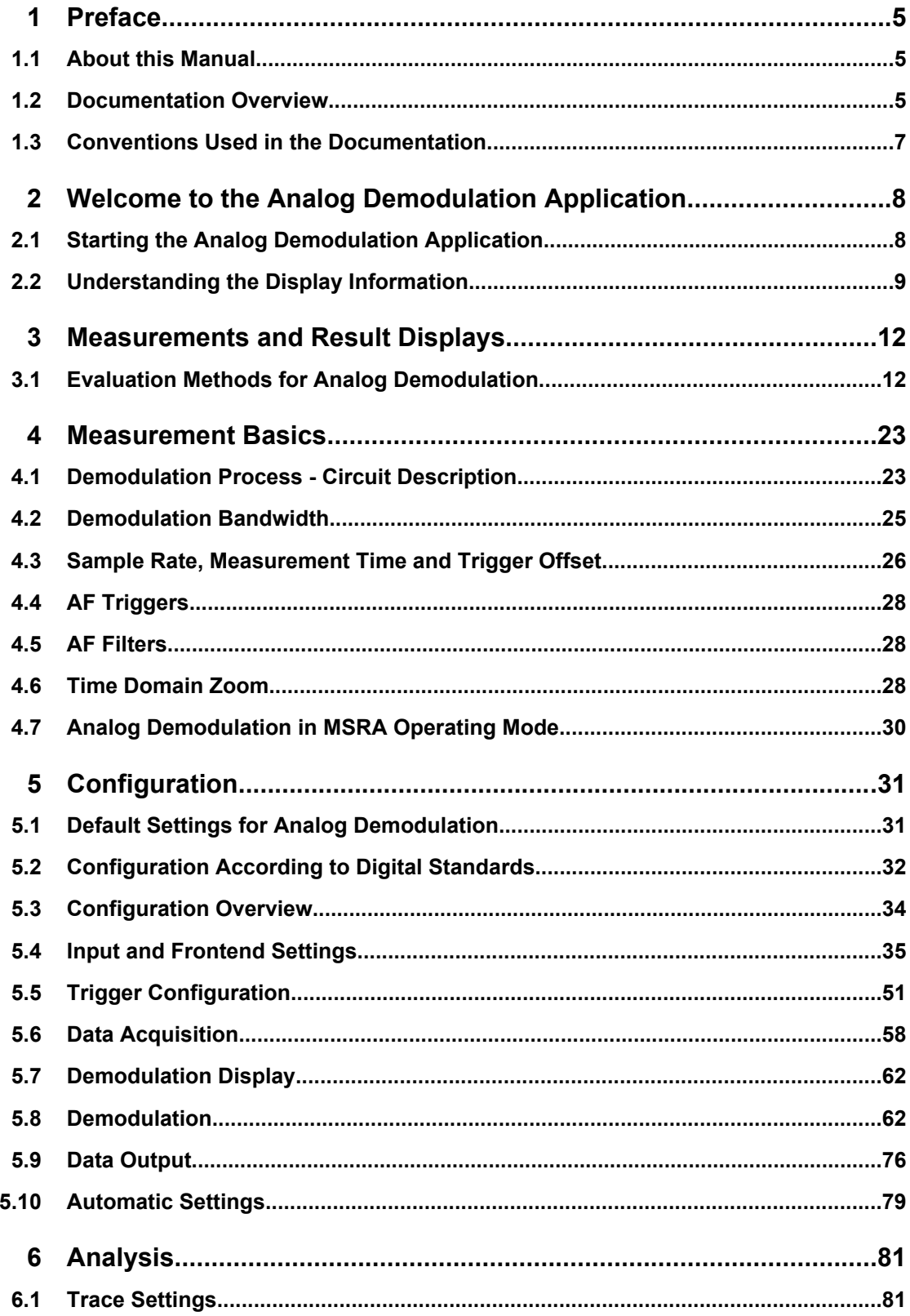

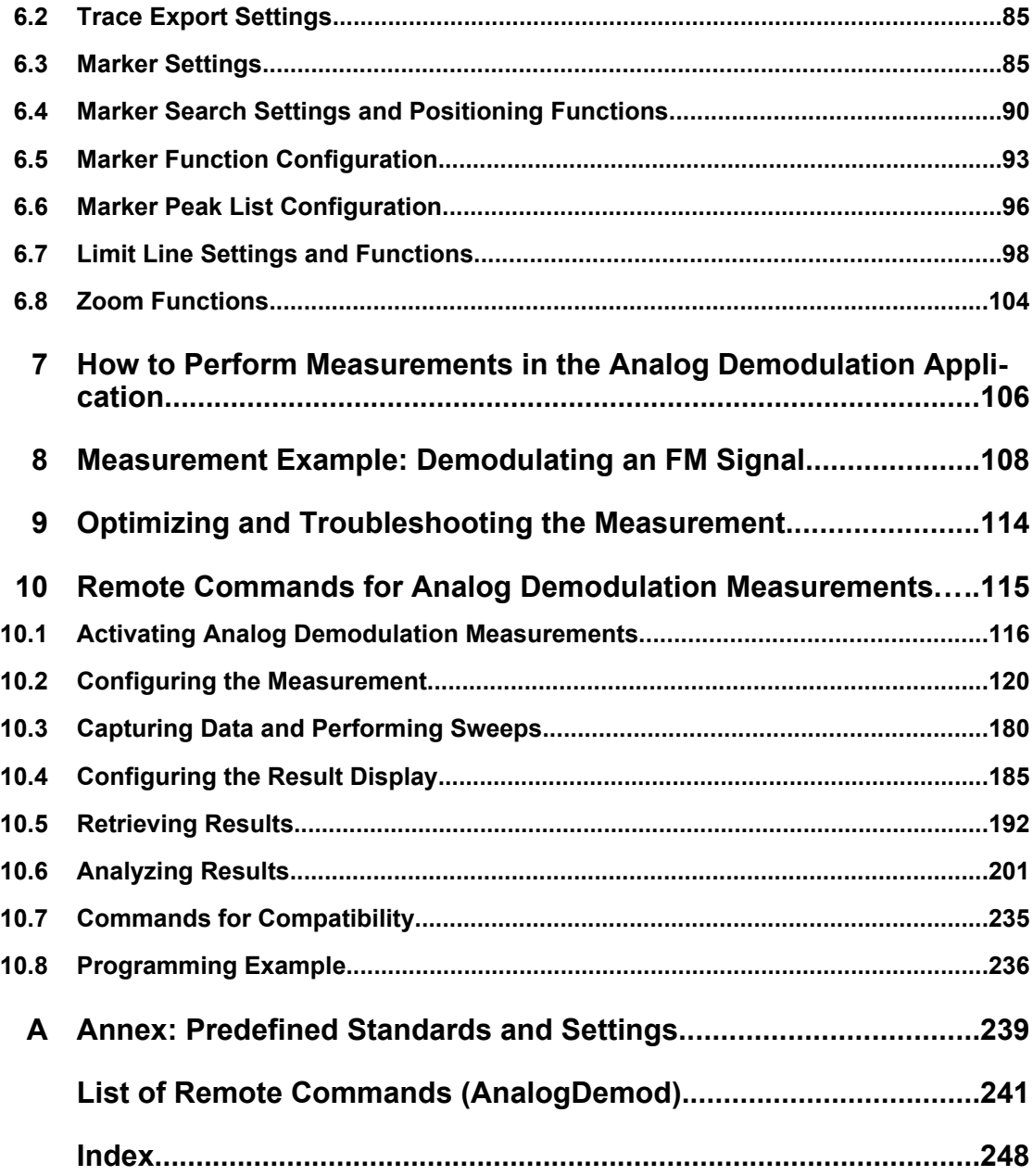

## <span id="page-4-0"></span>1 Preface

## **1.1 About this Manual**

This Analog Demodulation User Manual provides all the information **specific to the application**. All general instrument functions and settings common to all applications and operating modes are described in the main R&S FSW User Manual.

The main focus in this manual is on the measurement results and the tasks required to obtain them. The following topics are included:

- **Welcome to the Analog Demodulation Application** Introduction to and getting familiar with the application
- **Measurements and Result Displays** Details on supported measurements and their result types
- **Measurement Basics** Background information on basic terms and principles in the context of the measurement
- **Configuration + Analysis**

A concise description of all functions and settings available to configure measurements and analyze results with their corresponding remote control command

- **How to Perform Measurements in the Analog Demodulation Application** The basic procedure to perform each measurement and step-by-step instructions for more complex tasks or alternative methods
- **Measurement Examples** Detailed measurement examples to guide you through typical measurement scenarios and allow you to try out the application immediately
	- **Optimizing and Troubleshooting the Measurement** Hints and tips on how to handle errors and optimize the measurement configuration
- **Remote Commands for Analog Demodulation Measurements** Remote commands required to configure and perform Analog Demodulation measurements in a remote environment, sorted by tasks (Commands required to set up the environment or to perform common tasks on the instrument are provided in the main R&S FSW User Manual) Programming examples demonstrate the use of many commands and can usually be executed directly for test purposes
- **List of remote commands** Alpahabetical list of all remote commands described in the manual
- **Index**

## **1.2 Documentation Overview**

The user documentation for the R&S FSW consists of the following parts:

Documentation Overview

- "Getting Started" printed manual
- Online Help system on the instrument
- Documentation CD-ROM with:
	- Getting Started
	- User Manuals for base unit and options
	- Service Manual
	- Release Notes
	- Data sheet and product brochures

#### **Online Help**

The Online Help is embedded in the instrument's firmware. It offers quick, context-sensitive access to the complete information needed for operation and programming. Online help is available using the  $\hat{z}$  icon on the toolbar of the R&S FSW.

#### **Getting Started**

This manual is delivered with the instrument in printed form and in PDF format on the CD. It provides the information needed to set up and start working with the instrument. Basic operations and handling are described. Safety information is also included.

The Getting Started manual in various languages is also available for download from the R&S website, on the R&S FSW product page at [http://www2.rohde-schwarz.com/prod](http://www2.rohde-schwarz.com/product/FSW.html)[uct/FSW.html](http://www2.rohde-schwarz.com/product/FSW.html).

#### **User Manuals**

User manuals are provided for the base unit and each additional (software) option.

The user manuals are available in PDF format - in printable form - on the Documentation CD-ROM delivered with the instrument. In the user manuals, all instrument functions are described in detail. Furthermore, they provide a complete description of the remote control commands with programming examples.

The user manual for the base unit provides basic information on operating the R&S FSW in general, and the Spectrum application in particular. Furthermore, the software functions that enhance the basic functionality for various applications are described here. An introduction to remote control is provided, as well as information on maintenance, instrument interfaces and troubleshooting.

In the individual application manuals, the specific instrument functions of the application are described in detail. For additional information on default settings and parameters, refer to the data sheets. Basic information on operating the R&S FSW is not included in the application manuals.

All user manuals are also available for download from the R&S website, on the R&S FSW product page at [http://www2.rohde-schwarz.com/product/FSW.html.](http://www2.rohde-schwarz.com/product/FSW.html)

#### **Service Manual**

This manual is available in PDF format on the CD delivered with the instrument. It describes how to check compliance with rated specifications, instrument function, repair, <span id="page-6-0"></span>troubleshooting and fault elimination. It contains all information required for repairing the R&S FSW by replacing modules.

#### **Release Notes**

The release notes describe the installation of the firmware, new and modified functions, eliminated problems, and last minute changes to the documentation. The corresponding firmware version is indicated on the title page of the release notes.

The most recent release notes are also available for download from the R&S website, on the R&S FSW product page at <http://www2.rohde-schwarz.com/product/FSW.html>> Downloads > Firmware.

## **1.3 Conventions Used in the Documentation**

#### **1.3.1 Typographical Conventions**

The following text markers are used throughout this documentation:

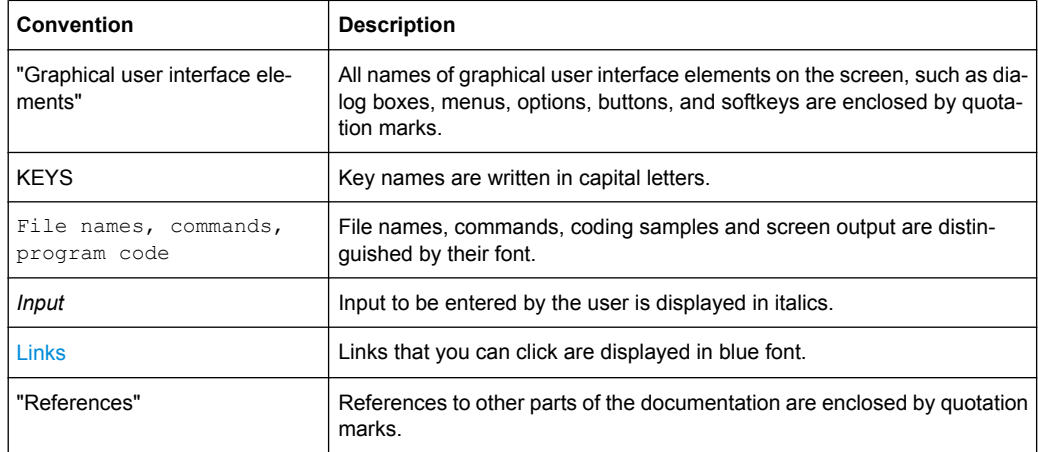

#### **1.3.2 Conventions for Procedure Descriptions**

When describing how to operate the instrument, several alternative methods may be available to perform the same task. In this case, the procedure using the touchscreen is described. Any elements that can be activated by touching can also be clicked using an additionally connected mouse. The alternative procedure using the keys on the instrument or the on-screen keyboard is only described if it deviates from the standard operating procedures.

The term "select" may refer to any of the described methods, i.e. using a finger on the touchscreen, a mouse pointer in the display, or a key on the instrument or on a keyboard.

Starting the Analog Demodulation Application

## <span id="page-7-0"></span>2 Welcome to the Analog Demodulation Application

The R&S FSW-K7 AM/FM/PM measurement demodulator option converts the R&S FSW into an analog modulation analyzer for amplitude-, frequency- or phase-modulated signals. It measures not only characteristics of the useful modulation, but also factors such as residual FM or synchronous modulation.

The digital signal processing in the R&S FSW, used in the Spectrum application for digital IF filters, is also ideally suited for demodulating AM, FM, or PM signals. The firmware option R&S FSW–K7 provides the necessary measurement functions.

The R&S FSW-K7 features:

- AM, FM, and PM demodulation, with various result displays:
	- Modulation signal versus time
	- Spectrum of the modulation signal (FFT)
	- RF signal power versus time
	- Spectrum of the RF signal
- Determining maximum, minimum and average or current values in parallel over a selected number of measurements
- Maximum accuracy and temperature stability due to sampling (digitization) already at the IF and digital down-conversion to the baseband (I/Q)
- Error-free AM to FM conversion and vice versa, without deviation errors, frequency response or frequency drift at DC coupling

This user manual contains a description of the functionality that the application provides, including remote control operation.

All functions not discussed in this manual are the same as in the base unit and are described in the R&S FSW User Manual. The latest version is available for download at the product homepage ([http://www2.rohde-schwarz.com/product/FSW.html\)](http://www2.rohde-schwarz.com/product/FSW.html).

#### **Installation**

You can find detailed installation instructions in the R&S FSW Getting Started manual or in the Release Notes.

## **2.1 Starting the Analog Demodulation Application**

Analog Demodulation is a separate application on the R&S FSW.

#### **To activate the Analog Demodulation application**

1. Press the MODE key on the front panel of the R&S FSW.

A dialog box opens that contains all operating modes and applications currently available on your R&S FSW.

Understanding the Display Information

<span id="page-8-0"></span>2. Select the "Analog Demodulation" item.

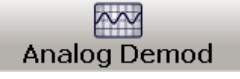

The R&S FSW opens a new measurement channel for the Analog Demodulation application.

The measurement is started immediately with the default settings. It can be configured in the Analog Demodulation "Overview" dialog box, which is displayed when you select the "Overview" softkey from any menu (see [chapter 5.3, "Configuration Overview",](#page-33-0) [on page 34](#page-33-0)).

#### **Multiple Measurement Channels and Sequencer Function**

When you activate an application, a new measurement channel is created which determines the measurement settings for that application. The same application can be activated with different measurement settings by creating several channels for the same application.

The number of channels that can be configured at the same time depends on the available memory on the instrument.

Only one measurement can be performed at any time, namely the one in the currently active channel. However, in order to perform the configured measurements consecutively, a Sequencer function is provided.

If activated, the measurements configured in the currently active channels are performed one after the other in the order of the tabs. The currently active measurement is indicated by a  $\mathbb{C}$  symbol in the tab label. The result displays of the individual channels are updated in the tabs (including the "MultiView") as the measurements are performed. Sequential operation itself is independant of the currently *displayed* tab.

For details on the Sequencer function see the R&S FSW User Manual.

## **2.2 Understanding the Display Information**

The following figure shows a measurement diagram during an Analog Demodulation measurement. All different information areas are labeled. They are explained in more detail in the following sections.

Understanding the Display Information

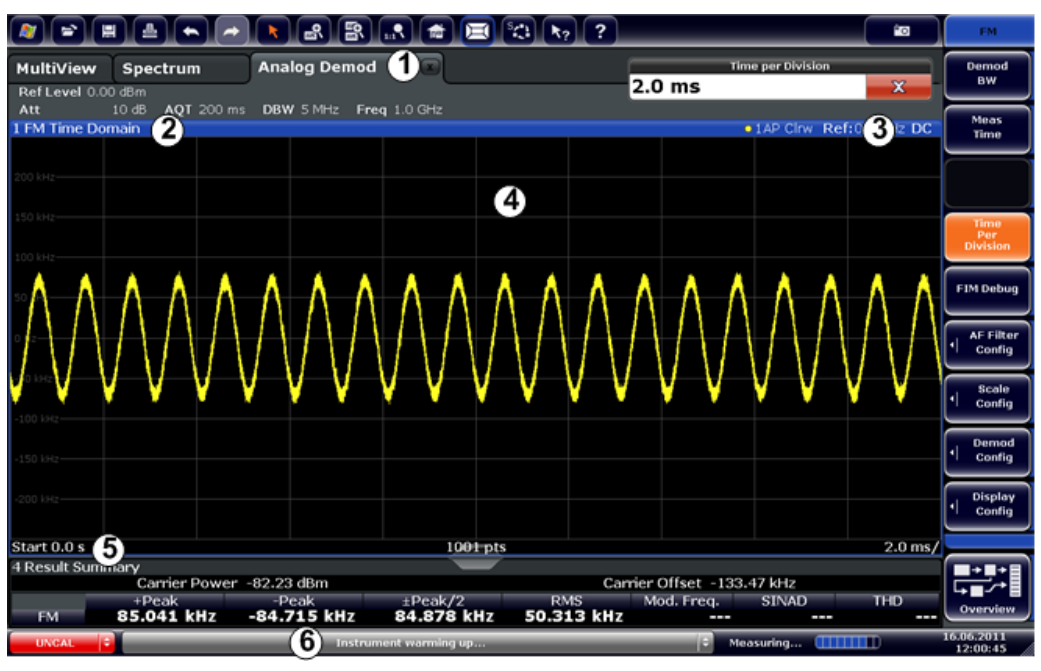

1 = Channel bar for firmware and measurement settings

2+3 = Window title bar with diagram-specific (trace) information

4 = Diagram area

5 = Diagram footer with diagram-specific information, depending on result display

6 = Instrument status bar with error messages, progress bar and date/time display

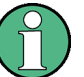

#### **MSRA operating mode**

In MSRA operating mode, additional tabs and elements are available. A colored background of the screen behind the measurement channel tabs indicates that you are in MSRA operating mode. See the R&S FSW MSRA User Manual for details.

#### **Channel bar information**

In the Analog Demodulation application, the R&S FSW shows the following settings:

*Table 2-1: Information displayed in the channel bar in the Analog Demodulation application*

| <b>Ref Level</b> | Reference level                          |
|------------------|------------------------------------------|
| m.+el.Att        | Mechanical and electronic RF attenuation |
| <b>Offset</b>    | Reference level offset                   |
| <b>AQT</b>       | Measurement time for data acquisition.   |
| <b>RBW</b>       | Resolution bandwidth                     |
| <b>DBW</b>       | Demodulation bandwidth                   |
| Freq             | Center frequency for the RF signal       |

#### **Window title bar information**

For each diagram, the header provides the following information:

Understanding the Display Information

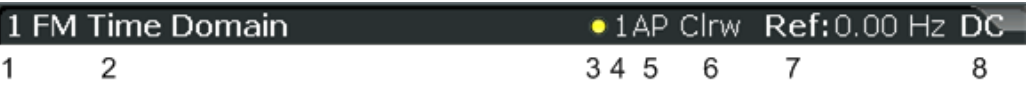

*Fig. 2-1: Window title bar information in the Analog Demodulation application*

- $1 =$  Window number
- 2 = Modulation type
- 3 = Trace color

4 = Trace number

- 5 = Detector
- 6 = Trace mode
- 7 = Reference value (at the defined reference position)

8 = AF coupling (AC/DC), only in AF time domains, if applicable

#### **Diagram footer information**

The diagram footer (beneath the diagram) contains the following information, depending on the evaluation:

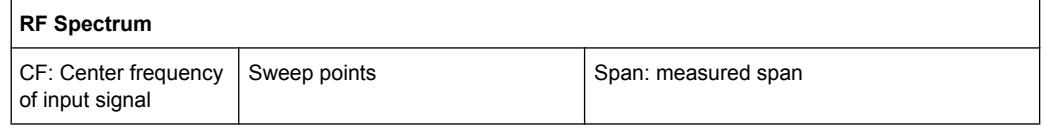

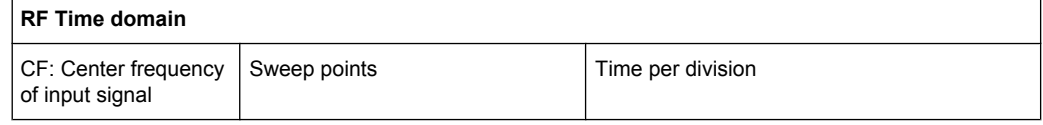

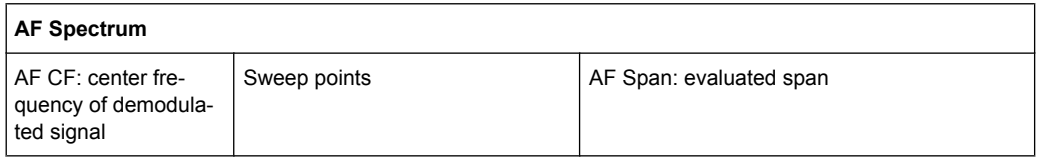

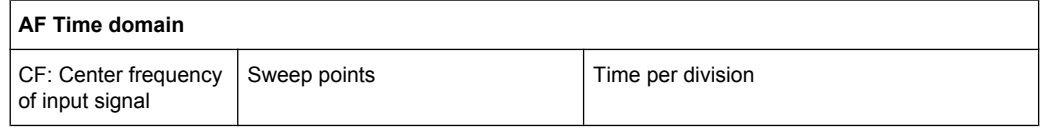

For most modes, the number of sweep points shown in the display are indicated in the diagram footer. In zoom mode, the (rounded) number of currently displayed points are indicated.

#### **Status bar information**

Global instrument settings, the instrument status and any irregularities are indicated in the status bar beneath the diagram. Furthermore, the progress of the current operation is displayed in the status bar.

## <span id="page-11-0"></span>3 Measurements and Result Displays

The data that was measured by the R&S FSW can be evaluated using various different methods. In the Analog Demodulation application, up to six evaluation methods can be displayed simultaneously in separate windows. The results can be displayed as absolute deviations or relative to a reference value or level.

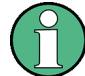

The abbreviation "AF" (for Audio Frequency) refers to the demodulated AM, FM or PM signal.

#### **Basis for evaluation**

All evaluations are based on the I/Q data set acquired during the measurement. The spectrum of the modulated signal to be evaluated is determined by the demodulation bandwidth. However, it can be restricted to a limited span ("AF Span") if only part of the signal is of interest. Furthermore, the time base for evaluations in the time domain can be restricted to analyze a smaller extract in more detail, see [chapter 4.6, "Time Domain](#page-27-0) [Zoom", on page 28](#page-27-0).

● Evaluation Methods for Analog Demodulation........................................................12

## **3.1 Evaluation Methods for Analog Demodulation**

The following evaluation methods can be selected for Analog Demodulation measurements.

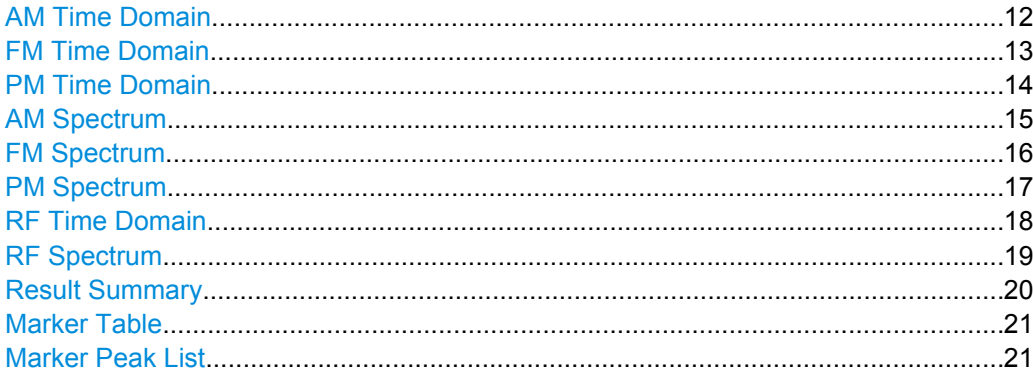

#### **AM Time Domain**

Displays the modulation depth of the demodulated AM signal (in %) versus time.

<span id="page-12-0"></span>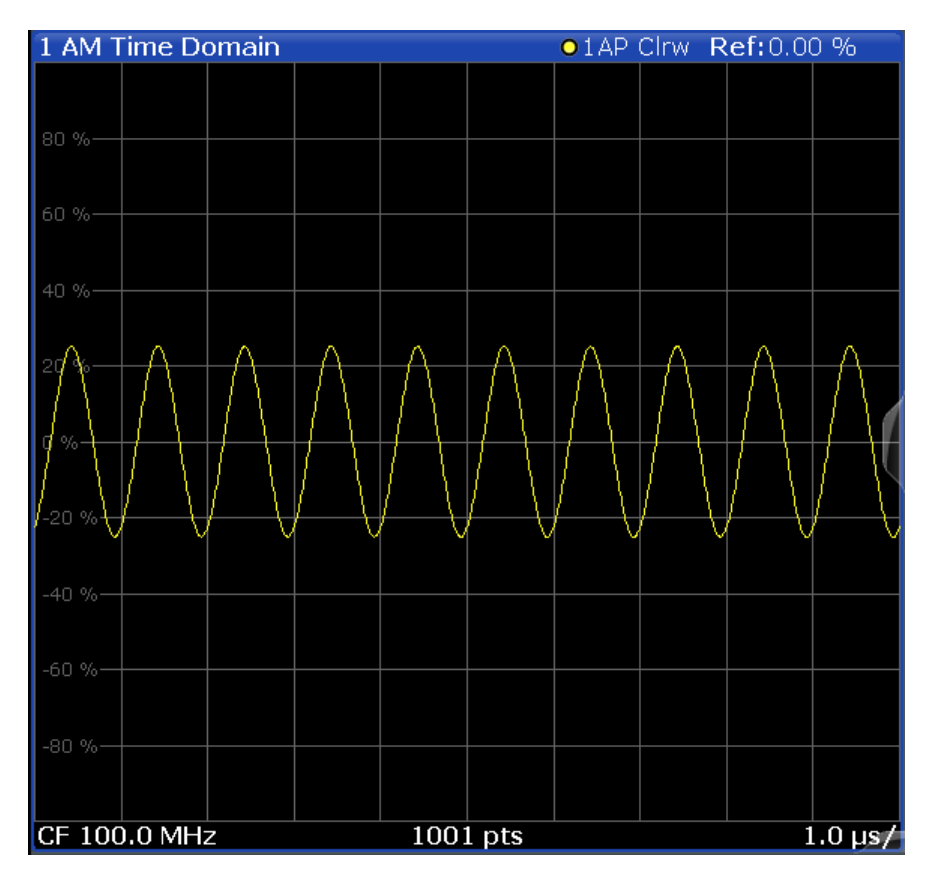

#### SCPI command:

LAY:ADD? '1',RIGH,'XTIM:AM:REL' (See [LAYout:ADD\[:WINDow\]?](#page-186-0) on page 187)

#### **FM Time Domain**

Displays the frequency spectrum of the demodulated FM signal versus time.

<span id="page-13-0"></span>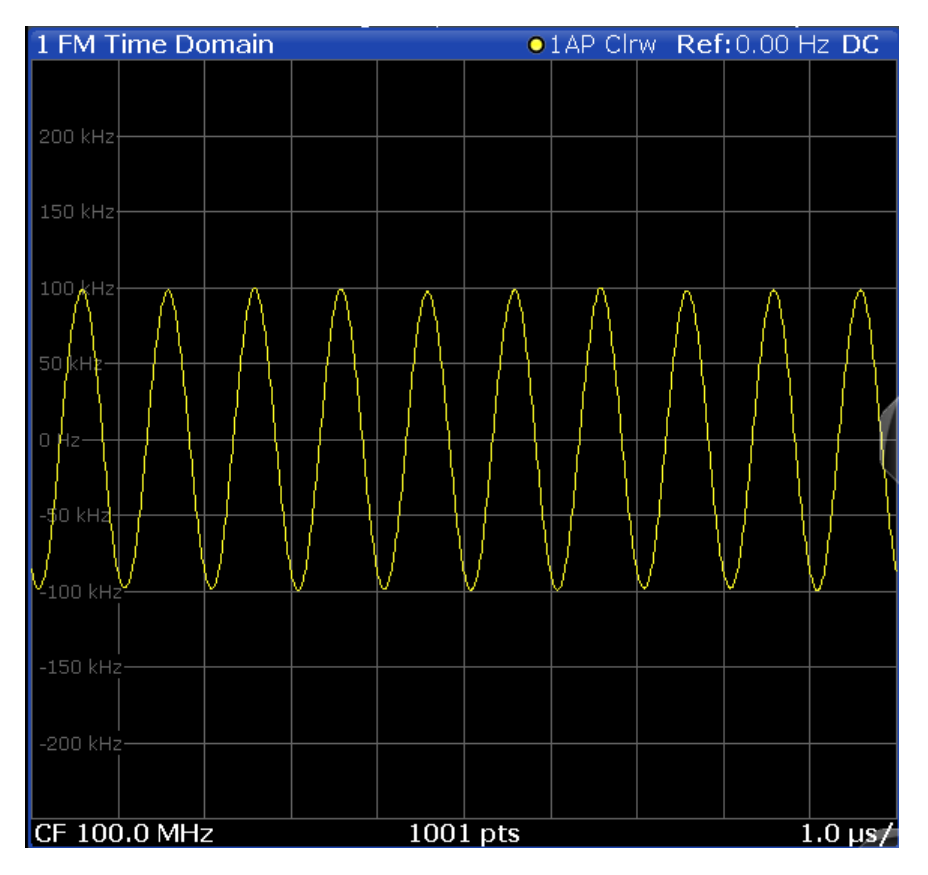

#### SCPI command:

LAY:ADD? '1',RIGH,'XTIM:FM' (See [LAYout:ADD\[:WINDow\]?](#page-186-0) on page 187)

#### **PM Time Domain**

Displays the phase deviations of the demodulated PM signal (in rad or °) versus time.

<span id="page-14-0"></span>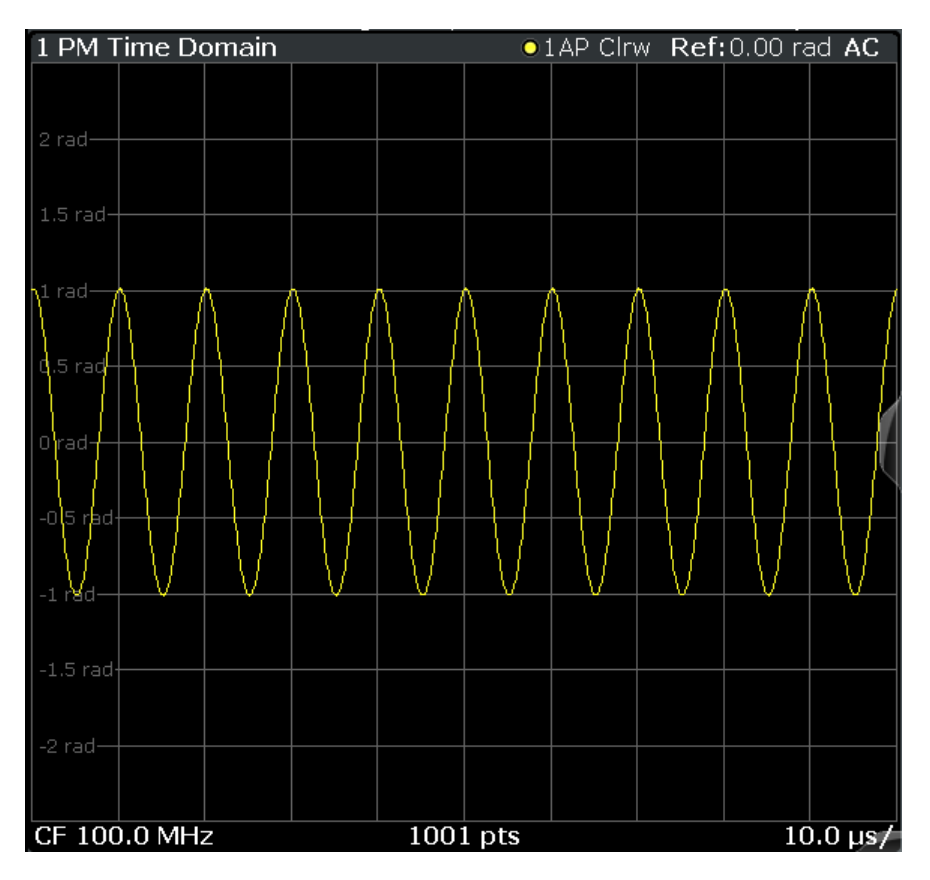

SCPI command: LAY:ADD? '1',RIGH,'XTIM:PM' (See [LAYout:ADD\[:WINDow\]?](#page-186-0) on page 187)

#### **AM Spectrum**

Displays the modulation depth of the demodulated AM signal (in % or dB) versus AF span. The spectrum is calculated from the demodulated AM signal in the time domain via FFT.

<span id="page-15-0"></span>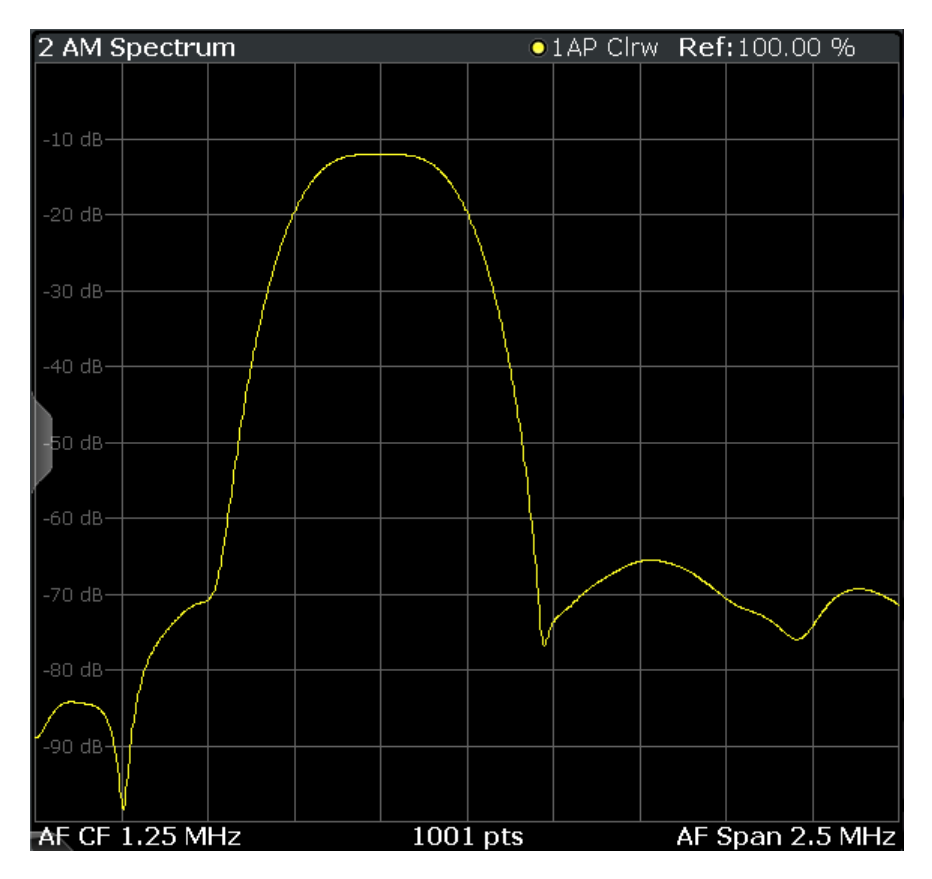

#### SCPI command:

LAY:ADD? '1',RIGH,'XTIMe:AM:REL:AFSPektrum1' (see [LAYout:ADD\[:WINDow\]?](#page-186-0) on page 187)

#### **FM Spectrum**

Displays the frequency deviations of the demodulated FM signal (in Hz or dB) versus AF span. The spectrum is calculated from the demodulated AM signal in the time domain via FFT.

<span id="page-16-0"></span>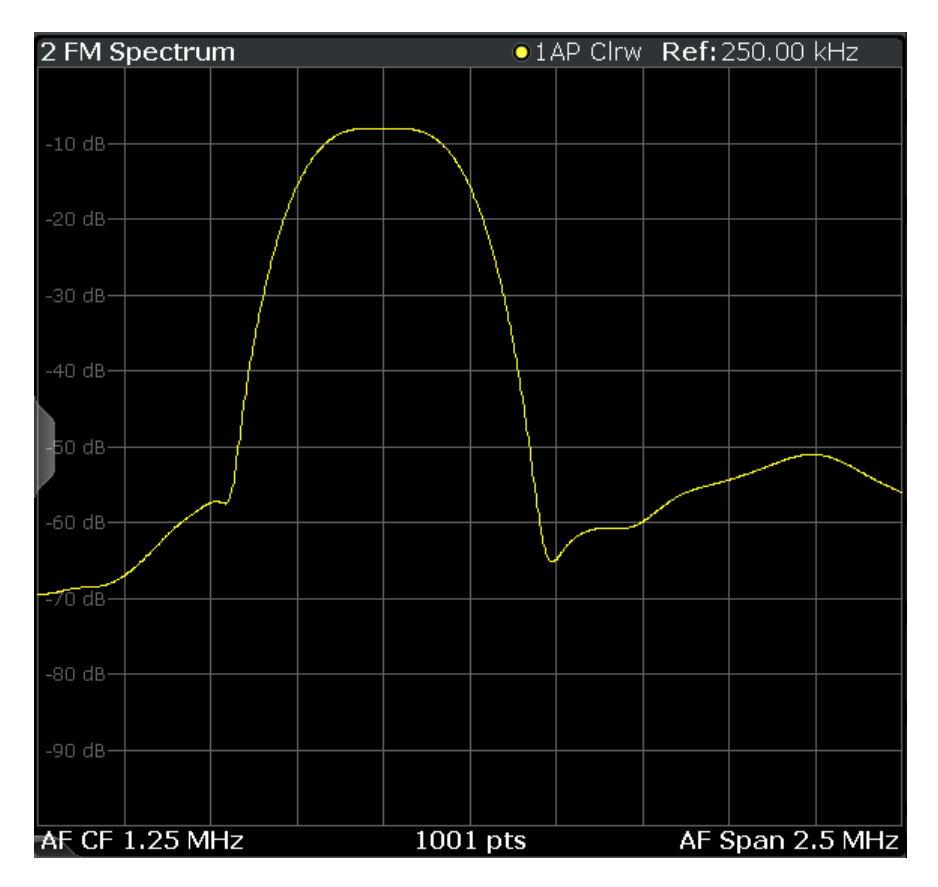

#### SCPI command:

LAY:ADD? '1',RIGH,'XTIMe:FM:AFSPektrum1' (see [LAYout:ADD\[:WINDow\]?](#page-186-0) on page 187)

#### **PM Spectrum**

Displays the phase deviations of the demodulated PM signal (in rad, ° or dB) versus AF span. The spectrum is calculated from the demodulated AM signal in the time domain via FFT.

<span id="page-17-0"></span>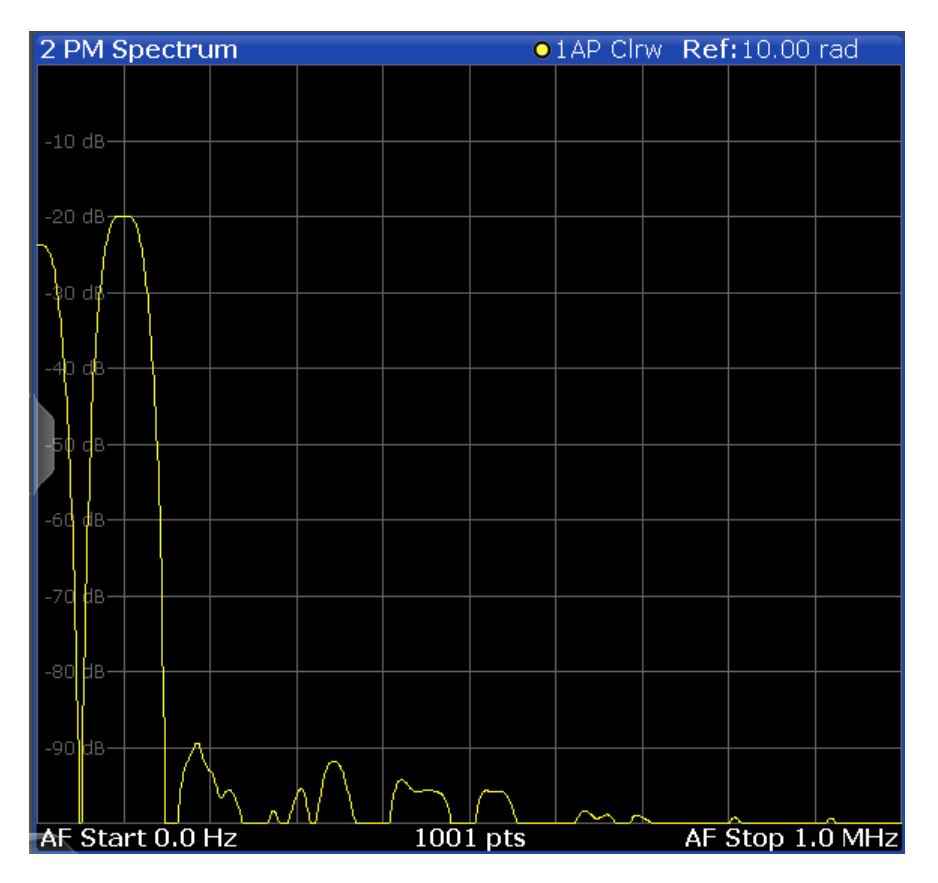

#### SCPI command:

LAY:ADD? '1',RIGH,'XTIMe:PM:AFSPektrum1' (see [LAYout:ADD\[:WINDow\]?](#page-186-0) on page 187)

#### **RF Time Domain**

Displays the RF power of the input signal versus time. The level values represent the magnitude of the I/Q data set.

<span id="page-18-0"></span>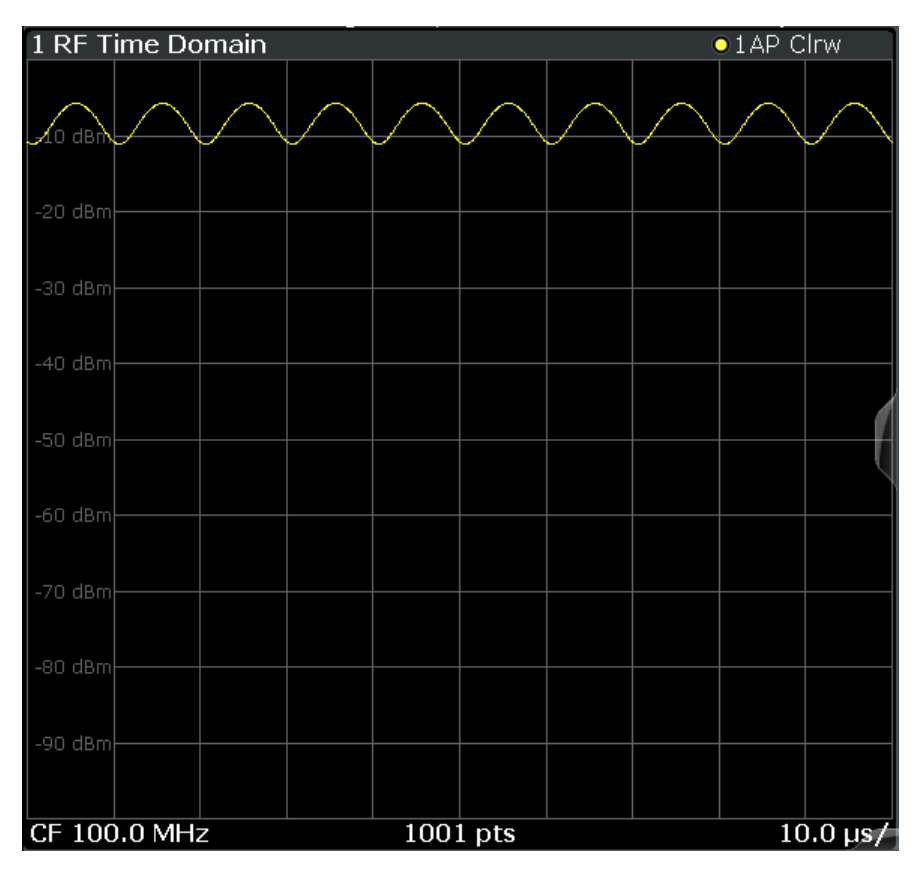

#### SCPI command:

LAY:ADD? '1',RIGH,'XTIM:AM' (see [LAYout:ADD\[:WINDow\]?](#page-186-0) on page 187)

#### **RF Spectrum**

Displays the spectrum of the input signal. In contrast to the Spectrum application, the frequency values are determined using FFT from the recorded I/Q data set.

<span id="page-19-0"></span>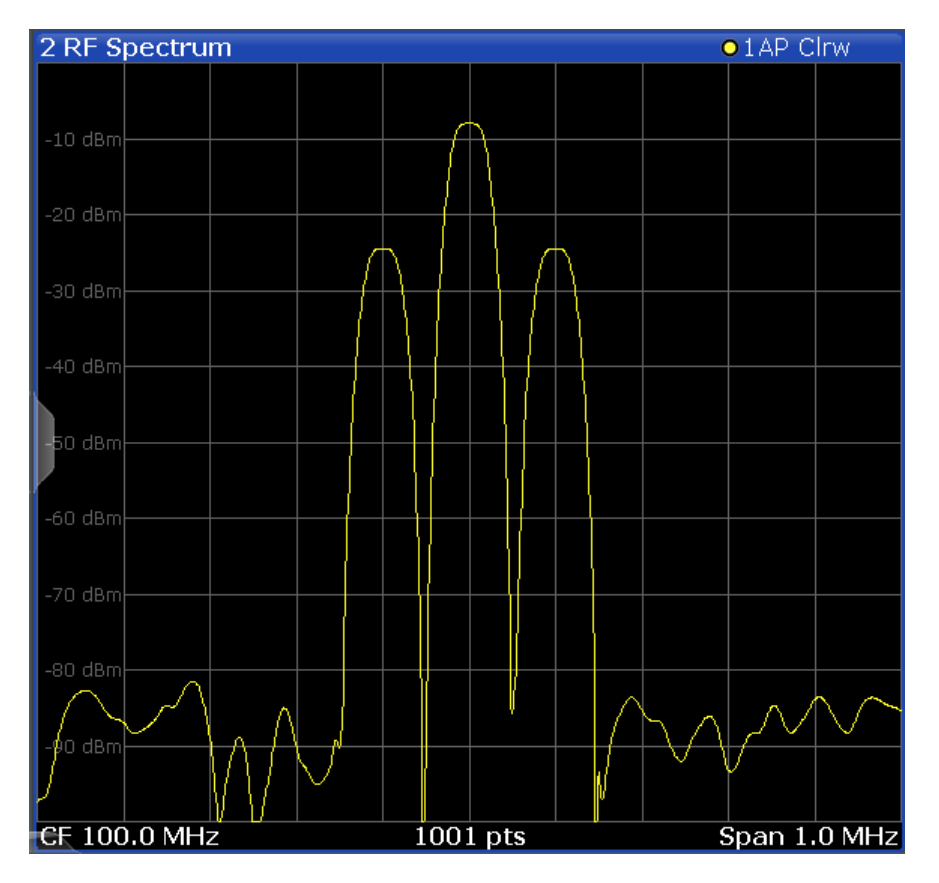

#### SCPI command:

LAY:ADD? '1',RIGH,'XTIM:SPECTRUM' (see [LAYout:ADD\[:WINDow\]?](#page-186-0) on page 187)

#### **Result Summary**

The result summary displays the results of the evaluation functions for all windows in a table.

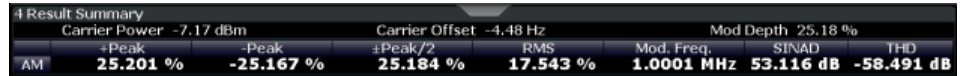

For each evaluation, the following information is provided:

#### *Table 3-1: Result summary description*

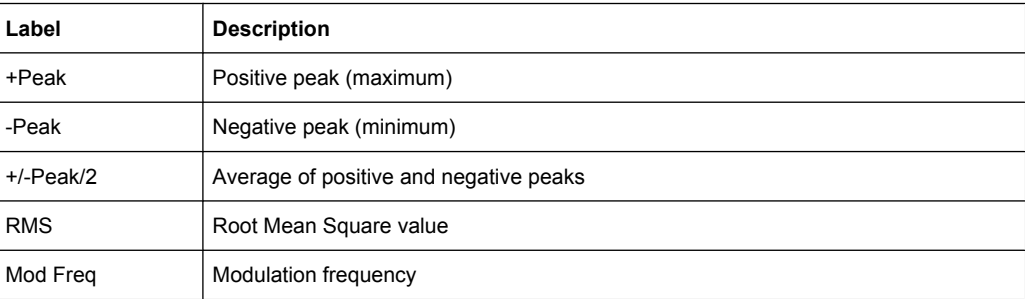

<span id="page-20-0"></span>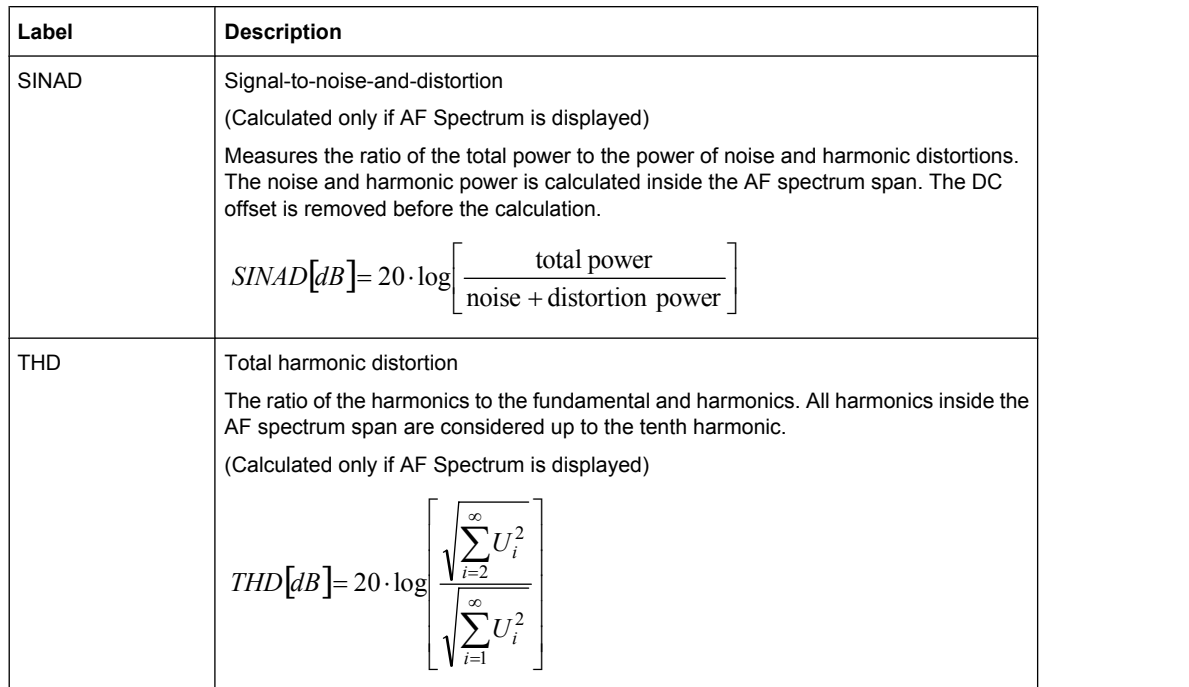

In addition, the following general information for the input signal is provided:

- Carrier Power: the power of the carrier without modulation
- Carrier Offset: the deviation of the calculated carrier frequency to the ideal carrier frequency
- Modulation Depth (AM or RF Time Domain only): the difference in amplitude the carrier signal is modulated with

#### SCPI command:

```
LAY:ADD? '1',RIGH,RSUM
(see LAYout:ADD[:WINDow]? on page 187)
```
#### **Marker Table**

Displays a table with the current marker values for the active markers.

This table may be displayed automatically if configured accordingly (see ["Marker Table](#page-88-0) [Display" on page 89\)](#page-88-0).

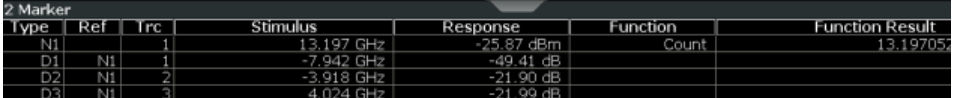

#### SCPI command:

LAY: ADD? '1', RIGH, MTAB, see LAYout: ADD [: WINDow] ? on page 187

#### **Marker Peak List**

The marker peak list determines the frequencies and levels of peaks in the spectrum or time domain. How many peaks are displayed can be defined, as well as the sort order. In addition, the detected peaks can be indicated in the diagram. The peak list can also be exported to a file for analysis in an external application.

You can define search and sort criteria to influence the results of the analysis (see [chapter 6.4.1, "Marker Search Settings", on page 90\)](#page-89-0).

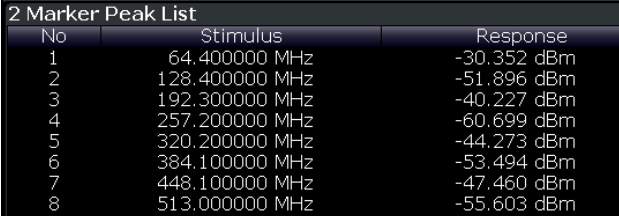

#### SCPI command:

LAY: ADD? '1', RIGH, PEAK, see LAYout: ADD [: WINDow]? on page 187

Demodulation Process - Circuit Description

## <span id="page-22-0"></span>4 Measurement Basics

Some background knowledge on basic terms and principles used in Analog Demodulation measurements is provided here for a better understanding of the required configuration settings.

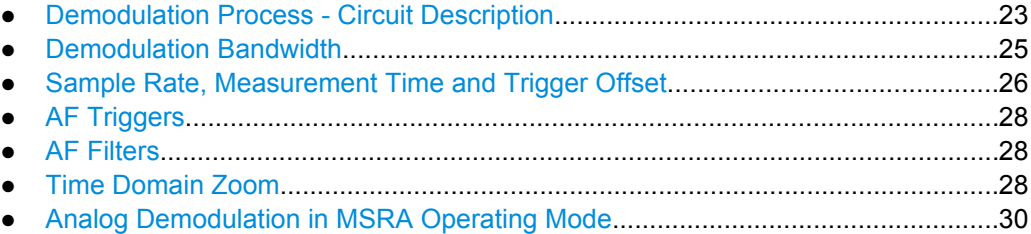

## **4.1 Demodulation Process - Circuit Description**

The software demodulator runs on the main processor of the analyzer. The demodulation process is shown in [figure 4-1.](#page-23-0) All calculations are performed simultaneously with the same I/Q data set. Magnitude (= amplitude) and phase of the complex I/Q pairs are determined. The frequency result is obtained from the differential phase.

For details on general I/Q data processing in the R&S FSW, refer to the reference part of the I/Q Analysis remote control description in the R&S FSW User Manual.

#### <span id="page-23-0"></span>**R&S**®**FSW-K7 Measurement Basics**

RF spectrum

Demodulation Process - Circuit Description

Trace

Software demodulator FFT

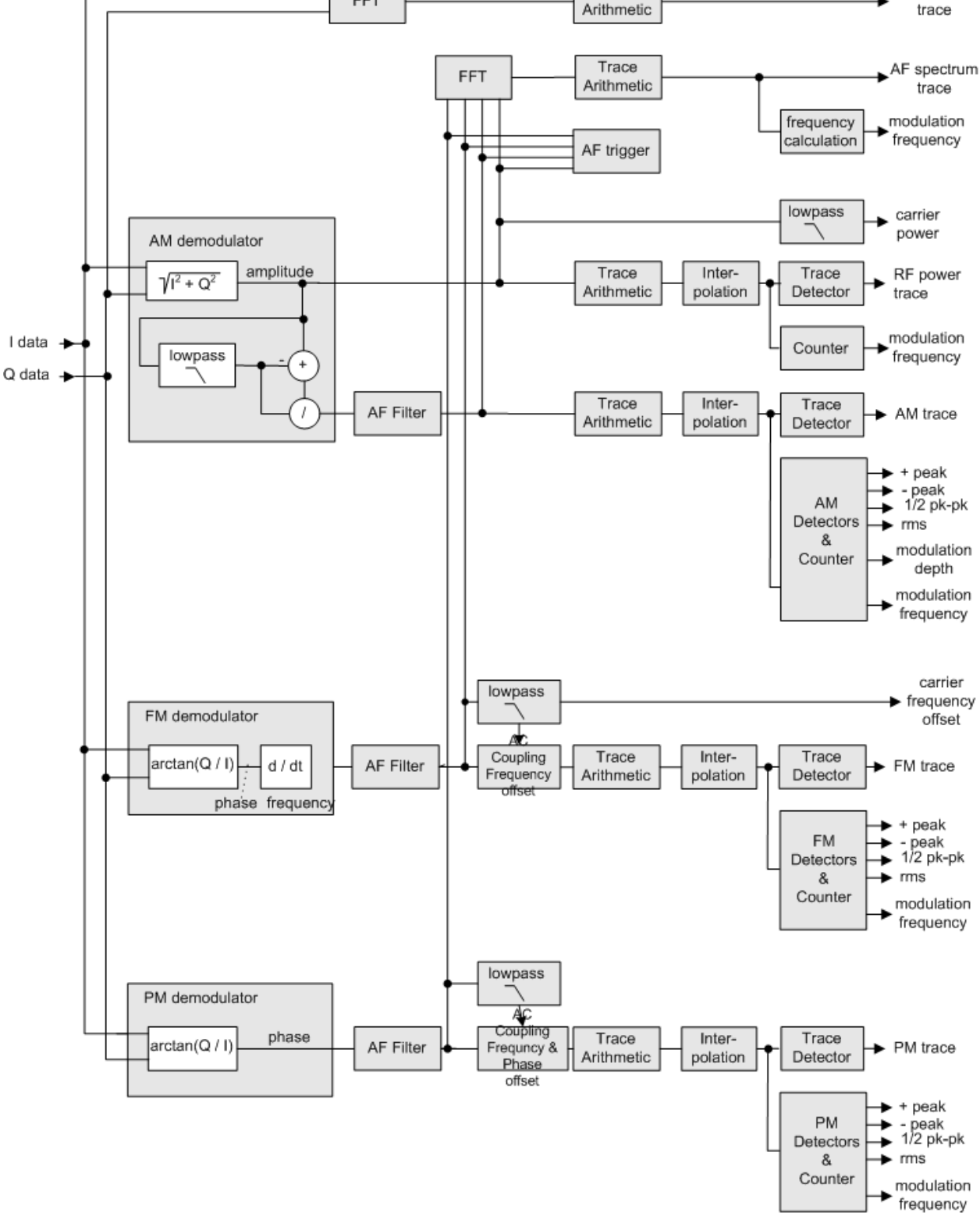

*Fig. 4-1: Block diagram of software demodulator*

<span id="page-24-0"></span>The AM DC, FM DC and PM DC raw data of the demodulators is fed into the "Trace Arithmetic" block that combines consecutive data sets. Possible trace modes are: Clear Write, Max Hold, Min Hold and Average. The output data of the "Trace Arithmetic" block can be read via remote control ([SENS: ]ADEM: < evaluation>:RES?, see [\[SENSe:](#page-192-0) [\]ADEMod:AM\[:ABSolute\]\[:TDOMain\]:RESult?](#page-192-0) on page 193.

The collected measured values are evaluated by the selected detector. The result is displayed on the screen and can be read out via remote control.

In addition, important parameters are calculated:

- A counter determines the modulation frequency for AM, FM, and PM.
- $average power = carrier power (RF power)$
- average frequency = carrier frequency offset  $(FM)$
- The modulation depth or the frequency or phase deviation; the deviations are determined from the trace data

AC coupling is possible with FM and PM display.

### **4.2 Demodulation Bandwidth**

The demodulation bandwidth determines the span of the signal that is demodulated. It is not the 3 dB bandwidth of the filter but the useful bandwidth which is distortion-free with regard to phase and amplitude.

Therefore the following formulas apply:

- AM: demodulation bandwidth  $\geq 2$  x modulation frequency
- FM: demodulation bandwidth  $\geq 2$  x (frequency deviation + modulation frequency)
- PM: demodulation bandwidth  $\geq 2$  x modulation frequency x (1 + phase deviation)

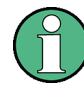

If the center frequency of the analyzer is not set exactly to the signal frequency, the demodulation bandwidth must be increased by the carrier offset, in addition to the requirement described above. This also applies if FM or PM AC coupling has been selected.

In general, the demodulation bandwidth should be as narrow as possible to improve the S/N ratio. The residual FM caused by noise floor and phase noise increases dramatically with the bandwidth, especially with FM.

For help on determining the adequate demodulation bandwidth see ["Determining the](#page-113-0) [demodulation bandwidth" on page 114.](#page-113-0) A practical example is described in [chapter 8,](#page-107-0) ["Measurement Example: Demodulating an FM Signal", on page 108](#page-107-0).

## <span id="page-25-0"></span>**4.3 Sample Rate, Measurement Time and Trigger Offset**

The maximum demodulation bandwidths that can be obtained during the measurement, depending on the sample rate, are listed in the tables below for different demodulation filter types. The allowed value range of the measurement time and trigger offset depends on the selected demodulation bandwidth and demodulation filter. If the AF filter or the AF trigger are not active, the measurement time increases by 20 %.

| Demod. band-<br>Sample rate |               | <b>Measurement time</b> |                  | <b>Trigger offset</b> |               |
|-----------------------------|---------------|-------------------------|------------------|-----------------------|---------------|
| width                       |               | Min.                    | Max.             | Min.                  | Max.          |
| 160 MHz <sup>1)</sup>       | 200 MHz       | 5 <sub>ns</sub>         | 8 ms             | -8 ms                 | 1.0486 s      |
| 80 MHz <sup>2)</sup>        | 128 MHz       | 7.8125 ns               | 12.5 ms          | $-12.5$ ms            | 1.6384 s      |
| 40 MHz <sup>3)</sup>        | 64 MHz        | 15.625 ns               | 25 ms            | $-25$ ms              | 3.2768 s      |
| $28$ MHz <sup>4)</sup>      | 64 MHz        | 15.625 ns               | 25 <sub>ms</sub> | $-25$ ms              | 3.2768 s      |
| 18 MHz                      | 32 MHz        | 31.25 ns                | 50 ms            | $-50$ ms              | 6.5536 s      |
| 10 MHz                      | 32 MHz        | 31.25 ns                | 50 ms            | -50 ms                | 6.5536 s      |
| 8 MHz                       | 16 MHz        | 62.5 ns                 | 100 ms           | $-100$ ms             | 13.1072 s     |
| 5 MHz                       | 8 MHz         | $125$ ns                | 200 ms           | $-200$ ms             | 26.2144 s     |
| 3 MHz                       | 4 MHz         | 250 ns                  | 400 ms           | $-400$ ms             | 52.4288 s     |
| $1.6$ MHz                   | 2 MHz         | 500 ns                  | 800 ms           | $-800$ ms             | 104.8576 s    |
| 800 kHz                     | 1 MHz         | 1 µs                    | 1.6s             | $-1.6s$               | 209.7152 s    |
| 400 kHz                     | 500 kHz       | $2 \mu s$               | 3.2 <sub>s</sub> | $-3.2s$               | 419.4304 s    |
| 200 kHz                     | 250 kHz       | $4 \mu s$               | 6.4 s            | $-6.4s$               | 838.8608 s    |
| 100 kHz                     | 125 kHz       | $8 \mu s$               | 12.8 s           | $-12.8 s$             | 1677.7216 s   |
| 50 kHz                      | 62.5 kHz      | $16 \mu s$              | 25.6 s           | $-25.6s$              | 3355.4432 s   |
| 25 kHz                      | 31.25 kHz     | $32 \mu s$              | 51.2 s           | -51.2 s               | 6710.8864 s   |
| 12.5 kHz                    | 15.625 kHz    | $64 \mu s$              | 102.4 s          | $-102.4 s$            | 13421.7728 s  |
| 6.4 kHz                     | 7.8125 kHz    | $128 \mu s$             | 204.8 s          | $-204.8 s$            | 26843.5456 s  |
| 3.2 kHz                     | 3.90625 kHz   | 256 µs                  | 409.6 s          | $-409.6 s$            | 53687.0912 s  |
| $1.6$ kHz                   | 1.953125 kHz  | $512 \mu s$             | 819.2 s          | $-819.2 s$            | 107374.1824 s |
| 800 Hz                      | 976.5625 Hz   | 1.024 ms                | 1638.4 s         | $-1638.4 s$           | 214748.3648 s |
| 400 Hz                      | 488.28125 Hz  | 2.048 ms                | 3276.8 s         | $-3276.8 s$           | 429496.7296 s |
| 200 Hz                      | 244.140625 Hz | 4.096 ms                | 6553.6 s         | $-6553.6 s$           | 858993.4592 s |

*Table 4-1: Sample Rate, Measurement Time and Trigger Offset using a flat demodulation filter*

Sample Rate, Measurement Time and Trigger Offset

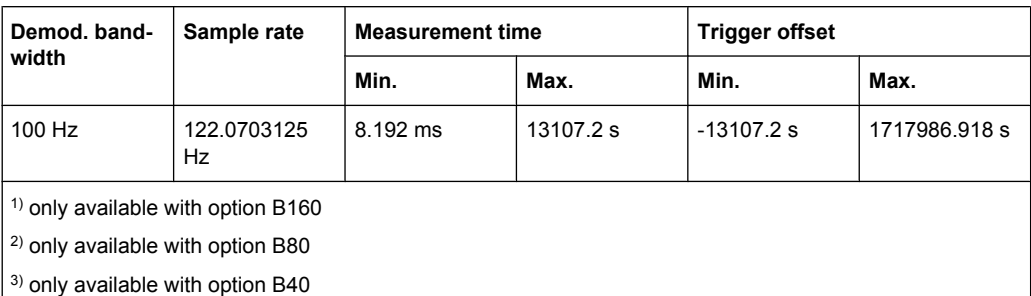

4) only available with option B28

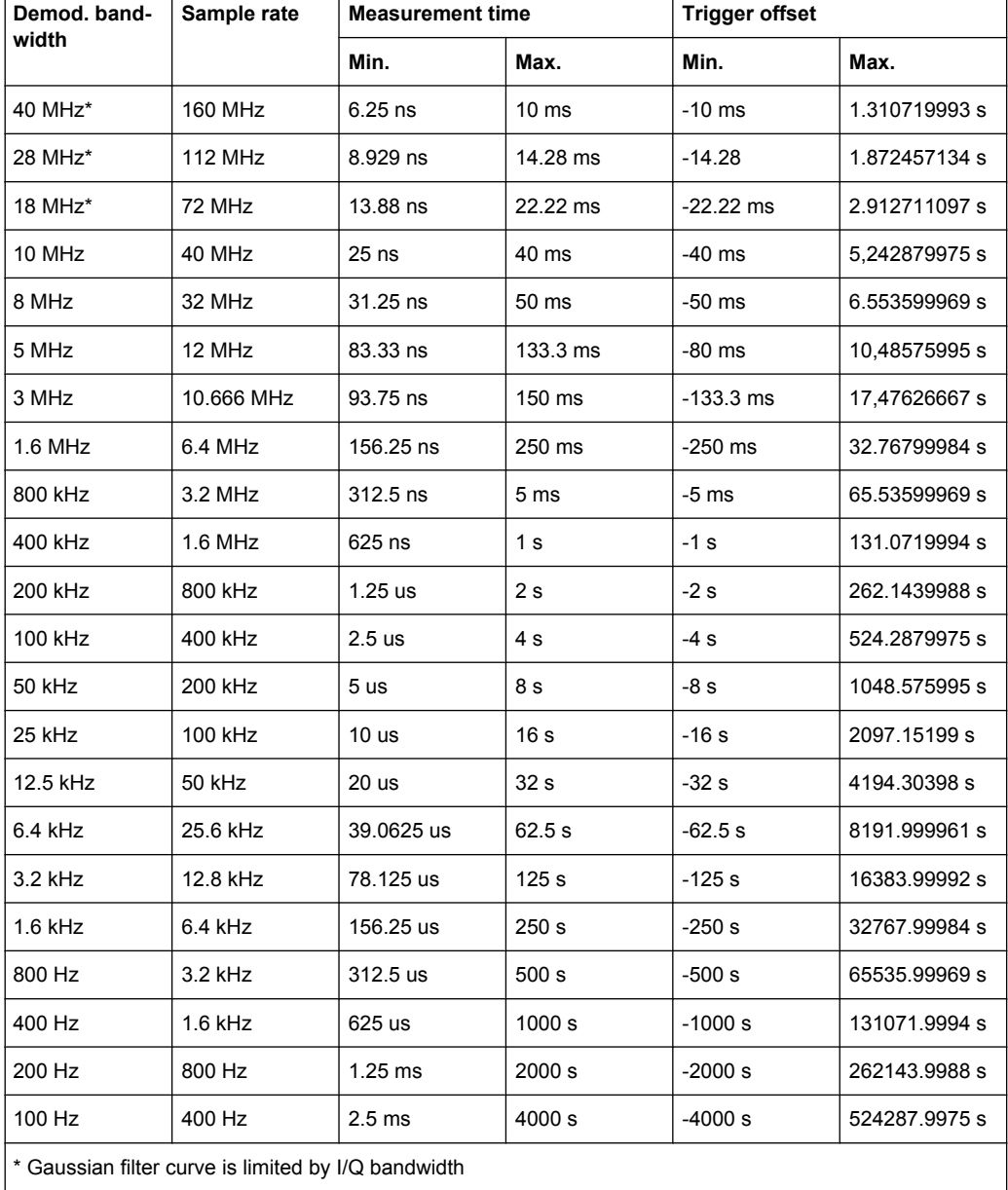

#### *Table 4-2: Sample Rate, Measurement Time and Trigger Offset using a Gaussian demodulation filter*

#### <span id="page-27-0"></span>**Large numbers of samples**

Principally, the R&S FSW can handle up to 1.6 million samples. However, when 480 001 samples are exceeded, all traces that are not currently being displayed in a window are deactivated to improve performance. The traces can only be activated again when the samples are reduced.

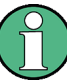

#### **Effects of measurement time on the stability of measurement results**

Despite amplitude and frequency modulation, the display of carrier power and carrier frequency offset is stable.

This is achieved by a digital filter which sufficiently suppresses the modulation, provided, however, that the measurement time is  $\geq 3 \times 1$  / modulation frequency, i.e. that at least three periods of the AF signal are recorded.

The mean carrier power for calculating the AM is also calculated with a digital filter that returns stable results after a measurement time of  $\geq 3 \times 1$  / modulation frequency, i.e. at least three cycles of the AF signal must be recorded before a stable AM can be shown.

## **4.4 AF Triggers**

The Analog Demodulation option allows triggering to the demodulated signal. The display is stable if a minimum of five modulation periods are within the recording time.

Triggering is always DC-coupled. Therefore triggering is possible directly to the point where a specific carrier level, phase or frequency is exceeded or not attained.

### **4.5 AF Filters**

Additional filters applied after demodulation help filter out unwanted signals, or correct pre-emphasized input signals. A CCITT filter allows you to evaluate the signal by simulating the characteristics of human hearing.

### **4.6 Time Domain Zoom**

For evaluations in the time domain, the demodulated data for a particular time span can be extracted and displayed in more detail using the "Time Domain Zoom" function. This is useful if the measurement time is very large and thus each sweep point represents a large time span. The time domain zoom function distributes the available sweep points only amoung the time span defined by the zoom area length. The time span displayed per division of the diagram is decreased. Thus, the display of the extracted time span becomes more precise.

Time Domain Zoom

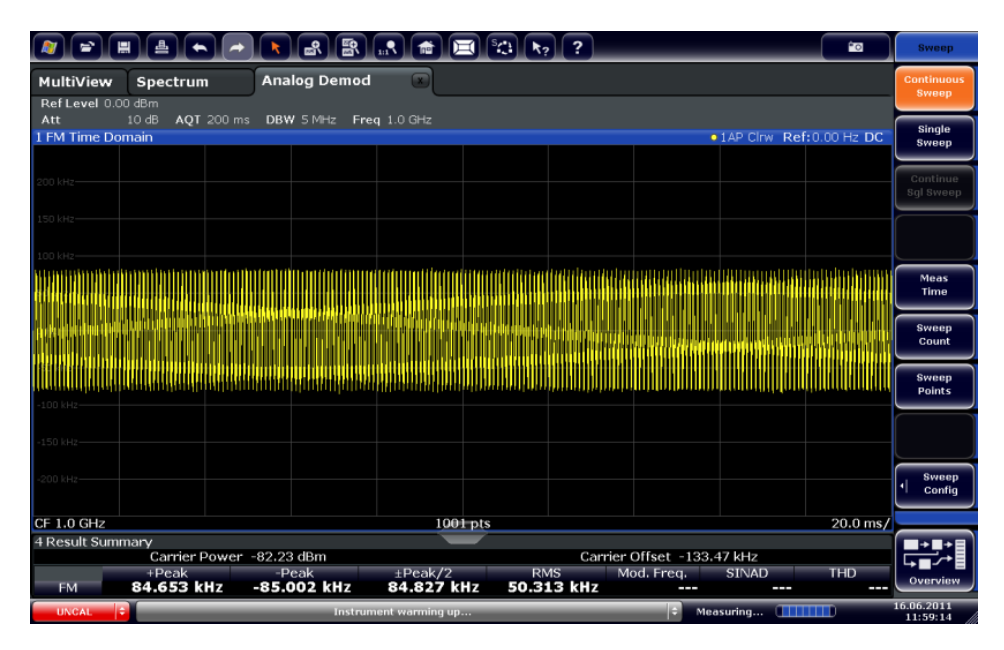

*Fig. 4-2: FM time domain measurement with a very long measurement time*

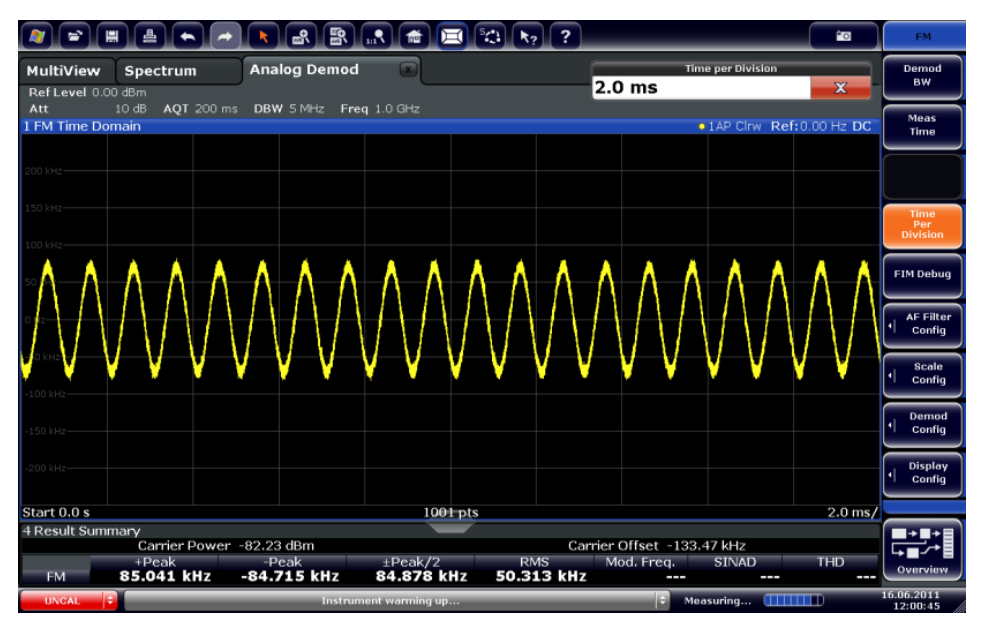

*Fig. 4-3: FM time domain measurement with time domain zoom*

The time domain zoom area affects not only the diagram display, but the entire evaluation for the current window.

In contrast to the time domain zoom, the graphical zoom is available for all diagram evaluations. However, the graphical zoom is useful only if more measured values than trace points are available. The (time) span represented by each measurement point remains the same.

Analog Demodulation in MSRA Operating Mode

<span id="page-29-0"></span>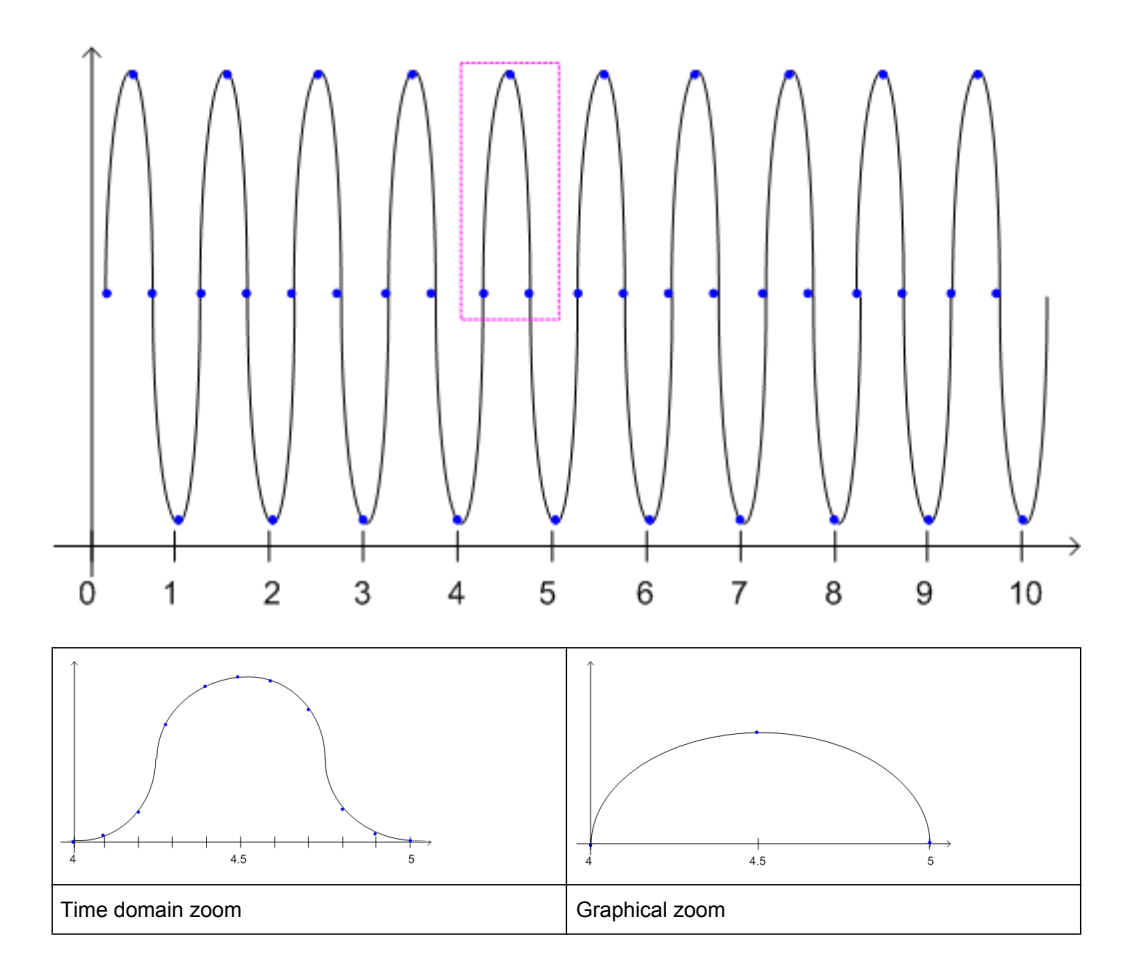

## **4.7 Analog Demodulation in MSRA Operating Mode**

The Analog Demodulation application can also be used to analyze data in MSRA operating mode. Only the MSRA Master channel captures data in MSRA mode.

Note that the data acquisition settings for an Analog Demodulation application channel in MSRA mode configure the **analysis interval**, not an actual data capture from the input signal.

For details on the MSRA operating mode see the R&S FSW MSRA User Manual.

## <span id="page-30-0"></span>5 Configuration

Analog demodulation measurements require a special application on the R&S FSW, which you activate using the MODE key on the front panel.

When you activate an Analog Demodulation application the first time, a set of parameters is passed on from the currently active application (see chapter 5.1, "Default Settings for Analog Demodulation", on page 31). After initial setup, the parameters for the measurement channel are stored upon exiting and restored upon re-entering the channel. Thus, you can switch between applications quickly and easily.

When you activate the Analog Demodulation application, a Analog Demodulation measurement for the input signal is started automatically with the default configuration. It can be configured in the Analog Demodulation "Overview" dialog box, which is displayed when you select the "Overview" softkey from any menu.

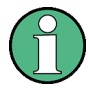

The main configuration settings and dialog boxes are also available via the "Analog Demod" menu which is displayed when you press the MEAS CONFIG key.

The remote commands required to perform these tasks are described in [chapter 10,](#page-114-0) ["Remote Commands for Analog Demodulation Measurements", on page 115](#page-114-0).

#### **Predefined settings**

For commonly performed measurements, standard setup files are provided for quick and easy configuration. Simply load an existing standard settings file and, if necessary, adapt the measurement settings to your specific requirements.

For an overview of predefined standards and settings see [chapter A, "Annex: Predefined](#page-238-0) [Standards and Settings", on page 239](#page-238-0).

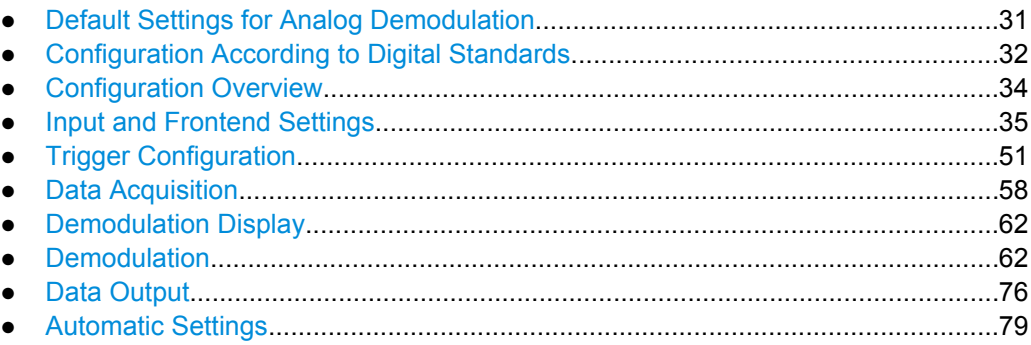

### **5.1 Default Settings for Analog Demodulation**

When you activate the Analog Demodulation application the first time, a set of parameters is passed on from the currently active application:

center frequency and frequency offset

Configuration According to Digital Standards

- <span id="page-31-0"></span>reference level and reference level offset
- attenuation
- signal source and digital I/Q input settings
- input coupling
- YIG filter state

After initial setup, the parameters for the measurement channel are stored upon exiting and restored upon re-entering the channel. Thus, you can switch between applications quickly and easily.

Apart from these settings, the following default settings are activated directly after the Analog Demodulation application is activated, or after a [Preset Channel:](#page-34-0)

| <b>Parameter</b>     | Value                                       |
|----------------------|---------------------------------------------|
| Sweep mode           | <b>CONTINUOUS</b>                           |
| Trigger settings     | <b>FREE RUN</b>                             |
| Trigger offset       | 0                                           |
| Demodulation BW      | 5 MHz                                       |
| Measurement time     | $62.5 \,\mu s$                              |
| Demodulation filter  | Flat                                        |
| AF filters           | none                                        |
| Sample rate          | 8 MHz                                       |
| Sweep points         | 1001                                        |
| Squelch state        | off                                         |
| Squelch level        | $-20.0$ dBm                                 |
| Usable I/Q Bandwidth | 12.228 MHz                                  |
| Traces               | 1: Clr/Wrte, Auto Peak detector; 2-6: blank |
| Limit check          | off                                         |
| Evaluations          | Window 1: FM Time Domain                    |
|                      | Window 2: Result Summary                    |

*Table 5-1: Default settings for Analog Demodulation channels*

## **5.2 Configuration According to Digital Standards**

Various predefined settings files for common digital standards are provided for use with the Analog Demodulation application. In addition, you can create your own settings files for user-specific measurements.

For details on which settings are defined and an overview of predefined standards see [chapter A, "Annex: Predefined Standards and Settings", on page 239](#page-238-0).

<span id="page-32-0"></span>Digital standard settings are available via the "Digital Standards" softkey in the MEAS menu or the "Overview".

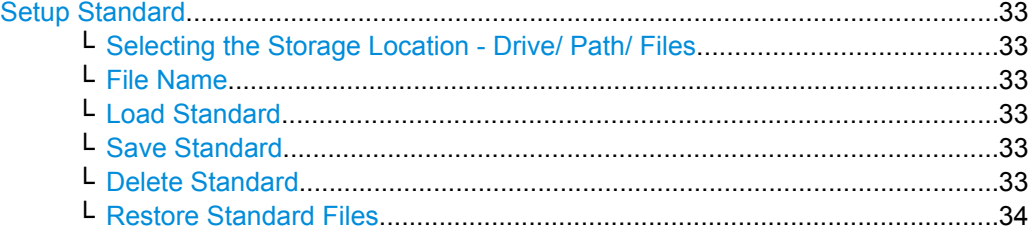

#### **Setup Standard**

Opens a file selection dialog box to select a predefined setup file. The predefined settings are configured in the R&S FSW Analog Demodulation application. This allows for quick and easy configuration for commonly performed measurements.

#### **Selecting the Storage Location - Drive/ Path/ Files ← Setup Standard**

Select the storage location of the settings file on the instrument or an external drive.

The "Drive" indicates the internal (C:) or any connected external drives (e.g. a USB storage device).

The "Path" contains the drive and the complete file path to the currently selected folder.

The "Files" list contains all subfolders and files of the currently selected path.

The default storage location for the settings files is:  $C:$  /FSW/user/predefined/ AdemodPredefined.

#### **File Name ← Setup Standard**

Contain the name of the data file without the path or extension.

For details on the file name and location see the "Data Management" topic in the R&S FSW User Manual.

#### **Load Standard ← Setup Standard**

Loads the selected measurement settings file.

SCPI command:

[\[SENSe:\]ADEMod:PRESet\[:STANdard\]](#page-119-0) on page 120

#### **Save Standard ← Setup Standard**

Saves the current measurement settings for a specific standard as a file with the defined name.

SCPI command: [\[SENSe:\]ADEMod:PRESet:STORe](#page-120-0) on page 121

#### **Delete Standard ← Setup Standard**

Deletes the selected standard. Standards predefined by Rohde & Schwarz can also be deleted. A confirmation query is displayed to avoid unintentional deletion of the standard.

**Note:** Restoring predefined standard files. The standards predefined by Rohde & Schwarz available at the time of delivery can be restored using the "Restore Standards" softkey.

(See ["Restore Standard Files" on page 34\)](#page-33-0).

#### <span id="page-33-0"></span>**Restore Standard Files ← Setup Standard**

Restores the standards predefined by Rohde & Schwarz available at the time of delivery.

Note that this function will overwrite customized standards that have the same name as predefined standards.

SCPI command:

[\[SENSe:\]ADEMod:PRESet:RESTore](#page-120-0) on page 121

## **5.3 Configuration Overview**

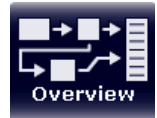

Throughout the measurement configuration, an overview of the most important currently defined settings is provided in the "Overview". The "Overview" is displayed when you select the "Overview" icon, which is available at the bottom of all softkey menus.

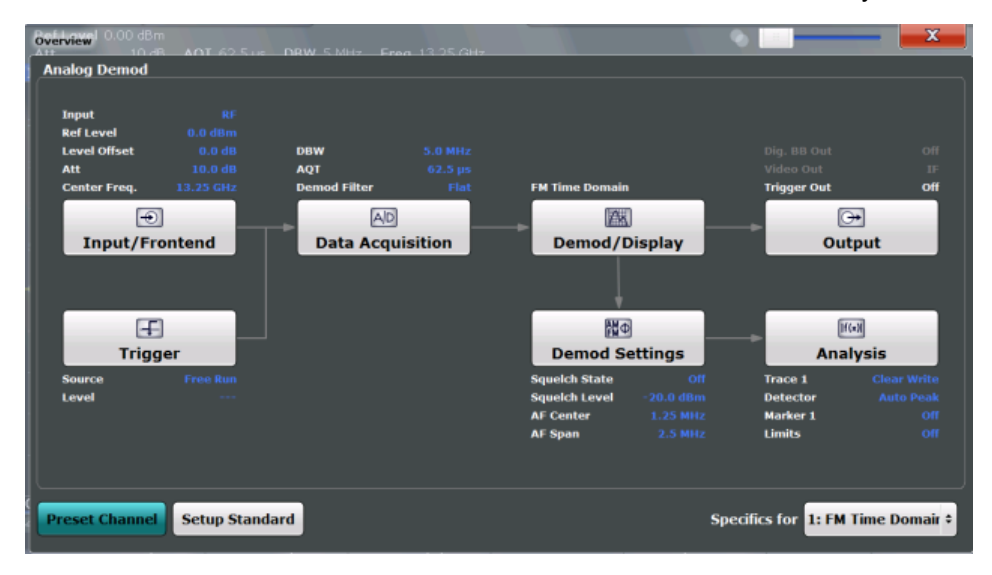

In addition to the main measurement settings, the "Overview" provides quick access to the main settings dialog boxes. Thus, you can easily configure an entire Analog Demodulation measurement channel from input over processing to output and analysis by stepping through the dialog boxes as indicated in the "Overview".

In particular, the "Overview" provides quick access to the following configuration dialog boxes (listed in the recommended order of processing):

1. Input/Frontend

See [chapter 5.4, "Input and Frontend Settings", on page 35](#page-34-0)

- 2. Trigger See [chapter 5.5, "Trigger Configuration", on page 51](#page-50-0)
- 3. Data Acquisition See [chapter 5.6, "Data Acquisition", on page 58](#page-57-0)
- 4. Demod/Display See [chapter 5.7, "Demodulation Display", on page 62](#page-61-0)
- <span id="page-34-0"></span>5. Demodulation Settings See [chapter 5.8, "Demodulation", on page 62](#page-61-0)
- 6. Analysis See [chapter 6, "Analysis", on page 81](#page-80-0)
- 7. (Optionally:) Outputs See [chapter 5.9, "Data Output", on page 76](#page-75-0)

#### **To configure settings**

► Select any button in the "Overview" to open the corresponding dialog box. Select a setting in the channel bar (at the top of the measurement channel tab) to change a specific setting.

#### **Preset Channel**

Select the "Preset Channel" button in the lower lefthand corner of the "Overview" to restore all measurement settings **in the current channel** to their default values.

Note that the PRESET key on the front panel restores all measurements **in all measurement channels** on the R&S FSW to their default values!

For details see [chapter 5.1, "Default Settings for Analog Demodulation", on page 31.](#page-30-0)

SCPI command:

[SYSTem:PRESet:CHANnel\[:EXECute\]](#page-118-0) on page 119

#### **Setup Standard**

Opens a file selection dialog box to select a predefined setup file. See ["Setup Stand](#page-32-0)[ard" on page 33](#page-32-0).

#### **Specifics for**

The measurement channel may contain several windows for different results. Thus, the settings indicated in the "Overview" and configured in the dialog boxes vary depending on the selected window.

Select an active window from the "Specifics for" selection list that is displayed in the "Overview" and in all window-specific configuration dialog boxes.

The "Overview" and dialog boxes are updated to indicate the settings for the selected window.

### **5.4 Input and Frontend Settings**

The source and characteristics of the input signal to be demodulated are configured in the "Input and Frontend Settings" dialog box, which is displayed when you select the "Input/Frontend" button in the Analog Demodulation "Overview".

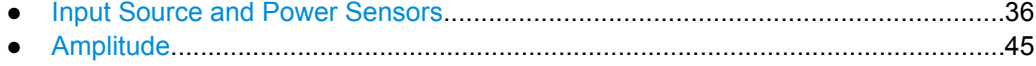

● [Frequency...............................................................................................................49](#page-48-0)

#### <span id="page-35-0"></span>**5.4.1 Input Source and Power Sensors**

The R&S FSW can display signals from different input sources (such as RF, power sensors etc.). However, only RF input can be demodulated; power sensor input is displayed for reference purposes only. The input source is configured in the "Input Source" tab of the "Input/Frontend" dialog box. Input source settings are identical to the base unit.

Power sensors are configured in the "Power Sensor" tab of the "Input/Frontend" dialog box. Power sensor settings are identical to the base unit.

For background information on input parameters and working with power sensors, see the R&S FSW User Manual.

- ► To display this dialog box, do one of the following:
	- Select the "Input/Frontend" button in the Analog Demodulation "Overview"
	- Select the INPUT/OUTPUT key and then the "Input Source Config" or "Power Sensor Config" softkey.

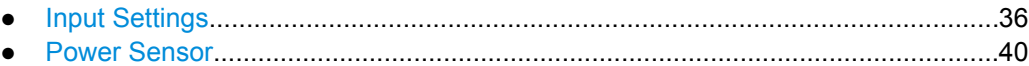

#### **5.4.1.1 Input Settings**

The input signal determines which data the R&S FSW will analyze.

Input settings can be configured via the INPUT/OUTPUT key, in the "Input" dialog box.

Some settings are also available in the "Amplitude" tab of the "Amplitude" dialog box.

- Radio Frequency Input............................................................................................36
- [Digital I/Q Input Settings.........................................................................................38](#page-37-0)

#### **Radio Frequency Input**

The default input source for the R&S FSW is "Radio Frequency", i.e. the signal at the RF INPUT connector on the front panel of the R&S FSW. If no additional options are installed, this is the only available input source.
Input and Frontend Settings

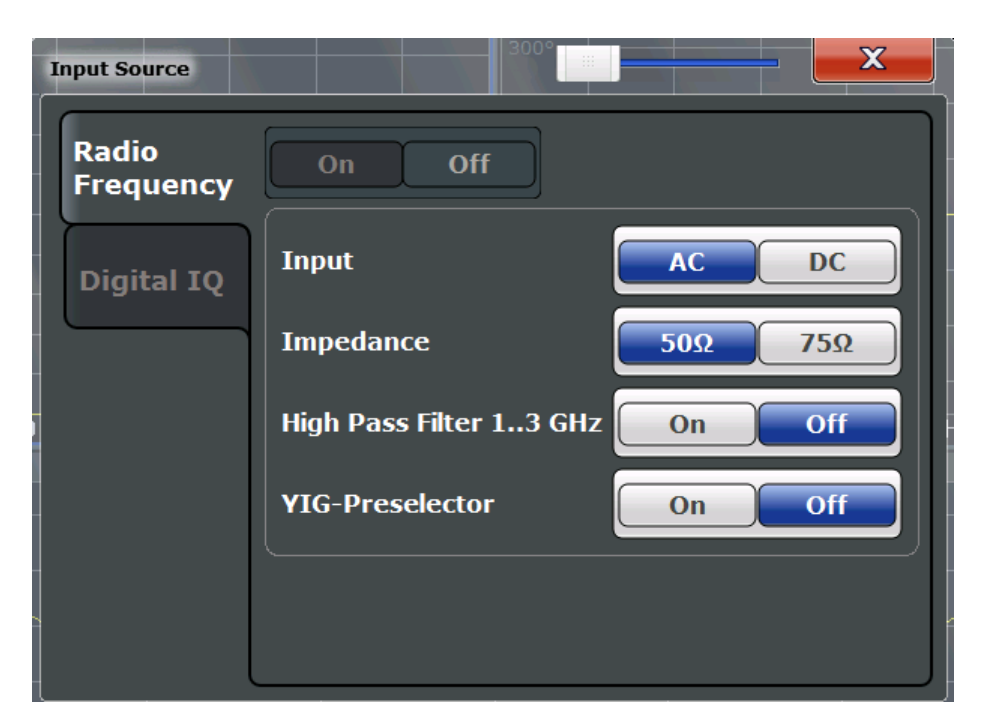

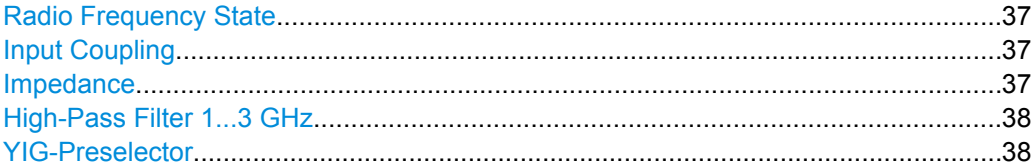

## **Radio Frequency State**

Activates input from the RF INPUT connector.

SCPI command:

[INPut:SELect](#page-122-0) on page 123

## **Input Coupling**

The RF input of the R&S FSW can be coupled by alternating current (AC) or direct current (DC).

This function is not available for input from the Digital Baseband Interface (R&S FSW-B17).

AC coupling blocks any DC voltage from the input signal. This is the default setting to prevent damage to the instrument. Very low frequencies in the input signal may be distorted.

However, some specifications require DC coupling. In this case, you must protect the instrument from damaging DC input voltages manually. For details, refer to the data sheet.

SCPI command:

[INPut:COUPling](#page-121-0) on page 122

# **Impedance**

The reference impedance for the measured levels of the R&S FSW can be set to 50  $\Omega$ or 75 Ω.

<span id="page-37-0"></span>75 Ω should be selected if the 50 Ω input impedance is transformed to a higher impedance using a 75 Ω adapter of the RAZ type (= 25 Ω in series to the input impedance of the instrument). The correction value in this case is 1.76 dB = 10 log (75Ω/50Ω).

This value also affects the unit conversion (see ["Reference Level" on page 46\)](#page-45-0).

This function is not available for input from the Digital Baseband Interface (R&S FSW-B17).

SCPI command:

[INPut:IMPedance](#page-122-0) on page 123

## **High-Pass Filter 1...3 GHz**

Activates an additional internal high-pass filter for RF input signals from 1 GHz to 3 GHz. This filter is used to remove the harmonics of the R&S FSW in order to measure the harmonics for a DUT, for example.

This function requires option R&S FSW-B13.

(Note: for RF input signals outside the specified range, the high-pass filter has no effect. For signals with a frequency of approximately 4 GHz upwards, the harmonics are suppressed sufficiently by the YIG filter.)

SCPI command: [INPut:FILTer:HPASs\[:STATe\]](#page-121-0) on page 122

## **YIG-Preselector**

Activates or deactivates the YIG-preselector.

An internal YIG-preselector at the input of the R&S FSW ensures that image frequencies are rejected. However, this is only possible for a restricted bandwidth. In order to use the maximum bandwidth for signal analysis you can deactivate the YIG-preselector at the input of the R&S FSW, which may lead to image-frequency display.

Note that the YIG-preselector is active only on frequencies greater than 8 GHz. Therefore, switching the YIG-preselector on or off has no effect if the frequency is below that value.

[INPut:FILTer:YIG\[:STATe\]](#page-121-0) on page 122

# **Digital I/Q Input Settings**

The following settings and functions are available to provide input via the Digital Baseband Interface (R&S FSW-B17) in the applications that support it.

They can be configured via the INPUT/OUTPUT key, in the "Input" dialog box.

Input and Frontend Settings

<span id="page-38-0"></span>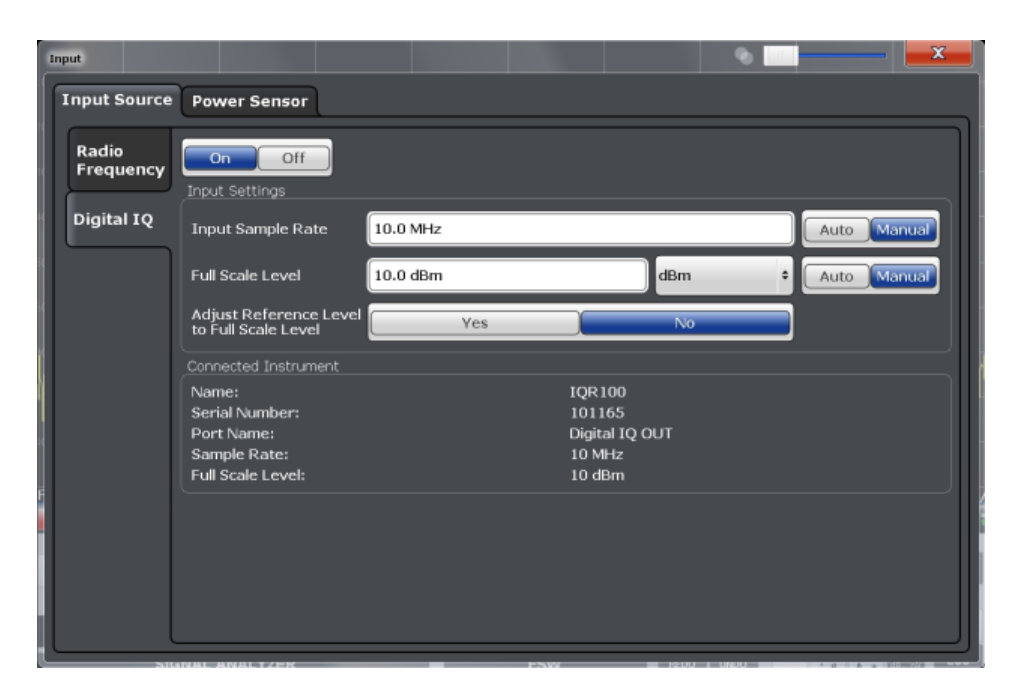

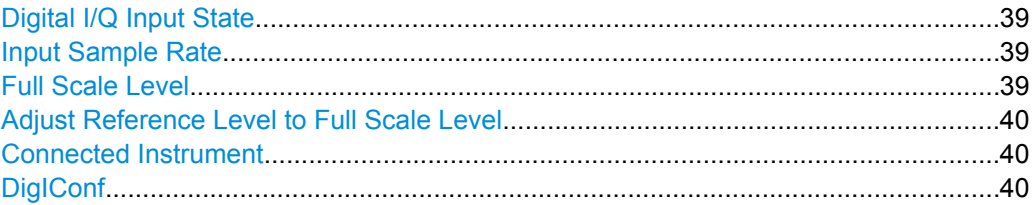

## **Digital I/Q Input State**

Enables or disable the use of the "Digital IQ" input source for measurements. "Digital IQ" is only available if the Digital Baseband Interface (R&S FSW-B17) is installed.

SCPI command:

[INPut:SELect](#page-122-0) on page 123

## **Input Sample Rate**

Defines the sample rate of the digital I/Q signal source. This sample rate must correspond with the sample rate provided by the connected device, e.g. a generator.

If "Auto" is selected, the sample rate is adjusted automatically by the connected device.

The allowed range is from 100 Hz to 10 GHz.

SCPI command:

[INPut:DIQ:SRATe](#page-136-0) on page 137 [INPut:DIQ:SRATe:AUTO](#page-137-0) on page 138

# **Full Scale Level**

The "Full Scale Level" defines the level and unit that should correspond to an I/Q sample with the magnitude "1".

<span id="page-39-0"></span>If "Auto" is selected, the level is automatically set to the value provided by the connected device.

SCPI command:

```
INPut:DIQ:RANGe[:UPPer] on page 137
INPut:DIQ:RANGe[:UPPer]:UNIT on page 137
INPut:DIQ:RANGe:AUTO on page 136
```
# **Adjust Reference Level to Full Scale Level**

If enabled, the reference level is adjusted to the full scale level automatically if any change occurs.

SCPI command: [INPut:DIQ:RANGe:COUPling](#page-136-0) on page 137

## **Connected Instrument**

Displays the status of the Digital Baseband Interface connection.

If an instrument is connected, the following information is displayed:

- Name and serial number of the instrument connected to the Digital Baseband Interface
- Used port
- Sample rate of the data currently being transferred via the Digital Baseband Interface
- Level and unit that corresponds to an I/Q sample with the magnitude "1" [\(Full Scale](#page-38-0) [Level](#page-38-0)), if provided by connected instrument

SCPI command:

[INPut:DIQ:CDEVice](#page-134-0) on page 135

# **DigIConf**

Starts the optional R&S DigIConf application. This softkey is available in the In-/Output menu, but only if the optional software is installed.

**Note that R&S DigIConf requires a USB connection (not LAN!) from the R&S FSW to the R&S EX-IQ-BOX in addition to the Digital Baseband Interface (R&S FSW-B17) connection. R&S DigIConf version 2.20.360.86 Build 170 or higher is required.**

To return to the R&S FSW application, press any key on the front panel. The R&S FSW application is displayed with the "Input/Output" menu, regardless of which key was pressed.

For details on the R&S DigIConf application, see the "R&S®EX-IQ-BOX Digital Interface Module R&S®DigIConf Software Operating Manual".

**Note:** If you close the R&S DigIConf window using the "Close" icon, the window is minimized, not closed.

If you select the "File > Exit" menu item in the R&S DigIConf window, the application is closed. Note that in this case the settings are lost and the EX-IQ-BOX functionality is no longer available until you restart the application using the "DigIConf" softkey in the R&S FSW once again.

# **5.4.1.2 Power Sensor**

The R&S FSW can also analyze data from a connected power sensor.

For background information on working with power sensors see the R&S FSW User Manual.

# **Power Sensor Settings**

Power sensor settings are available in the "Power Sensor" tab of the "Input" dialog box. Each sensor is configured on a separate tab.

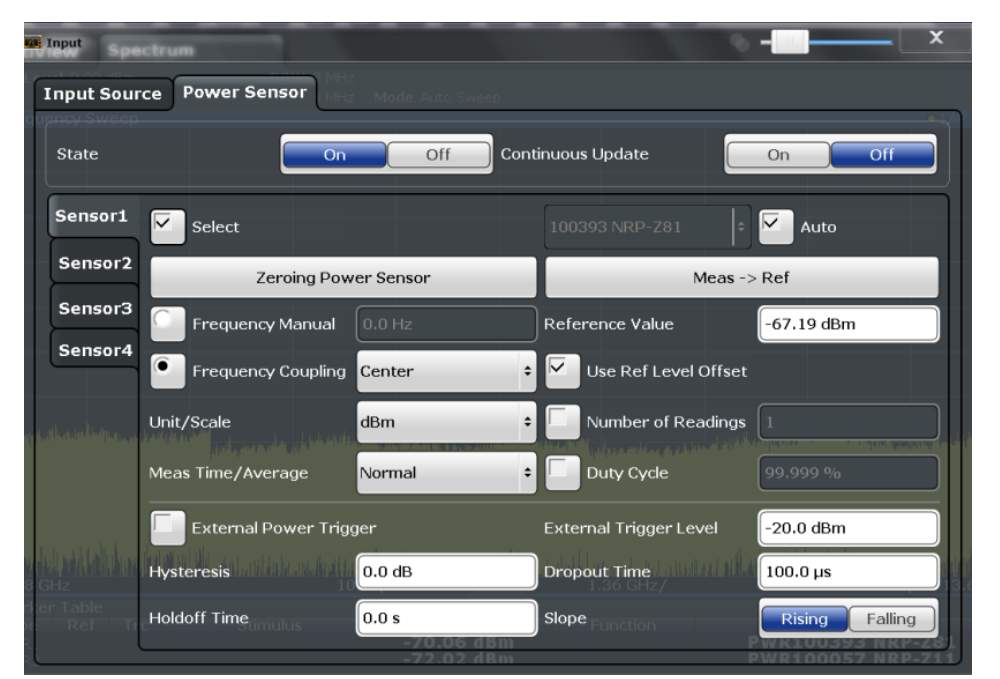

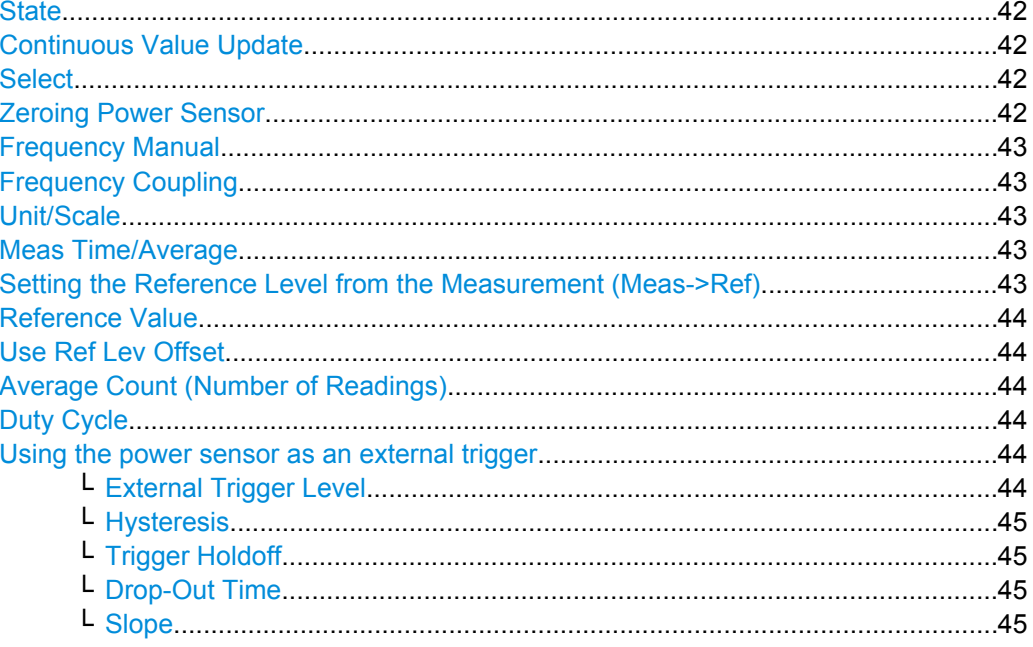

# <span id="page-41-0"></span>**State**

Switches the power measurement for all power sensors on or off. Note that in addition to this general setting, each power sensor can be activated or deactivated individually by the Select setting on each tab. However, the general setting overrides the individual settings.

SCPI command:

[\[SENSe:\]PMETer<p>\[:STATe\]](#page-130-0) on page 131

## **Continuous Value Update**

If activated, the power sensor data is updated continuously even after a single sweep has completed. For continuous sweeps this setting is irrelevant.

This function cannot be activated for individual sensors.

If the power sensor is being used as a trigger (see ["Using the power sensor as an external](#page-43-0) [trigger" on page 44](#page-43-0)), continuous update is not possible; this setting is ignored.

SCPI command:

[\[SENSe:\]PMETer<p>:UPDate\[:STATe\]](#page-130-0) on page 131

#### **Select**

Selects the individual power sensor for usage if power measurement is generally activated (State function).

The detected **serial numbers** of the power sensors connected to the instrument are provided in a selection list. For each of the four available power sensor indexes ("Power Sensor 1"..."Power Sensor 4"), which correspond to the tabs in the configuration dialog, one of the detected serial numbers can be assigned. The physical sensor is thus assigned to the configuration setting for the selected power sensor index.

By default, serial numbers not yet assigned are automatically assigned to the next free power sensor index for which "Auto Assignment" is selected.

Alternatively, you can assign the sensors manually by deactivating the "Auto" option and selecting a serial number from the list.

# SCPI command:

[\[SENSe:\]PMETer<p>\[:STATe\]](#page-130-0) on page 131 [SYSTem:COMMunicate:RDEVice:PMETer<p>:DEFine](#page-123-0) on page 124 [SYSTem:COMMunicate:RDEVice:PMETer<p>:CONFigure:AUTO\[:STATe\]](#page-123-0) [on page 124](#page-123-0) [SYSTem:COMMunicate:RDEVice:PMETer:COUNt?](#page-123-0) on page 124

## **Zeroing Power Sensor**

Starts zeroing of the power sensor.

For details on the zeroing process refer to the R&S FSW User Manual. SCPI command:

[CALibration:PMETer<p>:ZERO:AUTO ONCE](#page-125-0) on page 126

## <span id="page-42-0"></span>**Frequency Manual**

Defines the frequency of the signal to be measured. The power sensor has a memory with frequency-dependent correction factors. This allows extreme accuracy for signals of a known frequency.

SCPI command:

[\[SENSe:\]PMETer<p>:FREQuency](#page-127-0) on page 128

#### **Frequency Coupling**

Selects the coupling option. The frequency can be coupled automatically to the center frequency of the instrument or to the frequency of marker 1.

SCPI command:

[\[SENSe:\]PMETer<p>:FREQuency:LINK](#page-128-0) on page 129

## **Unit/Scale**

Selects the unit with which the measured power is to be displayed. Available units are dBm, dB, W and %.

If dB or % is selected, the display is relative to the reference value that is defined with either the "Meas -> Ref" setting or the "Reference Value" setting.

## SCPI command:

[UNIT<n>:PMETer<p>:POWer](#page-130-0) on page 131 [UNIT<n>:PMETer<p>:POWer:RATio](#page-131-0) on page 132

#### **Meas Time/Average**

Selects the measurement time or switches to manual averaging mode. In general, results are more precise with longer measurement times. The following settings are recommended for different signal types to obtain stable and precise results:

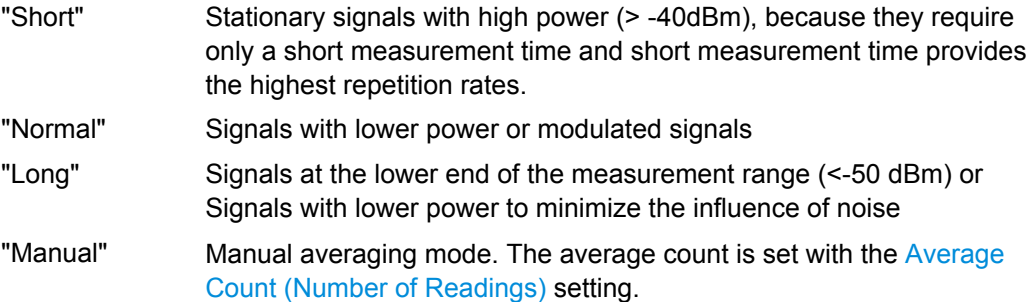

#### SCPI command:

[\[SENSe:\]PMETer<p>:MTIMe](#page-128-0) on page 129 [\[SENSe:\]PMETer<p>:MTIMe:AVERage\[:STATe\]](#page-129-0) on page 130

## **Setting the Reference Level from the Measurement (Meas->Ref)**

Sets the currently measured power as a reference value for the relative display. The reference value can also be set manually via the [Reference Value](#page-43-0) setting.

SCPI command:

[CALCulate<n>:PMETer<p>:RELative\[:MAGNitude\]:AUTO ONCE](#page-125-0) on page 126

## <span id="page-43-0"></span>**Reference Value**

Defines the reference value for relative measurements in the unit dBm.

SCPI command:

[CALCulate<n>:PMETer<p>:RELative\[:MAGNitude\]](#page-125-0) on page 126

## **Use Ref Lev Offset**

If activated, takes the reference level offset defined for the analyzer into account for the measured power (see ["Shifting the Display \(Offset\)" on page 46\)](#page-45-0). If deactivated, takes no offset into account.

SCPI command:

[\[SENSe:\]PMETer<p>:ROFFset\[:STATe\]](#page-129-0) on page 130

## **Average Count (Number of Readings)**

Defines the number of readings (averages) to be performed after a single sweep has been started. This setting is only available if manual averaging is selected [\(Meas Time/](#page-42-0) [Average](#page-42-0) setting).

The values for the average count range from 0 to 256 in binary steps (1, 2, 4, 8, …). For average count = 0 or 1, one reading is performed. The general averaging and sweep count for the trace are independent from this setting.

Results become more stable with extended average, particularly if signals with low power are measured. This setting can be used to minimize the influence of noise in the power sensor measurement.

SCPI command:

[\[SENSe:\]PMETer<p>:MTIMe:AVERage:COUNt](#page-128-0) on page 129

## **Duty Cycle**

Sets the duty cycle to a percent value for the correction of pulse-modulated signals and activates the duty cycle correction. With the correction activated, the sensor calculates the signal pulse power from this value and the mean power.

SCPI command:

[\[SENSe:\]PMETer<p>:DCYCle\[:STATe\]](#page-126-0) on page 127 [\[SENSe:\]PMETer<p>:DCYCle:VALue](#page-127-0) on page 128

## **Using the power sensor as an external trigger**

If activated, the power sensor creates a trigger signal when a power higher than the defined "External Trigger Level" is measured. This trigger signal can be used as an external power trigger by the R&S FSW.

This setting is only available in conjunction with a compatible power sensor.

For details on using a power sensor as an external trigger, see the R&S FSW User Manual.

SCPI command:

[\[SENSe:\]PMETer<p>:TRIGger\[:STATe\]](#page-133-0) on page 134 TRIG: SOUR PSE, see TRIGger [: SEQuence]: SOURce on page 156

# **External Trigger Level ← Using the power sensor as an external trigger**

Defines the trigger level for the power sensor trigger.

<span id="page-44-0"></span>For details on supported trigger levels, see the data sheet.

SCPI command: [\[SENSe:\]PMETer<p>:TRIGger:LEVel](#page-132-0) on page 133

## **Hysteresis ← Using the power sensor as an external trigger**

Defines the distance in dB to the trigger level that the trigger source must exceed before a trigger event occurs. Setting a hysteresis avoids unwanted trigger events caused by noise oscillation around the trigger level.

SCPI command: [\[SENSe:\]PMETer<p>:TRIGger:HYSTeresis](#page-132-0) on page 133

## **Trigger Holdoff ← Using the power sensor as an external trigger**

Defines the minimum time (in seconds) that must pass between two trigger events. Trigger events that occur during the holdoff time are ignored.

SCPI command: [\[SENSe:\]PMETer<p>:TRIGger:HOLDoff](#page-131-0) on page 132

## **Drop-Out Time ← Using the power sensor as an external trigger**

Defines the time the input signal must stay below the trigger level before triggering again.

# **Slope ← Using the power sensor as an external trigger**

Defines whether triggering occurs when the signal rises to the trigger level or falls down to it.

SCPI command: [\[SENSe:\]PMETer<p>:TRIGger:SLOPe](#page-133-0) on page 134

# **5.4.2 Amplitude**

The amplitude is configured in the "Amplitude" tab of the "Input/Frontend" dialog box. Amplitude settings are identical to the base unit.

For background information on amplitude settings see the R&S FSW User Manual.

- ► To display this dialog box, do one of the following:
	- Select the "Input/Frontend" button in the Analog Demodulation "Overview" and switch to the "Amplitude" tab.
	- Select the AMPT key and then the "Amplitude Config" softkey.

# **5.4.2.1 Amplitude Settings**

Amplitude settings can be configured via the AMPT key or in the "Amplitude" dialog box.

To display the "Amplitude" dialog box, do one of the following:

- Select "Amplitude" from the "Overview".
- Select the AMPT key and then the "Amplitude Config" softkey.

Input and Frontend Settings

<span id="page-45-0"></span>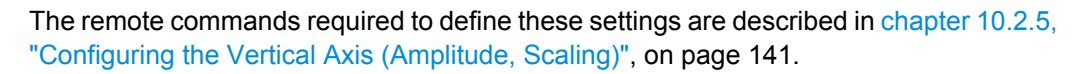

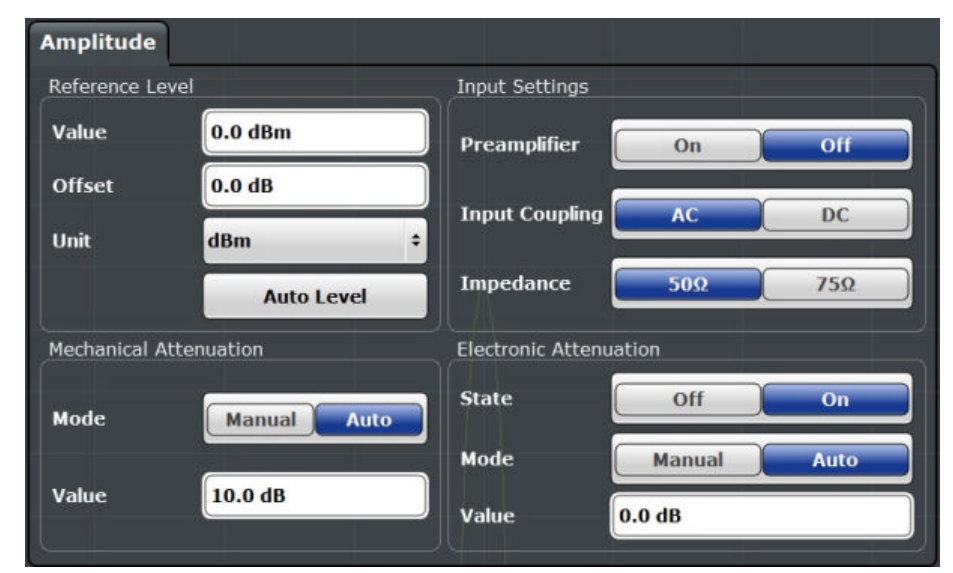

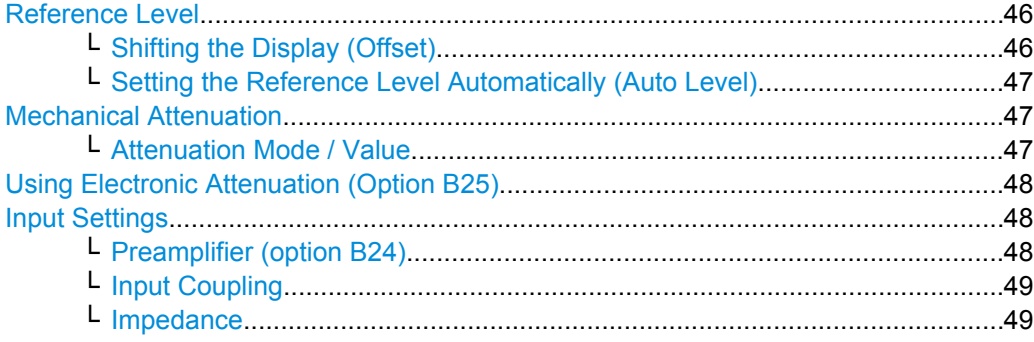

## **Reference Level**

Defines the expected maximum reference level. Signal levels above this value may not be measured correctly, which is indicated by the "IFOVL" status display.

The reference level is also used to scale power diagrams; the reference level is then used as the maximum on the y-axis.

Since the R&S FSW hardware is adapted according to this value, it is recommended that you set the reference level close above the expected maximum signal level to ensure an optimum measurement (no compression, good signal-to-noise ratio).

Note that the "Reference Level" value ignores the Shifting the Display (Offset). It is important to know the actual power level the R&S FSW must handle.

SCPI command:

[DISPlay\[:WINDow<n>\]:TRACe:Y\[:SCALe\]:RLEVel](#page-141-0) on page 142

# **Shifting the Display (Offset) ← Reference Level**

Defines an arithmetic level offset. This offset is added to the measured level irrespective of the selected unit. The scaling of the y-axis is changed accordingly.

<span id="page-46-0"></span>Define an offset if the signal is attenuated or amplified before it is fed into the R&S FSW so the application shows correct power results. All displayed power level results will be shifted by this value.

Note, however, that the [Reference Level](#page-45-0) value ignores the "Reference Level Offset". It is important to know the actual power level the R&S FSW must handle.

To determine the required offset, consider the external attenuation or gain applied to the input signal. A positive value indicates that an attenuation took place (R&S FSW increases the displayed power values) , a negative value indicates an external gain (R&S FSW decreases the displayed power values).

The setting range is ±200 dB in 0.01 dB steps.

SCPI command:

[DISPlay\[:WINDow<n>\]:TRACe:Y\[:SCALe\]:RLEVel:OFFSet](#page-141-0) on page 142

**Setting the Reference Level Automatically (Auto Level) ← Reference Level**

Automatically determines the optimal reference level for the current input data. At the same time, the internal attenuators and the preamplifier are adjusted so the signal-tonoise ratio is optimized, while signal compression, clipping and overload conditions are minimized.

In order to do so, a level measurement is performed to determine the optimal reference level.

You can change the measurement time for the level measurement if necessary (see ["Changing the Automatic Measurement Time \(Meastime Manual\)" on page 80](#page-79-0)).

SCPI command:

[\[SENSe:\]ADJust:LEVel](#page-173-0) on page 174

# **Mechanical Attenuation**

Defines the mechanical attenuation for RF input.

This function is not available for input from the R&S Digital I/Q Interface (option R&S FSW-B17).

## **Attenuation Mode / Value ← Mechanical Attenuation**

The RF attenuation can be set automatically as a function of the selected reference level (Auto mode). This ensures that the optimum RF attenuation is always used. It is the default setting. By default and when [Using Electronic Attenuation \(Option B25\)](#page-47-0) is not available, mechanical attenuation is applied.

This function is not available for input from the **Digital Baseband Interface (R&S FSW-B17)**.

In "Manual" mode, you can set the RF attenuation in 1 dB steps (down to 0 dB, also using the rotary knob). Other entries are rounded to the next integer value. The range is specified in the data sheet. If the defined reference level cannot be set for the defined RF attenuation, the reference level is adjusted accordingly and the warning "Limit reached" is displayed.

<span id="page-47-0"></span>**NOTICE!** Risk of hardware damage due to high power levels. When decreasing the attenuation manually, ensure that the power level does not exceed the maximum level allowed at the RF input, as an overload may lead to hardware damage.

SCPI command:

[INPut:ATTenuation](#page-141-0) on page 142 [INPut:ATTenuation:AUTO](#page-142-0) on page 143

## **Using Electronic Attenuation (Option B25)**

If option R&S FSW-B25 is installed, you can also activate an electronic attenuator.

In "Auto" mode, the settings are defined automatically; in "Manual" mode, you can define the mechanical and electronic attenuation separately.

This function is not available for input from the Digital Baseband Interface (R&S FSW-B17).

**Note:** Electronic attenuation is not available for stop frequencies (or center frequencies in zero span) >13.6 GHz.

In "Auto" mode, RF attenuation is provided by the electronic attenuator as much as possible to reduce the amount of mechanical switching required. Mechanical attenuation may provide a better signal-to-noise ratio, however.

When you switch off electronic attenuation, the RF attenuation is automatically set to the same mode (auto/manual) as the electronic attenuation was set to. Thus, the RF attenuation may be set to automatic mode, and the full attenuation is provided by the mechanical attenuator, if possible.

Both the electronic and the mechanical attenuation can be varied in 1 dB steps. Other entries are rounded to the next lower integer value.

If the defined reference level cannot be set for the given attenuation, the reference level is adjusted accordingly and the warning "Limit reached" is displayed in the status bar.

SCPI command:

[INPut:EATT:STATe](#page-143-0) on page 144 [INPut:EATT:AUTO](#page-143-0) on page 144 INPut:EATT [on page 143](#page-142-0)

## **Input Settings**

Some input settings affect the measured amplitude of the signal, as well.

For details see [chapter 5.4.1.1, "Input Settings", on page 36.](#page-35-0)

## **Preamplifier (option B24) ← Input Settings**

If option R&S FSW-B24 is installed, a preamplifier can be activated for the RF input signal.

This function is not available for input from the Digital Baseband Interface (R&S FSW-B17).

For R&S FSW 26 models, the input signal is amplified by 30 dB if the preamplifier is activated.

For R&S FSW 8 or 13 models, the following settings are available:

"Off" Deactivates the preamplifier.

"15 dB" The RF input signal is amplified by about 15 dB.

<span id="page-48-0"></span>"30 dB" The RF input signal is amplified by about 30 dB.

SCPI command:

[INPut:GAIN:STATe](#page-143-0) on page 144 [INPut:GAIN\[:VALue\]](#page-144-0) on page 145

# **Input Coupling ← Input Settings**

The RF input of the R&S FSW can be coupled by alternating current (AC) or direct current (DC).

This function is not available for input from the Digital Baseband Interface (R&S FSW-B17).

AC coupling blocks any DC voltage from the input signal. This is the default setting to prevent damage to the instrument. Very low frequencies in the input signal may be distorted.

However, some specifications require DC coupling. In this case, you must protect the instrument from damaging DC input voltages manually. For details, refer to the data sheet.

SCPI command:

[INPut:COUPling](#page-121-0) on page 122

# **Impedance ← Input Settings**

The reference impedance for the measured levels of the R&S FSW can be set to 50  $\Omega$ or 75 Ω.

75 Ω should be selected if the 50  $\Omega$  input impedance is transformed to a higher impedance using a 75  $\Omega$  adapter of the RAZ type (= 25  $\Omega$  in series to the input impedance of the instrument). The correction value in this case is 1.76 dB = 10 log (75Ω/50Ω).

This value also affects the unit conversion (see ["Reference Level" on page 46\)](#page-45-0).

This function is not available for input from the Digital Baseband Interface (R&S FSW-B17).

SCPI command: [INPut:IMPedance](#page-122-0) on page 123

# **5.4.3 Frequency**

The center frequency of the input signal is configured in the "Frequency" tab of the "Input/ Frontend" dialog box.

- ► To display this dialog box, do one of the following:
	- Select the "Input/Frontend" button in the Analog Demodulation "Overview" and switch to the "Frequency" tab.
	- Select the FREQ key and then the "Frequency Config" softkey.

Input and Frontend Settings

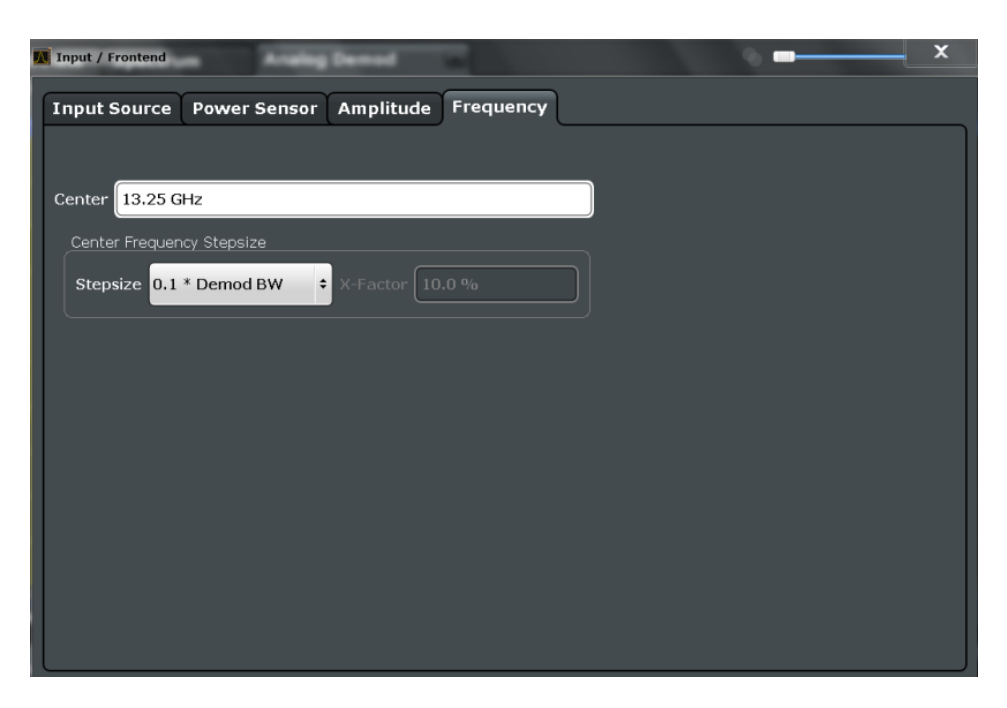

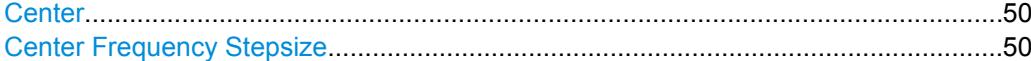

# **Center**

Defines the normal center frequency of the signal. The allowed range of values for the center frequency depends on the frequency span.

span > 0: span<sub>min</sub>/2  $\leq$  f<sub>center</sub>  $\leq$  f<sub>max</sub> - span<sub>min</sub>/2

 $f_{\text{max}}$  and span<sub>min</sub> are specified in the data sheet.

SCPI command: [\[SENSe:\]FREQuency:CENTer](#page-138-0) on page 139

# **Center Frequency Stepsize**

Defines the step size of the center frequency. The step size can be coupled to the demodulation bandwidth, or it can be manually set to a fixed value.

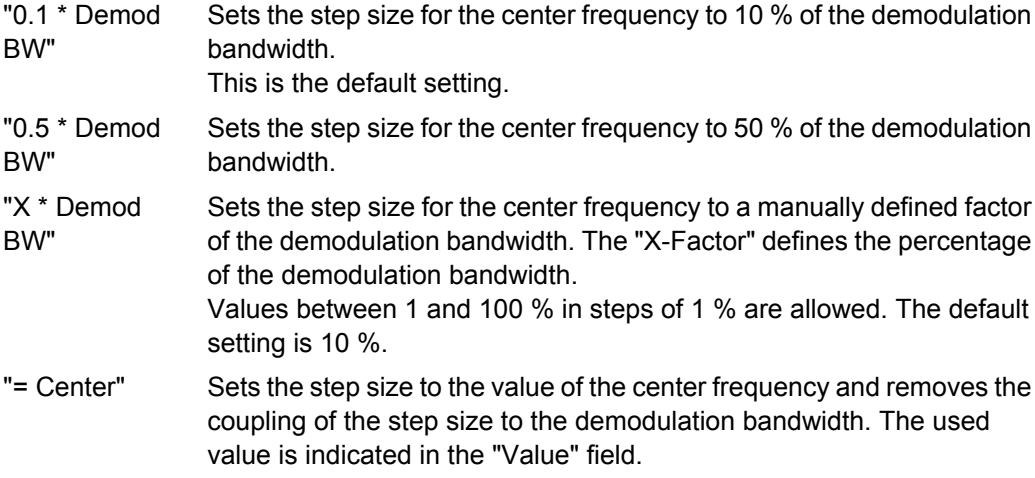

Trigger Configuration

"Manual" Defines a fixed step size for the center frequency. Enter the step size in the "Value" field.

SCPI command:

```
[SENSe:]FREQuency:CENTer:STEP:LINK on page 139
[SENSe:]FREQuency:CENTer:STEP:LINK:FACTor on page 140
[SENSe:]FREQuency:CENTer:STEP on page 139
```
# **5.5 Trigger Configuration**

Triggering means to capture the interesting part of the signal. Choosing the right trigger type and configuring all trigger settings correctly allows you to detect various incidents in your demodulated signals.

Optionally, the trigger signal used by the R&S FSW can be output to a connected device, and an external trigger signal from a connected device can be used by the R&S FSW.

Trigger settings are identical to the base unit, except for the available trigger sources. Gating is not available for Analog Demodulation measurements.

For background information on trigger settings, trigger output and working with external triggers, see the R&S FSW User Manual.

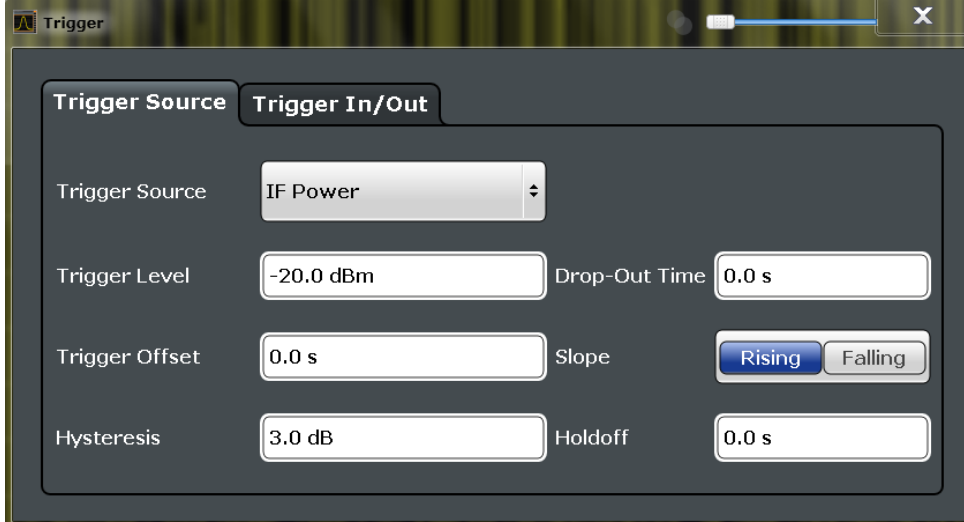

The trigger settings are configured in the "Trigger" dialog box.

- ► To display this dialog box, do one of the following:
	- Select the "Trigger" button in the Analog Demodulation "Overview"
	- Select the TRIG key and then the "Trigger Config" softkey.
- [Trigger Source Settings..........................................................................................52](#page-51-0) ● [Trigger Input and Output Settings...........................................................................56](#page-55-0)

# <span id="page-51-0"></span>**5.5.1 Trigger Source Settings**

The trigger source settings are configured in the "Trigger Source" tab of the "Trigger" dialog box.

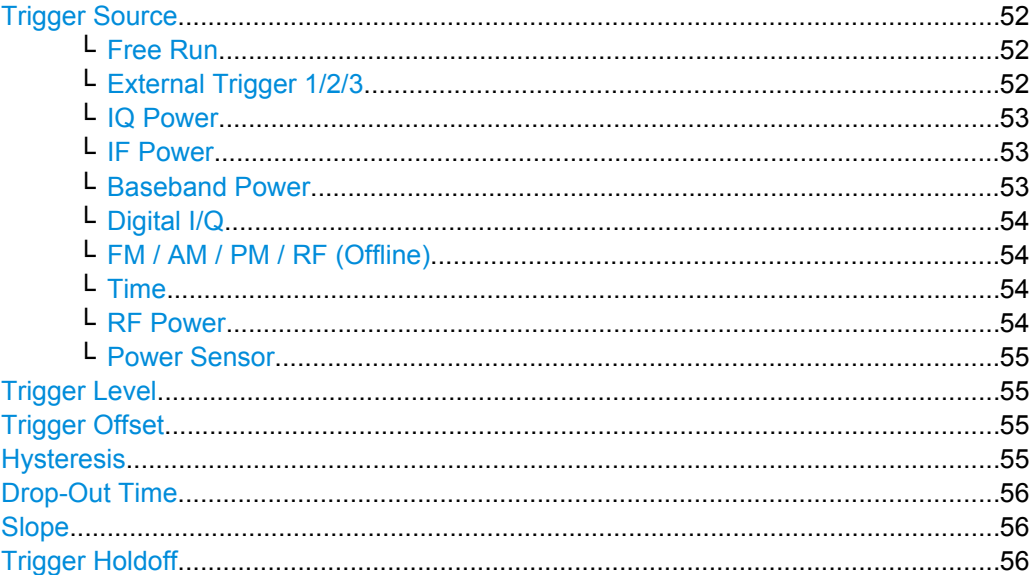

# **Trigger Source**

In the Analog Demodulation application, the next measurement can be triggered if the selected input signal exceeds the threshold specified using the "Trigger Level" setting (see ["Trigger Level" on page 55\)](#page-54-0). Thus, a periodic signal modulated onto the carrier frequency can be displayed. It is recommended that the measurement time covers at least five periods of the audio signal.

## SCPI command:

[TRIGger\[:SEQuence\]:SOURce](#page-155-0) on page 156

## **Free Run ← Trigger Source**

No trigger source is considered. Data acquisition is started manually or automatically and continues until stopped explicitely.

SCPI command:

TRIG: SOUR IMM, see TRIGger [: SEQuence]: SOURce on page 156

# **External Trigger 1/2/3 ← Trigger Source**

Data acquisition starts when the TTL signal fed into the specified input connector (on the front or rear panel) meets or exceeds the specified trigger level.

(See ["Trigger Level" on page 55\)](#page-54-0).

**Note:** The "External Trigger 1" softkey automatically selects the trigger signal from the TRIGGER INPUT connector on the front panel.

For details see the "Instrument Tour" chapter in the R&S FSW Getting Started manual.

"External Trigger 1"

Trigger signal from the TRIGGER INPUT connector on the front panel.

# <span id="page-52-0"></span>"External Trigger 2"

Trigger signal from the TRIGGER INPUT/OUTPUT connector on the front panel.

Note: Connector must be configured for "Input" in the "Outputs" con-figuration (see ["Trigger 2/3" on page 56](#page-55-0)).

## "External Trigger 3"

Trigger signal from the TRIGGER 3 INPUT/ OUTPUT connector on the rear panel.

Note: Connector must be configured for "Input" in the "Outputs" configuration (see ["Trigger 2/3" on page 56](#page-55-0)).

## SCPI command:

TRIG:SOUR EXT, TRIG:SOUR EXT2, TRIG:SOUR EXT3 See TRIGger [: SEQuence]: SOURce on page 156

## **IQ Power ← Trigger Source**

Triggers the measurement when the magnitude of the sampled I/Q data exceeds the trigger threshold.

The trigger bandwidth corresponds to the resolution bandwidth setting for data acquisition (see [chapter 5.6, "Data Acquisition", on page 58](#page-57-0)).

SCPI command: TRIG: SOUR IOP, see TRIGger [: SEQuence]: SOURce on page 156

## **IF Power ← Trigger Source**

The R&S FSW starts capturing data as soon as the trigger threshold is exceeded around the third intermediate frequency.

For frequency sweeps, the third IF represents the start frequency. The trigger bandwidth at the third IF depends on the RBW and sweep type.

For measurements on a fixed frequency (e.g. zero span or I/Q measurements), the third IF represents the center frequency.

The trigger threshold depends on the defined trigger level, as well as on the RF attenuation and preamplification. For details on available trigger levels and trigger bandwidths see the data sheet.

This trigger source is only available for RF input.

SCPI command:

TRIG:SOUR IFP, see [TRIGger\[:SEQuence\]:SOURce](#page-155-0) on page 156

## **Baseband Power ← Trigger Source**

Defines triggering on the baseband power (for digital input via the Digital Baseband Interface R&S FSW-B17).

This trigger source is only available if "Digital IQ" is selected as the input source for the measurement (see ["Digital I/Q Input State" on page 39\)](#page-38-0).

SCPI command:

TRIG:SOUR BBP, see [TRIGger\[:SEQuence\]:SOURce](#page-155-0) on page 156

## <span id="page-53-0"></span>**Digital I/Q ← Trigger Source**

For applications that process I/Q data, such as the I/Q Analyzer or optional applications, and only if the Digital Baseband Interface (R&S FSW-B17) is available:

Defines triggering of the measurement directly via the LVDS connector. In the selection list you must specify which general purpose bit (GP0 to GP5) will provide the trigger data.

The following table describes the assignment of the general purpose bits to the LVDS connector pins.

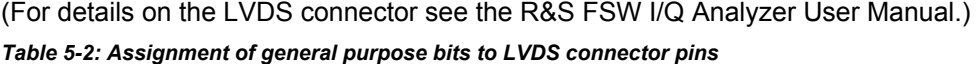

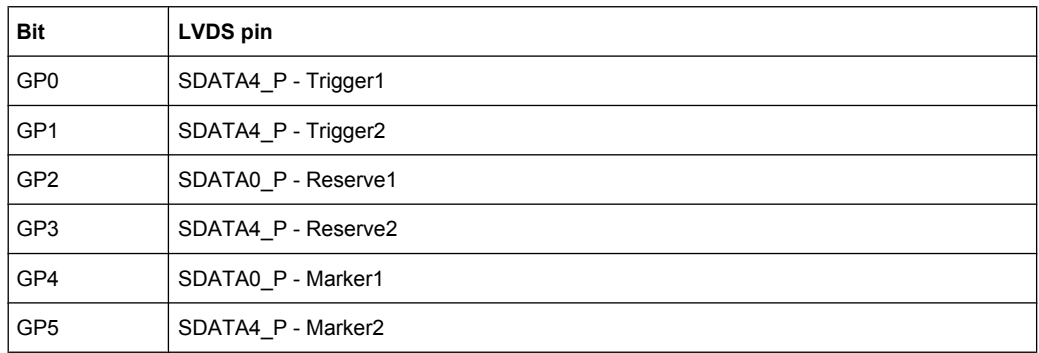

## SCPI command:

TRIG: SOUR GP0, see TRIGger [: SEQuence]: SOURce on page 156

### **FM / AM / PM / RF (Offline) ← Trigger Source**

Triggers when the demodulated input signal exceeds the trigger level.

SCPI command:

[TRIGger\[:SEQuence\]:SOURce](#page-155-0) on page 156

## **Time ← Trigger Source**

Triggers in a specified repetition interval.

SCPI command:

TRIG:SOUR TIME, see [TRIGger\[:SEQuence\]:SOURce](#page-155-0) on page 156

## **RF Power ← Trigger Source**

Defines triggering of the measurement via signals which are outside the displayed measurement range.

For this purpose the instrument uses a level detector at the first intermediate frequency. The input signal must be in the frequency range between 500 MHz and 8 GHz. The resulting trigger level at the RF input depends on the RF attenuation and preamplification. For details on available trigger levels see the data sheet.

**Note:** If the input signal contains frequencies outside of this range (e.g. for fullspan measurements), the sweep may be aborted and a message indicating the allowed input frequencies is displayed in the status bar.

A "Trigger Offset", "Trigger Polarity" and "Trigger Holdoff" (to improve the trigger stability) can be defined for the RF trigger, but no "Hysteresis".

<span id="page-54-0"></span>This trigger source is not available for input from the Digital Baseband Interface (R&S FSW-B17). If the trigger source "RF Power" is selected and digital I/Q input is activated, the trigger source is automatically switched to "Free Run".

SCPI command:

TRIG: SOUR RFP, see TRIGger [: SEQuence]: SOURce on page 156

#### **Power Sensor ← Trigger Source**

Uses an external power sensor as a trigger source. This option is only available if a power sensor is connected and configured.

**Note:** For R&S power sensors, the "Gate Mode" *Lvl* is not supported. The signal sent by these sensors merely reflects the instant the level is first exceeded, rather than a time period. However, only time periods can be used for gating in level mode. Thus, the trigger impulse from the sensors is not long enough for a fully gated measurement; the measurement cannot be completed.

## SCPI command:

TRIG: SOUR PSE, see TRIGger [: SEQuence]: SOURce on page 156

## **Trigger Level**

Defines the trigger level for the specified trigger source.

For details on supported trigger levels, see the data sheet.

#### SCPI command:

```
TRIGger[:SEQuence]:LEVel:IFPower on page 154
TRIGger[:SEQuence]:LEVel:IQPower on page 154
TRIGger [: SEQuence]: LEVel [: EXTernal<port>] on page 153
TRIGger[:SEQuence]:LEVel:BBPower on page 153
TRIGger[:SEQuence]:LEVel:RFPower on page 154
TRIGger[:SEQuence]:LEVel:AM:RELative on page 155
TRIGger[:SEQuence]:LEVel:AM[:ABSolute] on page 155
TRIGger[:SEQuence]:LEVel:FM on page 155
TRIGger[:SEQuence]:LEVel:PM on page 156
```
## **Trigger Offset**

Defines the time offset between the trigger event and the start of the sweep.

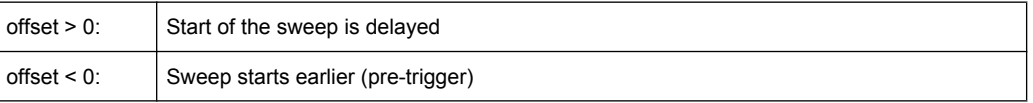

For the "Time" trigger source, this function is not available.

SCPI command:

[TRIGger\[:SEQuence\]:HOLDoff\[:TIME\]](#page-151-0) on page 152

## **Hysteresis**

Defines the distance in dB to the trigger level that the trigger source must exceed before a trigger event occurs. Settting a hysteresis avoids unwanted trigger events caused by noise oscillation around the trigger level.

<span id="page-55-0"></span>This setting is only available for "IF Power" trigger sources. The range of the value is between 3 dB and 50 dB with a step width of 1 dB.

SCPI command:

[TRIGger\[:SEQuence\]:IFPower:HYSTeresis](#page-152-0) on page 153

# **Drop-Out Time**

Defines the time the input signal must stay below the trigger level before triggering again.

SCPI command:

[TRIGger\[:SEQuence\]:DTIMe](#page-151-0) on page 152

# **Slope**

For all trigger sources except time you can define whether triggering occurs when the signal rises to the trigger level or falls down to it.

SCPI command:

[TRIGger\[:SEQuence\]:SLOPe](#page-155-0) on page 156

# **Trigger Holdoff**

Defines the minimum time (in seconds) that must pass between two trigger events. Trigger events that occur during the holdoff time are ignored.

SCPI command: [TRIGger\[:SEQuence\]:IFPower:HOLDoff](#page-152-0) on page 153

# **5.5.2 Trigger Input and Output Settings**

The trigger input and output settings are configured in the "Trigger In/Out" tab of the "Trigger" dialog box, or in the "Outputs" configuration dialog box (via the INPUT/ OUTPUT key).

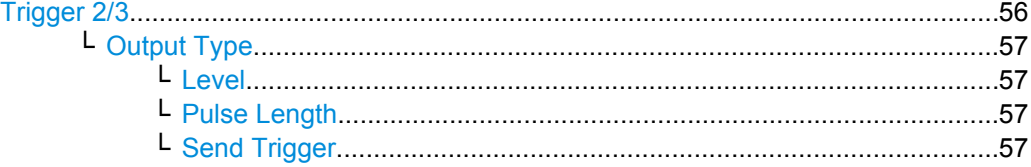

# **Trigger 2/3**

Defines the usage of the variable TRIGGER INPUT/OUTPUT connectors, where:

"Trigger 2": TRIGGER INPUT/OUTPUT connector on the front panel

"Trigger 3": TRIGGER 3 INPUT/ OUTPUT connector on the rear panel

(Trigger 1 is INPUT only.)

**Note:** Providing trigger signals as output is described in detail in the R&S FSW User Manual.

"Input" The signal at the connector is used as an external trigger source by the R&S FSW. No further trigger parameters are available for the connector.

<span id="page-56-0"></span>"Output" The R&S FSW sends a trigger signal to the output connector to be used by connected devices.

Further trigger parameters are available for the connector.

**Note:** For offline AF or RF triggers, no output signal is provided.

SCPI command:

[OUTPut:TRIGger<port>:LEVel](#page-158-0) on page 159 [OUTPut:TRIGger<port>:DIRection](#page-157-0) on page 158

# **Output Type ← Trigger 2/3**

Type of signal to be sent to the output

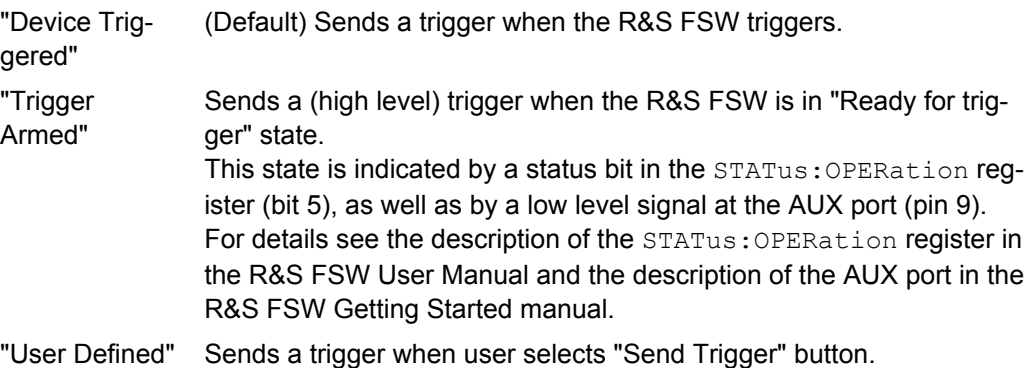

In this case, further parameters are available for the output signal.

SCPI command:

[OUTPut:TRIGger<port>:OTYPe](#page-158-0) on page 159

## **Level ← Output Type ← Trigger 2/3**

Defines whether a constant high (1) or low (0) signal is sent to the output connector.

#### SCPI command:

[OUTPut:TRIGger<port>:LEVel](#page-158-0) on page 159

# **Pulse Length ← Output Type ← Trigger 2/3**

Defines the length of the pulse sent as a trigger to the output connector.

SCPI command:

[OUTPut:TRIGger<port>:PULSe:LENGth](#page-159-0) on page 160

## **Send Trigger ← Output Type ← Trigger 2/3**

Sends a user-defined trigger to the output connector immediately. Note that the trigger pulse level is always opposite to the constant signal level defined by the output "Level" setting, e.g. for "Level = High", a constant high signal is output to the connector until the "Send Trigger" button is selected. Then, a low pulse is sent.

Which pulse level will be sent is indicated by a graphic on the button.

SCPI command:

[OUTPut:TRIGger<port>:PULSe:IMMediate](#page-159-0) on page 160

# <span id="page-57-0"></span>**5.6 Data Acquisition**

How data is to be acquired and then demodulated is configured in the "Data Acquisition" dialog box.

# **MSRA operating mode**

In MSRA operating mode, only the MSRA Master channel actually captures data from the input signal. The data acquisition settings for the Analog Demodulation application in MSRA mode define the analysis interval.

For details on the MSRA operating mode see the R&S FSW MSRA User Manual.

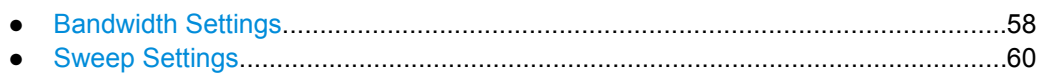

# **5.6.1 Bandwidth Settings**

The bandwidth settings define which parts of the input signal are acquired and then demodulated. They are configured via the BW key or in the "Bandwidth" tab of the "Data Acquisition" dialog box.

- ► To display this dialog box, do one of the following:
	- Select the "Data Acquisition" button in the Analog Demodulation "Overview"
	- Select the BW key and then the "Bandwidth Config" softkey.

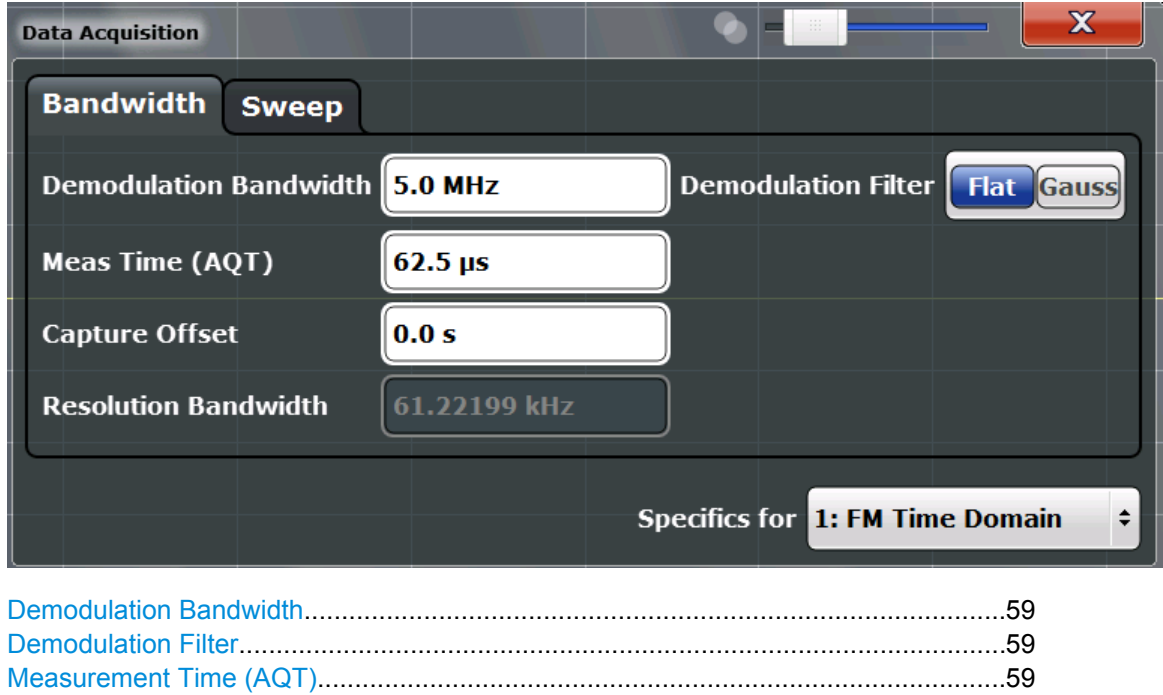

[Capture Offset...............................................................................................................59](#page-58-0) [Resolution Bandwidth...................................................................................................59](#page-58-0)

## <span id="page-58-0"></span>**Demodulation Bandwidth**

Defines the demodulation bandwidth of the measurement. The demodulation bandwidth determines the sampling rate with which the input signal is captured and analyzed.

For recommendations on finding the correct demodulation bandwidth see [chapter 4.2,](#page-24-0) ["Demodulation Bandwidth", on page 25](#page-24-0).

For details on the relation between demodulation bandwidth and sampling rate refer to [chapter 4.3, "Sample Rate, Measurement Time and Trigger Offset", on page 26.](#page-25-0)

SCPI command:

[\[SENSe:\]BANDwidth|BWIDth:DEMod](#page-149-0) on page 150

## **Demodulation Filter**

Defines the filter to be used for demodulation.

For details on sample rates, measurement times and trigger offsets for various demodulation bandwidths when using a Gaussian filter, see [chapter 4.3, "Sample Rate, Mea](#page-25-0)[surement Time and Trigger Offset", on page 26.](#page-25-0)

"Flat" Default

"Gauss" Optimizes the settling behaviour of the filter

SCPI command:

[\[SENSe:\]BANDwidth|BWIDth:DEMod:TYPE](#page-149-0) on page 150

## **Measurement Time (AQT)**

Defines how long data is acquired for demodulatation. For details on the measurement time see [chapter 4.3, "Sample Rate, Measurement Time and Trigger Offset",](#page-25-0) [on page 26](#page-25-0).

SCPI command:

[\[SENSe:\]ADEMod:MTIMe](#page-147-0) on page 148

#### **Capture Offset**

This setting is only available for applications in **MSRA operating mode**. It has a similar effect as the trigger offset in other measurements: it defines the time offset between the capture buffer start and the start of the extracted application data. The offset must be a positive value, as the application can only analyze data that is contained in the capture buffer.

SCPI command:

[\[SENSe:\]MSRA:CAPTure:OFFSet](#page-234-0) on page 235

## **Resolution Bandwidth**

Defines the resolution bandwidth for data acquisition. The available range is specified in the data sheet.

SCPI command:

[\[SENSe:\]BANDwidth|BWIDth\[:RESolution\]](#page-149-0) on page 150

# <span id="page-59-0"></span>**5.6.2 Sweep Settings**

The sweep settings define how often data from the input signal is acquired and then demodulated. They are configured via the SWEEP key or in the "Sweep" tab of the "Data Acquisition" dialog box.

- ► To display this dialog box, do one of the following:
	- Select the "Data Acquisition" button in the Analog Demodulation "Overview" and switch to the "Sweep" tab.
	- Select the SWEEP key and then the "Sweep Config" softkey.

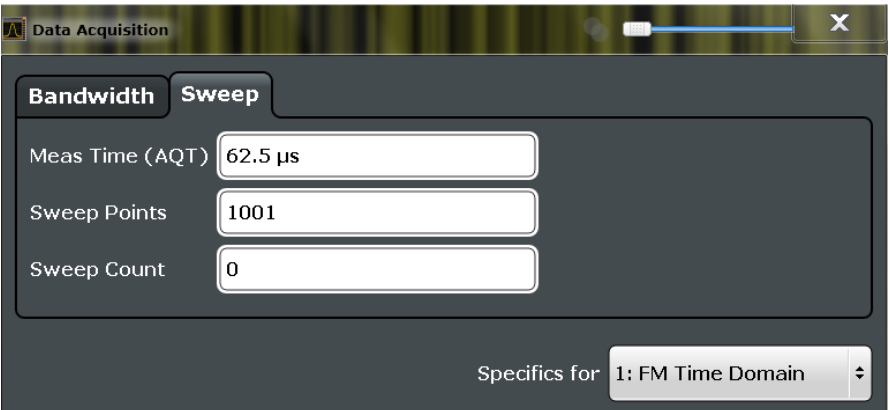

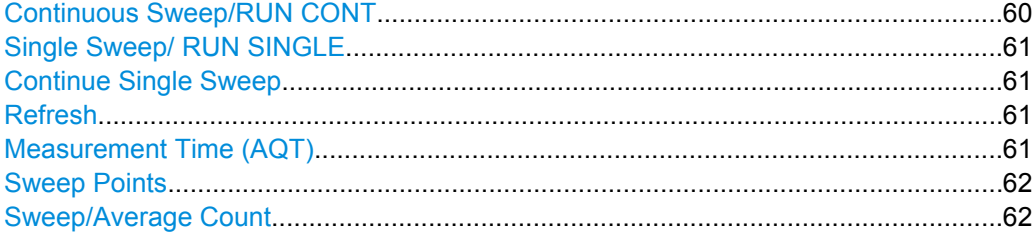

## **Continuous Sweep/RUN CONT**

After triggering, starts the sweep and repeats it continuously until stopped. This is the default setting.

While the measurement is running, the "Continuous Sweep" softkey and the RUN CONT key are highlighted. The running measurement can be aborted by selecting the highlighted softkey or key again. The results are not deleted until a new measurement is started.

**Note:** Sequencer. If the Sequencer is active, the "Continuous Sweep" softkey only controls the sweep mode for the currently selected channel; however, the sweep mode only has an effect the next time the Sequencer activates that channel, and only for a channeldefined sequence. In this case, a channel in continuous sweep mode is swept repeatedly. Furthermore, the RUN CONT key on the front panel controls the Sequencer, not individual sweeps. RUN CONT starts the Sequencer in continuous mode.

For details on the Sequencer, see the R&S FSW User Manual.

SCPI command:

[INITiate:CONTinuous](#page-181-0) on page 182

## <span id="page-60-0"></span>**Single Sweep/ RUN SINGLE**

After triggering, starts the number of sweeps set in "Sweep Count". The measurement stops after the defined number of sweeps has been performed.

While the measurement is running, the "Single Sweep" softkey and the RUN SINGLE key are highlighted. The running measurement can be aborted by selecting the highlighted softkey or key again.

**Note:** Sequencer. If the Sequencer is active, the "Single Sweep" softkey only controls the sweep mode for the currently selected channel; however, the sweep mode only has an effect the next time the Sequencer activates that channel, and only for a channeldefined sequence. In this case, a channel in single sweep mode is swept only once by the Sequencer.

Furthermore, the RUN SINGLE key on the front panel controls the Sequencer, not individual sweeps. RUN SINGLE starts the Sequencer in single mode.

If the Sequencer is off, only the evaluation for the currently displayed measurement channel is updated.

For details on the Sequencer, see the R&S FSW User Manual.

SCPI command:

[INITiate\[:IMMediate\]](#page-181-0) on page 182

## **Continue Single Sweep**

After triggering, repeats the number of sweeps set in "Sweep Count", without deleting the trace of the last measurement.

While the measurement is running, the "Continue Single Sweep" softkey and the RUN SINGLE key are highlighted. The running measurement can be aborted by selecting the highlighted softkey or key again.

SCPI command:

[INITiate:CONMeas](#page-180-0) on page 181

#### **Refresh**

This function is only available if the Sequencer is deactivated and only for **MSRA applications**.

The data in the capture buffer is re-evaluated by the currently active application only. The results for any other applications remain unchanged.

This is useful, for example, after evaluation changes have been made or if a new sweep was performed from another application; in this case, only that application is updated automatically after data acquisition.

SCPI command:

[INITiate:REFResh](#page-233-0) on page 234

## **Measurement Time (AQT)**

Defines how long data is acquired for demodulatation. For details on the measurement time see [chapter 4.3, "Sample Rate, Measurement Time and Trigger Offset",](#page-25-0) [on page 26](#page-25-0).

SCPI command:

[\[SENSe:\]ADEMod:MTIMe](#page-147-0) on page 148

## <span id="page-61-0"></span>**Sweep Points**

Defines the number of measured values to be collected during one sweep.

All values from 101 to 200 000 can be set. The default value is 1001 sweep points.

SCPI command:

[SENSe: ] SWEep: POINts on page 151

# **Sweep/Average Count**

Defines the number of sweeps to be performed in the single sweep mode. Values from 0 to 200000 are allowed. If the values 0 or 1 are set, one sweep is performed. The sweep count is applied to all the traces in all diagrams.

If the trace configurations "Average", "Max Hold" or "Min Hold" are set, this value also determines the number of averaging or maximum search procedures.

In continuous sweep mode, if sweep count  $= 0$  (default), averaging is performed over 10 sweeps. For sweep count =1, no averaging, maxhold or minhold operations are performed.

SCPI command:

[\[SENSe:\]SWEep:COUNt](#page-150-0) on page 151 [\[SENSe:\]AVERage<n>:COUNt](#page-178-0) on page 179

# **5.7 Demodulation Display**

The demodulated signal can be displayed using various evaluation methods. All evaluation methods available for the Analog Demodulation application are displayed in the evaluation bar in SmartGrid mode when you do one of the following:

- Select the  $\Xi$  "SmartGrid" icon from the toolbar.
- Select the "Demod/Display" button in the "Overview".
- Press the MEAS key.
- Select the "Display Config" softkey in the main "Analog Demod" menu.

Up to six evaluation methods can be displayed simultaneously in separate windows. The Analog Demodulation evaluation methods are described in [chapter 3, "Measurements](#page-11-0) [and Result Displays", on page 12.](#page-11-0)

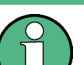

For details on working with the SmartGrid see the R&S FSW Getting Started manual.

# **5.8 Demodulation**

Demodulation parameters can be configured in the "Demodulation Settings" dialog box which is displayed when you select the "Demod Settings" button in the "Overview".

Demodulation

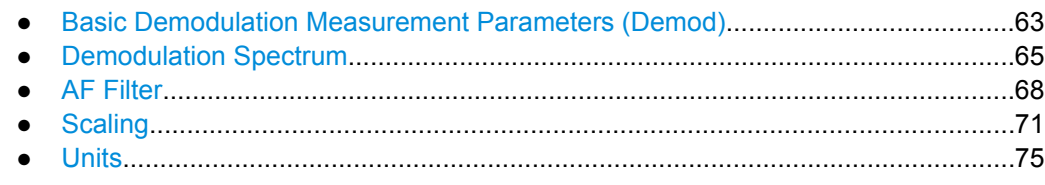

# 5.8.1 Basic Demodulation Measurement Parameters (Demod)

The basic demodulation measurement parameters define how the measurement is performed. They are configured in the "Demod" tab of the "Demodulation Settings" dialog box.

- To display this dialog box, do one of the following:
	- Select the "Demod Settings" button in the Analog Demodulation "Overview" and  $\bullet$ select the "Demod" tab.
	- Select the MEAS CONFIG key and then the "Demod Config" softkey.

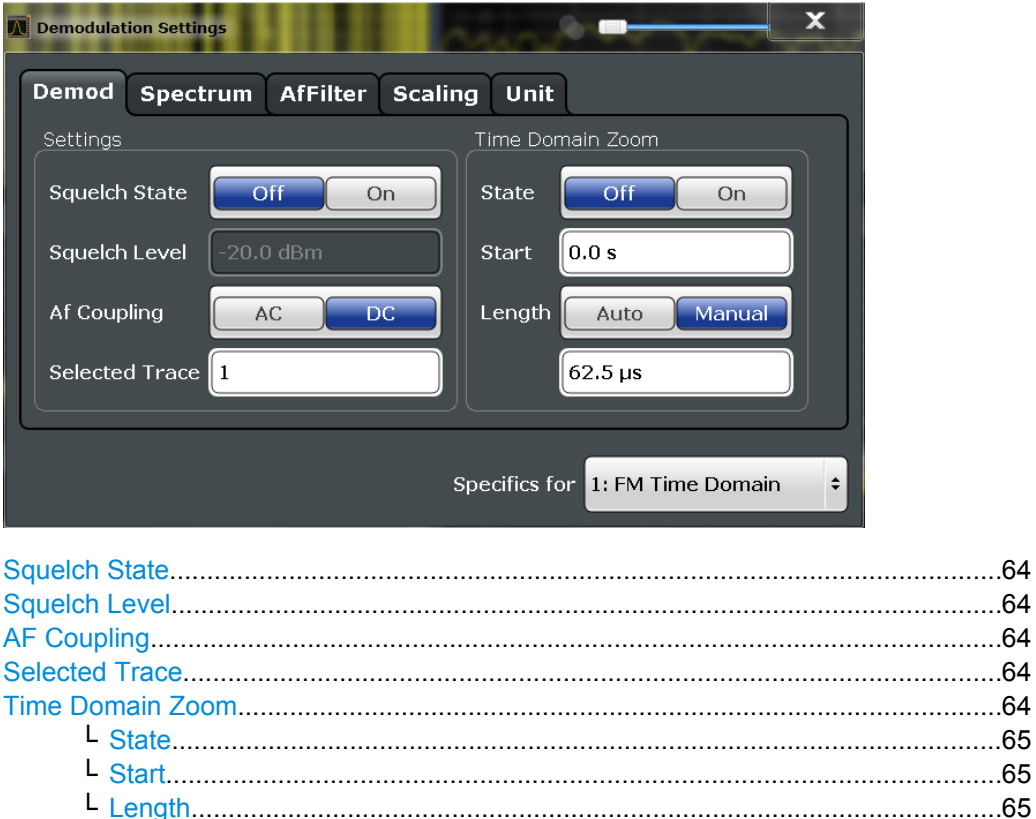

## <span id="page-63-0"></span>**Squelch State**

Activates the squelch function, i.e. if the signal falls below a defined threshold, the demodulated data is automatically set to 0. This is useful, for example, to avoid demodulation noise during transmission breaks.

SCPI command:

[\[SENSe:\]ADEMod:SQUelch\[:STATe\]](#page-160-0) on page 161

## **Squelch Level**

Defines the level threshold below which the demodulated data is set to 0 if squelching is enabled. The squelch level is an absolute value.

SCPI command:

[\[SENSe:\]ADEMod:SQUelch:LEVel](#page-161-0) on page 162

## **AF Coupling**

Controls the automatic correction of the frequency offset and phase offset of the input signal:

This function is only available for FM or PM time domain evaluations.

FM time evaluation

If DC is selected, the absolute frequency is displayed, i.e. an input signal with an offset relative to the center frequency is not displayed symmetrically with respect to the zero line.

If AC is selected, the frequency offset is automatically corrected, i.e. the trace is always symmetric with respect to the zero line.

● PM time evaluation

If DC is selected, the phase runs according to the existing frequency offset. In addition, the DC signal contains a phase offset of  $±$  π.

If AC is selected, the frequency offset and phase offset are automatically corrected, i.e. the trace is always symmetric with respect to the zero line.

# SCPI command:

[\[SENSe:\]ADEMod<n>:AF:COUPling](#page-160-0) on page 161

## **Selected Trace**

Defines the trace used to determine the results in the Result Summary.

# **Time Domain Zoom**

Using the time domain zoom, the demodulated data for a particular time span is extracted and displayed in more detail. This is useful if the measurement time is very large and thus each sweep point represents a large time span. The time domain zoom function distributes the available sweep points only amoung the time span defined by the zoom area length. The time span displayed per division of the diagram is decreased. Thus, the display of the extracted time span becomes more precise. Note that the time domain zoom area affects not only the diagram display, but the entire evaluation for the current window.

This function is only available for evaluations in the time domain.

**Tip:** In addition to the Time Domain Zoom, a graphical zoom is available for all diagram evaluations. However, the graphical zoom is useful only if more measured values than trace points are available. The (time) span represented by each measurement point remains the same. For details see [chapter 6.8, "Zoom Functions", on page 104](#page-103-0).

# <span id="page-64-0"></span>**State ← Time Domain Zoom**

Activates or deactivates the time domain zoom mode.

"ON" Activates the time domain zoom.

"OFF" Deactivates the time domain zoom and restores the original display. If more measured values than measurement points are available, several measured values are combined in one measurement point according to the method of the selected trace detector.

SCPI command:

[\[SENSe:\]ADEMod<n>:ZOOM\[:STATe\]](#page-162-0) on page 163

## **Start ← Time Domain Zoom**

Defines the start time for the time domain zoom area. For spectrum evaluations the start time is always 0.

SCPI command:

[\[SENSe:\]ADEMod<n>:ZOOM:STARt](#page-162-0) on page 163

## **Length ← Time Domain Zoom**

Defines the length of the time domain zoom area. Enter the length as a time value manually, or use the "Auto" setting to set the length to the current number of sweep points automatically.

SCPI command:

[\[SENSe:\]ADEMod<n>:ZOOM:LENGth](#page-161-0) on page 162 [\[SENSe:\]ADEMod<n>:ZOOM:LENGth:MODE](#page-161-0) on page 162

#### **Time per Division ← Time Domain Zoom**

The "Time per Division" softkey in the main Analog Demodulation menu enables the "Time Domain Zoom" function and defines the zoom area length in one step. The width of the zoom display is divided into 10 divisions; thus, by entering the time that is displayed in each division, you indirectly define the zoom area length ("Time per Division" \* 10). The starting point of the zoom area is determined automatically. To specify the starting point manually, use the Start setting.

# **5.8.2 Demodulation Spectrum**

The demodulation spectrum defines which span of the demodulated data is evaluated. It is configured in the "Spectrum" tab of the "Demodulation Settings" dialog box.

- ► To display this dialog box, do one of the following:
	- Select the "Demod Settings" button in the Analog Demodulation "Overview" and select the "Spectrum" tab.
	- Select the MEAS CONFIG key and then the "Demod Config" softkey. Then select the "Spectrum" tab.

Depending on the evaluation (AF or RF display), the settings vary.

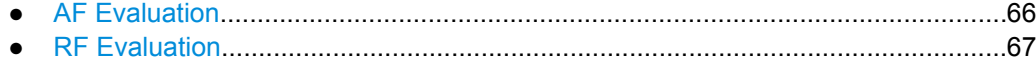

# <span id="page-65-0"></span>**5.8.2.1 AF Evaluation**

These settings are only available for AF Spectrum evaluations, not in the time domain.

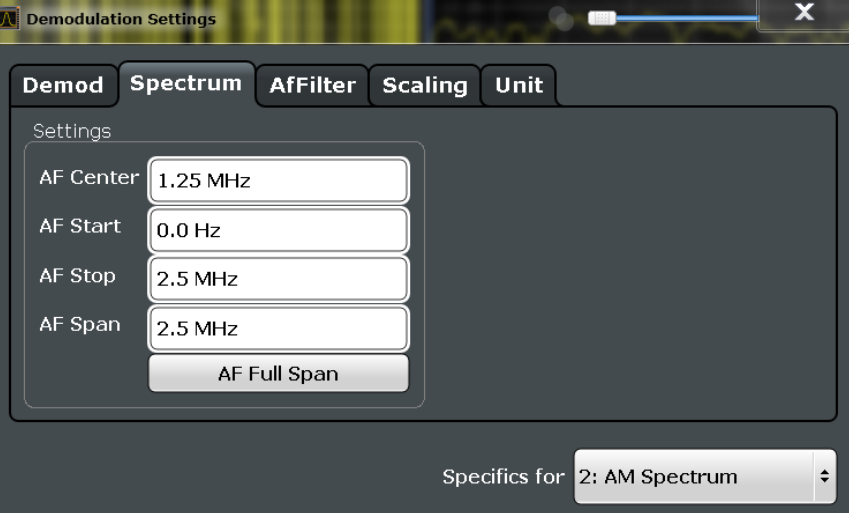

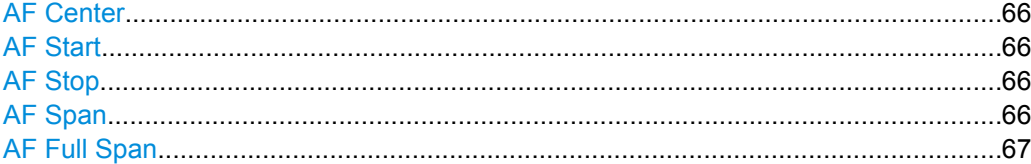

# **AF Center**

Defines the center frequency of the demodulated data to evaluate.

SCPI command: [\[SENSe:\]ADEMod:AF:CENTer](#page-163-0) on page 164

# **AF Start**

Defines the start frequency of the demodulated data to evaluate. SCPI command: [\[SENSe:\]ADEMod:AF:STARt](#page-164-0) on page 165

# **AF Stop**

Defines the stop frequency of the demodulated data to evaluate. The maximum AF stop frequency corresponds to half the demodulation bandwidth. SCPI command: [\[SENSe:\]ADEMod:AF:STOP](#page-164-0) on page 165

# **AF Span**

Defines the span (around the center frequency) of the demodulated data to evaluate. SCPI command: [\[SENSe:\]ADEMod:AF:SPAN](#page-163-0) on page 164

# <span id="page-66-0"></span>**AF Full Span**

Sets the span (around the center frequency) of the demodulated data to the demodulation bandwidth.

SCPI command:

[\[SENSe:\]ADEMod:AF:SPAN:FULL](#page-163-0) on page 164

# **5.8.2.2 RF Evaluation**

These settings are only available for RF evaluation, both in time and frequency domain. Note that for RF data the center frequency and demodulation bandwidth correspond to the settings defined in the "Input" and "Data Acquisition" configuration.

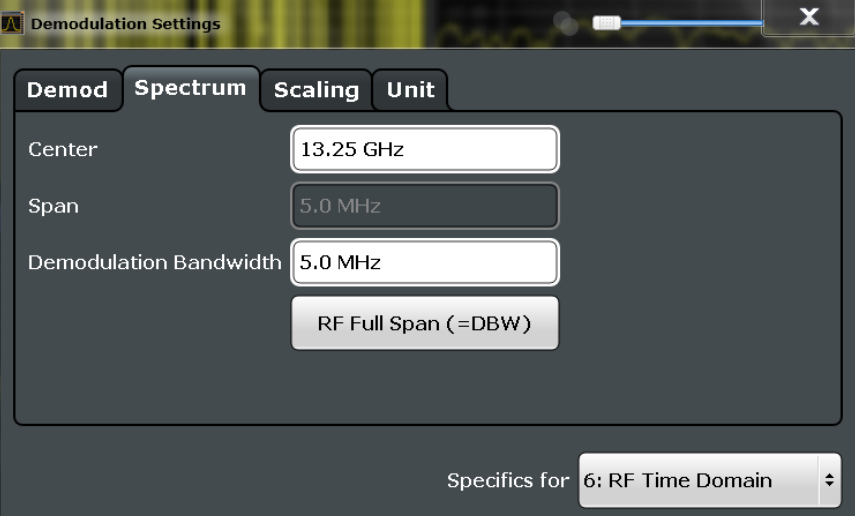

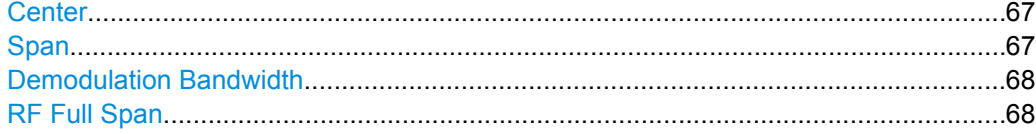

## **Center**

Defines the normal center frequency of the signal. The allowed range of values for the center frequency depends on the frequency span.

span > 0: span<sub>min</sub>/2  $\leq f_{center} \leq f_{max} - span_{min}/2$ 

 $f_{\text{max}}$  and span<sub>min</sub> are specified in the data sheet.

SCPI command: [\[SENSe:\]FREQuency:CENTer](#page-138-0) on page 139

## **Span**

Defines the frequency span. The center frequency is kept constant. The following range is allowed:

span =  $0:0$  Hz span >0: span<sub>min</sub>  $\leq f$  <sub>span</sub>  $\leq f$  <sub>max</sub> and  $f_{\text{max}}$ =DBW/2

<span id="page-67-0"></span> $f_{\text{max}}$  and span<sub>min</sub> are specified in the data sheet.

SCPI command: [SENSe: ]FREQuency: SPAN on page 140

## **Demodulation Bandwidth**

Defines the demodulation bandwidth of the measurement. The demodulation bandwidth determines the sampling rate with which the input signal is captured and analyzed.

For recommendations on finding the correct demodulation bandwidth see [chapter 4.2,](#page-24-0) ["Demodulation Bandwidth", on page 25](#page-24-0).

For details on the relation between demodulation bandwidth and sampling rate refer to [chapter 4.3, "Sample Rate, Measurement Time and Trigger Offset", on page 26.](#page-25-0)

SCPI command:

[\[SENSe:\]BANDwidth|BWIDth:DEMod](#page-149-0) on page 150

## **RF Full Span**

Sets the span (around the center frequency) of the RF data to be evaluated to the demodulation bandwidth.

SCPI command:

[\[SENSe:\]ADEMod:SPECtrum:SPAN\[:MAXimum\]](#page-165-0) on page 166

# **5.8.3 AF Filter**

The AF filter reduces the evaluated bandwidth of the demodulated signal and can define a weighting function. It is configured in the "AF Filter" tab of the "Demodulation Settings" dialog box.

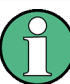

AF filters are only available for AF time domain evaluations.

- ► To display this dialog box, do one of the following:
	- Select the "Demod Settings" button in the Analog Demodulation "Overview" and select the "AF Filter" tab.
	- Select the MEAS CONFIG key and then the "AF Filter Config" softkey.

Demodulation

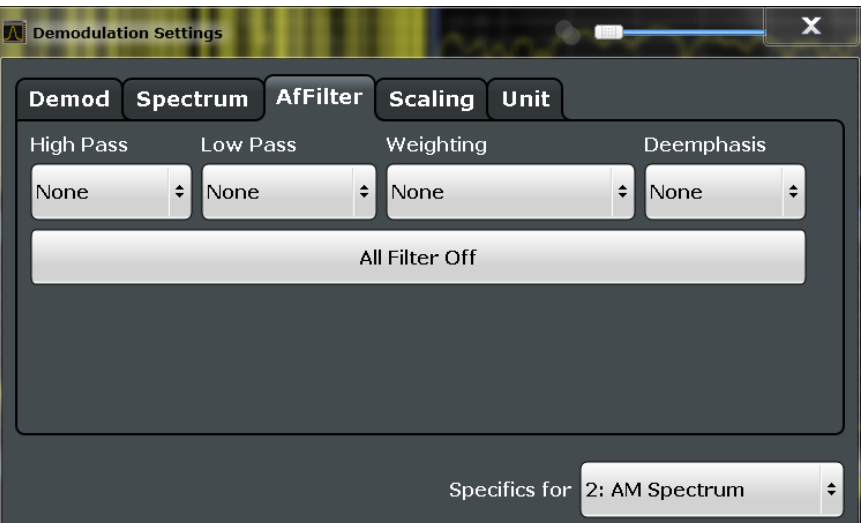

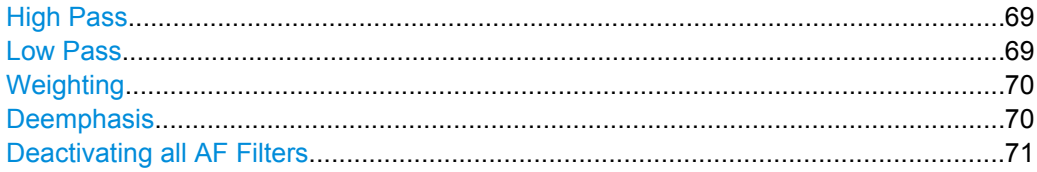

# **High Pass**

Defines a high pass filter with the given limit to separate the DC component. The filters are indicated by the 3 dB cutoff frequency. The 50 Hz and 300 Hz filters are designed as 2nd-order Butterworth filter (12 dB/octave). The 20 Hz filter is designed as 3rd-order Butterworth filter (18 dB/octave).

The high pass filters are active in the following demodulation bandwidth range:

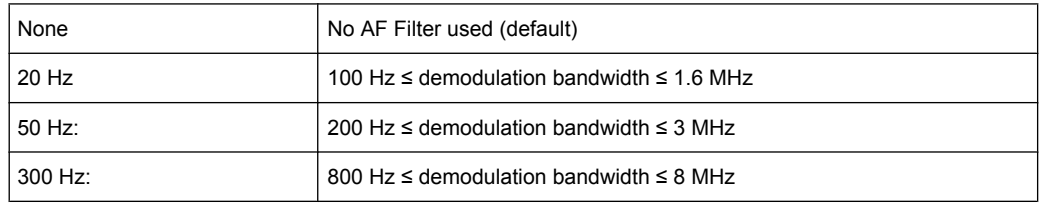

## SCPI command:

```
[SENSe:]FILTer<n>:HPASs[:STATe] on page 168
[SENSe:]FILTer<n>:HPASs:FREQuency on page 168
```
# **Low Pass**

Defines a low pass filter type. Relative and absolute low pass filter are available.

- Absolute low pass filters:
	- Absolute filters are indicated by the 3 dB cutoff frequency. The 3 kHz, 15 kHz and 23 kHz filters are designed as 5th-order Butterworth filters (30 dB/octave). The 150 kHz filter is designed as 8th-order Butterworth filter (48 dB/octave).

The absolute low pass filters are active in the following demodulation bandwidth range:

<span id="page-69-0"></span>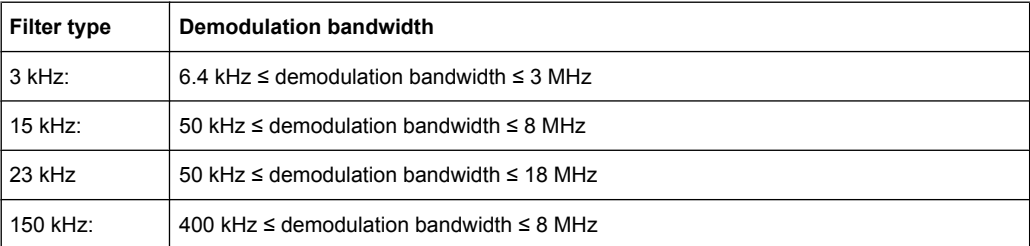

Relative low pass filters:

Relative filters (3 dB) can be selected in % of the demodulation bandwidth. The filters are designed as 5th-order Butterworth filter (30 dB/octave) and active for all demodulation bandwidths.

"None" deactivates the AF low pass filter (default).

## SCPI command:

```
[SENSe:]FILTer<n>:LPASs[:STATe] on page 169
[SENSe: ]FILTer<n>:LPASs: FREQuency [: ABSolute] on page 169
[SENSe: ]FILTer<n>:LPASs: FREQuency [: RELative] on page 169
```
## **Weighting**

Selects a weighting AF filter. By default, no weighting filter is active.

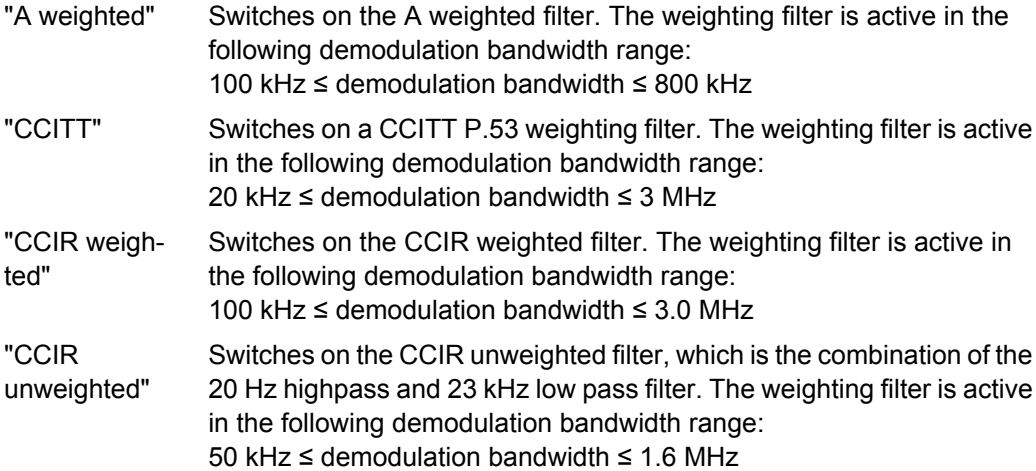

## SCPI command:

[\[SENSe:\]FILTer<n>:CCIT](#page-166-0) on page 167

```
[SENSe:]FILTer<n>:CCIR:[:UNWeighted][:STATe] on page 167
```
[\[SENSe:\]FILTer<n>:CCIR:WEIGhted\[:STATe\]](#page-166-0) on page 167

```
[SENSe:]FILTer<n>:AWEighted[:STATe] on page 166
```
# **Deemphasis**

Activates a deemphasis filter with the given time constant.

Sometimes a modulated signal is extorted by a pre-emphasis filter before transmission, for example to eliminate frequencies that are more prone to interferences. In this case, the emphasis function must be reversed after demodulation. This is done by the deemphasis filter.

The deemphasis filter is active in the following demodulation bandwidth range:

<span id="page-70-0"></span>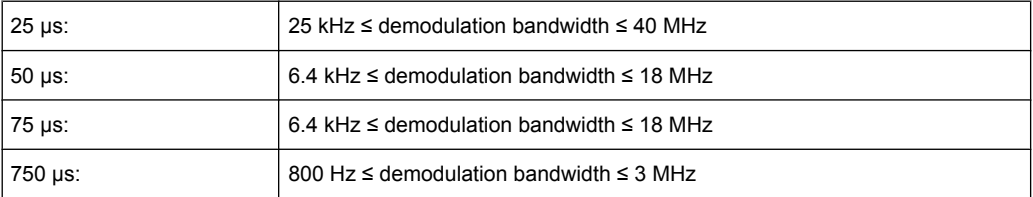

Depending on the deemphasis filter, a minimum demodulation bandwidth is required for an error less than 0.5 dB, up to a maximum AF frequency. The following table shows the dependencies.

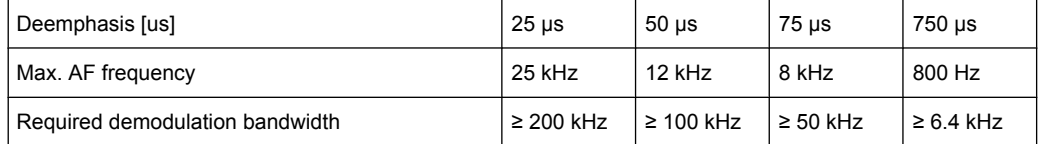

For higher AF frequencies the demodulation bandwidth must be increased.

# SCPI command:

[\[SENSe:\]FILTer<n>:DEMPhasis\[:STATe\]](#page-167-0) on page 168 [\[SENSe:\]FILTer<n>:DEMPhasis:TCONstant](#page-167-0) on page 168

# **Deactivating all AF Filters**

The "All Filter Off" button deactivates all AF filters for the selected evaluation. SCPI command:

[\[SENSe:\]FILTer<n>:AOFF](#page-166-0) on page 167

# **5.8.4 Scaling**

The scaling parameters define the range of the demodulated data to be displayed. They are configured in the "Scaling" tab of the "Demodulation Settings" dialog box.

- ► To display this dialog box, do one of the following:
	- Select the "Demod Settings" button in the Analog Demodulation "Overview" and select the "Scaling" tab.
	- Select the MEAS CONFIG key and then the "Scale Config" softkey.

Depending on the evaluation (AF or RF display), the settings vary.

- AF Evaluation..........................................................................................................71
- [RF Evaluation..........................................................................................................74](#page-73-0)

# **5.8.4.1 AF Evaluation**

These settings are only available for AF evaluations.

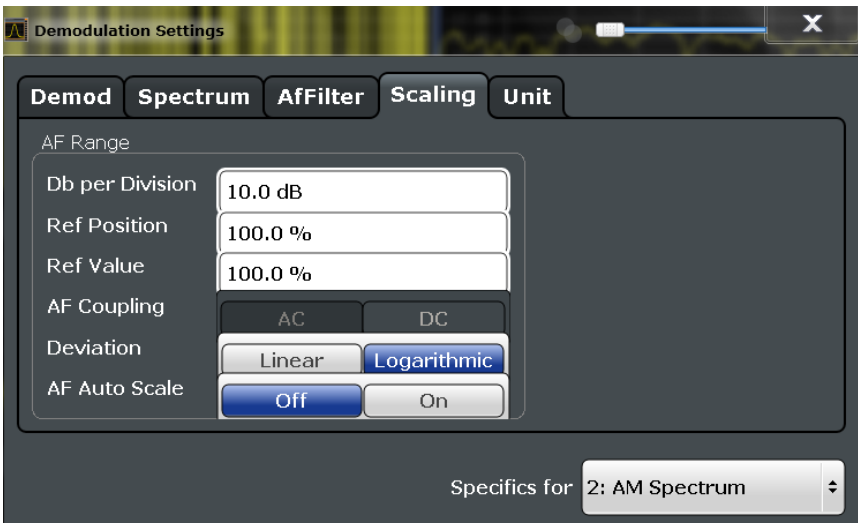

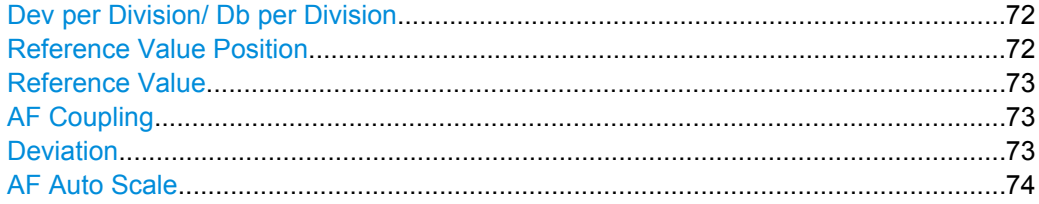

# **Dev per Division/ Db per Division**

Defines the modulation depth or the phase deviation or frequency deviation per division (logarithmic: 0.1 to 20 dB):

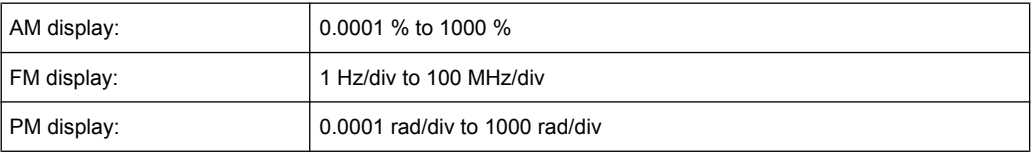

**Note:** The value defined per division refers to the default display of 10 divisions on the y-axis. If fewer divisions are displayed (e.g. because the window is reduced in height), the range per division is increased in order to display the same result range in the smaller window. In this case, the per division value does not correspond to the actual display.

## **Reference Value Position**

Determines the position of the reference value for the modulation depth or the phase deviation or frequency deviation on the y-axis of the diagram.

The position is entered as a percentage of the diagram height with 100 % corresponding to the upper diagram border. The default setting is 50 % (diagram center) for the AF time evaluations and 100 % (upper diagram border) for the AF spectrum evaluations.

SCPI command:

[DISPlay\[:WINDow<n>\]:TRACe:Y\[:SCALe\]:RPOSition](#page-145-0) on page 146
### **Reference Value**

Determines the modulation depth or the phase deviation or the frequency deviation at the reference line of the y-axis. The reference value can be set specifically for each evaluation.

AF time display

The trace display takes individual frequency/phase offsets into account (in contrast, the [AF Coupling](#page-63-0) setting permits automatic correction by the average frequency/phase offset of the signal, and can therefore not be activated simultaneously).

● AF spectrum display In the default setting, the reference value defines the modulation depth or the FM/PM deviation at the upper diagram border.

Possible values:

- AM: 0 and  $\pm$  10000 %
- $FM: 0$  and  $± 10$  MHz
- $PM: 0$  and  $+ 10000$  rad

**Note:** The reference value for the AF range in the **window title bar** is displayed with respect to the defined reference *position*. The position may vary for different windows. For time domain and frequency domain windows, for example, a different reference value may be displayed, although the same reference is actually used (but the positions vary).

SCPI command:

[DISPlay\[:WINDow<n>\]:TRACe:Y\[:SCALe\]:RVALue](#page-169-0) on page 170

### **AF Coupling**

Controls the automatic correction of the frequency offset and phase offset of the input signal:

This function is only available for FM or PM time domain evaluations.

FM time evaluation

If DC is selected, the absolute frequency is displayed, i.e. an input signal with an offset relative to the center frequency is not displayed symmetrically with respect to the zero line.

If AC is selected, the frequency offset is automatically corrected, i.e. the trace is always symmetric with respect to the zero line.

● PM time evaluation

If DC is selected, the phase runs according to the existing frequency offset. In addition, the DC signal contains a phase offset of  $±$  π.

If AC is selected, the frequency offset and phase offset are automatically corrected, i.e. the trace is always symmetric with respect to the zero line.

### SCPI command:

[\[SENSe:\]ADEMod<n>:AF:COUPling](#page-160-0) on page 161

### **Deviation**

Switches between logarithmic and linear display of the modulation depth or the phase deviation or the frequency deviation.

SCPI command:

[DISPlay\[:WINDow<n>\]:TRACe:Y:SPACing](#page-146-0) on page 147

### <span id="page-73-0"></span>**AF Auto Scale**

Activates automatic scaling of the y-axis for AF measurements. RF power and RF spectrum measurements are not affected by the auto-scaling.

SCPI command:

[\[SENSe:\]ADJust:SCALe:Y:AUTO\[:CONTinuous\]](#page-173-0) on page 174

### **5.8.4.2 RF Evaluation**

These settings are only available for RF evaluations and the result summary.

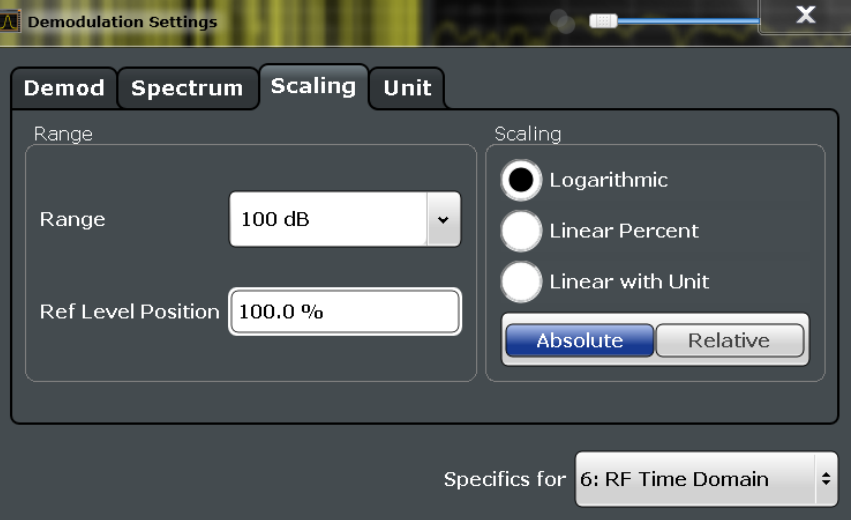

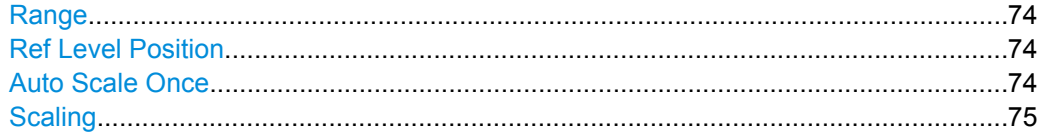

### **Range**

Defines the displayed y-axis range in dB (frequency domain) or Hz (time domain). The default value is 100 dB or 500 kHz.

SCPI command: [DISPlay\[:WINDow<n>\]:TRACe:Y\[:SCALe\]](#page-144-0) on page 145

### **Ref Level Position**

Defines the reference level position, i.e. the position of the maximum AD converter value on the level axis in %, where 0 % corresponds to the lower and 100 % to the upper limit of the diagram.

Only available for RF measurements.

SCPI command: [DISPlay\[:WINDow<n>\]:TRACe:Y\[:SCALe\]:RPOSition](#page-145-0) on page 146

### **Auto Scale Once**

Automatically determines the optimal range and reference level position to be displayed for the current measurement settings.

<span id="page-74-0"></span>The display is only set once; it is not adapted further if the measurement settings are changed again.

SCPI command:

[DISPlay\[:WINDow<n>\]:TRACe:Y\[:SCALe\]:AUTO ONCE](#page-145-0) on page 146

# **Scaling**

Defines the scaling method for the y-axis.

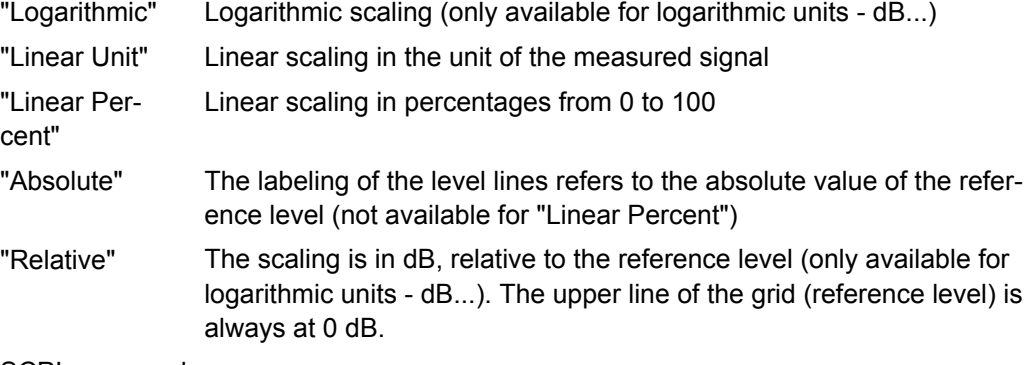

SCPI command:

[DISPlay\[:WINDow<n>\]:TRACe:Y:SPACing](#page-146-0) on page 147 [DISPlay\[:WINDow<n>\]:TRACe:Y\[:SCALe\]:MODE](#page-145-0) on page 146

# **5.8.5 Units**

The units define how the demodulated data is displayed. They are configured in the "Units" tab of the "Demodulation Settings" dialog box.

- ► To display this dialog box, do one of the following:
	- Select the "Demod Settings" button in the Analog Demodulation "Overview" and select the "Units" tab.
	- Select the MEAS CONFIG key and then the "Scale Config" softkey. Then select the "Units" tab.

Data Output

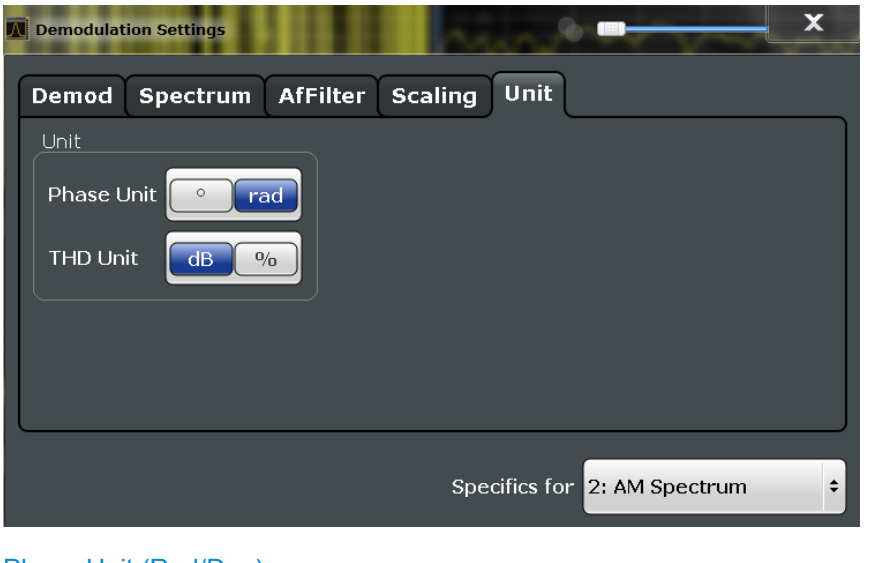

```
Phase Unit (Rad/Deg)...................................................................................................76
THD Unit (% / DB).........................................................................................................76
```
### **Phase Unit (Rad/Deg)**

Sets the phase unit to rad or deg for displaying PM signals.

SCPI command: [UNIT:ANGLe](#page-170-0) on page 171

### **THD Unit (% / DB)**

Sets the unit to percent or DB for the calculation of the THD (in the Result Summary). SCPI command: UNIT: THD [on page 171](#page-170-0)

# **5.9 Data Output**

The R&S FSW can provide output to special connectors for other devices.

For details on connectors refer to the R&S FSW Getting Started manual, "Front / Rear Panel View" chapters.

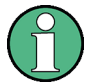

How to provide trigger signals as output is described in detail in the R&S FSW User Manual.

Output settings can be configured via the INPUT/OUTPUT key or in the "Outputs" dialog box.

Data Output

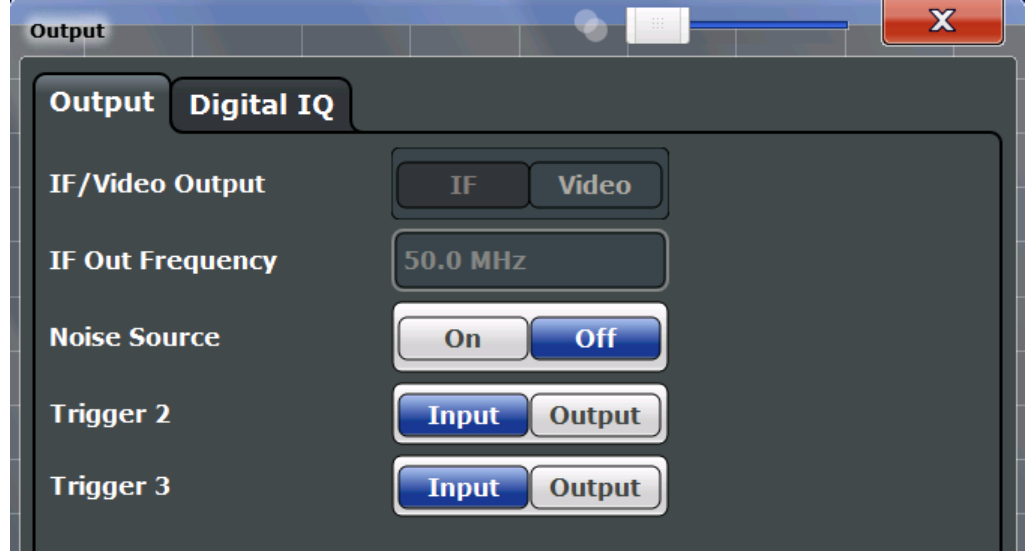

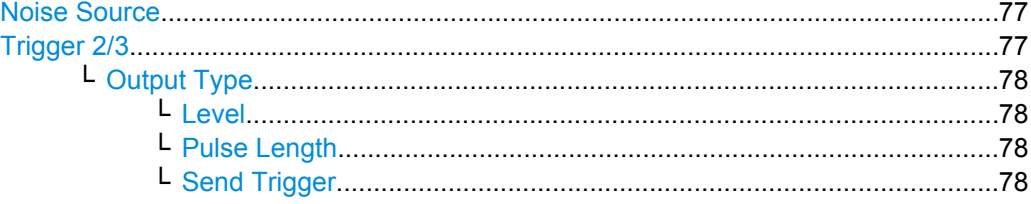

## **Noise Source**

Switches the supply voltage for an external noise source on or off.

External noise sources are useful when you are measuring power levels that fall below the noise floor of the R&S FSW itself, for example when measuring the noise level of a DUT.

SCPI command:

[DIAGnostic<n>:SERVice:NSOurce](#page-137-0) on page 138

### **Trigger 2/3**

Defines the usage of the variable TRIGGER INPUT/OUTPUT connectors, where:

"Trigger 2": TRIGGER INPUT/OUTPUT connector on the front panel

"Trigger 3": TRIGGER 3 INPUT/ OUTPUT connector on the rear panel

(Trigger 1 is INPUT only.)

**Note:** Providing trigger signals as output is described in detail in the R&S FSW User Manual.

"Input" The signal at the connector is used as an external trigger source by the R&S FSW. No further trigger parameters are available for the connector.

Data Output

<span id="page-77-0"></span>"Output" The R&S FSW sends a trigger signal to the output connector to be used by connected devices.

Further trigger parameters are available for the connector.

**Note:** For offline AF or RF triggers, no output signal is provided.

SCPI command:

[OUTPut:TRIGger<port>:LEVel](#page-158-0) on page 159 [OUTPut:TRIGger<port>:DIRection](#page-157-0) on page 158

### **Output Type ← Trigger 2/3**

Type of signal to be sent to the output

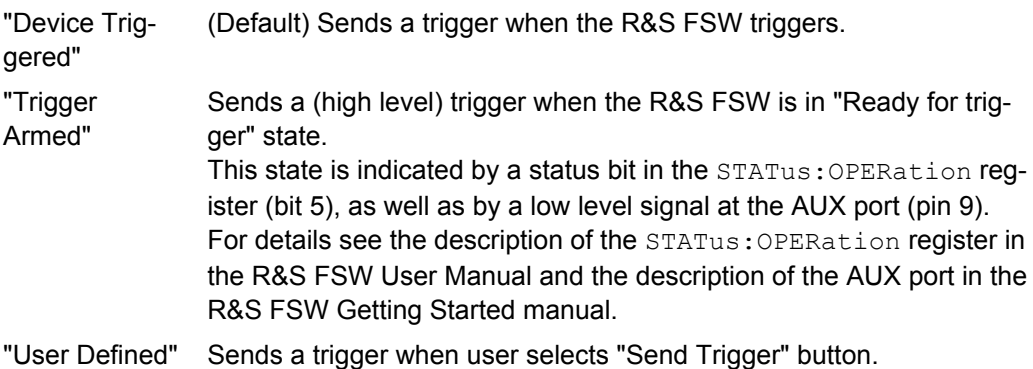

In this case, further parameters are available for the output signal.

SCPI command:

[OUTPut:TRIGger<port>:OTYPe](#page-158-0) on page 159

### **Level ← Output Type ← Trigger 2/3**

Defines whether a constant high (1) or low (0) signal is sent to the output connector.

SCPI command:

[OUTPut:TRIGger<port>:LEVel](#page-158-0) on page 159

### **Pulse Length ← Output Type ← Trigger 2/3**

Defines the length of the pulse sent as a trigger to the output connector.

SCPI command:

[OUTPut:TRIGger<port>:PULSe:LENGth](#page-159-0) on page 160

### **Send Trigger ← Output Type ← Trigger 2/3**

Sends a user-defined trigger to the output connector immediately. Note that the trigger pulse level is always opposite to the constant signal level defined by the output "Level" setting, e.g. for "Level = High", a constant high signal is output to the connector until the "Send Trigger" button is selected. Then, a low pulse is sent.

Which pulse level will be sent is indicated by a graphic on the button.

SCPI command:

[OUTPut:TRIGger<port>:PULSe:IMMediate](#page-159-0) on page 160

# **5.10 Automatic Settings**

Some settings can be adjusted by the R&S FSW automatically according to the current measurement settings.

To activate the automatic adjustment of a setting, select the corresponding function in the AUTO SET menu or in the configuration dialog box for the setting, where available.

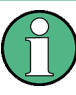

### **MSRA operating mode**

In MSRA operating mode, settings related to data acquisition cannot be adjusted for Analog Demodulation applications.

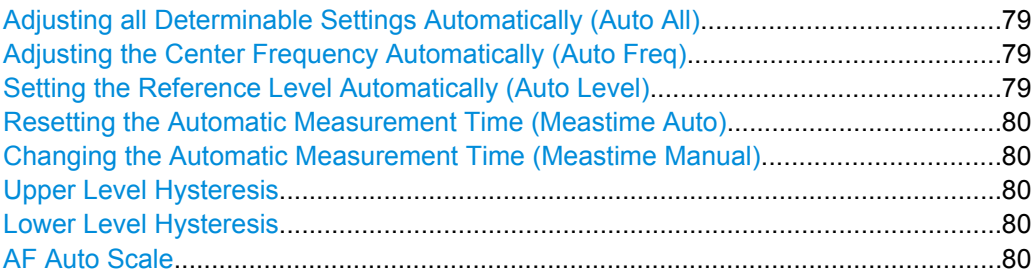

### **Adjusting all Determinable Settings Automatically (Auto All)**

Activates all automatic adjustment functions for the current measurement settings. This includes:

- "Adjusting the Center Frequency Automatically (Auto Freq)" on page 79
- ["Setting the Reference Level Automatically \(Auto Level\)" on page 47](#page-46-0)
- ["AF Auto Scale" on page 74](#page-73-0)

SCPI command:

[\[SENSe:\]ADJust:ALL](#page-171-0) on page 172

### **Adjusting the Center Frequency Automatically (Auto Freq)**

This function adjusts the center frequency automatically.

The optimum center frequency can be determined as the highest frequency level in the frequency span. As this function uses the signal counter, it is intended for use with sinusoidal signals.

This function is not available for input from the Digital Baseband Interface (R&S FSW-B17).

SCPI command: [\[SENSe:\]ADJust:FREQuency](#page-172-0) on page 173

### **Setting the Reference Level Automatically (Auto Level)**

Automatically determines the optimal reference level for the current input data. At the same time, the internal attenuators and the preamplifier are adjusted so the signal-tonoise ratio is optimized, while signal compression, clipping and overload conditions are minimized.

<span id="page-79-0"></span>In order to do so, a level measurement is performed to determine the optimal reference level.

You can change the measurement time for the level measurement if necessary (see "Changing the Automatic Measurement Time (Meastime Manual)" on page 80).

SCPI command:

[\[SENSe:\]ADJust:LEVel](#page-173-0) on page 174

### **Resetting the Automatic Measurement Time (Meastime Auto)**

Resets the measurement duration for automatic settings to the default value.

SCPI command:

[\[SENSe:\]ADJust:CONFigure:DURation:MODE](#page-171-0) on page 172

#### **Changing the Automatic Measurement Time (Meastime Manual)**

This function allows you to change the measurement duration for automatic setting adjustments. Enter the value in seconds.

SCPI command:

[\[SENSe:\]ADJust:CONFigure:DURation:MODE](#page-171-0) on page 172 [\[SENSe:\]ADJust:CONFigure:DURation](#page-171-0) on page 172

### **Upper Level Hysteresis**

When the reference level is adjusted automatically using the [Setting the Reference Level](#page-46-0) [Automatically \(Auto Level\)](#page-46-0) function, the internal attenuators and the preamplifier are also adjusted. In order to avoid frequent adaptation due to small changes in the input signal, you can define a hysteresis. This setting defines an upper threshold the signal must exceed (compared to the last measurement) before the reference level is adapted automatically.

SCPI command:

[\[SENSe:\]ADJust:CONFigure:HYSTeresis:UPPer](#page-173-0) on page 174

#### **Lower Level Hysteresis**

When the reference level is adjusted automatically using the [Setting the Reference Level](#page-46-0) [Automatically \(Auto Level\)](#page-46-0) function, the internal attenuators and the preamplifier are also adjusted. In order to avoid frequent adaptation due to small changes in the input signal, you can define a hysteresis. This setting defines a lower threshold the signal must fall below (compared to the last measurement) before the reference level is adapted automatically.

SCPI command:

[\[SENSe:\]ADJust:CONFigure:HYSTeresis:LOWer](#page-172-0) on page 173

### **AF Auto Scale**

Activates automatic scaling of the y-axis for AF measurements. RF power and RF spectrum measurements are not affected by the auto-scaling.

SCPI command:

[\[SENSe:\]ADJust:SCALe:Y:AUTO\[:CONTinuous\]](#page-173-0) on page 174

# 6 Analysis

General result analysis settings concerning the trace, markers, lines etc. can be configured via the "Analysis" button in the "Overview". They are identical to the analysis functions in the base unit except for the special marker functions.

The remote commands required to perform these tasks are described in [chapter 10,](#page-114-0) ["Remote Commands for Analog Demodulation Measurements", on page 115](#page-114-0).

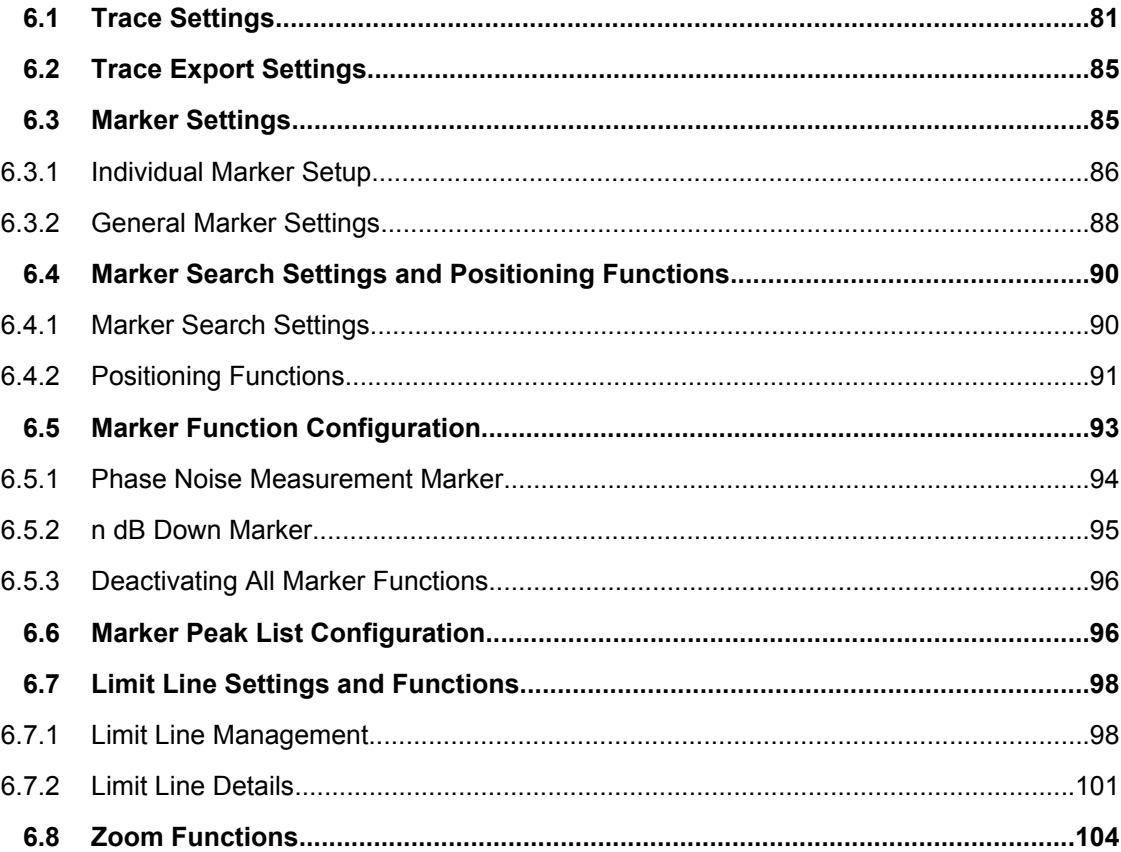

# **6.1 Trace Settings**

You can configure the settings for up to 6 individual traces.

Trace settings can be configured via the TRACE key, in the "Traces" dialog box, or in the vertical "Traces" tab of the "Analysis" dialog box.

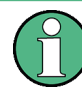

In the Analog Demodulation application when you configure the traces for a window with a specific evaluation (e.g. AM time domain), the traces in all windows with the same evaluation are configured identically.

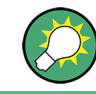

Trace data can also be exported to an ASCII file for further analysis. For details see [chapter 6.2, "Trace Export Settings", on page 85.](#page-84-0)

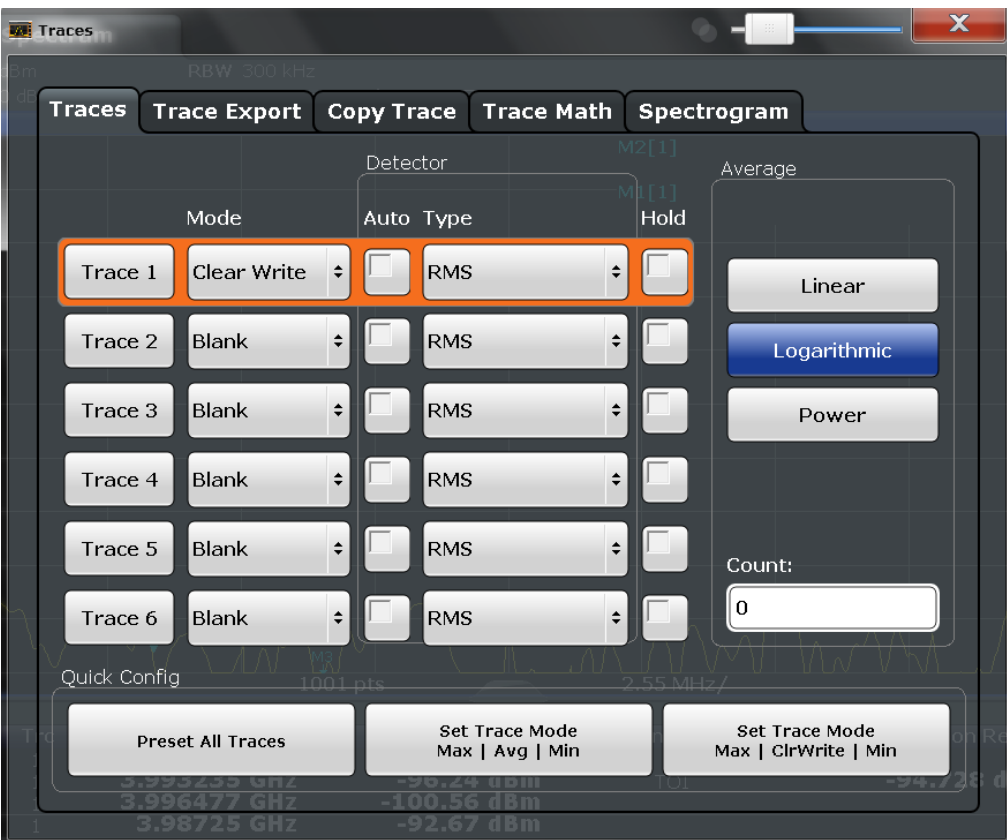

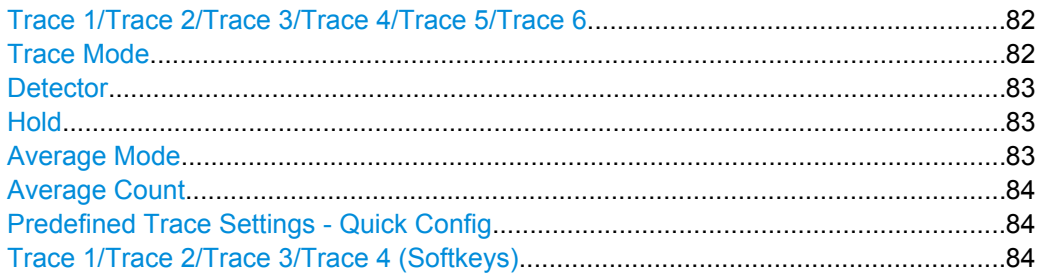

# **Trace 1/Trace 2/Trace 3/Trace 4/Trace 5/Trace 6**

Selects the corresponding trace for configuration. The currently selected trace is highlighted orange.

SCPI command: Selected via numeric suffix of:TRACe<1...6> commands

# **Trace Mode**

Defines the update mode for subsequent traces.

"Clear Write" Overwrite mode: the trace is overwritten by each sweep. This is the default setting. The "Detector" is automatically set to "Auto Peak".

<span id="page-82-0"></span>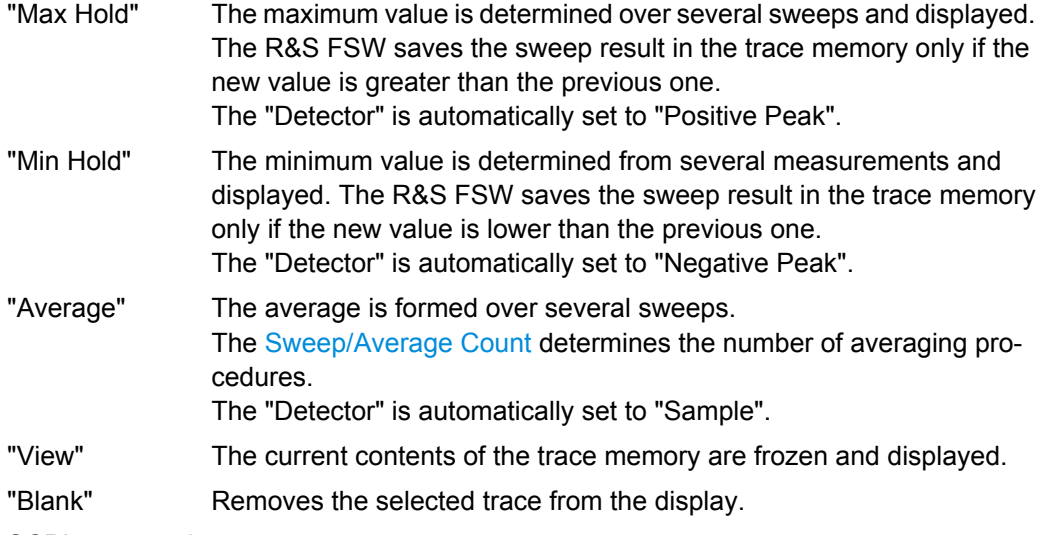

SCPI command:

[DISPlay\[:WINDow<n>\]:TRACe<t>:MODE](#page-174-0) on page 175

### **Detector**

Defines the trace detector to be used for trace analysis.

- "Auto" Selects the optimum detector for the selected trace and filter mode. This is the default setting.
- "Type" Defines the selected detector type.

SCPI command:

```
[SENSe:][WINDow:]DETector<trace>[:FUNCtion] on page 180
[SENSe:][WINDow:]DETector<trace>[:FUNCtion]:AUTO on page 180
```
### **Hold**

If activated, traces in "Min Hold", "Max Hold" and "Average" mode are not reset after specific parameter changes have been made.

Normally, the measurement is started anew after parameter changes, before the measurement results are analyzed (e.g. using a marker). In all cases that require a new measurement after parameter changes, the trace is reset automatically to avoid false results (e.g. with span changes). For applications that require no reset after parameter changes, the automatic reset can be switched off.

The default setting is off.

SCPI command:

[DISPlay\[:WINDow<n>\]:TRACe<t>:MODE:HCONtinuous](#page-175-0) on page 176

### **Average Mode**

Defines the mode with which the trace is averaged over several sweeps. A different averaging mode can be defined for each trace.

This setting is only applicable if trace mode "Average" is selected.

How many sweeps are averaged is defined by the ["Average Count" on page 84](#page-83-0).

"Linear" The power level values are converted into linear units prior to averaging. After the averaging, the data is converted back into its original unit.

<span id="page-83-0"></span>"Logarithmic" For logarithmic scaling, the values are averaged in dBm. For linear scaling, the behavior is the same as with linear averaging. "Power" Activates linear power averaging.

The power level values are converted into unit Watt prior to averaging. After the averaging, the data is converted back into its original unit. Use this mode to average power values in Volts or Amperes correctly.

SCPI command:

[SENSe: ] AVERage<n>: TYPE on page 179

### **Average Count**

Determines the number of averaging or maximum search procedures If the trace modes "Average", "Max Hold" or "Min Hold" are set.

In continuous sweep mode, if sweep count  $= 0$  (default), averaging is performed over 10 sweeps. For sweep count =1, no averaging, maxhold or minhold operations are performed.

SCPI command:

[\[SENSe:\]AVERage<n>:COUNt](#page-178-0) on page 179

### **Predefined Trace Settings - Quick Config**

Commonly required trace settings have been predefined and can be applied very quickly by selecting the appropriate button.

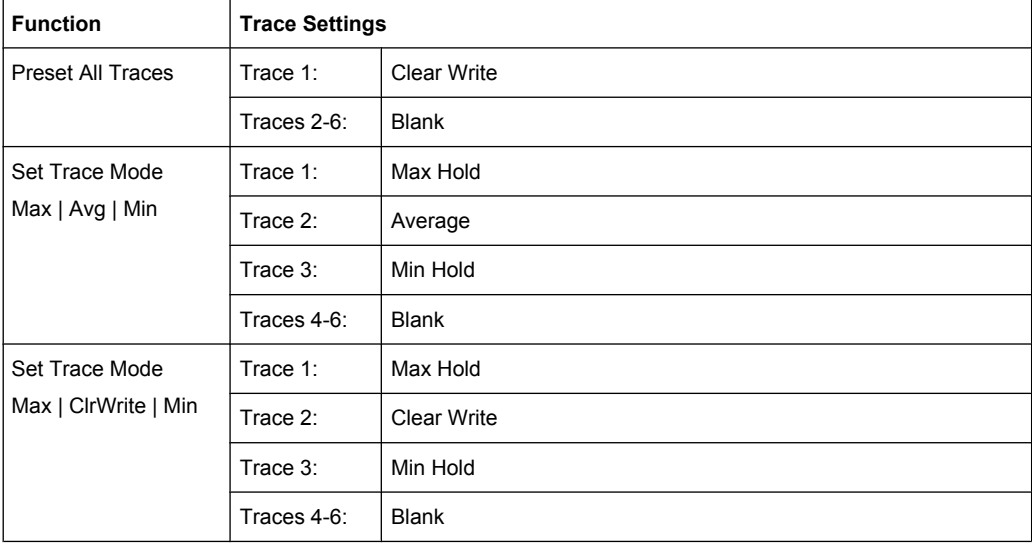

### **Trace 1/Trace 2/Trace 3/Trace 4 (Softkeys)**

Displays the "Traces" settings and focuses the "Mode" list for the selected trace. SCPI command:

[DISPlay\[:WINDow<n>\]:TRACe<t>\[:STATe\]](#page-176-0) on page 177

# <span id="page-84-0"></span>**6.2 Trace Export Settings**

Trace settings can be configured in the "Traces" dialog box or in the vertical "Traces" tab of the "Analysis" dialog box. Switch to the "Trace Export" tab.

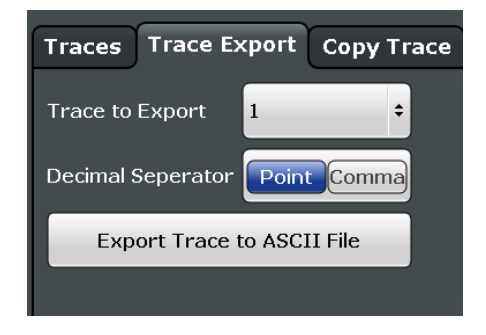

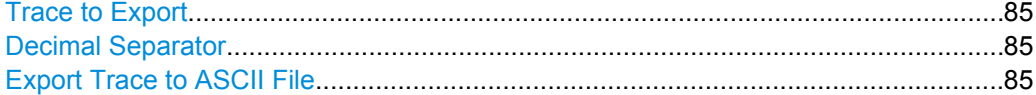

### **Trace to Export**

Defines the trace that will be exported to a file.

### **Decimal Separator**

Defines the decimal separator for floating-point numerals for the data export files. Evaluation programs require different separators in different languages.

SCPI command: FORMat: DEXPort: DSEParator on page 195

### **Export Trace to ASCII File**

Opens a file selection dialog box and saves the selected trace in ASCII format (**.txt**) to the specified file and directory.

For details on the file format see [chapter 10.5.5, "Reference: ASCII File Export Format",](#page-199-0) [on page 200](#page-199-0).

SCPI command:

[MMEMory:STORe<n>:TRACe](#page-194-0) on page 195

# **6.3 Marker Settings**

Marker settings can be configured via the MARKER key or in the "Marker" dialog box. To display the "Marker" dialog box, do one of the following:

- Press the MKR key, then select the "Marker Config" softkey.
- In the Analog Demodulation "Overview", select "Analysis", and switch to the vertical "Marker" tab.

<span id="page-85-0"></span>The remote commands required to define these settings are described in [chapter 10.6.1,](#page-201-0) ["Working with Markers Remotely", on page 202.](#page-201-0)

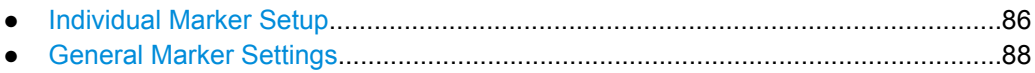

# **6.3.1 Individual Marker Setup**

In the Analog Demodulation application, up to 17 markers or delta markers can be activated for each window simultaneously. Initial marker setup is performed using the "Marker" dialog box.

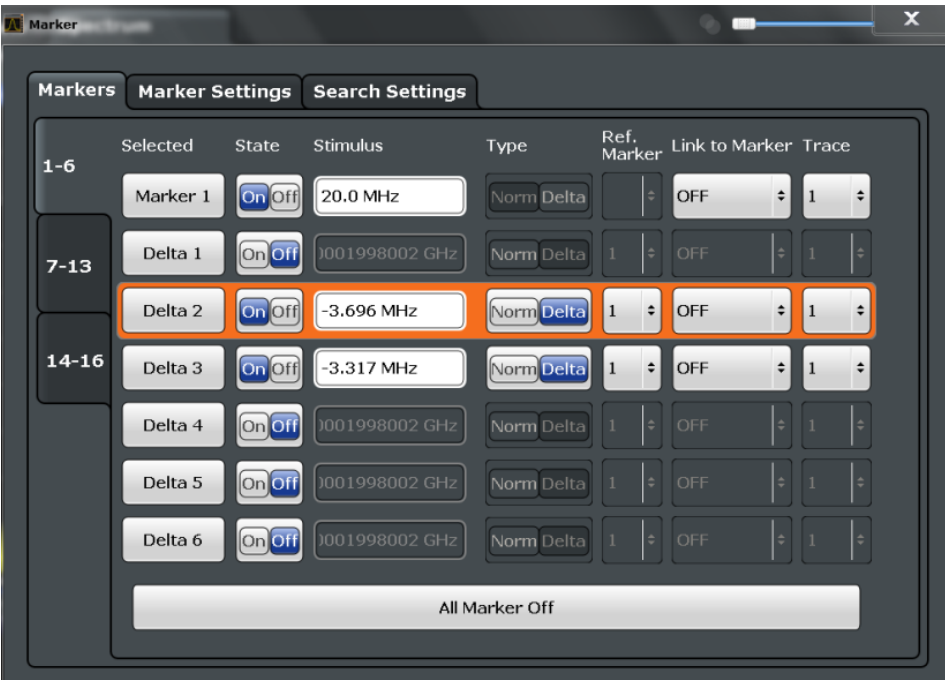

The markers are distributed among 3 tabs for a better overview. By default, the first marker is defined as a normal marker, whereas all others are defined as delta markers with reference to the first marker. All markers are assigned to trace 1, but only the first marker is active.

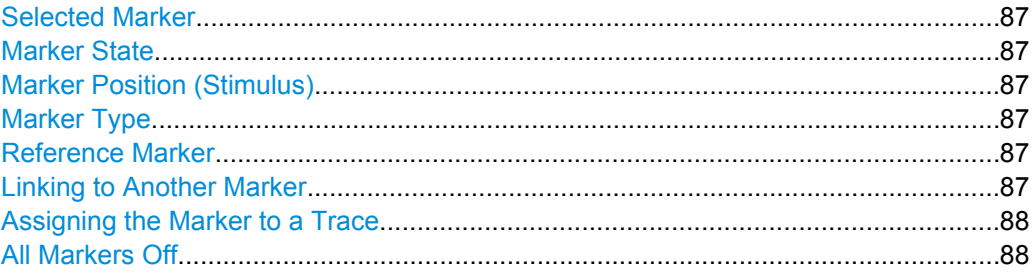

### <span id="page-86-0"></span>**Selected Marker**

Marker name. The marker which is currently selected for editing is highlighted orange.

SCPI command: Marker selected via suffix <m> in remote commands.

### **Marker State**

Activates or deactivates the marker in the diagram.

SCPI command: [CALCulate<n>:MARKer<m>\[:STATe\]](#page-202-0) on page 203 [CALCulate<n>:DELTamarker<m>\[:STATe\]](#page-205-0) on page 206

### **Marker Position (Stimulus)**

Defines the position (x-value) of the marker in the diagram. SCPI command: [CALCulate<n>:MARKer<m>:X](#page-202-0) on page 203 [CALCulate<n>:DELTamarker<m>:X](#page-205-0) on page 206

#### **Marker Type**

Toggles the marker type.

The type for marker 1 is always "Normal", the type for delta marker 1 is always "Delta". These types cannot be changed.

**Note:** If normal marker 1 is the active marker, switching the "Mkr Type" activates an additional delta marker 1. For any other marker, switching the marker type does not activate an additional marker, it only switches the type of the selected marker.

- "Normal" A normal marker indicates the absolute value at the defined position in the diagram.
- "Delta" A delta marker defines the value of the marker relative to the specified reference marker (marker 1 by default).

SCPI command:

[CALCulate<n>:MARKer<m>\[:STATe\]](#page-202-0) on page 203 [CALCulate<n>:DELTamarker<m>\[:STATe\]](#page-205-0) on page 206

### **Reference Marker**

Defines a marker as the reference marker which is used to determine relative analysis results (delta marker values).

If a fixed reference point is configured (see ["Defining a Fixed Reference" on page 89](#page-88-0)), the reference point ("FXD") can also be selected instead of another marker.

SCPI command:

[CALCulate<n>:DELTamarker<m>:MREF](#page-204-0) on page 205

### **Linking to Another Marker**

Links the current marker to the marker selected from the list of active markers. If the xaxis value of the inital marker is changed, the linked marker follows on the same x-position. Linking is off by default.

<span id="page-87-0"></span>Using this function you can set two markers on different traces to measure the difference (e.g. between a max hold trace and a min hold trace or between a measurement and a reference trace).

SCPI command:

```
CALCulate<n>:MARKer<m1>:LINK:TO:MARKer<m2> on page 202
CALCulate<n>:DELTamarker<m1>:LINK:TO:MARKer<m2> on page 205
CALCulate<n>:DELTamarker<m>:LINK on page 205
```
### **Assigning the Marker to a Trace**

The "Trace" setting assigns the selected marker to an active trace. The trace determines which value the marker shows at the marker position. If the marker was previously assigned to a different trace, the marker remains on the previous frequency or time, but indicates the value of the new trace.

The marker can also be assigned to the currently active trace using the "Marker to Trace" softkey.

If a trace is turned off, the assigned markers and marker functions are also deactivated. SCPI command:

[CALCulate<n>:MARKer<m>:TRACe](#page-202-0) on page 203

### **All Markers Off**

Deactivates all markers in one step.

SCPI command: [CALCulate<n>:MARKer<m>:AOFF](#page-201-0) on page 202

# **6.3.2 General Marker Settings**

Some general marker settings allow you to influence the marker behavior for all markers.

These settings are located in the "Marker Settings" tab of the "Marker" dialog box. To display this tab, do one of the following:

- Press the MKR key, then select the "Marker Config" softkey.
- In the Analog Demodulation "Overview", select "Analysis", and switch to the vertical "Marker" tab. Then select the horizontal "Marker Settings" tab.

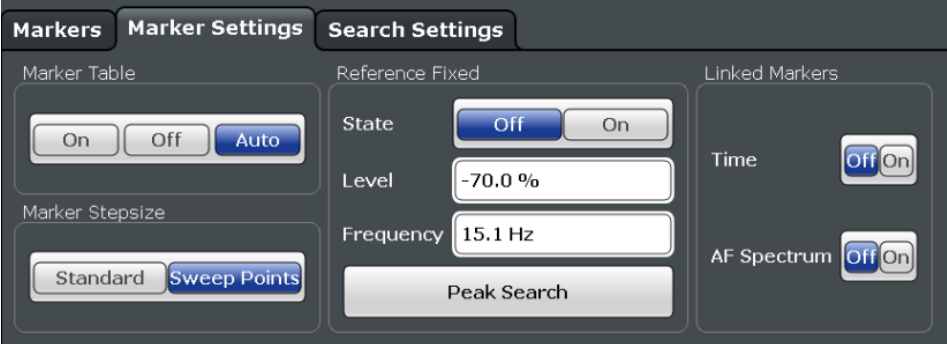

Marker Settings

<span id="page-88-0"></span>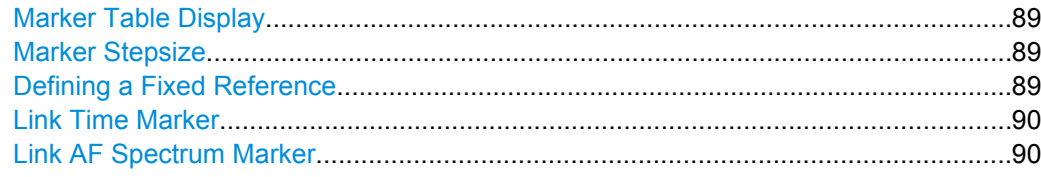

### **Marker Table Display**

Defines how the marker information is displayed.

- "On" Displays the marker information in a table in a separate area beneath the diagram.
- "Off" Displays the marker information within the diagram area.
- "Auto" (Default) Up to two markers are displayed in the diagram area. If more markers are active, the marker table is displayed automatically.

SCPI command:

[DISPlay:MTABle](#page-208-0) on page 209

#### **Marker Stepsize**

Defines the size of the steps that the marker position is moved using the rotary knob.

- "Standard" The marker position is moved from pixel to pixel on the display. This is the default and most suitable to move the marker over a larger distance.
- "Sweep Points" The marker position is moved from one sweep point to the next. This setting is required for a very precise positioning if more sweep points are collected than the number of pixels that can be displayed on the screen.

SCPI command:

[CALCulate:MARKer:X:SSIZe](#page-207-0) on page 208

#### **Defining a Fixed Reference**

Instead of using a reference marker that may vary its position depending on the measurement results, a fixed reference marker can be defined for trace analysis.

When you set the "State" to "On", a vertical and a horizontal red display line are displayed, marked as "FXD". The normal marker 1 is activated and set to the peak value of the trace assigned to marker 1, and a delta marker to the next peak. The fixed reference marker is set to the position of marker 1 at the peak value. The delta marker refers to the fixed reference marker.

If activated, the fixed reference marker ("FXD") can also be selected as a "Reference Marker" instead of another marker.

The "Level" and "Frequency" or "Time" settings define the position and value of the reference marker.

Alternatively, a **Peak Search** can be performed to set the current maximum value of the trace assigned to marker 1 as the fixed reference marker.

SCPI command:

[CALCulate<n>:DELTamarker<m>:FUNCtion:FIXed:RPOint:Y](#page-213-0) on page 214 [CALCulate<n>:DELTamarker<m>:FUNCtion:FIXed:RPOint:X](#page-213-0) on page 214 [CALCulate<n>:DELTamarker<m>:FUNCtion:FIXed:RPOint:MAXimum\[:PEAK\]](#page-213-0) [on page 214](#page-213-0)

<span id="page-89-0"></span>**Link Time Marker** Links the markers in all time domain diagrams. SCPI command:

[CALCulate:MARKer<m>:LINK](#page-208-0) on page 209

**Link AF Spectrum Marker** Links the markers in all AF spectrum displays. SCPI command: [CALCulate:MARKer<m>:LINK](#page-208-0) on page 209

# **6.4 Marker Search Settings and Positioning Functions**

Several functions are available to set the marker to a specific position very quickly and easily, or to use the current marker position to define another characteristic value. In order to determine the required marker position, searches may be performed. The search results can be influenced by special settings.

Most marker positioning functions and the search settings are available in the MKR -> menu.

Search settings are also available via the MARKER key or in the vertical "Marker Config" tab of the "Analysis" dialog box (horizontal "Search Settings" tab).

The remote commands required to define these settings are described in [chapter 10.6.1,](#page-201-0) ["Working with Markers Remotely", on page 202.](#page-201-0)

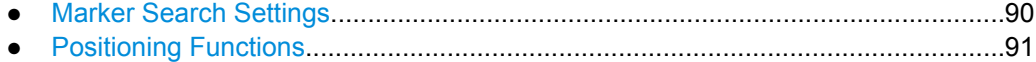

# **6.4.1 Marker Search Settings**

Markers are commonly used to determine peak values, i.e. maximum or minimum values, in the measured signal. Configuration settings allow you to influence the peak search results.

These settings are are available as softkeys in the Marker To menu, or in the "Search Settings" tab of the "Marker" dialog box. To display this tab, do one of the following:

- Press the MKR key, then select the "Marker Config" softkey. Then select the horizontal "Search Settings" tab.
- In the "Overview", select "Analysis", and switch to the vertical "Marker Config" tab. Then select the horizontal "Search Settings" tab.

Search Mode for Next Peak..........................................................................................90 [Peak Excursion.............................................................................................................91](#page-90-0)

### **Search Mode for Next Peak**

Selects the search mode for the next peak search.

"Left" Determines the next maximum/minimum to the left of the current peak.

Marker Search Settings and Positioning Functions

<span id="page-90-0"></span>"Absolute" Determines the next maximum/minimum to either side of the current peak. "Right" Determines the next maximum/minimum to the right of the current peak. SCPI command: [CALCulate<n>:DELTamarker<m>:MAXimum:LEFT](#page-211-0) on page 212 [CALCulate<n>:MARKer<m>:MAXimum:LEFT](#page-209-0) on page 210 [CALCulate<n>:DELTamarker<m>:MAXimum:NEXT](#page-211-0) on page 212 [CALCulate<n>:MARKer<m>:MAXimum:NEXT](#page-210-0) on page 211 [CALCulate<n>:DELTamarker<m>:MAXimum:RIGHt](#page-212-0) on page 213 [CALCulate<n>:MARKer<m>:MAXimum:RIGHt](#page-210-0) on page 211 [CALCulate<n>:DELTamarker<m>:MINimum:LEFT](#page-212-0) on page 213 [CALCulate<n>:MARKer<m>:MINimum:LEFT](#page-210-0) on page 211 [CALCulate<n>:DELTamarker<m>:MINimum:NEXT](#page-212-0) on page 213 [CALCulate<n>:MARKer<m>:MINimum:NEXT](#page-210-0) on page 211 [CALCulate<n>:DELTamarker<m>:MINimum:RIGHt](#page-212-0) on page 213 [CALCulate<n>:MARKer<m>:MINimum:RIGHt](#page-211-0) on page 212

### **Peak Excursion**

Defines the minimum level value by which a signal must rise or fall so that it will be identified as a maximum or a minimum by the search functions.

Entries from 0 dB to 80 dB are allowed; the resolution is 0.1 dB. The default setting for the peak excursion is 6 dB.

SCPI command: [CALCulate<n>:MARKer:PEXCursion](#page-208-0) on page 209

# **6.4.2 Positioning Functions**

The following functions set the currently selected marker to the result of a peak search or set other characteristic values to the current marker value. These functions are available as softkeys in the "Marker To" menu, which is displayed when you press the MKR -> key, or in the "Marker" menu.

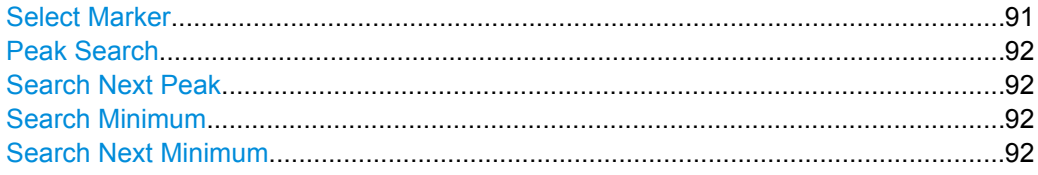

### **Select Marker**

Opens a dialog box to select and activate or deactivate one or more markers quickly.

Marker Search Settings and Positioning Functions

<span id="page-91-0"></span>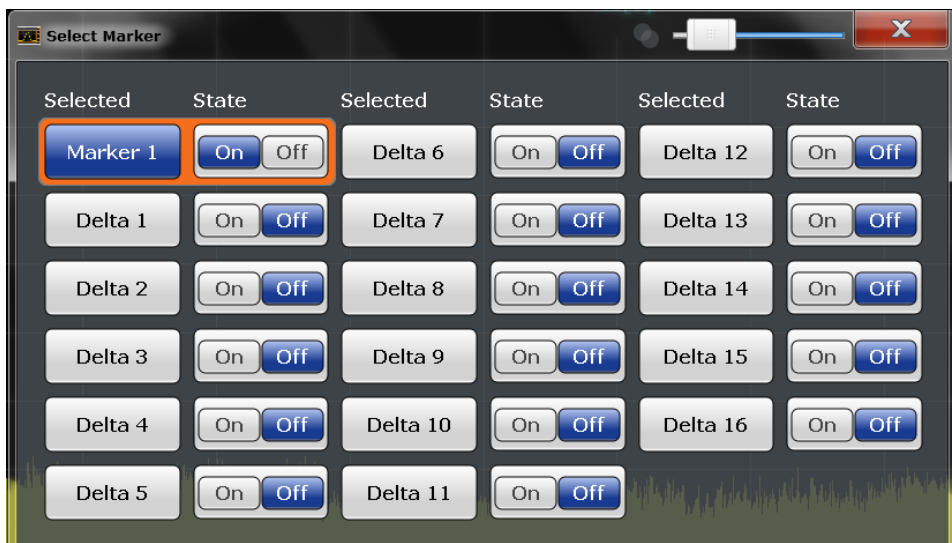

### SCPI command:

Marker selected via suffix <m> in remote commands.

### **Peak Search**

Sets the selected marker/delta marker to the maximum of the trace. If no marker is active, marker 1 is activated.

SCPI command:

[CALCulate<n>:MARKer<m>:MAXimum\[:PEAK\]](#page-210-0) on page 211 [CALCulate<n>:DELTamarker<m>:MAXimum\[:PEAK\]](#page-211-0) on page 212

#### **Search Next Peak**

Sets the selected marker/delta marker to the next (lower) maximum of the assigned trace. If no marker is active, marker 1 is activated.

SCPI command:

[CALCulate<n>:MARKer<m>:MAXimum:NEXT](#page-210-0) on page 211 [CALCulate<n>:DELTamarker<m>:MAXimum:NEXT](#page-211-0) on page 212

### **Search Minimum**

Sets the selected marker/delta marker to the minimum of the trace. If no marker is active, marker 1 is activated.

SCPI command:

[CALCulate<n>:MARKer<m>:MINimum\[:PEAK\]](#page-210-0) on page 211 [CALCulate<n>:DELTamarker<m>:MINimum\[:PEAK\]](#page-212-0) on page 213

### **Search Next Minimum**

Sets the selected marker/delta marker to the next (higher) minimum of the selected trace. If no marker is active, marker 1 is activated.

SCPI command:

[CALCulate<n>:MARKer<m>:MINimum:NEXT](#page-210-0) on page 211 [CALCulate<n>:DELTamarker<m>:MINimum:NEXT](#page-212-0) on page 213

# <span id="page-92-0"></span>**6.5 Marker Function Configuration**

Special marker functions can be selected via the "Marker Function" dialog box.

To display this dialog box, do one of the following:

- Press the MKR FUNC key, then select the "Select Marker Function" softkey.
- In the "Overview", select "Analysis", and switch to the vertical "Marker Function Config" tab.

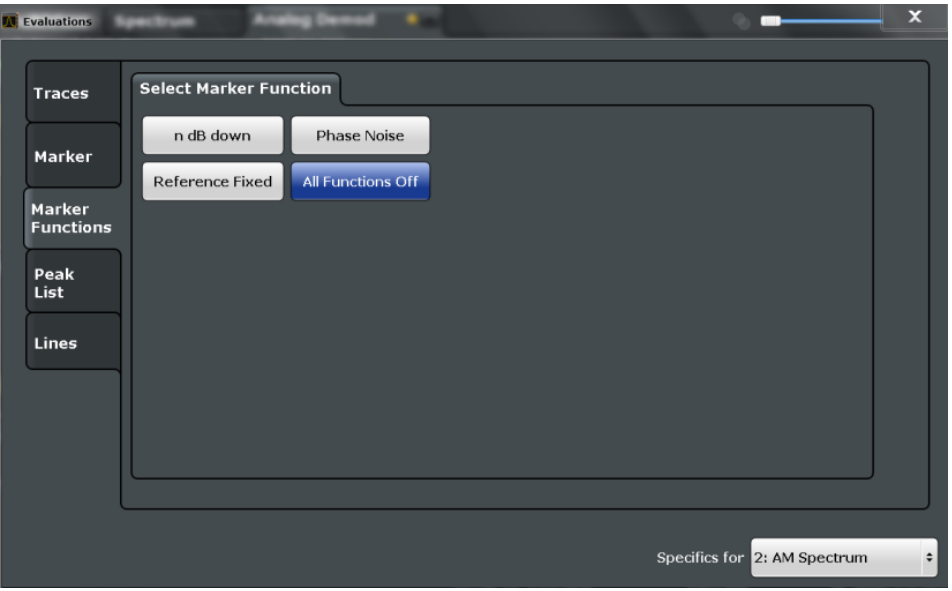

Not all marker functions are available for all evaluations. The following table indicates which functions are available for which evaluations.

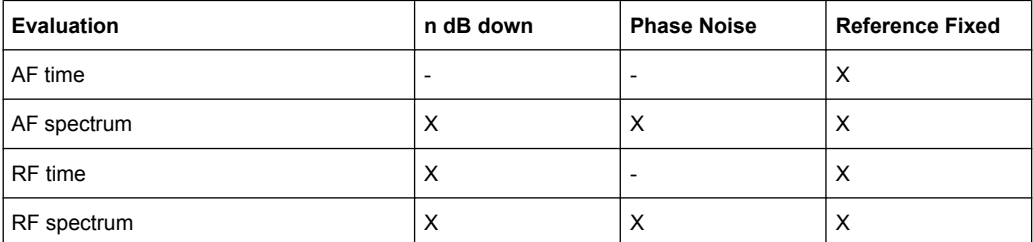

For details on the special marker functions see the R&S FSW User Manual.

The remote commands required to define these settings are described in [chap](#page-212-0)[ter 10.6.1.5, "Configuring Special Marker Functions", on page 213.](#page-212-0)

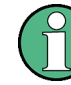

The Fixed Reference Marker settings are described in ["Defining a Fixed Reference"](#page-88-0) [on page 89](#page-88-0).

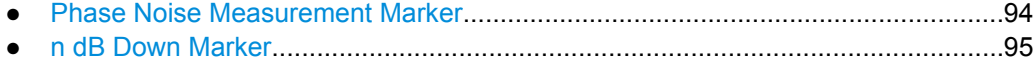

● [Deactivating All Marker Functions...........................................................................96](#page-95-0)

# <span id="page-93-0"></span>**6.5.1 Phase Noise Measurement Marker**

For each of the 16 markers phase noise measurement can be activated. Phase noise measurement markers are configured in the "Phase Noise Config" dialog box, using the "Phase Noise" function.

The individual marker settings correspond to those defined in the "Marker" dialog box. Any settings to the marker state or type changed in the "Marker Function" dialog box are also changed in the "Marker" dialog box and vice versa.

To display the "Phase Noise Config" dialog box, do one of the following:

- Press the MKR FUNC key, then select the "Select Marker Function" softkey. Then select the "Phase Noise" button. Select the "Phase Noise Config" softkey.
- In the "Overview", select "Analysis", and switch to the vertical "Marker Function Config" tab. Then select the "Phase Noise" button. Select the "Phase Noise Config" softkey.

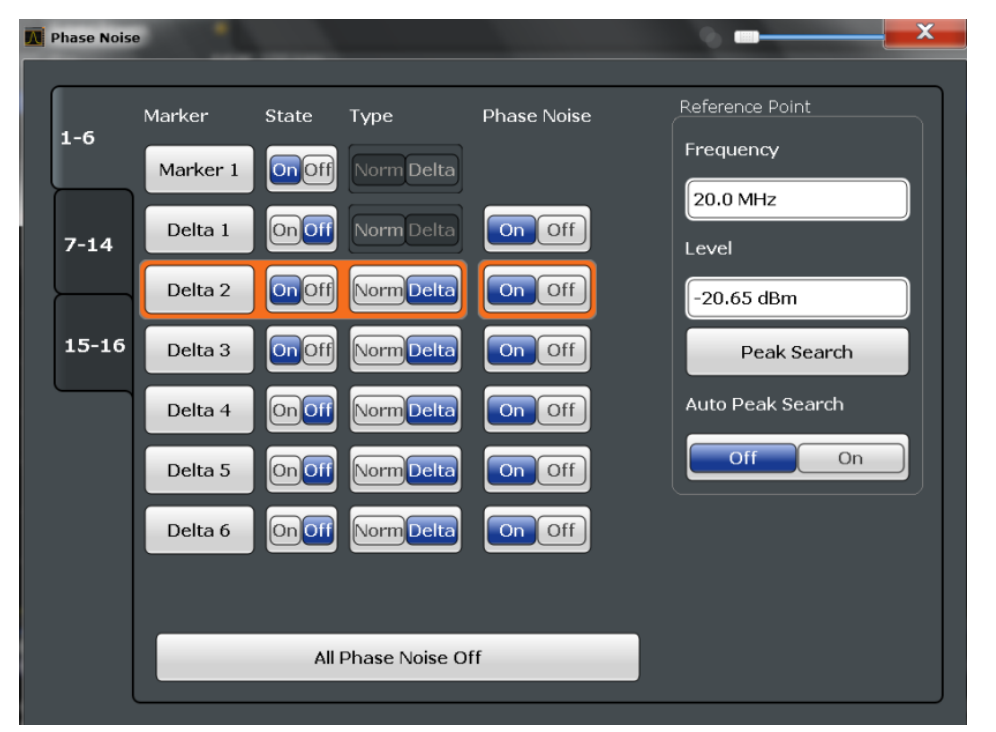

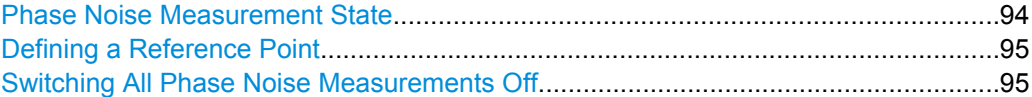

# **Phase Noise Measurement State**

Activates or deactivates phase noise measurement for the reference point in the diagram. This function is only available for delta markers.

<span id="page-94-0"></span>If activated, the delta markers display the phase noise measured at defined offsets from the reference position.

SCPI command:

[CALCulate<n>:DELTamarker<m>:FUNCtion:PNOise\[:STATe\]](#page-220-0) on page 221 [CALCulate<n>:DELTamarker<m>:FUNCtion:PNOise:RESult?](#page-220-0) on page 221

#### **Defining a Reference Point**

Instead of using marker 1 as the reference marker, a fixed reference marker can be defined for phase noise measurement in RF Spectrum analysis.

The "Level" and "Frequency" or "Time" settings define the position and value of the reference point.

Alternatively, a **Peak Search** can be performed to set the maximum value of the selected trace as the reference point.

If "Automatic Peak Search" is activated, a peak search is started automatically after each sweep and the result is used as the reference point.

SCPI command:

[CALCulate<n>:DELTamarker<m>:FUNCtion:FIXed:RPOint:Y](#page-213-0) on page 214 [CALCulate<n>:DELTamarker<m>:FUNCtion:FIXed:RPOint:X](#page-213-0) on page 214 [CALCulate<n>:DELTamarker<m>:FUNCtion:FIXed:RPOint:MAXimum\[:PEAK\]](#page-213-0) [on page 214](#page-213-0)

[CALCulate<n>:DELTamarker<m>:FUNCtion:PNOise:AUTO](#page-220-0) on page 221

### **Switching All Phase Noise Measurements Off**

Deactivates phase noise measurement for all markers.

SCPI command: [CALCulate<n>:DELTamarker<m>:FUNCtion:PNOise\[:STATe\]](#page-220-0) on page 221

# **6.5.2 n dB Down Marker**

A special marker can be defined to determine a characteristic bandwidth or time span in a measured signal. n dB down markers are configured in the "N dB Down Config" dialog box, using the "n dB down" function.

To display the "N dB Down Config" dialog box, do one of the following:

- Press the MKR FUNC key, then select the "Select Marker Function" softkey. Then select the "n dB down" button. Select the "N dB Down Config" softkey.
- In the "Overview", select "Analysis", and switch to the vertical "Marker Function Config" tab. Then select the "n dB down" button. Select the "N dB Down Config" softkey.

Marker Peak List Configuration

<span id="page-95-0"></span>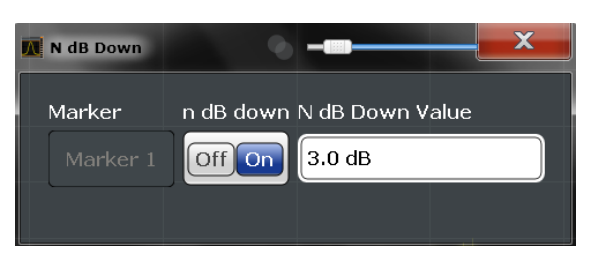

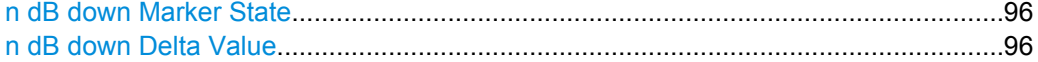

### **n dB down Marker State**

Activates or deactivates the special n dB down marker function.

SCPI command:

[CALCulate<n>:MARKer<m>:FUNCtion:NDBDown:STATe](#page-219-0) on page 220 [CALCulate<n>:MARKer<m>:FUNCtion:NDBDown:RESult?](#page-218-0) on page 219

### **n dB down Delta Value**

Defines the delta level from the reference marker 1 used to determine the bandwidth or time span.

SCPI command:

[CALCulate<n>:MARKer<m>:FUNCtion:NDBDown:FREQuency?](#page-217-0) on page 218 [CALCulate<n>:MARKer<m>:FUNCtion:NDBDown:TIME](#page-219-0) on page 220

# **6.5.3 Deactivating All Marker Functions**

All special marker functions can be deactivated in one step.

Use the "All Functions Off" button in the "Marker Functions" dialog box.

# **6.6 Marker Peak List Configuration**

In the Analog Demodulation application the search limits are not available.

To display the "Marker Peak List" dialog, do one of the following:

- Press the MKR FUNC key, then select the "Marker Peak List" softkey.
- In the "Overview", select "Analysis", and switch to the vertical "Peak List" tab.

Marker Peak List Configuration

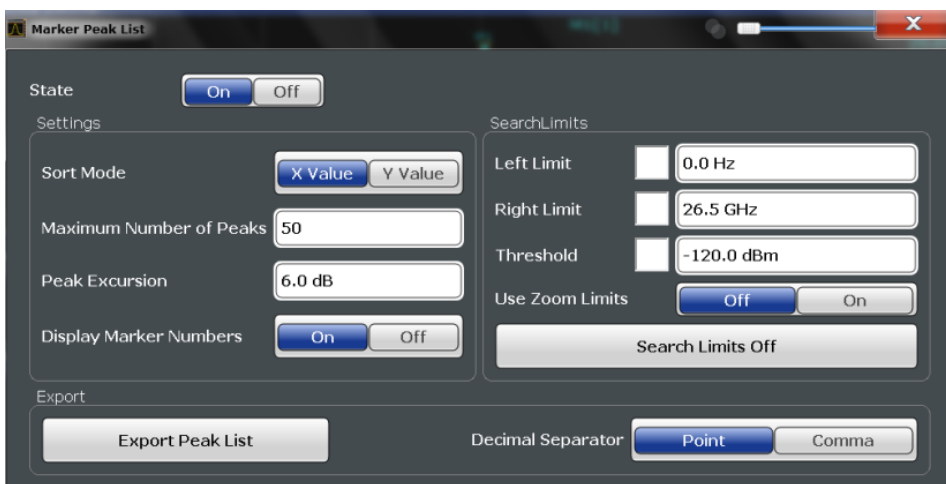

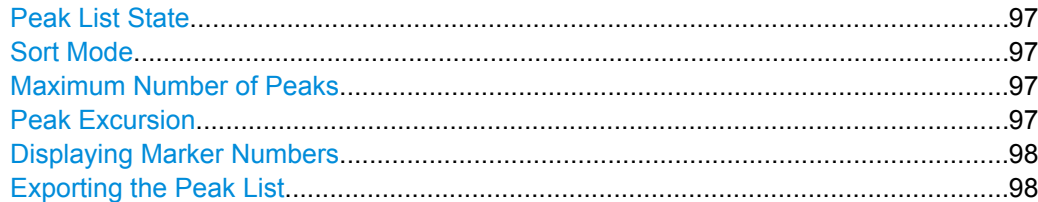

### **Peak List State**

Activates/deactivates the marker peak list. If activated, the peak list is displayed and the peaks are indicated in the trace display.

For each listed peak the frequency/time ("Stimulus") and level ("Response") values are given.

SCPI command:

[CALCulate<n>:MARKer<m>:FUNCtion:FPEaks:STAT](#page-216-0) on page 217

# **Sort Mode**

Defines whether the peak list is sorted according to the x-values or y-values. In either case the values are sorted in ascending order.

SCPI command:

[CALCulate<n>:MARKer<m>:FUNCtion:FPEaks:SORT](#page-215-0) on page 216

### **Maximum Number of Peaks**

Defines the maximum number of peaks to be determined and displayed.

SCPI command:

[CALCulate<n>:MARKer<m>:FUNCtion:FPEaks:LIST:SIZE](#page-215-0) on page 216

### **Peak Excursion**

Defines the minimum level value by which a signal must rise or fall so that it will be identified as a maximum or a minimum by the search functions.

<span id="page-97-0"></span>Entries from 0 dB to 80 dB are allowed; the resolution is 0.1 dB. The default setting for the peak excursion is 6 dB.

SCPI command:

[CALCulate<n>:MARKer:PEXCursion](#page-208-0) on page 209

### **Displaying Marker Numbers**

By default, the marker numbers are indicated in the diagram so you can find the peaks from the list. However, for large numbers of peaks the marker numbers may decrease readability; in this case, deactivate the marker number display.

SCPI command:

[CALCulate<n>:MARKer<m>:FUNCtion:FPEaks:ANNotation:LABel\[:STATe\]](#page-214-0) [on page 215](#page-214-0)

### **Exporting the Peak List**

The peak list can be exported to an ASCII file (. DAT) for analysis in an external application.

SCPI command: [MMEMory:STORe:LIST](#page-217-0) on page 218 [FORMat:DEXPort:DSEParator](#page-194-0) on page 195

# **6.7 Limit Line Settings and Functions**

Up to 8 limit lines can be displayed simultaneously in the R&S FSW. Many more can be stored on the instrument.

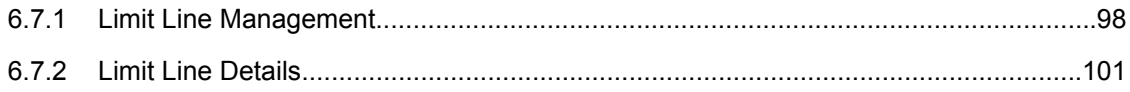

# **6.7.1 Limit Line Management**

Limit lines are managed in the "Line Config" dialog box which is displayed when you press the LINES key and then "Lines Config" softkey.

Limit Line Settings and Functions

<span id="page-98-0"></span>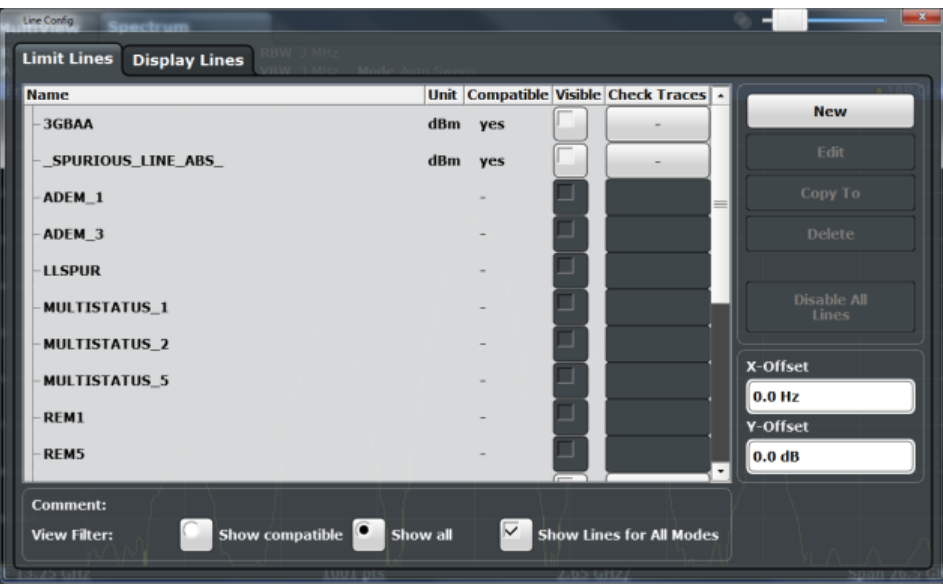

For the limit line overview, the R&S FSW searches for all stored limit lines with the file extension .LIM in the limits subfolder of the main installation folder. The overview allows you to determine which limit lines are available and can be used for the current measurement.

For details on settings for individual lines see [chapter 6.7.2, "Limit Line Details",](#page-100-0) [on page 101](#page-100-0).

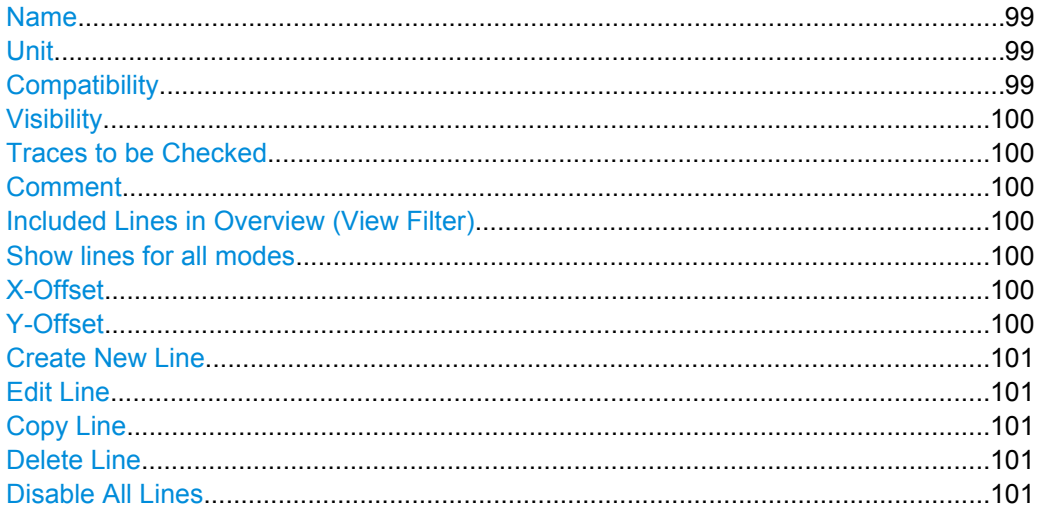

### **Name**

The name of the stored limit line.

### **Unit**

The unit in which the y-values of the data points of the limit line are defined.

### **Compatibility**

Indicates whether the limit line definition is compatible with the current measurement settings.

### <span id="page-99-0"></span>**Visibility**

Displays or hides the limit line in the diagram. Up to 8 limit lines can be visible at the same time. Inactive limit lines can also be displayed in the diagram.

SCPI command:

[CALCulate:LIMit<k>:LOWer:STATe](#page-225-0) on page 226 [CALCulate:LIMit<k>:UPPer:STATe](#page-228-0) on page 229 [CALCulate:LIMit:ACTive?](#page-228-0) on page 229

### **Traces to be Checked**

Defines which traces are automatically checked for conformance with the limit lines. As soon as a trace to be checked is defined, the assigned limit line is active. One limit line can be activated for several traces simultaneously. If any of the "Traces to be Checked" violate any of the active limit lines, a message is indicated in the diagram.

SCPI command:

[CALCulate:LIMit<k>:TRACe](#page-229-0) on page 230

### **Comment**

An optional description of the limit line.

### **Included Lines in Overview (View Filter)**

Defines which of the stored lines are included in the overview.

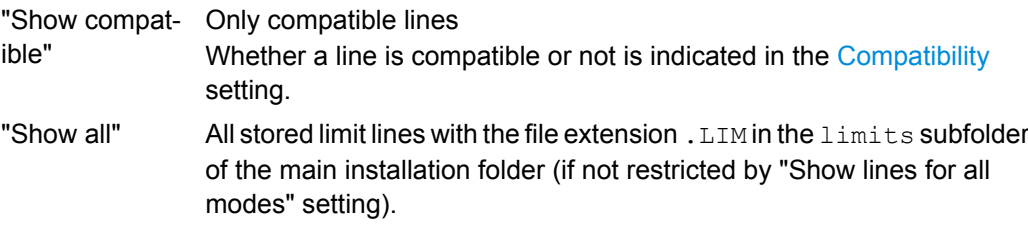

### **Show lines for all modes**

If activated (default), limit lines from all applications are displayed. Otherwise, only lines that were created in the Spectrum application are displayed.

Note that limit lines from some applications may include additional properties that are lost when the limit lines are edited in the Spectrum application. In this case a warning is displayed when you try to store the limit line.

### **X-Offset**

Shifts a limit line that has been specified for relative frequencies or times (x-axis) horizontally.

This setting does not have any effect on limit lines that are defined by absolute values for the x-axis.

### SCPI command:

[CALCulate:LIMit<k>:CONTrol:OFFSet](#page-223-0) on page 224

### **Y-Offset**

Shifts a limit line that has relative values for the y-axis (levels or linear units such as volt) vertically.

<span id="page-100-0"></span>This setting does not have any effect on limit lines that are defined by absolute values for the y-axis.

SCPI command:

[CALCulate:LIMit<k>:LOWer:OFFSet](#page-224-0) on page 225 [CALCulate:LIMit<k>:UPPer:OFFSet](#page-227-0) on page 228

# **Create New Line**

Creates a new limit line.

**Edit Line** Edit an existing limit line configuration.

**Copy Line** Copy the selected limit line configuration to create a new line. SCPI command:

[CALCulate:LIMit<k>:COPY](#page-229-0) on page 230

### **Delete Line**

Delete the selected limit line configuration. SCPI command:

[CALCulate:LIMit<k>:DELete](#page-229-0) on page 230

# **Disable All Lines**

Disable all limit lines in one step.

SCPI command: [CALCulate:LIMit<k>:STATe](#page-230-0) on page 231

# **6.7.2 Limit Line Details**

Limit lines details are configured in the "Edit Line Line" dialog box which is displayed when you select the "New", "Edit" or "Copy To" buttons in the "Line Config" dialog box.

Limit Line Settings and Functions

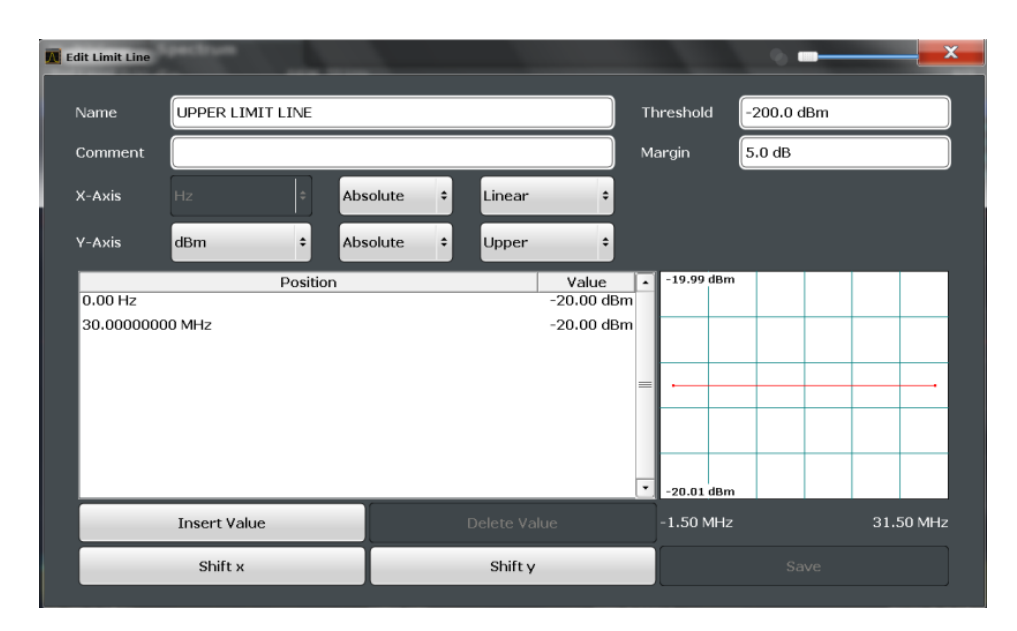

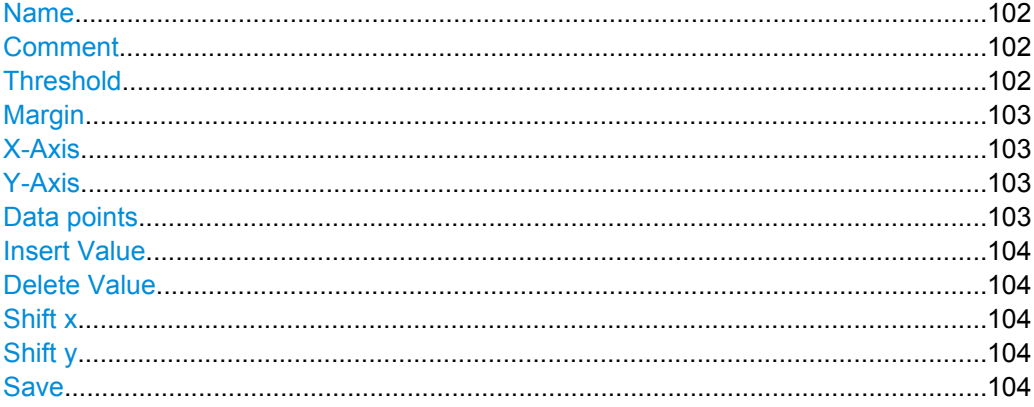

### **Name**

Defines the limit line name. All names must be compatible with Windows conventions for file names. The limit line data is stored under this name (with a . LIM extension).

SCPI command:

[CALCulate:LIMit<k>:NAME](#page-225-0) on page 226

### **Comment**

Defines an optional comment for the limit line. The text may contain up to 40 characters.

SCPI command:

[CALCulate:LIMit:COMMent](#page-222-0) on page 223

#### **Threshold**

Defines an absolute threshold value (only for relative scaling of the y-axis).

SCPI command:

[CALCulate:LIMit<k>:LOWer:THReshold](#page-225-0) on page 226 [CALCulate:LIMit<k>:UPPer:THReshold](#page-228-0) on page 229

### <span id="page-102-0"></span>**Margin**

Defines a margin for the limit line. The default setting is 0 dB (i.e. no margin).

SCPI command:

```
CALCulate:LIMit<k>:LOWer:MARGin on page 225
CALCulate:LIMit<k>:UPPer:MARGin on page 227
```
### **X-Axis**

Describes the horizontal axis on which the data points of the limit line are defined. Includes the following settings:

- Domain:
	- "Hz": for frequency domain
	- "s": for time domain
- Scaling mode: absolute or relative (Hz/s/%) values For relative values, the frequencies are referred to the currently set center frequency. In the zero span mode, the left boundary of the diagram is used as the reference.
- Scaling: linear or logarithmic

### SCPI command:

```
CALCulate:LIMit<k>:LOWer:SPACing on page 226
CALCulate:LIMit<k>:UPPer:SPACing on page 228
CALCulate:LIMit<k>:LOWer:MODE on page 225
CALCulate:LIMit<k>:UPPer:MODE on page 227
CALCulate:LIMit<k>:CONTrol:DOMain on page 223
```
### **Y-Axis**

Describes the vertical axis on which the data points of the limit line are defined. Includes the following settings:

- Level unit
- Scaling mode: absolute or relative (dB/%) values Relative limit values refer to the reference level.
- Limit type: upper or lower limit; values must stay above the lower limit and below the upper limit to pass the limit check

SCPI command:

[CALCulate:LIMit<k>:UNIT](#page-226-0) on page 227 [CALCulate:LIMit<k>:LOWer:SPACing](#page-225-0) on page 226 [CALCulate:LIMit<k>:UPPer:SPACing](#page-227-0) on page 228

### **Data points**

Each limit line is defined by a minimum of 2 and a maximum of 200 data points. Each data point is defined by its position (x-axis) and value (y-value). Data points must be defined in ascending order. The same position can have two different values.

### SCPI command:

```
CALCulate:LIMit<k>:CONTrol[:DATA] on page 223
CALCulate:LIMit<k>:LOWer[:DATA] on page 224
CALCulate:LIMit<k>:UPPer[:DATA] on page 227
```
### <span id="page-103-0"></span>**Insert Value**

Inserts a data point in the limit line above the selected one in the "Edit Limit Line" dialog box.

### **Delete Value**

Deletes the selected data point in the "Edit Limit Line" dialog box.

### **Shift x**

Shifts the x-value of each data point horizontally by the defined shift width (as opposed to an additive offset defined for the entire limit line, see ["X-Offset" on page 100](#page-99-0)).

SCPI command:

[CALCulate:LIMit<k>:CONTrol:SHIFt](#page-223-0) on page 224

### **Shift y**

Shifts the y-value of each data point vertically by the defined shift width (as opposed to an additive offset defined for the entire limit line, see ["Y-Offset" on page 100](#page-99-0)).

SCPI command:

[CALCulate:LIMit<k>:LOWer:SHIFt](#page-224-0) on page 225 [CALCulate:LIMit<k>:UPPer:SHIFt](#page-227-0) on page 228

### **Save**

Saves the currently edited limit line under the name defined in the "Name" field.

# **6.8 Zoom Functions**

The zoom functions are only available from the toolbar.

For details on the zoom functions see the R&S FSW User Manual.

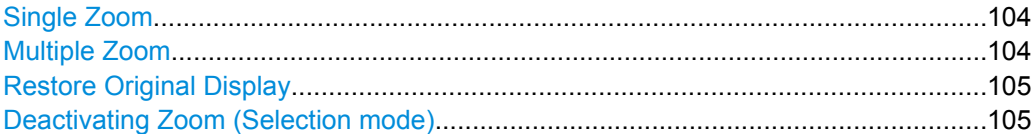

## **Single Zoom**

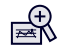

A single zoom replaces the current diagram by a new diagram which displays an enlarged extract of the trace. This function can be used repetitively until the required details are visible.

SCPI command:

```
DISPlay[:WINDow<n>]:ZOOM:STATe on page 232
DISPlay[:WINDow<n>]:ZOOM:AREA on page 231
```
### **Multiple Zoom**

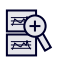

<span id="page-104-0"></span>In multiple zoom mode, you can enlarge several different areas of the trace simultaneously. An overview window indicates the zoom areas in the original trace, while the zoomed trace areas are displayed in individual windows. The zoom area that corresponds to the individual zoom display is indicated in the lower right corner, between the scrollbars.

SCPI command:

[DISPlay\[:WINDow<n>\]:ZOOM:MULTiple<zoom>:STATe](#page-232-0) on page 233 [DISPlay\[:WINDow<n>\]:ZOOM:MULTiple<zoom>:AREA](#page-231-0) on page 232

# **Restore Original Display**

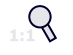

Restores the original display and closes all zoom windows.

SCPI command:

[DISPlay\[:WINDow<n>\]:ZOOM:STATe](#page-231-0) on page 232 (single zoom) [DISPlay\[:WINDow<n>\]:ZOOM:MULTiple<zoom>:STATe](#page-232-0) on page 233 (for each multiple zoom window)

### **Deactivating Zoom (Selection mode)**

 $\mathbb{R}$ 

Deactivates zoom mode; tapping the screen no longer invokes a zoom, but selects an object.

SCPI command:

[DISPlay\[:WINDow<n>\]:ZOOM:STATe](#page-231-0) on page 232 (single zoom) [DISPlay\[:WINDow<n>\]:ZOOM:MULTiple<zoom>:STATe](#page-232-0) on page 233 (for each multiple zoom window)

# 7 How to Perform Measurements in the Analog Demodulation Application

The following step-by-step instructions demonstrate how to perform an Analog Demodulation measurement with the R&S FSW-K7 option.

- 1. Press the MODE key on the front panel and select the "Analog Demod" application.
- 2. Select the "Overview" softkey to display the "Overview" for an Analog Demodulation measurement.
- 3. Select the "Input/Frontend" button and then the "Frequency" tab to define the input signal's center frequency.
- 4. Select the "Data Acquisition" button and define the bandwidth parameters for the input signal:

(Note: in MSRA mode, define the analysis interval using the same settings.)

- "Demodulation Bandwidth": the span of the input signal to be demodulated
- "Measurement Time": how long the input signal is to be measured
- "Resolution Bandwidth": how precise the signal is to be demodulated
- "Capture Offset" (MSRA only): the offset of the analysis interval from the start of the capture buffer
- 5. Optionally, select the "Trigger" button and define a trigger for data acquisition, for example an offline demodulation trigger to start capturing data only when a useful signal is transmitted.
- 6. Select the "Demod/Display" button and select the demodulation displays that are of interest to you (up to 6).

Arrange them on the display to suit your preferences.

- 7. Exit the SmartGrid mode and select the "Overview" softkey to display the "Overview" again.
- 8. Select the "Demodulation Settings" button to define demodulation parameters for each evaluation:
	- Configure the "Squelch" function (on the "Demod" tab) to suppress noise during demodulation.
	- For time domain evaluations, zoom into the areas of interest by defining a zoom area (on the "Demod" tab).
	- For AF evaluations, use special filters to eliminate certain effects of demodulation or to correct pre-emphasized modulated signals (on the "AF Filters" tab).
	- Adapt the diagram scaling to the displayed data (on the "Scaling" tab).
- 9. Select the "Analysis" button in the "Overview" to make use of the advanced analysis functions in the demodulation displays.
- Configure a trace to display the average over a series of sweeps (on the "Trace" tab; if necessary, increase the "Sweep Count" in the "Data Acquisition" settings).
- Configure markers and delta markers to determine deviations and offsets within the demodulated signal (on the "Marker" tab).
- Use special marker functions to calculate phase noise or an n dB down bandwidth (on the "Marker Config" tab).
- Configure a limit check to detect excessive deviations (on the "Lines" tab).
- 10. Start a new sweep with the defined settings. In MSRA mode you may want to stop the continuous measurement mode by the Sequencer and perform a single data acquisition:
	- a) Select the Sequencer icon  $($   $)$  from the toolbar.
	- b) Set the Sequencer state to "OFF".
	- c) Press the RUN SINGLE key.
- 11. Optionally, export the trace data of the demodulated signal to a file.
	- a) In the "Traces" tab of the "Analysis" dialog box, switch to the "Trace Export" tab.
	- b) Select "Export Trace to ASCII File".
	- c) Define a file name and storage location and select "OK".

# 8 Measurement Example: Demodulating an **FM Signal**

A practical example for a basic Analog Demodulation measurement is provided here. It demonstrates how operating and measurement errors can be avoided using correct configuration settings.

The measurement is performed using the following devices:

- An R&S FSW with application firmware R&S FSW-K7: Analog Demodulation
- A vector signal generator, e.g. R&S SMU

### **Test setup:**

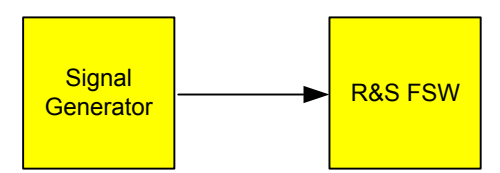

### **Signal generator settings (e.g. R&S SMU):**

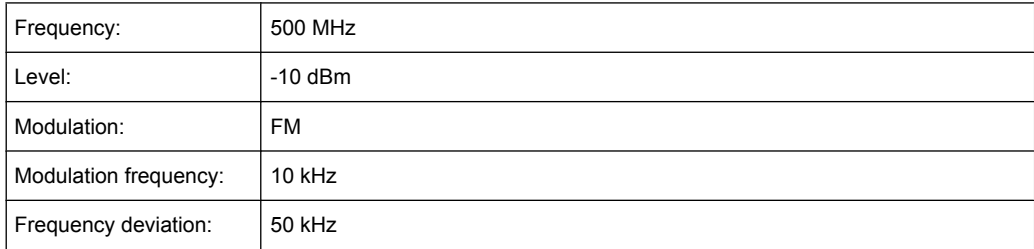

# **Procedure:**

- 1. Preset the R&S FSW.
- 2. Set the center frequency to *500 MHz*.
- 3. Set the reference level to *0 dBm*.
- 4. Select the MODE key and then the "Analog Demod" button. By default, the FM Time Domain result display and a Result Summary are shown.
| MultiView : Spectrum                                |            | $\mathbf{x}$             |  | <b>Analog Demod</b>   | $\mathbf{x}$             |            |   |                             |                         |  |  |
|-----------------------------------------------------|------------|--------------------------|--|-----------------------|--------------------------|------------|---|-----------------------------|-------------------------|--|--|
| Ref Level 0.00 dBm                                  |            |                          |  |                       |                          |            |   |                             |                         |  |  |
| Att<br>10dB<br>AQT 62.5 µs DBW 5 MHz Freq 500.0 MHz |            |                          |  |                       |                          |            |   |                             |                         |  |  |
| 1 FM Time Domain                                    |            |                          |  |                       |                          |            |   | o 1AP Clive Ref: 0.00 Hz DC |                         |  |  |
|                                                     |            |                          |  |                       |                          |            |   |                             |                         |  |  |
| 200 kHz-                                            |            |                          |  |                       |                          |            |   |                             |                         |  |  |
| 150 kHz-                                            |            |                          |  |                       |                          |            |   |                             |                         |  |  |
| 100 kHz-                                            |            |                          |  |                       |                          |            |   |                             |                         |  |  |
| 50 kHz-                                             |            |                          |  |                       |                          |            |   |                             |                         |  |  |
|                                                     |            |                          |  |                       |                          |            |   |                             |                         |  |  |
| $Hz-$                                               |            |                          |  |                       |                          |            |   |                             |                         |  |  |
| 50 kHz-                                             |            |                          |  |                       |                          |            |   |                             |                         |  |  |
| $-100$ kHz-                                         |            |                          |  |                       |                          |            |   |                             |                         |  |  |
| $-150$ kHz-                                         |            |                          |  |                       |                          |            |   |                             |                         |  |  |
| $-200$ kHz-                                         |            |                          |  |                       |                          |            |   |                             |                         |  |  |
|                                                     |            |                          |  |                       |                          |            |   |                             |                         |  |  |
| CF 500.0 MHz                                        |            |                          |  |                       | $1001$ pts               |            |   |                             | $6.25 \,\mathrm{\mu s}$ |  |  |
| 4 Result Summary                                    |            |                          |  |                       |                          |            |   |                             |                         |  |  |
|                                                     |            | Carrier Power -10.32 dBm |  |                       | Carrier Offset 38.03 kHz |            |   |                             |                         |  |  |
| $+Peak$<br><b>FM</b>                                | 51.433 kHz | $-Peak$<br>-38.157 kHz   |  | ±Peak/2<br>44.795 kHz | <b>RMS</b><br>33.595 kHz | Mod. Freq. | ł | <b>SINAD</b><br>---         | <b>THD</b><br>--        |  |  |

*Fig. 8-1: Default Analog Demodulation measurement result display*

- 5. Set the measurement time (AQT) to *1 ms* in order to measure 10 periods of the signal.
- 6. Adjust the y-axis scaling to the measured frequency deviation automatically by selecting the "Scale Config" softkey and, in the "Scaling" tab, setting "AF Auto Scale" to "ON".

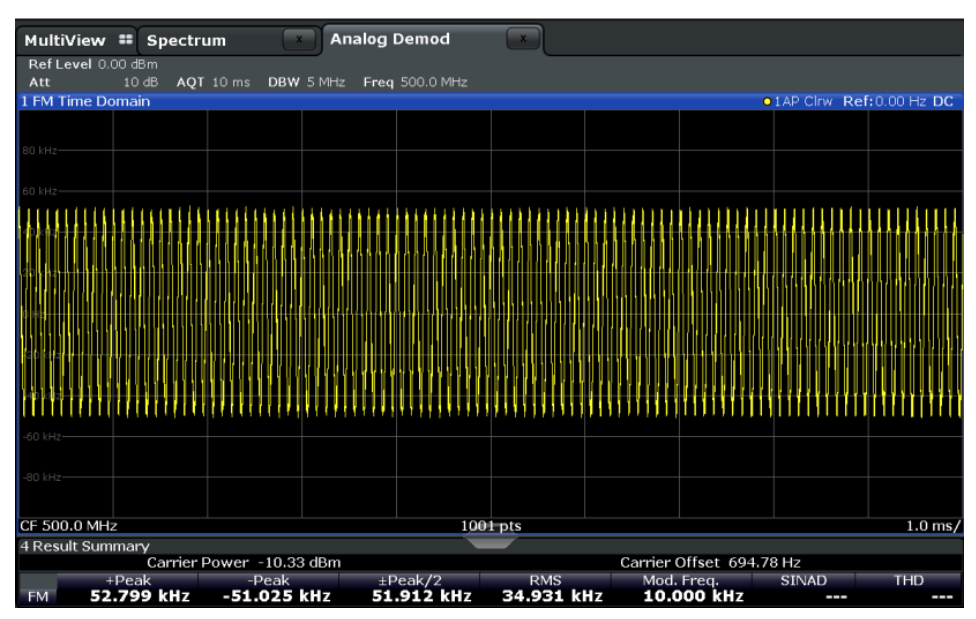

*Fig. 8-2: Auto-scaled measurement of 10 signal periods (continuous)*

7. Display the RF spectrum of the measured signal to determine the required demodulation bandwidth. Select the "Display Config" softkey and add an "RF Spectrum" window to the display.

|                                                                          | MultiView <sup>#</sup> Spectrum |           | <b>State</b>   | <b>Analog Demod</b> |                |            |  |             |                            |                     |
|--------------------------------------------------------------------------|---------------------------------|-----------|----------------|---------------------|----------------|------------|--|-------------|----------------------------|---------------------|
| Ref Level 0.00 dBm                                                       |                                 |           | RBW 383.398 Hz |                     |                |            |  |             |                            |                     |
| Att                                                                      | 10dB                            | AQT 10 ms | <b>DBW</b>     | 5 MHz               | Freq 500.0 MHz |            |  |             |                            |                     |
| 1 FM Time Domain                                                         |                                 |           |                |                     |                |            |  |             | o 1AP Clrw Ref: 0.00 Hz DC |                     |
| BO kHz                                                                   |                                 |           |                |                     |                |            |  |             |                            |                     |
|                                                                          |                                 |           |                |                     |                |            |  |             |                            |                     |
|                                                                          |                                 |           |                |                     |                |            |  |             |                            |                     |
|                                                                          |                                 |           |                |                     |                |            |  |             |                            |                     |
|                                                                          |                                 |           |                |                     |                |            |  |             |                            |                     |
|                                                                          |                                 |           |                |                     |                |            |  |             |                            |                     |
|                                                                          |                                 |           |                |                     |                |            |  |             |                            |                     |
| 80 kHz-                                                                  |                                 |           |                |                     |                |            |  |             |                            |                     |
|                                                                          |                                 |           |                |                     |                |            |  |             |                            |                     |
| CF 500.0 MHz                                                             |                                 |           |                |                     | $1001$ pts     |            |  |             |                            | $1.0$ ms/           |
| 5 RF Spectrum                                                            |                                 |           |                |                     |                |            |  |             |                            | $\bullet$ 1 AP Clrw |
| $-10$ dBm $-$                                                            |                                 |           |                |                     |                |            |  |             |                            |                     |
| $-20$ dBm $-$                                                            |                                 |           |                |                     |                |            |  |             |                            |                     |
| $-30$ dBm $-$                                                            |                                 |           |                |                     |                |            |  |             |                            |                     |
| -40 dBm-                                                                 |                                 |           |                |                     |                |            |  |             |                            |                     |
| $-50$ dBm $-$                                                            |                                 |           |                |                     |                |            |  |             |                            |                     |
| -60 dBm-<br>-70 dBm-                                                     |                                 |           |                |                     |                |            |  |             |                            |                     |
| $-80$ dBm $-$                                                            |                                 |           |                |                     |                |            |  |             |                            |                     |
| $-90$ dBm $-$                                                            |                                 |           |                |                     |                |            |  |             |                            |                     |
|                                                                          |                                 |           |                |                     |                |            |  |             |                            |                     |
| CF 500.0 MHz<br>Span 5.0 MHz<br>$1001$ pts                               |                                 |           |                |                     |                |            |  |             |                            |                     |
| 4 Result Summary<br>Carrier Offset 642.31 Hz<br>Carrier Power -10.40 dBm |                                 |           |                |                     |                |            |  |             |                            |                     |
|                                                                          | $+$ Peak                        |           | -Peak          |                     | $\pm$ Peak/2   | <b>RMS</b> |  | Mod. Freq.  | <b>SINAD</b>               | <b>THD</b>          |
| <b>FM</b>                                                                | 52.705 kHz                      |           | -51.811 kHz    |                     | 52.258 kHz     | 34.984 kHz |  | 10.0000 KHZ | .                          | ≖                   |

*Fig. 8-3: RF spectrum of FM signal with default demodulation bandwidth = 5 MHz*

8. As you can see in figure 8-3, the default demodulation bandwidth of 5 MHz is much too large - the actual signal takes up only a small part of the displayed range. That means that any noise or additional signals apart from the FM signal of interest may be included in the measured results. Select the "Demod BW" softkey and reduce the value to *200 kHz*.

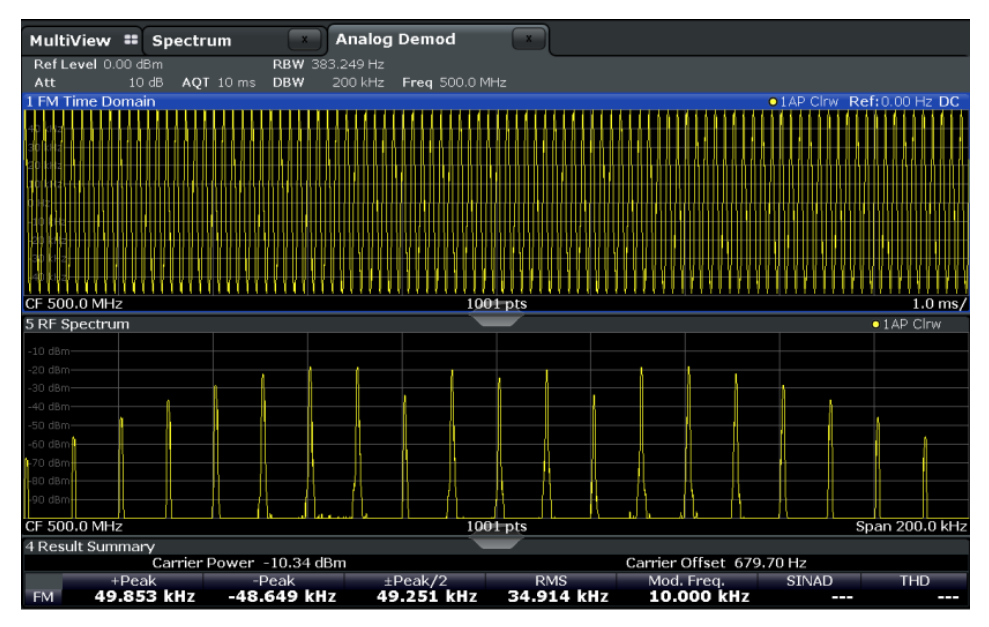

*Fig. 8-4: RF spectrum with demodulation bandwidth = 200 kHz*

The span is automatically reduced to 200 kHz as well, as only the demodulated range can be displayed.

9. Now the RF spectrum shows that part of the FM signal is cut off. The missing signal parts are not included in the calculated results. Increase the demodulation bandwidth to *400 kHz* to include the entire signal, but no interfering frequencies.

The span is not automatically increased for the wider DBW since it may be useful to display only a small range from the demodulated bandwidth. However, this means the RF spectrum will still not show the entire signal.

- 10. Increase the span manually to show the entire demodulated bandwidth:
	- a) Select the RF Spectrum window.
	- b) Press the SPAN key.
	- c) Select the "Full Span" softkey.

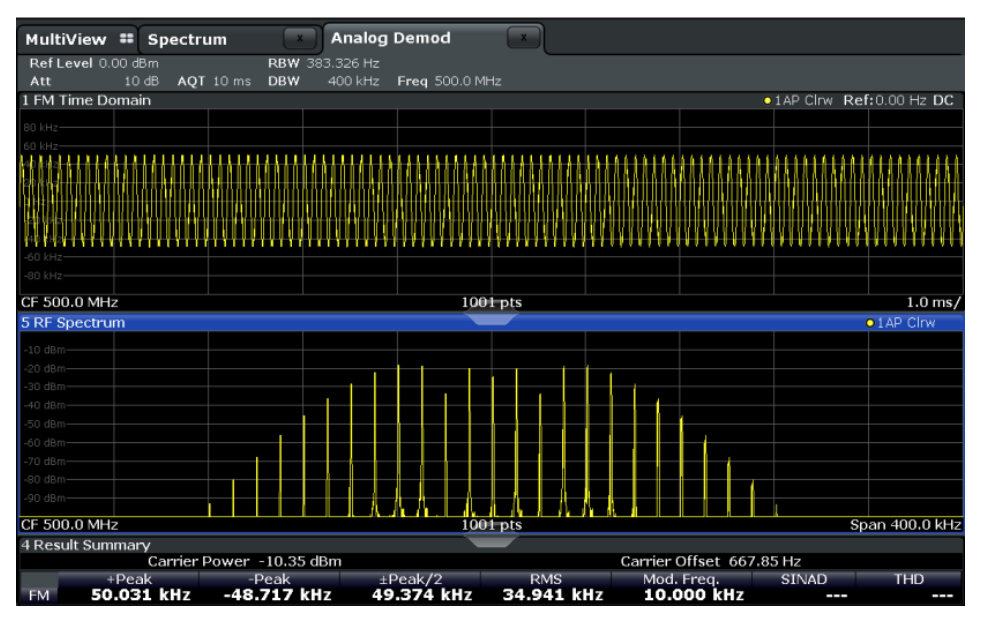

*Fig. 8-5: RF spectrum with demodulation bandwidth = 400 kHz*

11. Once the correct DBW has been determined, you can replace the RF spectrum by the FM spectrum result display to analyze the spectrum of the FM signal. Select the "Display Config" softkey and move an "FM Spectrum" window over the "RF Spectrum" window in the display.

| MultiView : Spectrum                | <b>x</b>                 | <b>Analog Demod</b> |                                                                    |                          |  |                          |                                                 |                   |  |
|-------------------------------------|--------------------------|---------------------|--------------------------------------------------------------------|--------------------------|--|--------------------------|-------------------------------------------------|-------------------|--|
| Ref Level 0.00 dBm<br>Att<br>10dB   |                          | RBW 383.326 Hz      |                                                                    |                          |  |                          |                                                 |                   |  |
| 1 FM Time Domain                    | AQT 10 ms DBW            |                     | 400 kHz Freq 500.0 MHz                                             |                          |  |                          | .1AP Clnw Ref: 0.00 Hz DC                       |                   |  |
|                                     |                          |                     |                                                                    |                          |  |                          |                                                 |                   |  |
| 30 kHz-                             |                          |                     |                                                                    |                          |  |                          |                                                 |                   |  |
|                                     |                          |                     |                                                                    |                          |  |                          |                                                 |                   |  |
|                                     |                          |                     |                                                                    |                          |  |                          |                                                 |                   |  |
|                                     |                          |                     |                                                                    |                          |  |                          |                                                 |                   |  |
|                                     |                          |                     |                                                                    |                          |  |                          |                                                 |                   |  |
|                                     |                          |                     |                                                                    |                          |  |                          |                                                 |                   |  |
| 80 kHz-                             |                          |                     |                                                                    |                          |  |                          |                                                 |                   |  |
|                                     |                          |                     |                                                                    |                          |  |                          |                                                 |                   |  |
| CF 500.0 MHz                        |                          |                     | $1001$ pts                                                         |                          |  |                          |                                                 | $1.0$ ms/         |  |
| <b>5 FM Spectrum</b>                |                          |                     |                                                                    |                          |  |                          | .1AP Clrw Ref: 50.00 kHz                        |                   |  |
| $10$ dB $-$                         |                          |                     |                                                                    |                          |  |                          |                                                 |                   |  |
| $20$ dB $-$                         |                          |                     |                                                                    |                          |  |                          |                                                 |                   |  |
| $-30 dB -$<br>$40 dB -$             |                          |                     |                                                                    |                          |  |                          |                                                 |                   |  |
| 50 dB-                              |                          |                     |                                                                    |                          |  |                          |                                                 |                   |  |
| $60$ dB-                            |                          |                     |                                                                    |                          |  |                          |                                                 |                   |  |
| 70 dB-                              |                          |                     |                                                                    |                          |  |                          |                                                 |                   |  |
| 80 dB-                              |                          |                     |                                                                    |                          |  |                          |                                                 |                   |  |
| on de-                              |                          |                     | And Campbell March of the control of the control of the control of |                          |  |                          |                                                 |                   |  |
| AF CF 50.0 kHz                      |                          |                     | $1001$ pts                                                         |                          |  |                          |                                                 | AF Span 100.0 kHz |  |
| 4 Result Summary                    |                          |                     |                                                                    |                          |  |                          |                                                 |                   |  |
|                                     | Carrier Power -10.37 dBm |                     |                                                                    |                          |  | Carrier Offset 651.49 Hz |                                                 |                   |  |
| $+$ Peak<br>50.132 kHz<br><b>FM</b> | $-Peak$<br>-48.840 kHz   |                     | $\pm$ Peak/2<br>49.486 kHz                                         | <b>RMS</b><br>34.956 kHz |  | Mod. Freq.               | <b>SINAD</b><br>10.000 kHz 65.064 dB -66.515 dB | <b>THD</b>        |  |

*Fig. 8-6: FM spectrum and Result Summary including SINAD and THD values*

From the FM spectrum, the SINAD and THD are also calculated and displayed in the Result Summary.

- 12. Since the "AF Auto Scale" function is enabled, the "FM Spectrum" diagram is scaled according to the current measurement automatically. Each diagram is scaled individually, so that the reference values at the top of the two diagrams can differ (100 kHz in the "FM Time Domain" versus 50 kHz in the "FM Spectrum". However, you can adjust the values manually.
	- a) Tap the "FM Spectrum" window to set the focus in it.
	- b) Press the AMPT key and select the "Scale Config" softkey.
	- c) Disable the "AF Auto Scale" function.
	- d) Define the new reference value (at 100% = top of the diagram) as *100 kHz*.

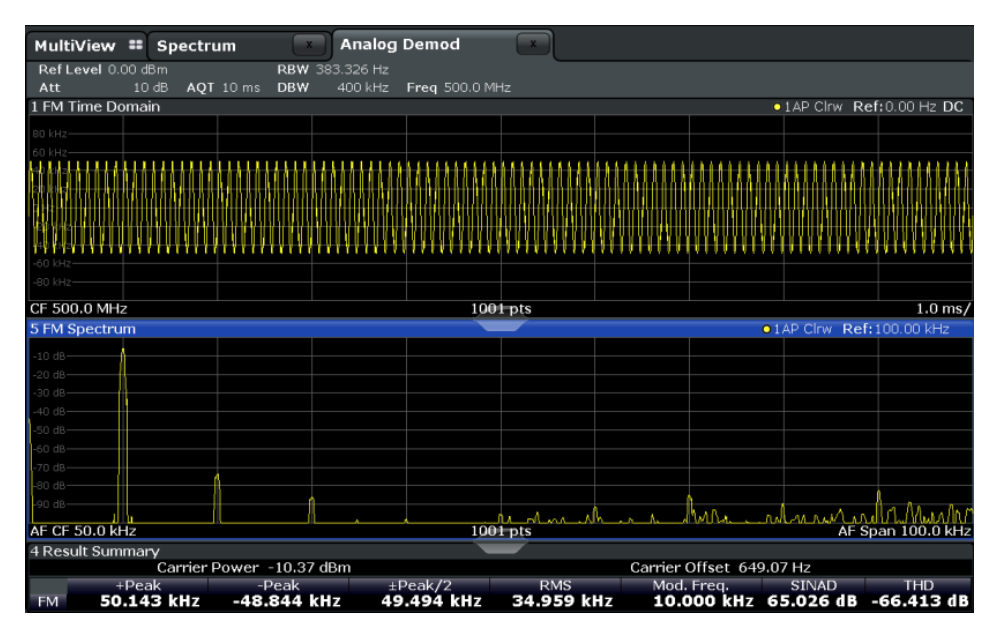

Note that while the reference values at the top of both y-axes are now identical, the reference values indicated in the window title bars are not. This is due to the fact that, by default, in AF time domain displays the reference value is defined at the reference position 50 % (=center of diagram), while in AF frequency domains it is defined at the position 100 % (= top of diagram).

# 9 Optimizing and Troubleshooting the Measurement

If the results do not meet your expectations, consider the following notes and tips to optimize the measurement.

#### **Determining the demodulation bandwidth**

A frequent cause for measurement errors and false results is an **incorrectly defined demodulation bandwidth** (DBW).

If the DBW is too large, the actual signal takes up only a small part of the demodulated range. That means that any noise or additional signal parts may be included in the measured results, which are then false.

On the other hand, if the DBW is too small, part of the signal is cut off and thus not included in the calculation of the results.

An easy way to determine the required DBW is to display the RF spectrum of the input signal. If the entire signal is displayed there and takes up most of the diagram width, the DBW should be appropriate.

This procedure is demonstrated in the measurement example described in [chapter 8,](#page-107-0) ["Measurement Example: Demodulating an FM Signal", on page 108](#page-107-0).

For further recommendations on finding the correct demodulation bandwidth see [chap](#page-24-0)[ter 4.2, "Demodulation Bandwidth", on page 25](#page-24-0).

#### **Adjusting the displayed span**

Be aware that the span of the RF Spectrum display is not automatically increased for a wider DBW, since it may be useful to display only a small range from the demodulated bandwidth. However, this means the RF spectrum may not show the entire demodulated bandwidth. In this case you must increase the span manually to show the entire signal.

#### **Determining the SINAD and THD**

The signal-to-noise-and-distortion ratio (SINAD) and the total harmonic distortion (THD) of the demodulated signal are a good indicator of the signal quality sent by the DUT. Both values are calculated inside the AF spectrum span and thus only if an AF spectrum window is displayed. If either value deviates strongly from the expected result, make sure the demodulation bandwidth is defined correctly (see Determining the demodulation bandwidth).

# 10 Remote Commands for Analog Demodulation Measurements

The commands required to perform measurements in the Analog Demodulation application in a remote environment are described here. The R&S FSW must already be set up for remote operation in a network.

For details see the R&S FSW User Manual.

A programming example at the end of the remote commands description demonstrates the most important commands in a typical application scenario, see [chapter 10.8, "Pro](#page-235-0)[gramming Example", on page 236](#page-235-0).

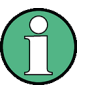

# **Status registers**

The R&S FSW-K7 option uses the status registers of the base unit (except for the STATus:QUEStionable:ACPLimit register).

For a description see the R&S FSW User Manual.

# **General R&S FSW Remote Commands**

The application-independant remote commands for general tasks on the R&S FSW are also available for Analog Demodulation measurements and are described in the R&S FSW User Manual. In particular, this comprises the following functionality:

- **Managing Settings and Results**
- Setting Up the Instrument
- Using the Status Register

#### **Common Suffixes**

In the Analog Demodulation application, the following common suffixes are used in remote commands:

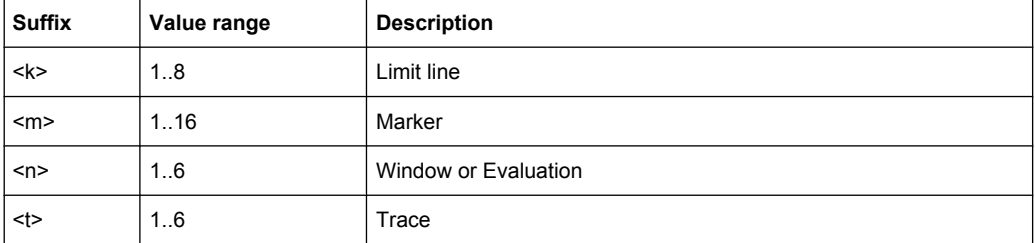

#### **Channel-specific commands**

Apart from a few general commands on the R&S FSW, most commands refer to the currently active channel. Thus, always remember to activate an Analog Demodulation channel before starting a remote program for an Analog Demodulation measurement.

Activating Analog Demodulation Measurements

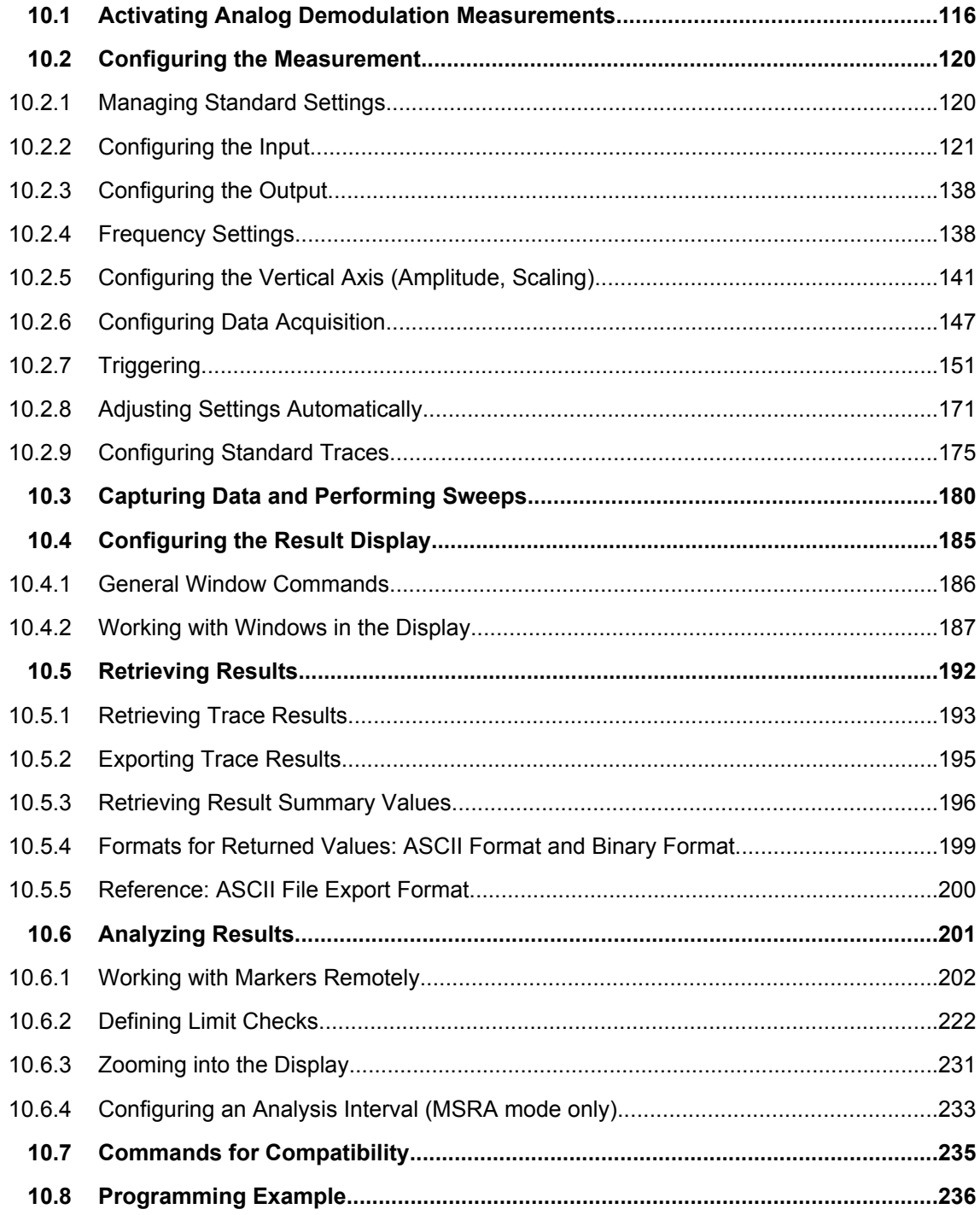

# **10.1 Activating Analog Demodulation Measurements**

Analog demodulation measurements require a special application on the R&S FSW. The measurement is started immediately with the default settings.

Activating Analog Demodulation Measurements

<span id="page-116-0"></span>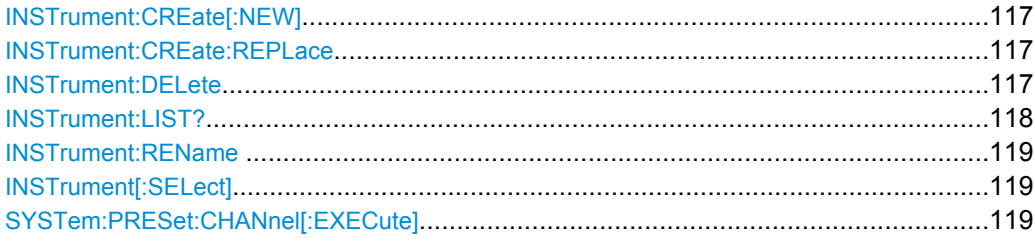

# **INSTrument:CREate[:NEW]** <ChannelType>, <ChannelName>

This command adds an additional measurement channel. The number of measurement channels you can configure at the same time depends on available memory.

#### **Parameters:**

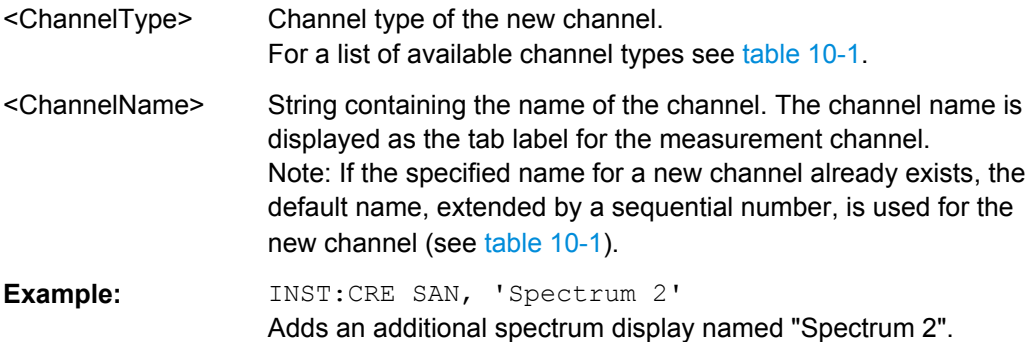

**INSTrument:CREate:REPLace** <ChannelName1>,<ChannelType>,<ChannelName2>

This command replaces a measurement channel with another one.

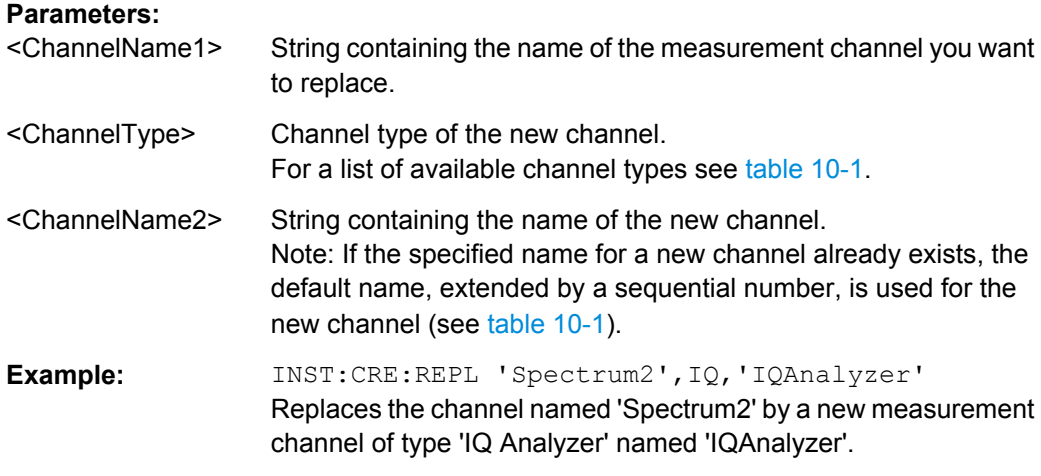

#### **INSTrument:DELete** <ChannelName>

This command deletes a measurement channel. If you delete the last measurement channel, the default "Spectrum" channel is activated.

# <span id="page-117-0"></span>**Parameters:**

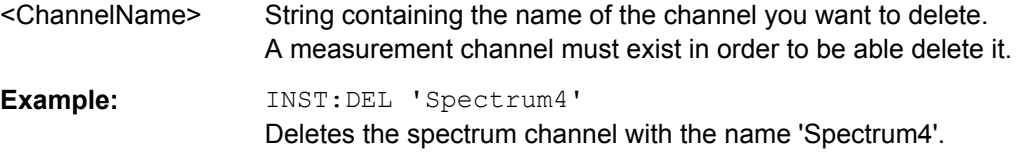

# **INSTrument:LIST?**

This command queries all active measurement channels. This is useful in order to obtain the names of the existing measurement channels, which are required in order to replace or delete the channels.

### **Return values:**

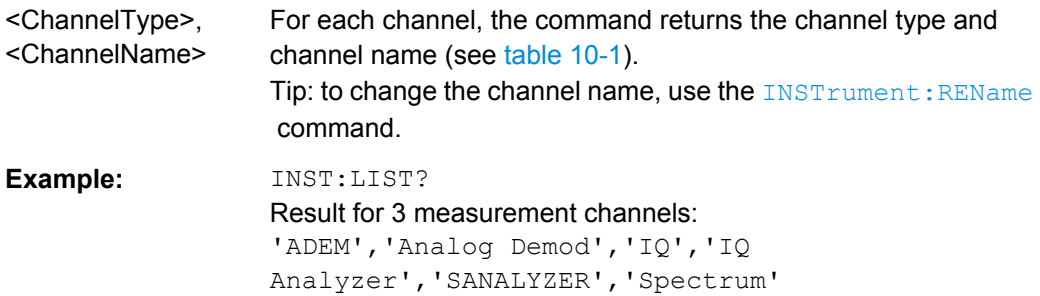

#### Usage: Query only

#### *Table 10-1: Available measurement channel types and default channel names*

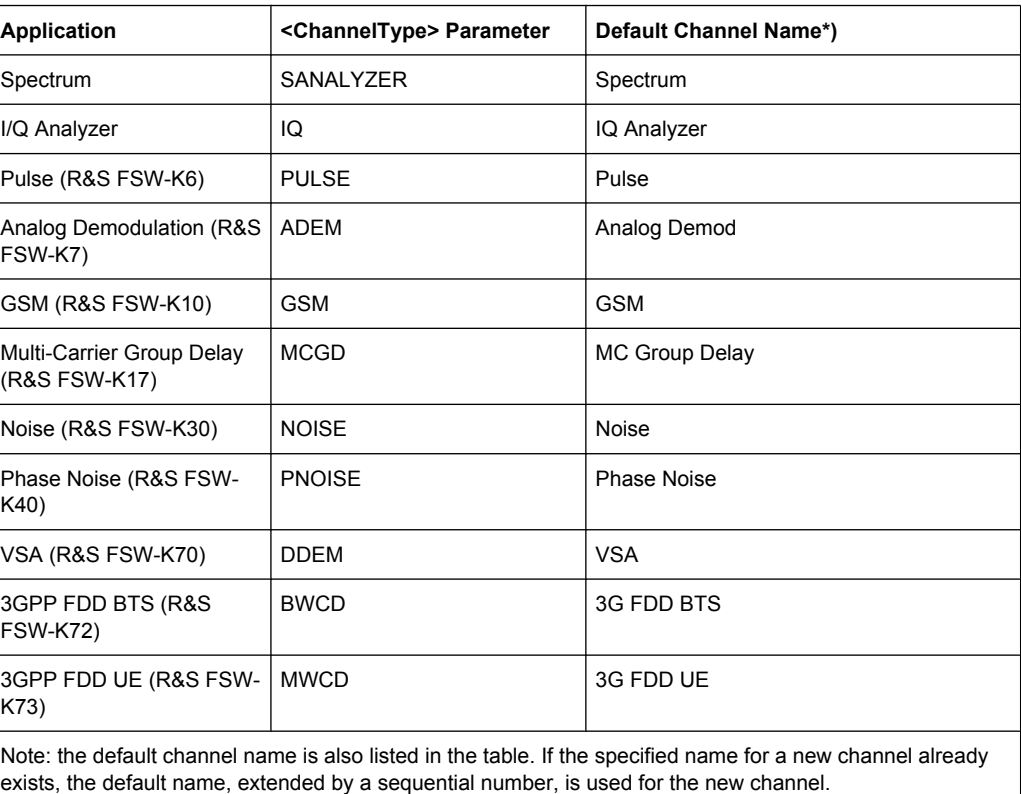

Activating Analog Demodulation Measurements

<span id="page-118-0"></span>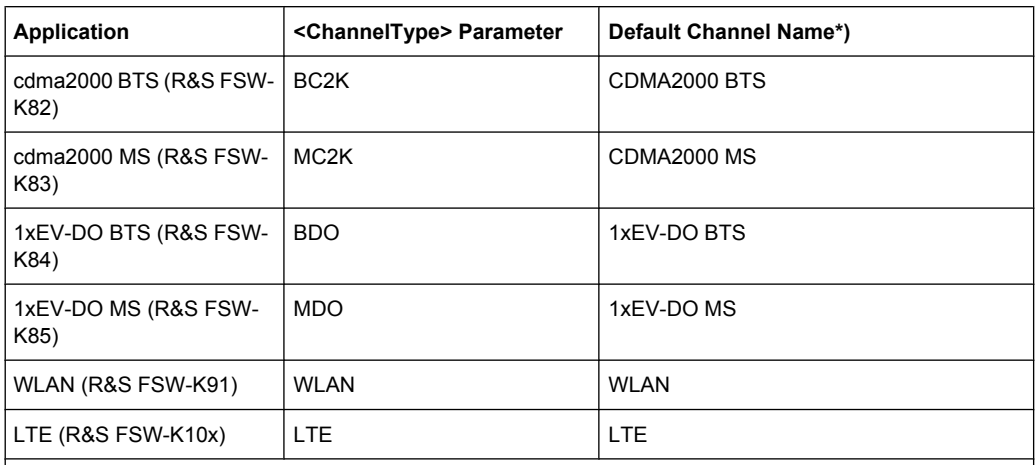

Note: the default channel name is also listed in the table. If the specified name for a new channel already exists, the default name, extended by a sequential number, is used for the new channel.

#### **INSTrument:REName** <ChannelName1>, <ChannelName2>

This command renames a measurement channel.

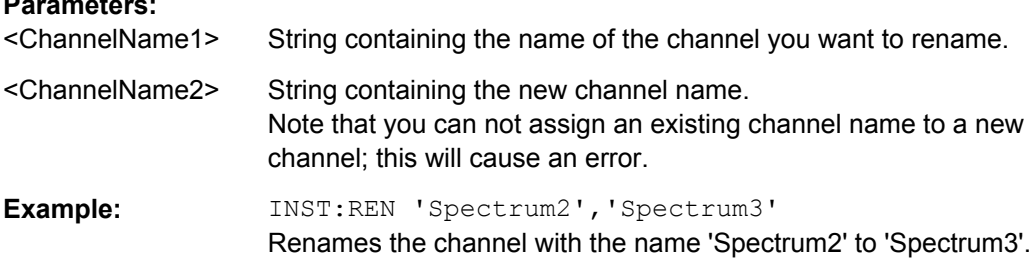

#### **INSTrument[:SELect]** <ChannelType>

Selects the channel type for the current channel.

See also INSTrument: CREate [: NEW] on page 117.

For a list of available channel types see [table 10-1.](#page-117-0)

#### **Parameters:**

<ChannelType> **ADEMod**

**Parameters:**

Analog Demodulation application, R&S FSW–K7

#### **SYSTem:PRESet:CHANnel[:EXECute]**

This command restores the default instrument settings in the current channel.

Use INST: SEL to select the channel.

**Example:** INST 'Spectrum2' Selects the channel for "Spectrum2". SYST:PRES:CHAN:EXEC Restores the factory default settings to the "Spectrum2" channel.

<span id="page-119-0"></span>**Usage:** Event

Manual control: See ["Preset Channel" on page 35](#page-34-0)

# **10.2 Configuring the Measurement**

The following remote commands are required to configure an Analog Demodulation measurement.

#### **Specific commands:**

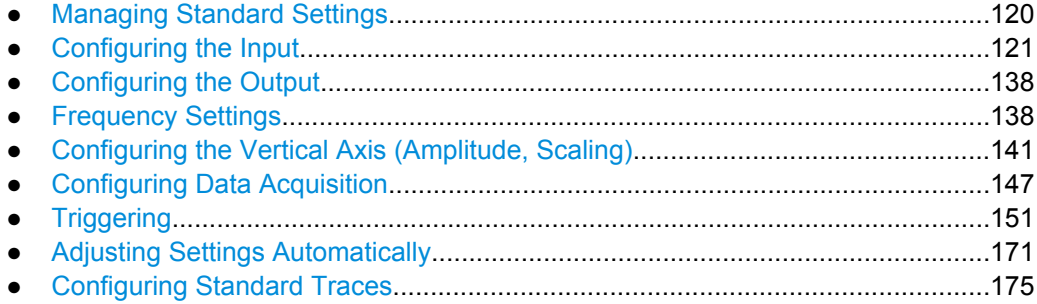

# **10.2.1 Managing Standard Settings**

You can configure the Analog Demodulation application using predefined standard settings. This allows for quick and easy configuration for commonly performed measurements.

For details see [chapter 5.2, "Configuration According to Digital Standards", on page 32](#page-31-0).

For an overview of predefined standards and settings see [chapter A, "Annex: Predefined](#page-238-0) [Standards and Settings", on page 239](#page-238-0).

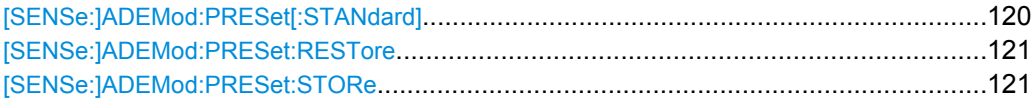

#### **[SENSe:]ADEMod:PRESet[:STANdard]** <Standard>

This command loads a measurement configuration.

Standard definitions are stored in an xml file. The default directory for Analog Demodulation standards is  $C:\r s\in\text{yredefined}\AdemodPredEedefined.$ 

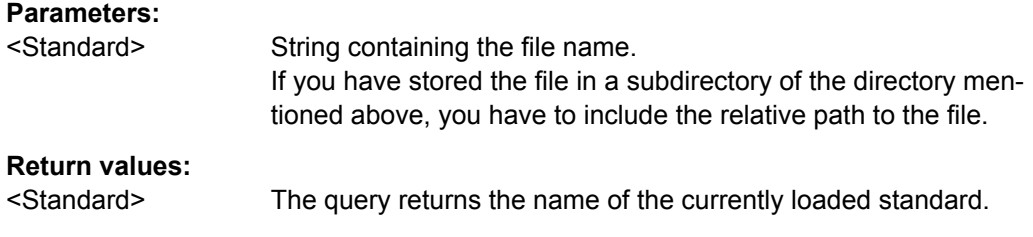

<span id="page-120-0"></span>**Manual control:** See ["Setup Standard" on page 33](#page-32-0) See ["Load Standard" on page 33](#page-32-0)

#### **[SENSe:]ADEMod:PRESet:RESTore**

This command restores the default configurations of predefined Analog Demodulation standards.

Note that the command will overwrite customized standards that have the same name as predefined standards.

**Usage:** Event

**Manual control:** See ["Setup Standard" on page 33](#page-32-0) See ["Restore Standard Files" on page 34](#page-33-0)

#### **[SENSe:]ADEMod:PRESet:STORe** <Standard>

This command saves the current Analog Demodualtion measurement configuration.

Standard definitions are stored in an xml file. The default directory for Analog Demodualtion standards is  $C:\r s\in\t\preceq\preceq\AdemodPredFredefined.$ 

#### **Parameters:**

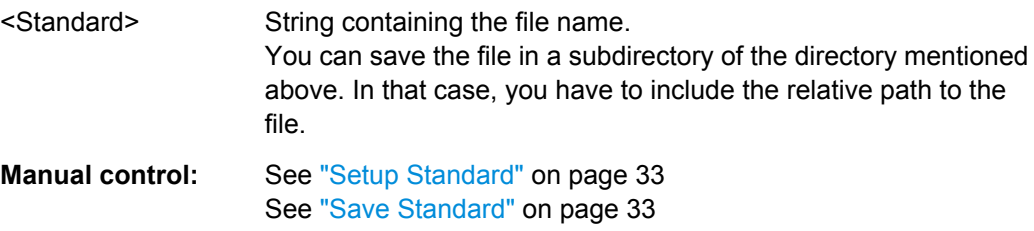

# **10.2.2 Configuring the Input**

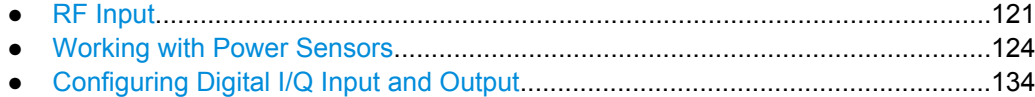

# **10.2.2.1 RF Input**

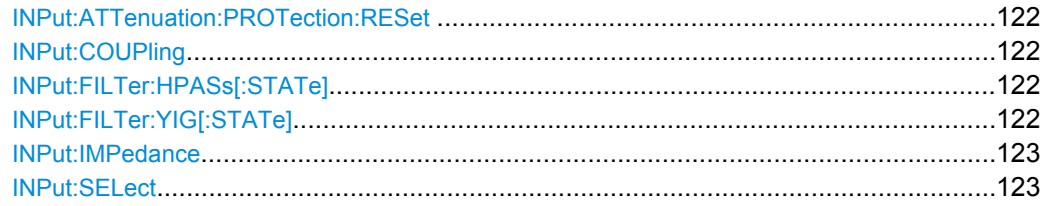

#### <span id="page-121-0"></span>**INPut:ATTenuation:PROTection:RESet**

This command resets the attenuator and reconnects the RF input with the input mixer after an overload condition occured and the protection mechanism intervened.The error status bit (bit 3 in the  $STRT:QUES:POW$  status register) and the INPUT OVLD message in the status bar are cleared.

(For details on the status register see the R&S FSW User Manual).

The command works only if the overload condition has been eliminated first.

**Usage:** Event

#### **INPut:COUPling** <CouplingType>

This command selects the coupling type of the RF input.

# **Parameters:**

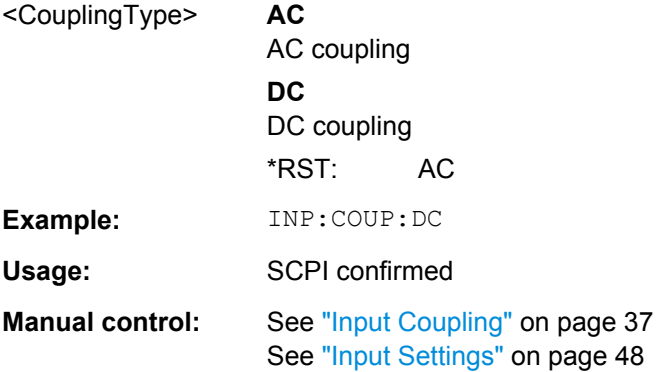

#### **INPut:FILTer:HPASs[:STATe]** <State>

Activates an additional internal high-pass filter for RF input signals from 1 GHz to 3 GHz. This filter is used to remove the harmonics of the R&S FSW in order to measure the harmonics for a DUT, for example.

This function requires option R&S FSW-B13.

(Note: for RF input signals outside the specified range, the high-pass filter has no effect. For signals with a frequency of approximately 4 GHz upwards, the harmonics are suppressed sufficiently by the YIG filter.)

#### **Parameters:**

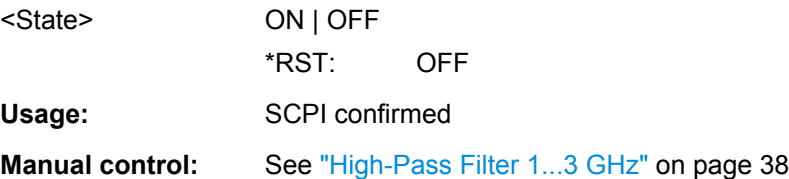

#### **INPut:FILTer:YIG[:STATe]** <State>

This command turns the YIG-preselector on and off.

<span id="page-122-0"></span>Note the special conditions and restrictions for the YIG filter described in ["YIG-Preselec](#page-37-0)[tor" on page 38](#page-37-0).

#### **Parameters:**

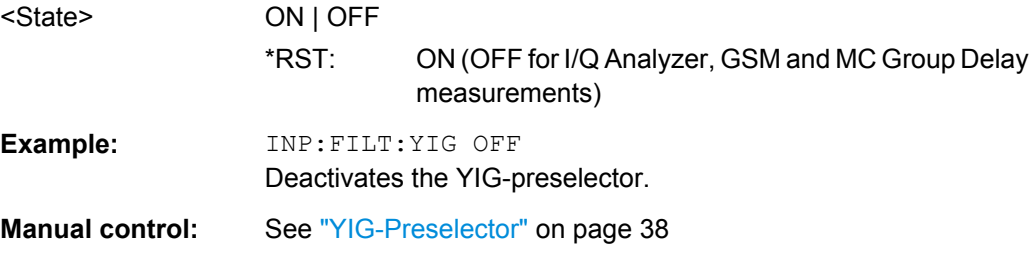

#### **INPut:IMPedance** <Impedance>

This command selects the nominal input impedance of the RF input.

75  $\Omega$  should be selected if the 50  $\Omega$  input impedance is transformed to a higher impedance using a matching pad of the RAZ type (=  $25 \Omega$  in series to the input impedance of the instrument). The power loss correction value in this case is 1.76 dB = 10 log (75Ω/50Ω).

The command is not available for measurements with the Digital Baseband Interface (R&S FSW-B17).

#### **Parameters:**

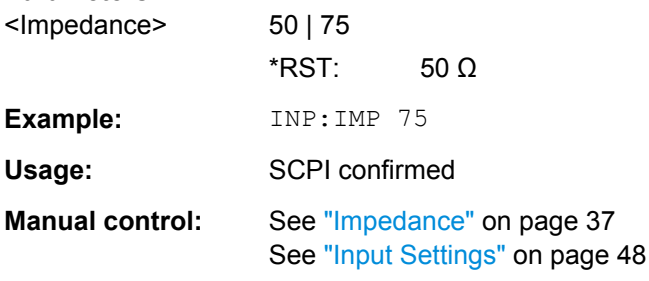

#### **INPut:SELect** <Source>

This command selects the signal source for measurements, i.e. it defines which connector is used to input data to the R&S FSW. If no additional options are installed, only RF input is supported.

### **Parameters:**

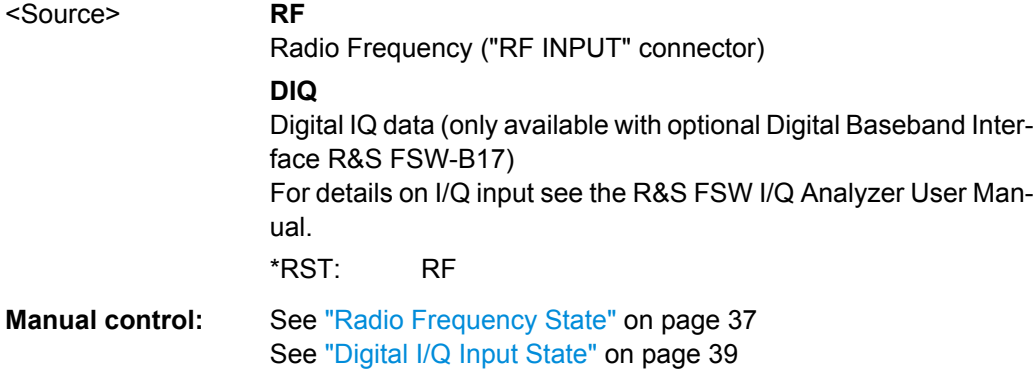

#### <span id="page-123-0"></span>**10.2.2.2 Working with Power Sensors**

**Suffix:** 

The following commands describe how to work with power sensors.

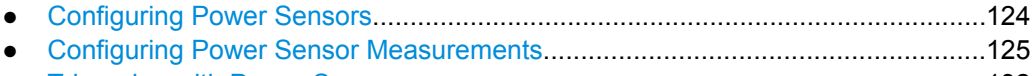

● [Triggering with Power Sensors.............................................................................132](#page-131-0)

#### **Configuring Power Sensors**

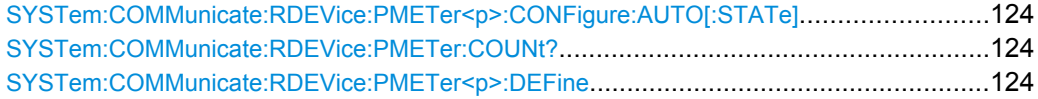

#### **SYSTem:COMMunicate:RDEVice:PMETer<p>:CONFigure:AUTO[:STATe]** <State>

This command turns automatic assignment of a power sensor to the power sensor index on and off.

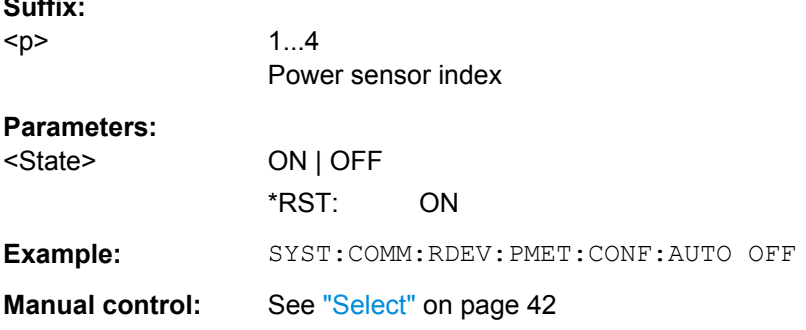

# **SYSTem:COMMunicate:RDEVice:PMETer:COUNt?**

This command queries the number of power sensors currently connected to the R&S FSW.

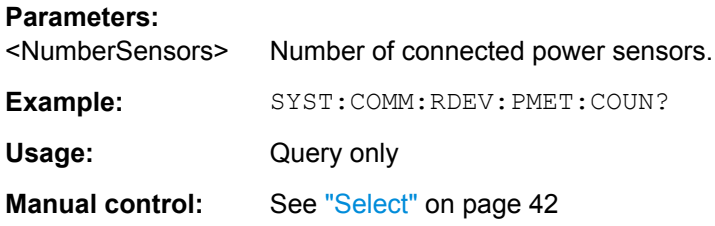

**SYSTem:COMMunicate:RDEVice:PMETer<p>:DEFine** <Placeholder>, <Type>, <Interface>, <SerialNo>

This command assigns the power sensor with the specified serial number to the selected power sensor index (configuration).

The query returns the power sensor type and serial number of the sensor assigned to the specified index.

# <span id="page-124-0"></span>**Suffix:**

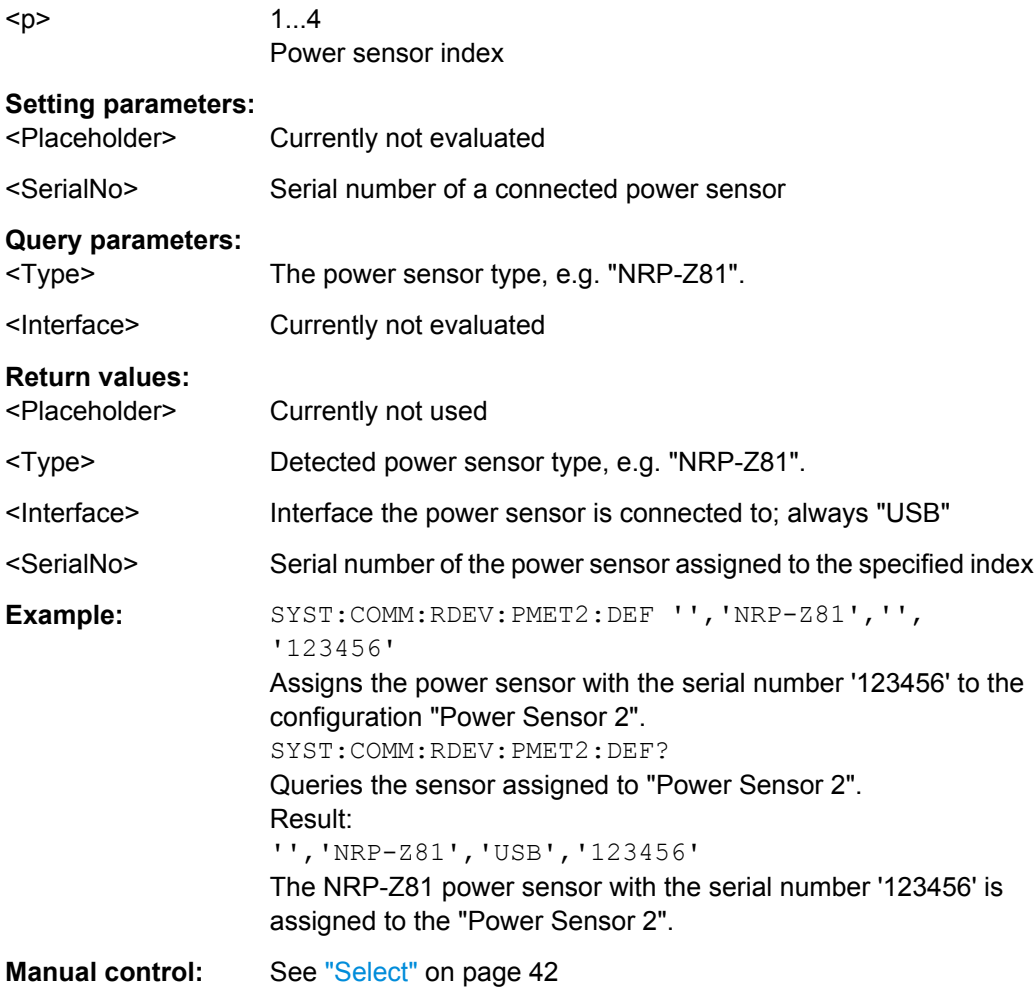

# **Configuring Power Sensor Measurements**

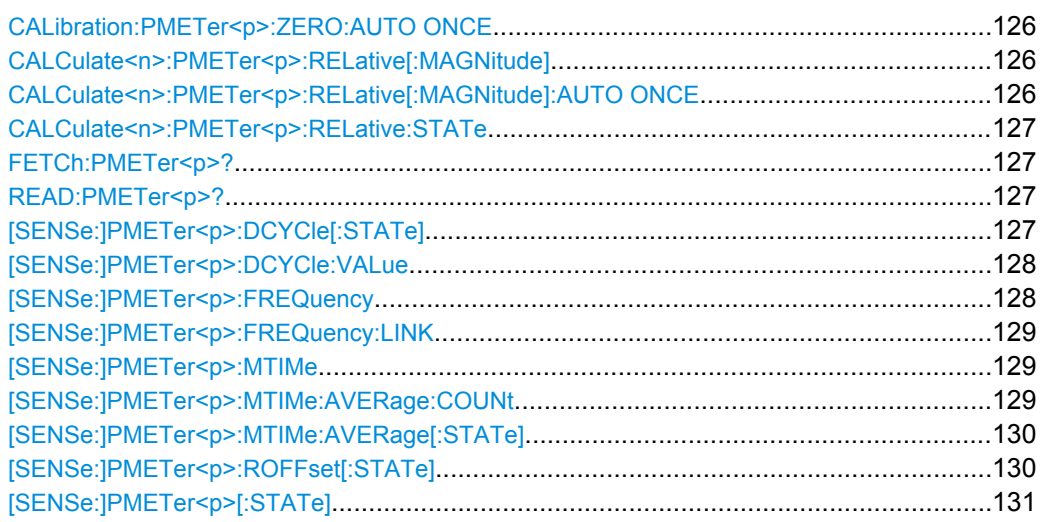

<span id="page-125-0"></span>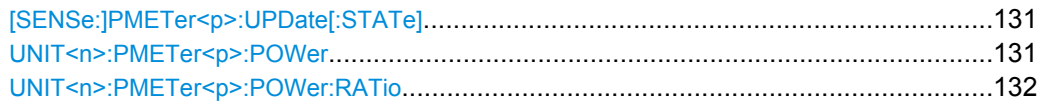

#### **CALibration:PMETer<p>:ZERO:AUTO ONCE**

This commands starts to zero the power sensor.

Note that you have to disconnect the signals from the power sensor input before you start to zero the power sensor. Otherwise, results are invalid.

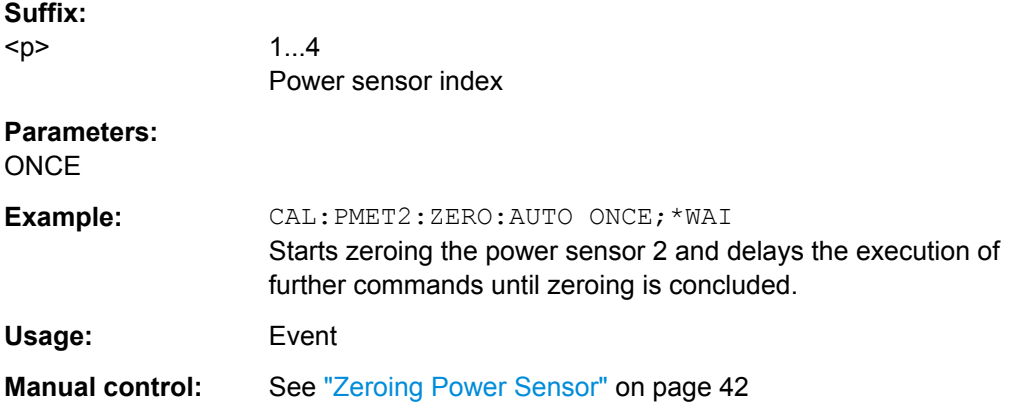

# **CALCulate<n>:PMETer<p>:RELative[:MAGNitude]** <RefValue>

This command defines the reference value for relative measurements.

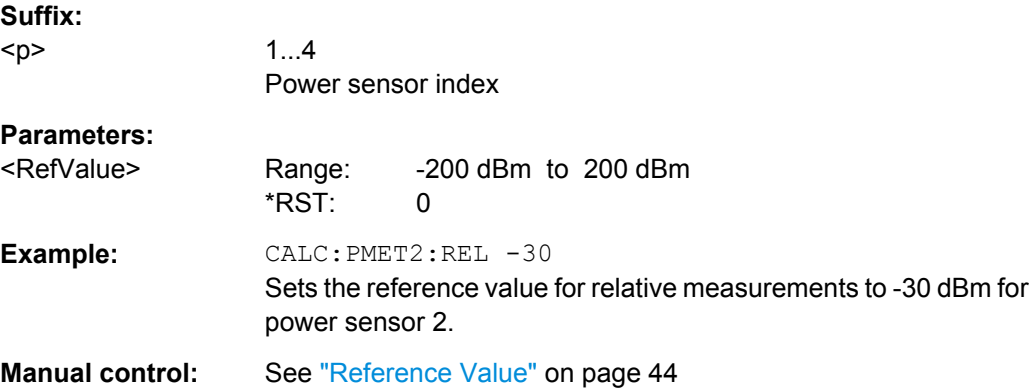

#### **CALCulate<n>:PMETer<p>:RELative[:MAGNitude]:AUTO ONCE**

This command sets the current measurement result as the reference level for relative measurements.

**Suffix:** 

<p>

 $1.4$ Power sensor index

**Parameters: ONCE** 

<span id="page-126-0"></span>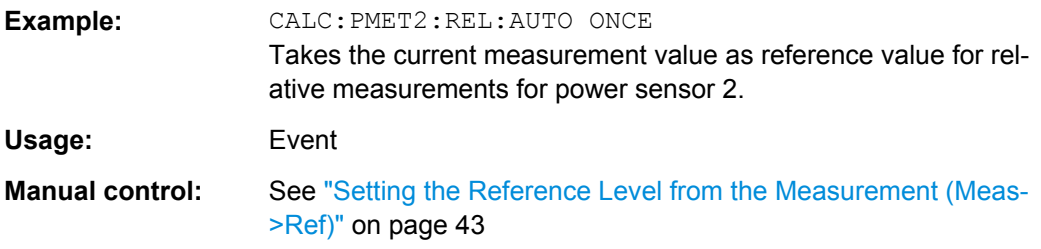

# **CALCulate<n>:PMETer<p>:RELative:STATe** <State>

This command turns relative power sensor measurements on and off.

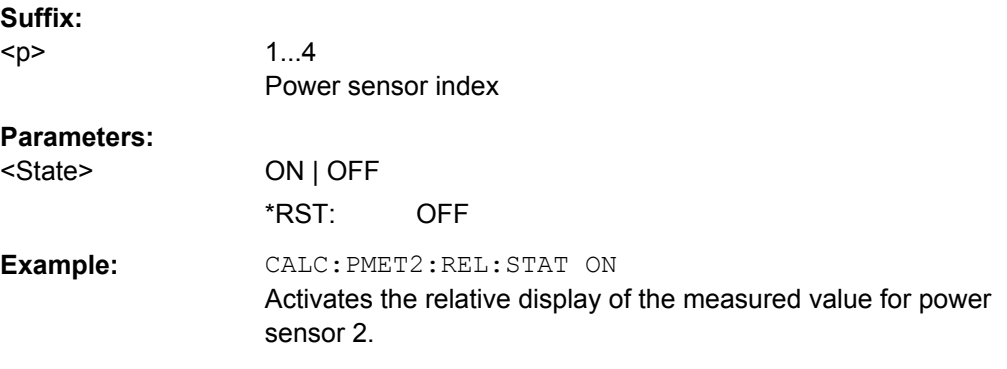

# **FETCh:PMETer<p>?**

This command queries the results of power sensor measurements.

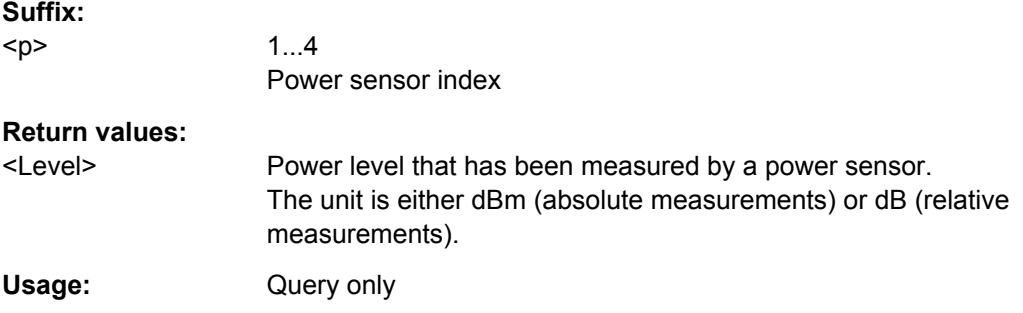

### **READ:PMETer<p>?**

This command initiates a power sensor measurement and queries the results.

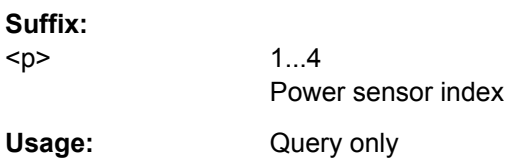

# **[SENSe:]PMETer<p>:DCYCle[:STATe]** <State>

This command turns the duty cycle correction on and off.

<span id="page-127-0"></span>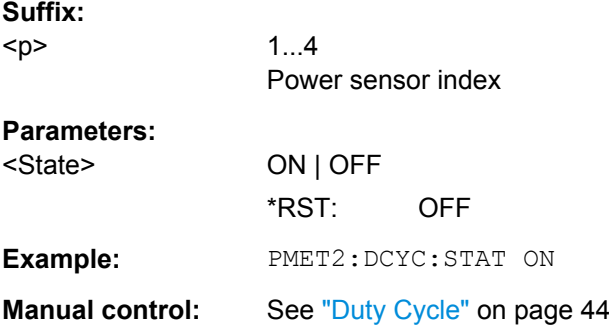

# **[SENSe:]PMETer<p>:DCYCle:VALue** <Percentage>

This command defines the duty cycle for the correction of pulse signals.

The power sensor uses the duty cycle in combination with the mean power to calculate the power of the pulse.

# **Suffix:**

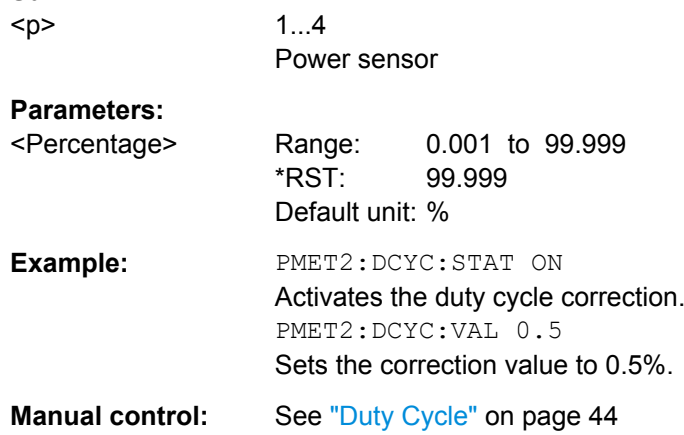

# **[SENSe:]PMETer<p>:FREQuency** <Frequency>

This command defines the frequency of the power sensor.

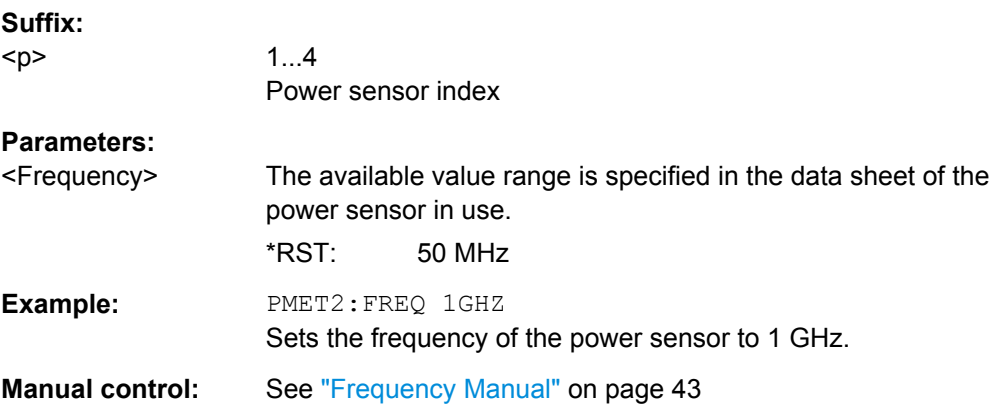

<span id="page-128-0"></span>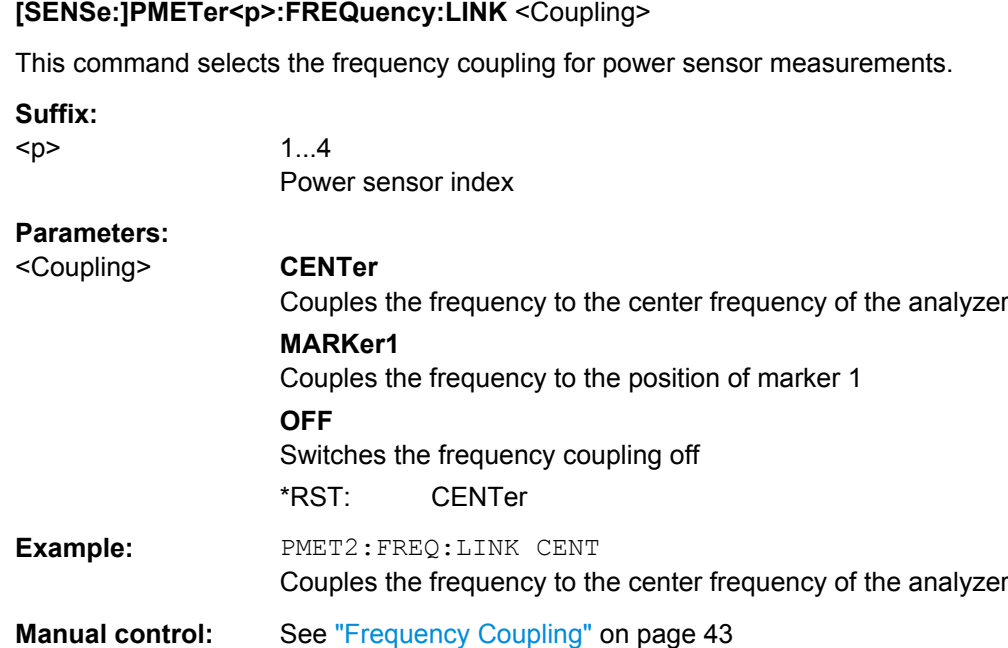

# **[SENSe:]PMETer<p>:MTIMe** <Duration>

This command selects the duration of power sensor measurements.

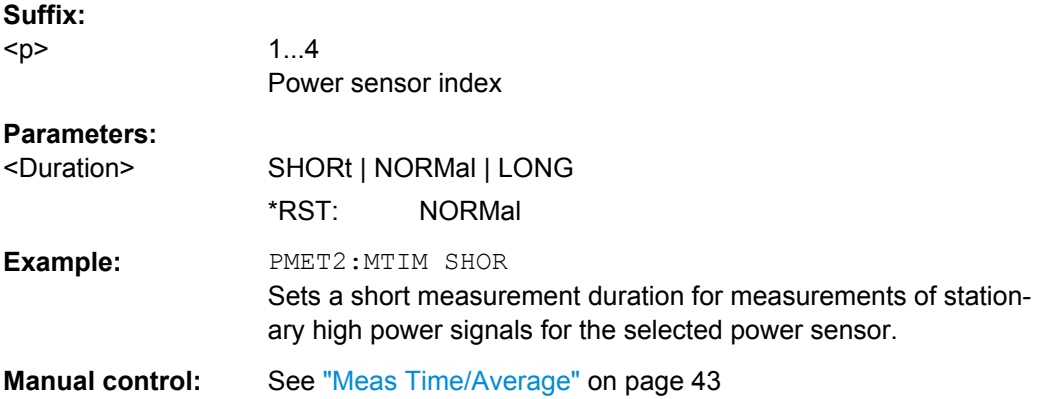

# **[SENSe:]PMETer<p>:MTIMe:AVERage:COUNt** <NumberReadings>

This command sets the number of power readings included in the averaging process of power sensor measurements.

Extended averaging yields more stable results for power sensor measurements, especially for measurements on signals with a low power, because it minimizes the effects of noise.

### **Suffix:**

 $< p >$ 

1...4 Power sensor index

# <span id="page-129-0"></span>**Parameters:**

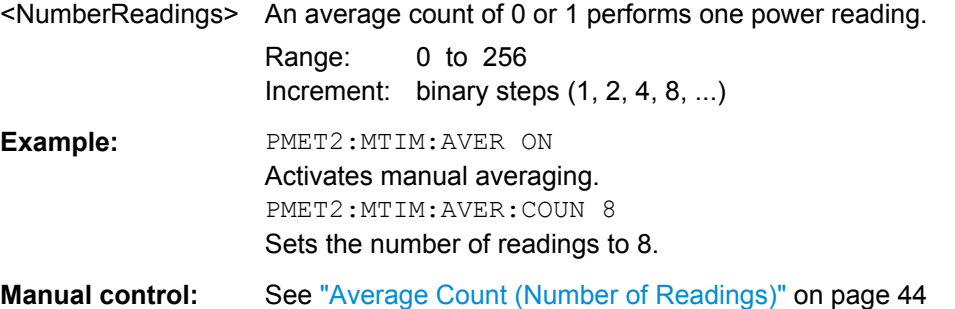

# **[SENSe:]PMETer<p>:MTIMe:AVERage[:STATe]** <State>

This command turns averaging for power sensor measurements on and off.

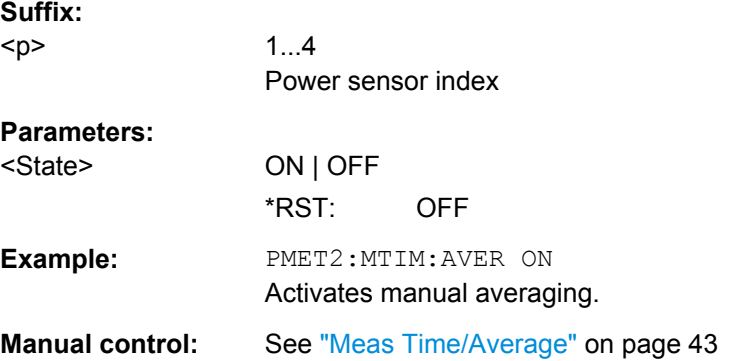

#### **[SENSe:]PMETer<p>:ROFFset[:STATe]** <State>

This command includes or excludes the reference level offset of the analyzer for power sensor measurements.

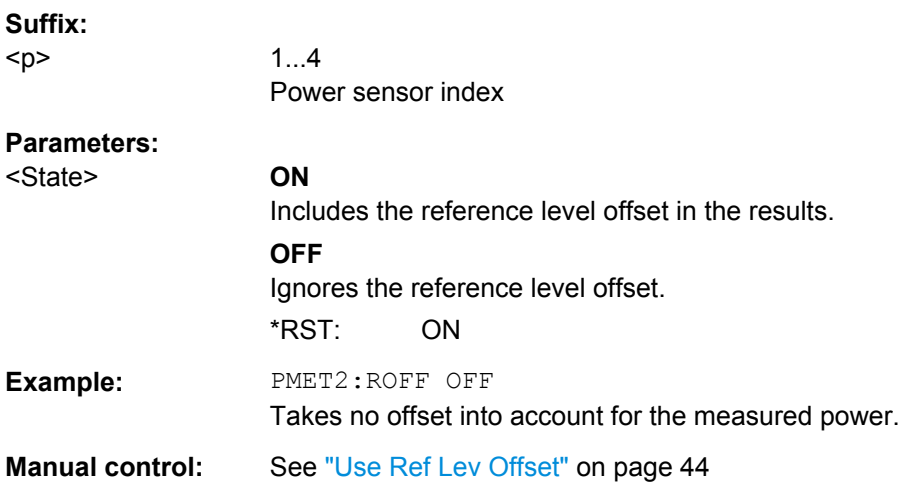

#### <span id="page-130-0"></span>**[SENSe:]PMETer<p>[:STATe]** <State>

This command turns a power sensor on and off.

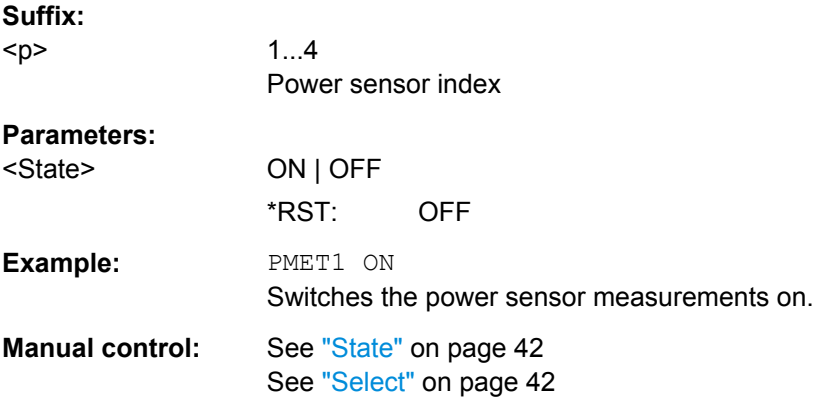

# **[SENSe:]PMETer<p>:UPDate[:STATe]** <State>

This command turns continuous update of power sensor measurements on and off.

If on, the results are update even if a single sweep is complete.

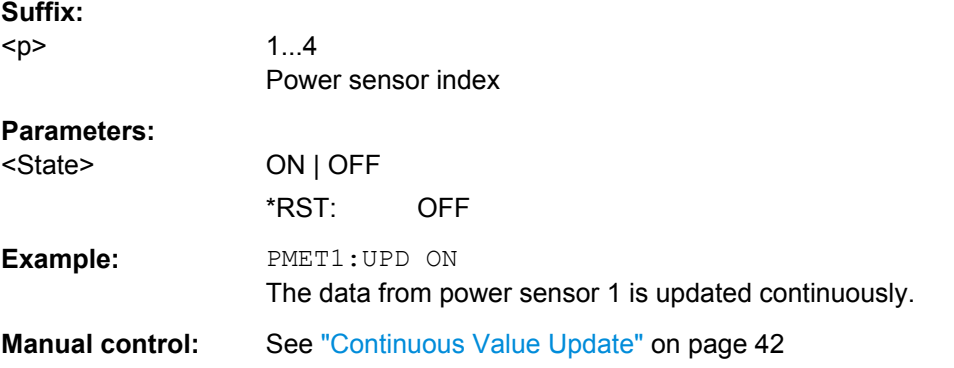

# **UNIT<n>:PMETer<p>:POWer** <Unit>

This command selects the unit for absolute power sensor measurements.

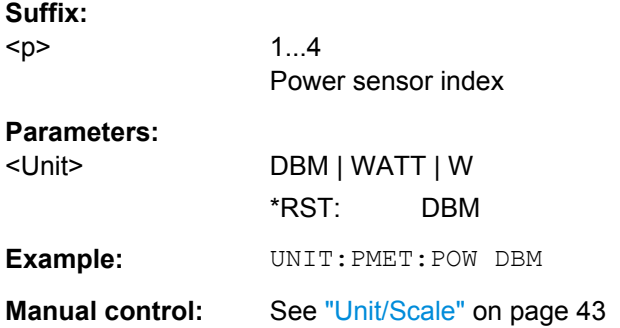

#### <span id="page-131-0"></span>**UNIT<n>:PMETer<p>:POWer:RATio** <Unit>

This command selects the unit for relative power sensor measurements.

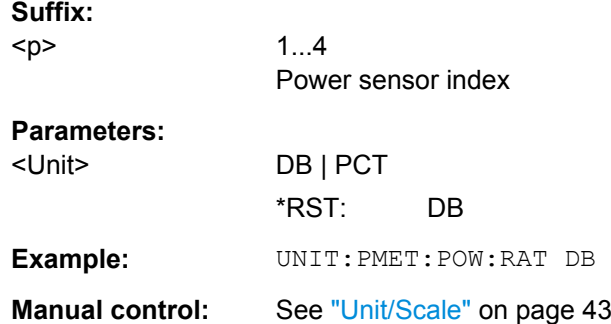

# **Triggering with Power Sensors**

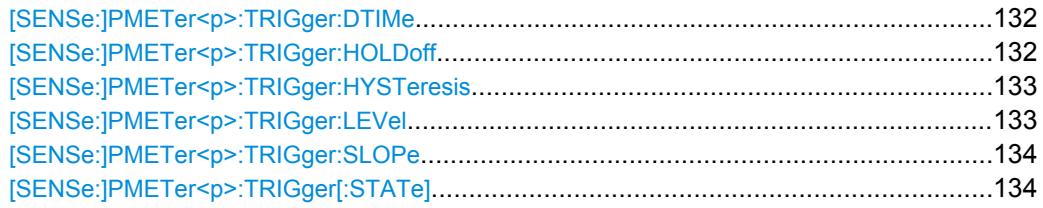

#### **[SENSe:]PMETer<p>:TRIGger:DTIMe** <Time>

This command defines the time period that the input signal has to stay below the IF power trigger level before the measurement starts.

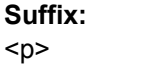

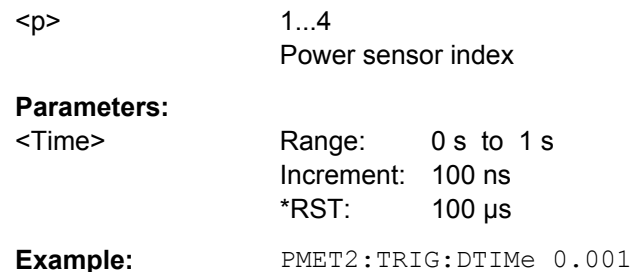

# **[SENSe:]PMETer<p>:TRIGger:HOLDoff** <Holdoff>

This command defines the trigger holdoff for external power triggers.

**Suffix:**  <p>

1...4 Power sensor index

<span id="page-132-0"></span>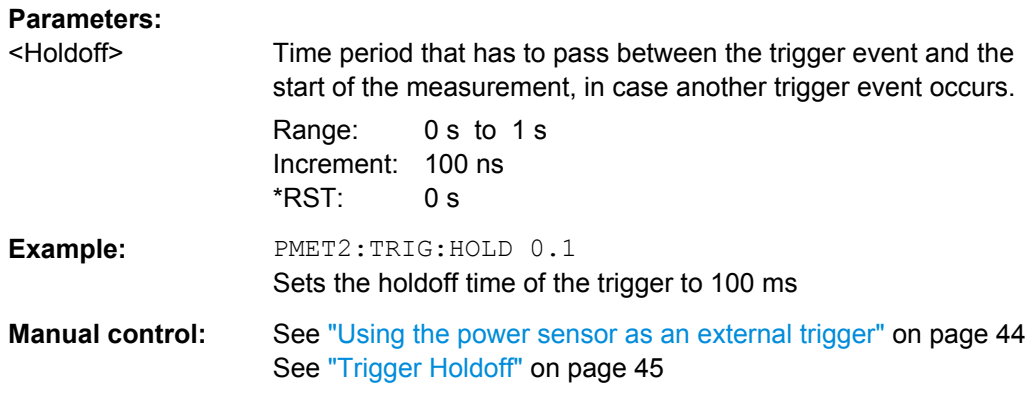

#### **[SENSe:]PMETer<p>:TRIGger:HYSTeresis** <Hysteresis>

This command defines the trigger hysteresis for external power triggers.

The hysteresis in dB is the value the input signal must stay below the IF power trigger level in order to allow a trigger to start the measurement.

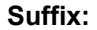

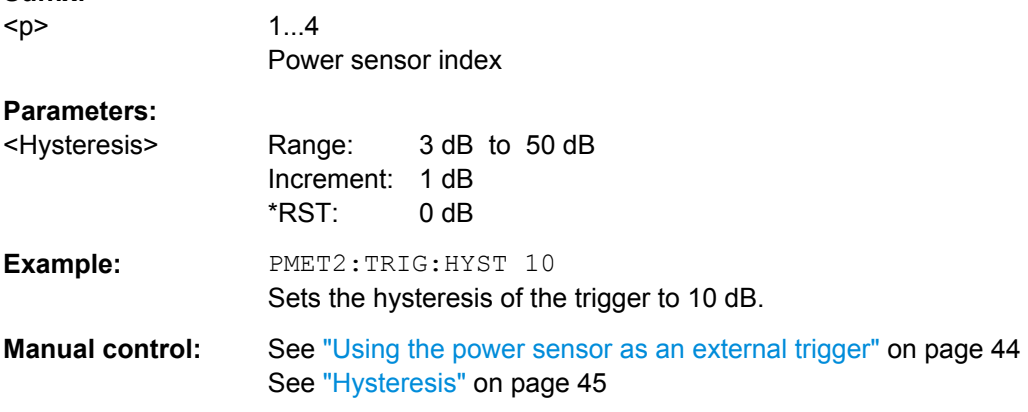

### **[SENSe:]PMETer<p>:TRIGger:LEVel** <Level>

This command defines the trigger level for external power triggers.

This command requires the use of an R&S NRP-Z81 power sensor.

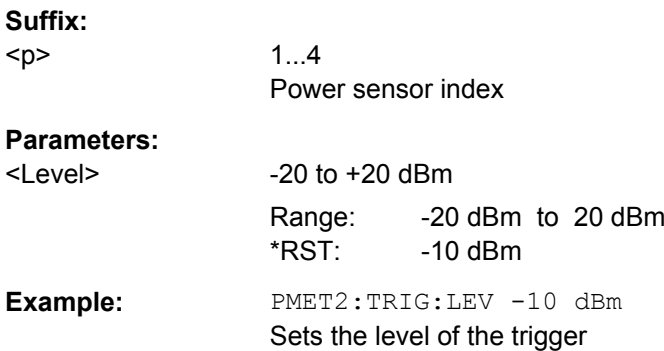

<span id="page-133-0"></span>**Manual control:** See ["Using the power sensor as an external trigger" on page 44](#page-43-0) See ["External Trigger Level" on page 44](#page-43-0)

#### **[SENSe:]PMETer<p>:TRIGger:SLOPe** <Edge>

This command selects the trigger condition for external power triggers.

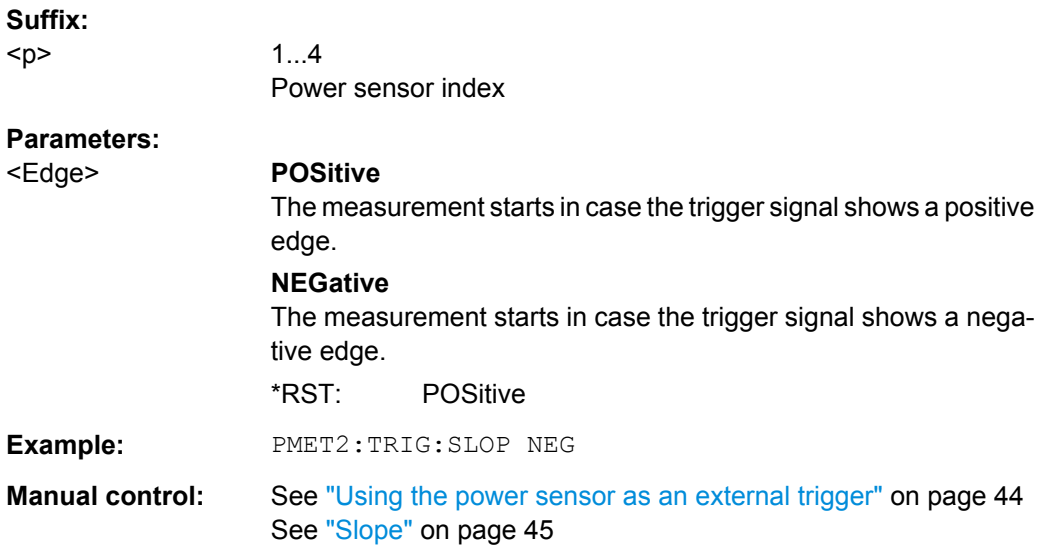

### **[SENSe:]PMETer<p>:TRIGger[:STATe]** <State>

This command turns the external power trigger on and off.

This command requires the use of an R&S NRP-Z81 power sensor.

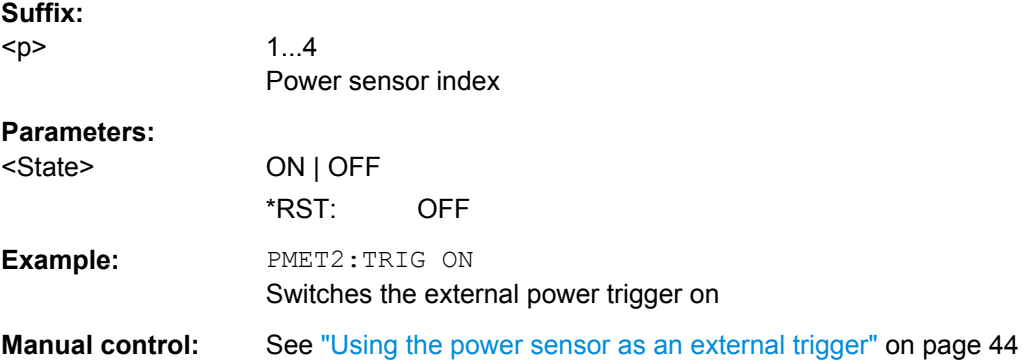

#### **10.2.2.3 Configuring Digital I/Q Input and Output**

Useful commands for digital I/Q data described elsewhere:

● TRIG:SEQ:LEV:BB[PTRIGger\[:SEQuence\]:LEVel:BBPower](#page-152-0) on page 153

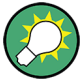

# **Remote commands for the R&S DigIConf software**

Remote commands for the R&S DigIConf software always begin with SOURce: EBOX. Such commands are passed on from the R&S FSW to the R&S DigIConf automatically which then configures the R&S EX-IQ-BOX via the USB connection.

All remote commands available for configuration via the R&S DigIConf software are described in the "R&S®EX-IQ-BOX Digital Interface Module R&S®DigIConf Software Operating Manual".

#### **Example 1**:

```
SOURce:EBOX:*RST
SOURce:EBOX:*IDN?
```
Result:

"Rohde&Schwarz,DigIConf,02.05.436 Build 47"

#### **Example 2**:

SOURce:EBOX:USER:CLOCk:REFerence:FREQuency 5MHZ

Defines the frequency value of the reference clock.

#### **Remote commands exclusive to digital I/Q data input and output**

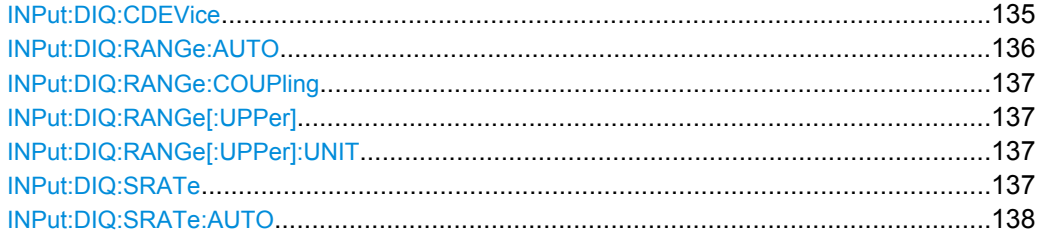

#### **INPut:DIQ:CDEVice**

This command queries the current configuration and the status of the digital I/Q input from the optional Digital Baseband Interface (R&S FSW-B17).

For details see the section "Interface Status Information" for the Digital Baseband Interface (R&S FSW-B17) in the R&S FSW I/Q Analyzer User Manual.

#### **Return values:**

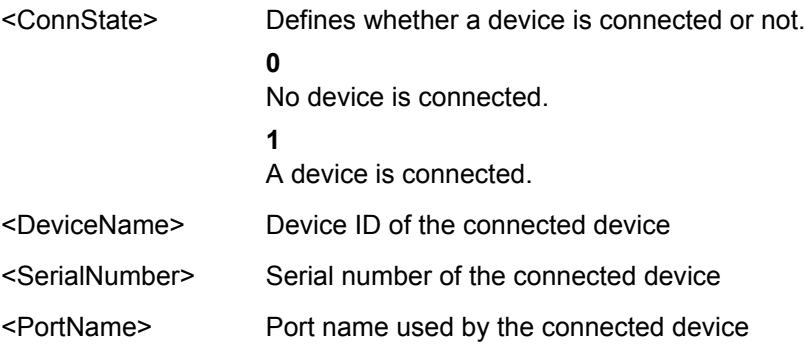

<span id="page-135-0"></span>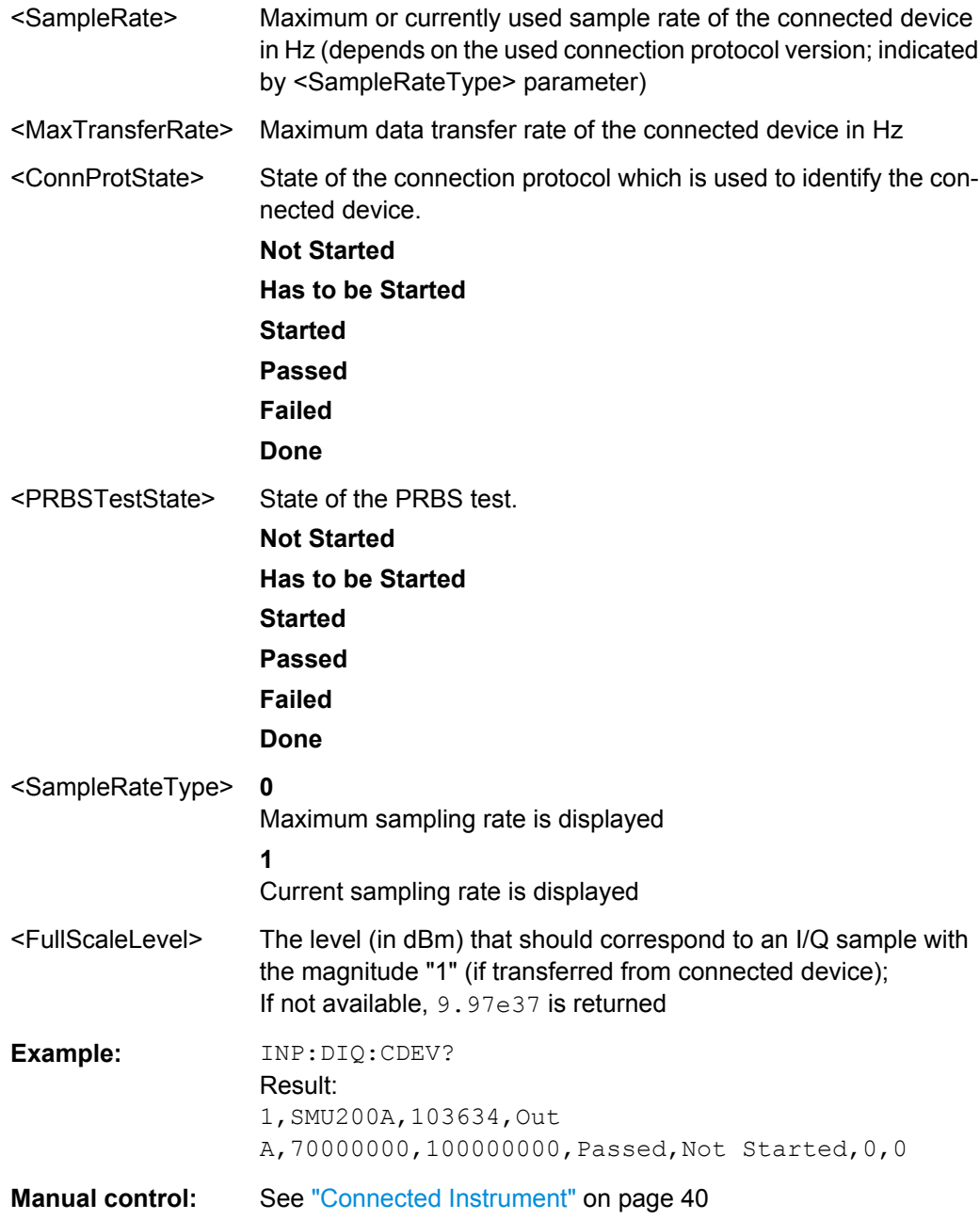

# **INPut:DIQ:RANGe:AUTO** <State>

If enabled, the digital input full scale level is automatically set to the value provided by the connected device (if available).

This command is only available if the optional Digital Baseband interface (option R&S FSW-B17) is installed.

# **Parameters:**

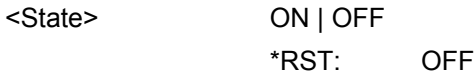

<span id="page-136-0"></span>Manual control: See ["Full Scale Level" on page 39](#page-38-0)

#### **INPut:DIQ:RANGe:COUPling** <State>

If enabled, the reference level for digital input is adjusted to the full scale level automatically if the full scale level changes.

This command is only available if the optional Digital Baseband Interface (R&S FSW-B17) is installed.

#### **Parameters:**

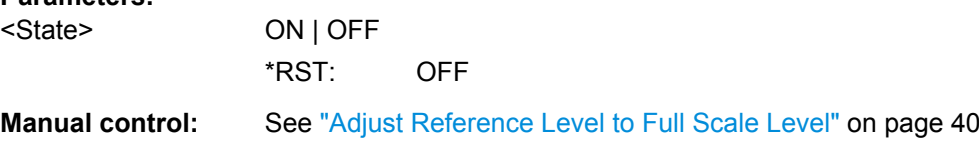

#### **INPut:DIQ:RANGe[:UPPer]** <Level>

Defines or queries the "Full Scale Level", i.e. the level that corresponds to an I/Q sample with the magnitude "1".

This command is only available if the optional Digital Baseband Interface (R&S FSW-B17) is installed.

#### **Parameters:**

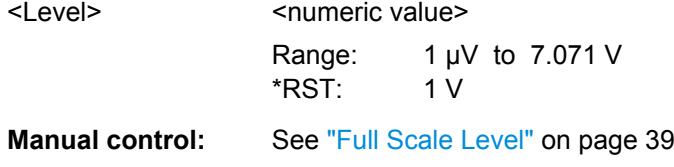

#### **INPut:DIQ:RANGe[:UPPer]:UNIT** <Unit>

Defines the unit of the full scale level (see ["Full Scale Level" on page 39\)](#page-38-0). The availability of units depends on the measurement application you are using.

This command is only available if the optional Digital Baseband Interface (R&S FSW-B17) is installed.

#### **Parameters:**

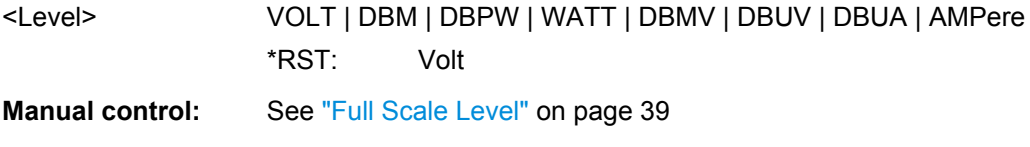

# **INPut:DIQ:SRATe** <SampleRate>

This command specifies or queries the sample rate of the input signal from the Digital Baseband Interface (R&S FSW-B17, see ["Input Sample Rate" on page 39](#page-38-0)).

<span id="page-137-0"></span>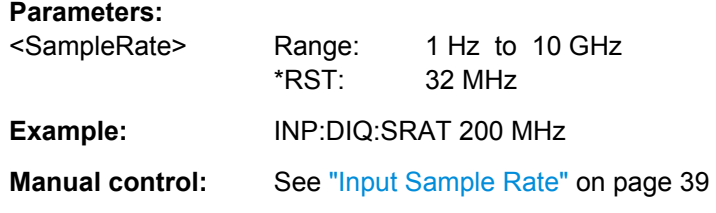

#### **INPut:DIQ:SRATe:AUTO** <State>

If enabled, the sample rate of the digital I/Q input signal is set automatically by the connected device.

This command is only available if the optional Digital Baseband Interface (R&S FSW-B17) is installed.

### **Parameters:**

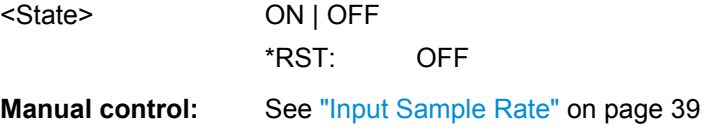

# **10.2.3 Configuring the Output**

Configuring trigger input/output is described in [chapter 10.2.7.2, "Configuring the Trigger](#page-157-0) [Output", on page 158](#page-157-0).

DIAGnostic<n>:SERVice:NSOurce..................................................................................138

# **DIAGnostic<n>:SERVice:NSOurce** <State>

This command turns the 28 V supply of the BNC connector labeled NOISE SOURCE CONTROL on the front panel on and off.

# **Parameters:**

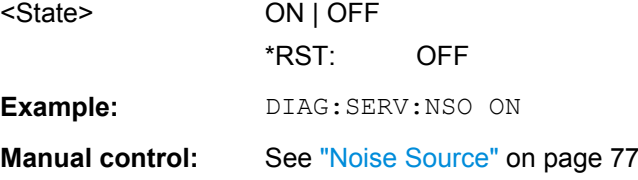

# **10.2.4 Frequency Settings**

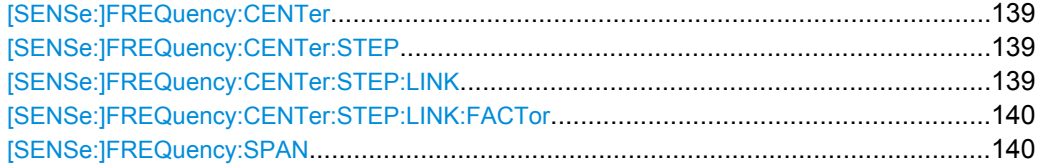

<span id="page-138-0"></span>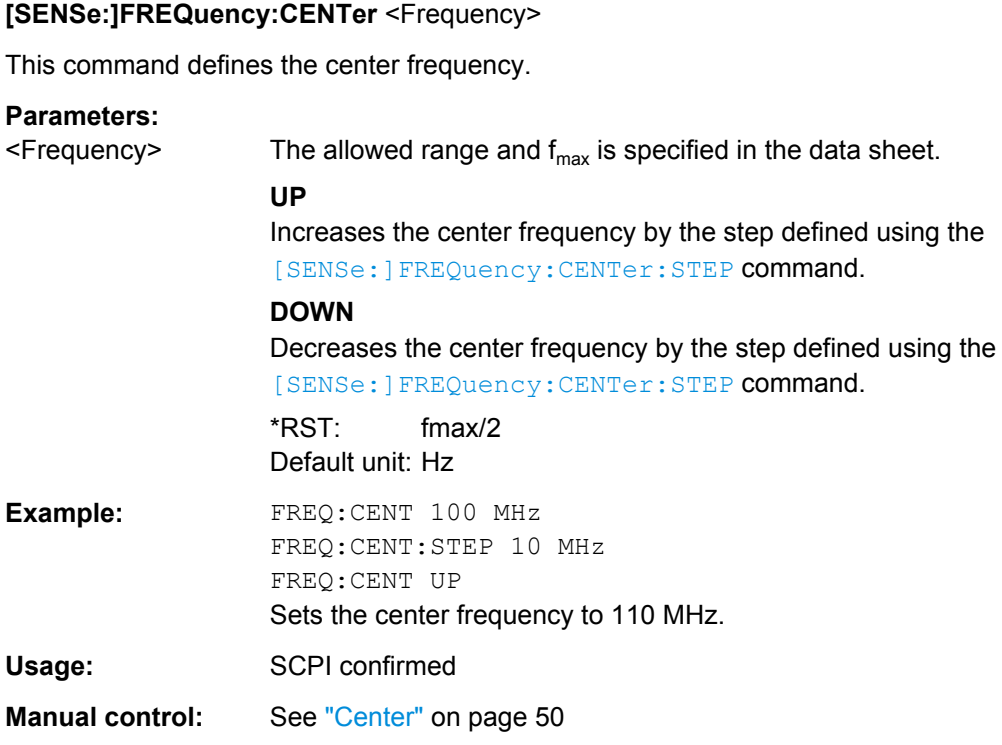

# **[SENSe:]FREQuency:CENTer:STEP** <StepSize>

This command defines the center frequency step size.

You can increase or decrease the center frequency quickly in fixed steps using the SENS:FREQ UP AND SENS:FREQ DOWN commands, see [SENSe:]FREQuency: CENTer on page 139.

#### **Parameters:**

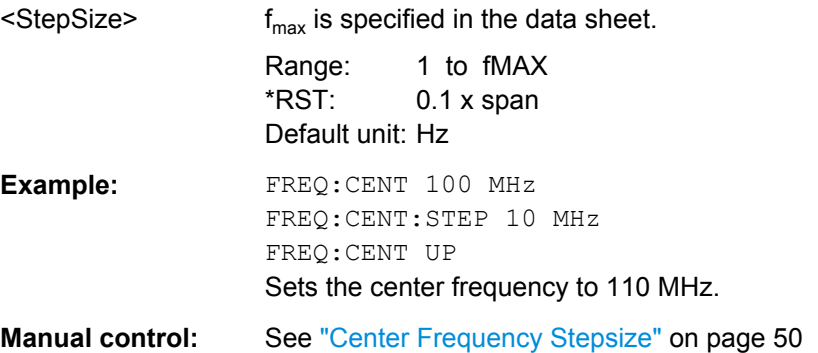

#### **[SENSe:]FREQuency:CENTer:STEP:LINK** <CouplingType>

This command couples and decouples the center frequency step size to the span or the resolution bandwidth.

<span id="page-139-0"></span>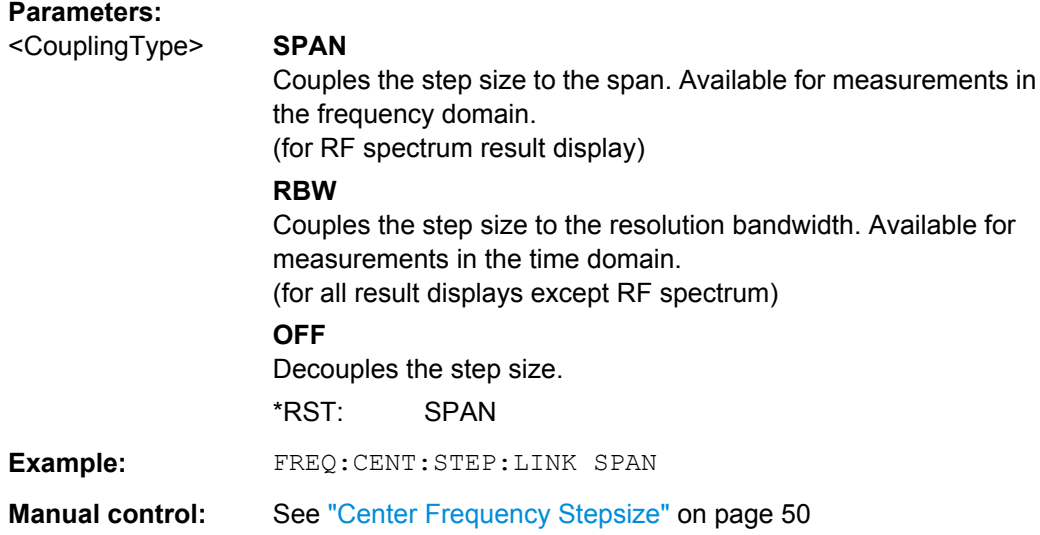

#### **[SENSe:]FREQuency:CENTer:STEP:LINK:FACTor** <Factor>

This command defines a step size factor if the center frequency step size is coupled to the span or the resolution bandwidth.

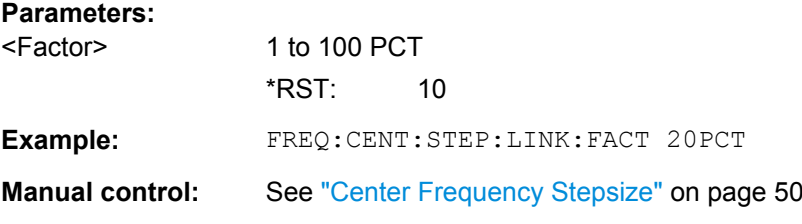

# **[SENSe:]FREQuency:SPAN** <Span>

This command defines the frequency span.

If you set a span of 0 Hz in the Spectrum application, the R&S FSW starts a measurement in the time domain.

#### **Parameters:**

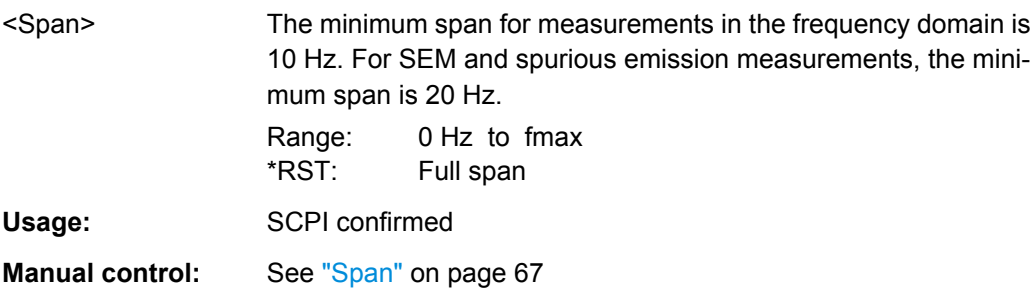

# <span id="page-140-0"></span>**10.2.5 Configuring the Vertical Axis (Amplitude, Scaling)**

The following commands are required to configure the amplitude and vertical axis settings in a remote environment.

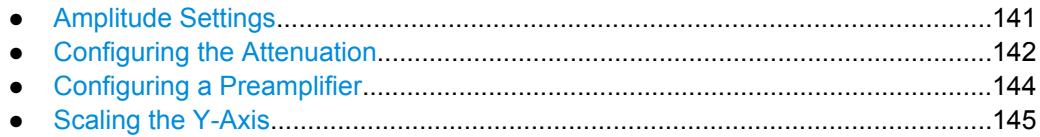

#### **10.2.5.1 Amplitude Settings**

#### **Useful commands for amplitude configuration described elsewhere:**

● [\[SENSe:\]ADJust:LEVel](#page-173-0) on page 174

#### **Remote commands exclusive to amplitude configuration:**

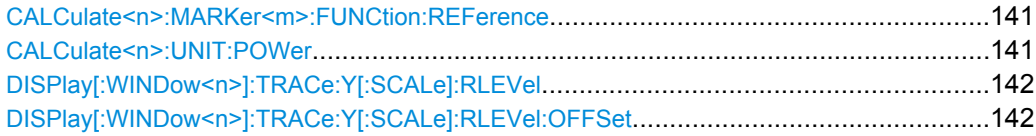

#### **CALCulate<n>:MARKer<m>:FUNCtion:REFerence**

This command matches the reference level to the power level of a marker.

If you use the command in combination with a delta marker, that delta marker is turned into a normal marker.

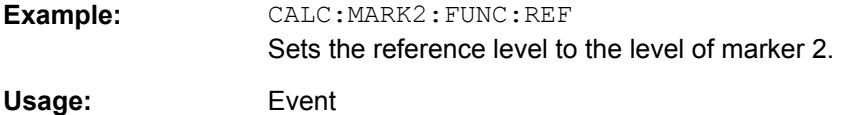

#### **CALCulate<n>:UNIT:POWer** <Unit>

This command selects the unit of the y-axis.

The unit applies to all measurement windows.

### **Parameters:**

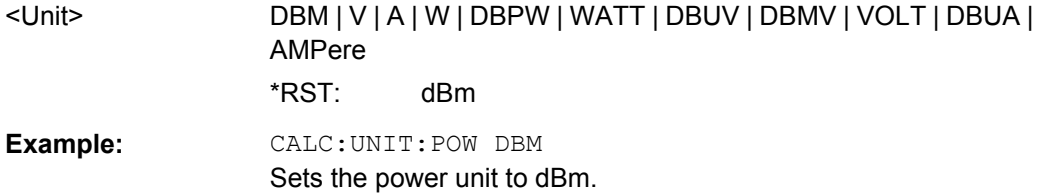

#### <span id="page-141-0"></span>DISPlay[:WINDow<n>]:TRACe:Y[:SCALe]:RLEVel <ReferenceLevel>

This command defines the reference level.

With a reference level offset  $\neq 0$ , the value range of the reference level is modified by the offset.

#### **Parameters:**

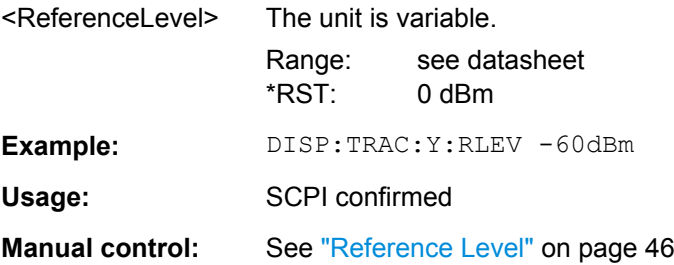

#### **DISPlay[:WINDow<n>]:TRACe:Y[:SCALe]:RLEVel:OFFSet** <Offset>

This command defines a reference level offset.

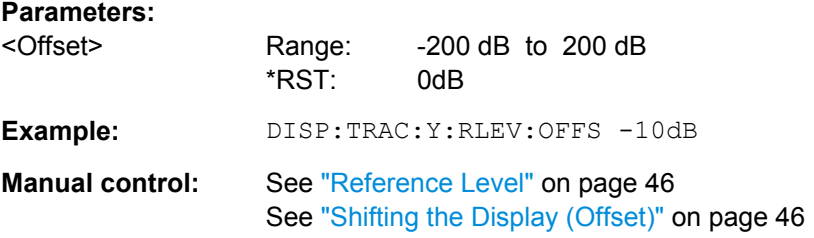

### **10.2.5.2 Configuring the Attenuation**

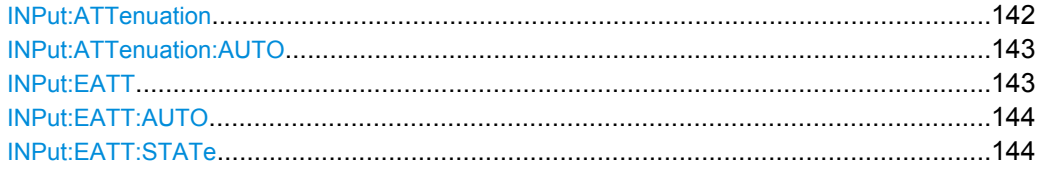

#### **INPut:ATTenuation** <Attenuation>

This command defines the total attenuation for RF input.

If an electronic attenuator is available and active, the command defines a mechanical attenuation (see [INPut:EATT:STATe](#page-143-0) on page 144).

If you set the attenuation manually, it is no longer coupled to the reference level, but the reference level is coupled to the attenuation. Thus, if the current reference level is not compatible with an attenuation that has been set manually, the command also adjusts the reference level.

This function is not available if the Digital Baseband Interface (R&S FSW-B17) is active.

<span id="page-142-0"></span>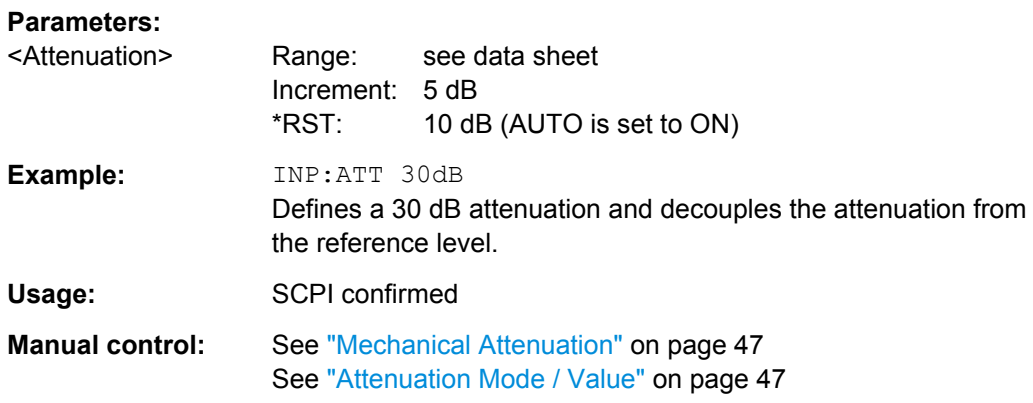

#### **INPut:ATTenuation:AUTO** <State>

This command couples or decouples the attenuation to the reference level. Thus, when the reference level is changed, the R&S FSW determines the signal level for optimal internal data processing and sets the required attenuation accordingly.

This function is not available if the Digital Baseband Interface (R&S FSW-B17) is active.

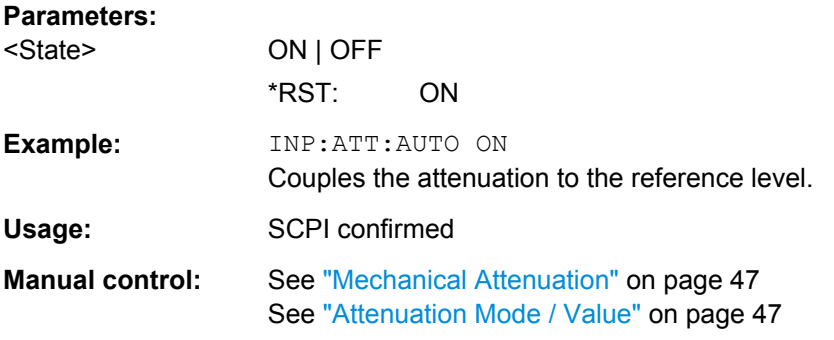

#### **INPut:EATT** <Attenuation>

This command defines an electronic attenuation manually. Automatic mode must be switched off (INP:EATT:AUTO OFF, see [INPut:EATT:AUTO](#page-143-0) on page 144).

If the current reference level is not compatible with an attenuation that has been set manually, the command also adjusts the reference level.

This command is only available with option R&S FSW-B25.

It is not available if R&S FSW-B17 is active.

# **Parameters:**

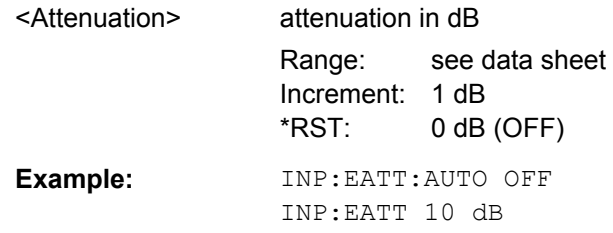

<span id="page-143-0"></span>**Manual control:** See ["Using Electronic Attenuation \(Option B25\)" on page 48](#page-47-0)

#### **INPut:EATT:AUTO** <State>

This command turns automatic selection of the electronic attenuation on and off. If on, electronic attenuation reduces the mechanical attenuation whenever possible. This command is only available with option R&S FSW-B25.

It is not available if R&S FSW-B17 is active.

#### **Parameters:**

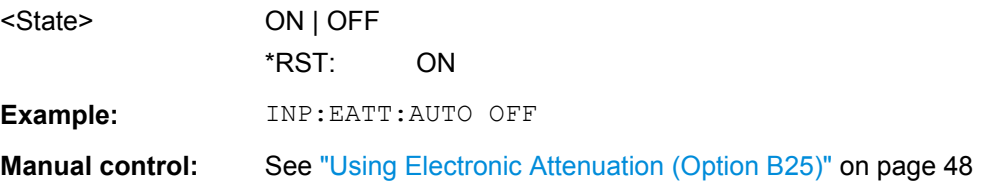

#### **INPut:EATT:STATe** <State>

This command turns the electronic attenuator on and off.

This command is only available with option R&S FSW-B25.

It is not available if R&S FSW-B17 is active.

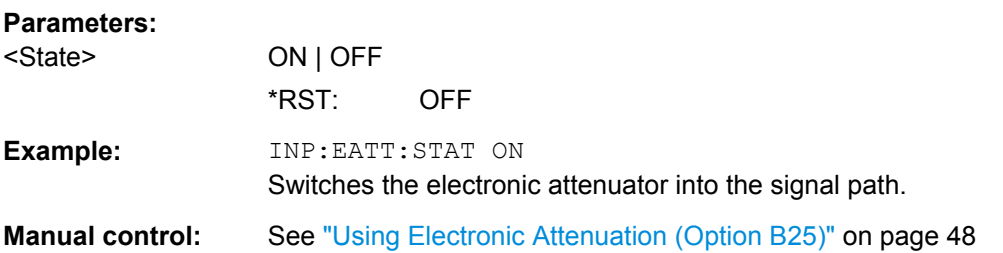

#### **10.2.5.3 Configuring a Preamplifier**

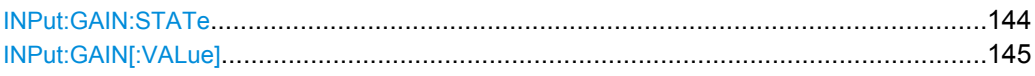

#### **INPut:GAIN:STATe** <State>

This command turns the preamplifier on and off.

The command requires option R&S FSW-B24.

This function is not available for input from the Digital Baseband Interface (R&S FSW-B17).

For R&S FSW 26 models, the input signal is amplified by 30 dB if the preamplifier is activated.
<span id="page-144-0"></span>For R&S FSW 8 or 13 models, the preamplification is defined by INPut: GAIN [: VALue].

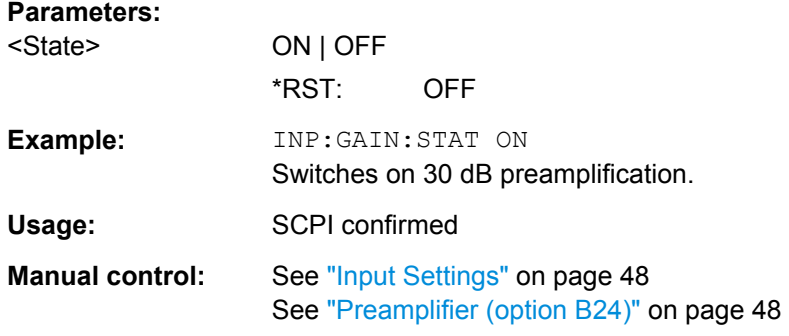

# **INPut:GAIN[:VALue]** <Gain>

This command selects the preamplification level if the preamplifier is activated (INP:GAIN:STAT ON, see [INPut:GAIN:STATe](#page-143-0) on page 144).

The command requires option R&S FSW-B24.

#### **Parameters:**

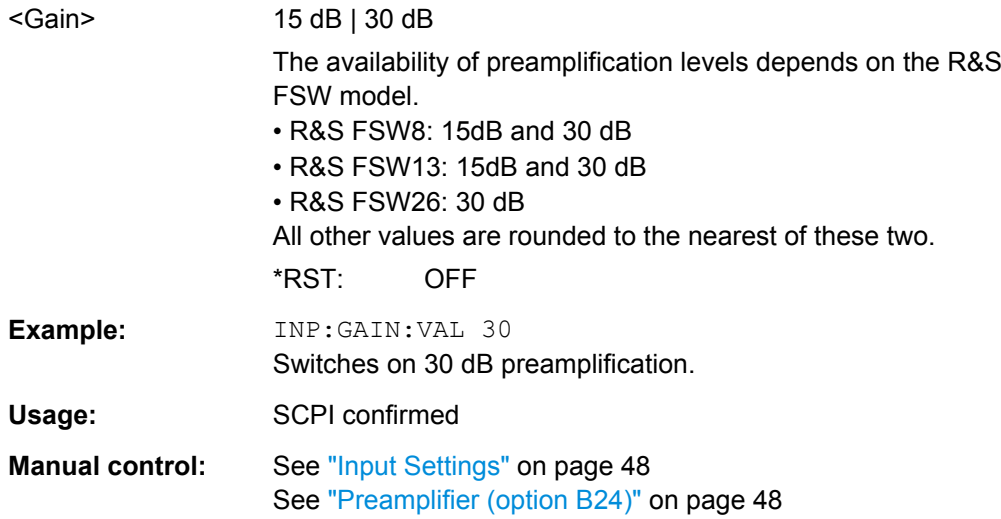

# **10.2.5.4 Scaling the Y-Axis**

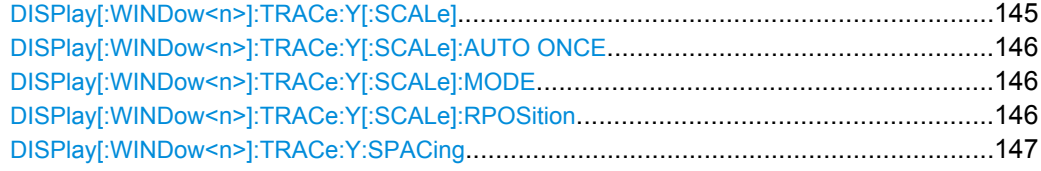

# **DISPlay[:WINDow<n>]:TRACe:Y[:SCALe]** <Range>

This command defines the display range of the y-axis.

<span id="page-145-0"></span>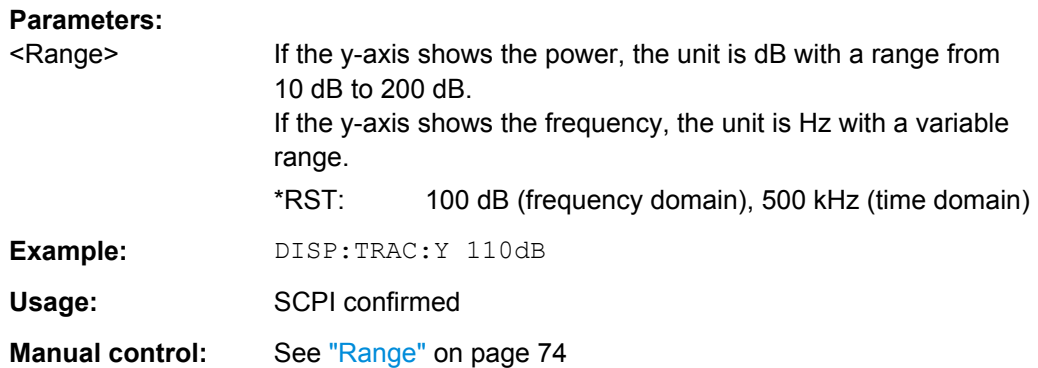

# **DISPlay[:WINDow<n>]:TRACe:Y[:SCALe]:AUTO ONCE**

Automatic scaling of the y-axis is performed once, then switched off again.

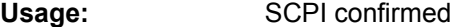

Manual control: See ["Auto Scale Once" on page 74](#page-73-0)

#### **DISPlay[:WINDow<n>]:TRACe:Y[:SCALe]:MODE** <Mode>

This command selects the type of scaling of the y-axis.

When the display update during remote control is off, this command has no immediate effect.

# **Parameters:**

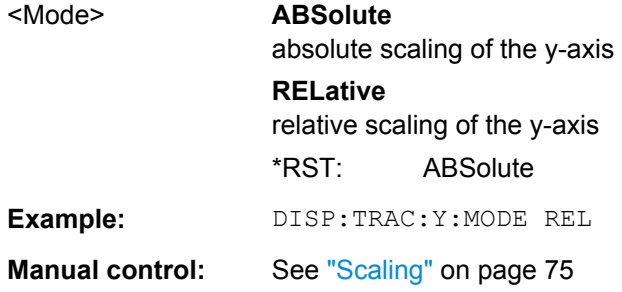

#### **DISPlay[:WINDow<n>]:TRACe:Y[:SCALe]:RPOSition** <Position>

This command defines the vertical position of the reference level on the display grid. The R&S FSW adjusts the scaling of the y-axis accordingly.

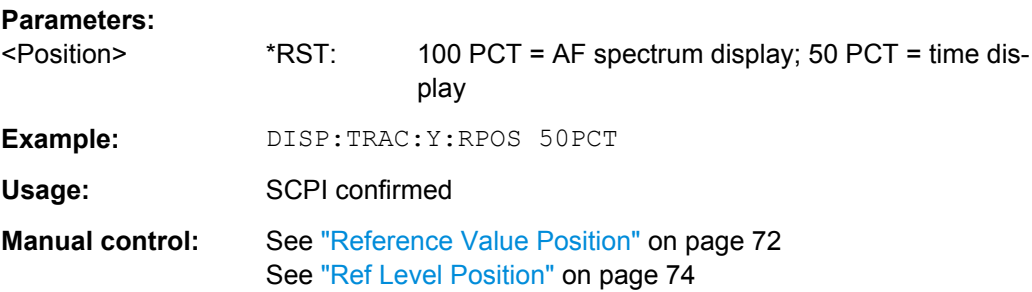

#### <span id="page-146-0"></span>**DISPlay[:WINDow<n>]:TRACe:Y:SPACing** <ScalingType>

This command selects the scaling of the y-axis.

For AF spectrum displays, only the parameters "LINear" and "LOGarithmic" are permitted.

#### **Parameters:**

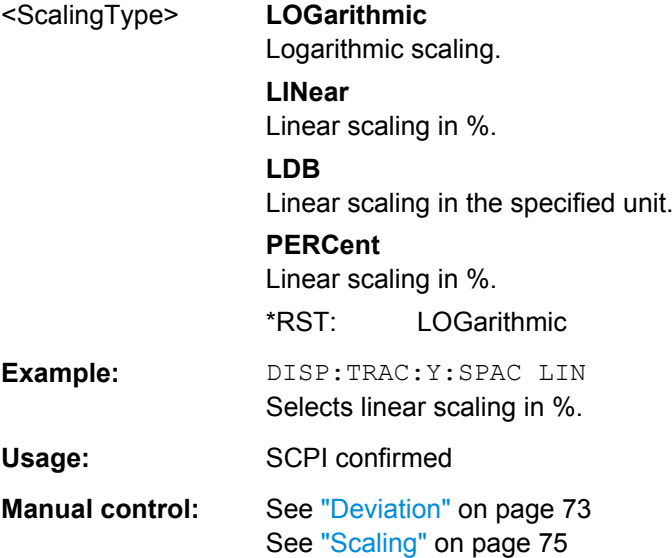

# **10.2.6 Configuring Data Acquisition**

The following remote commands are required to configure which data is to be acquired and then demodulated in a remote environment.

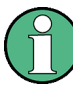

#### **MSRA operating mode**

In MSRA operating mode, only the MSRA Master channel actually captures data from the input signal. The data acquisition commands for the Analog Demodulation application in MSRA mode define the analysis interval.

For details on the MSRA operating mode see the R&S FSW MSRA User Manual.

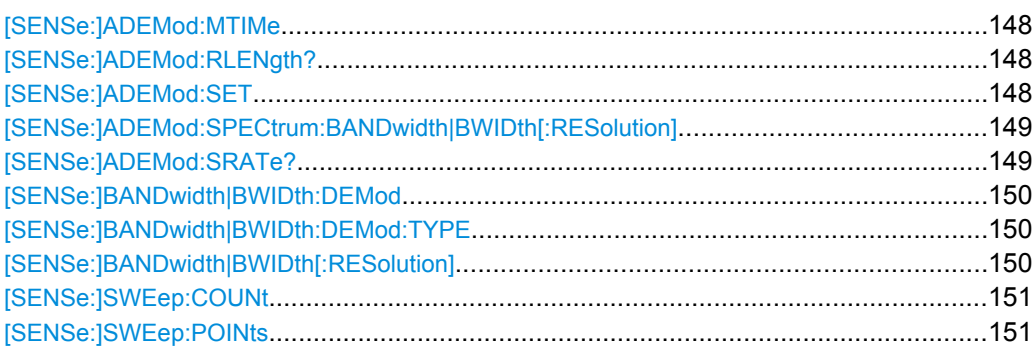

#### <span id="page-147-0"></span>**[SENSe:]ADEMod:MTIMe** <Time>

This command defines the measurement time for analog demodulation.

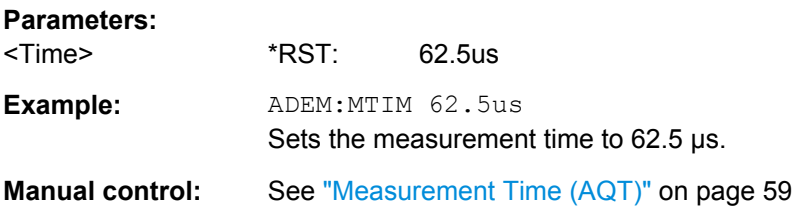

#### **[SENSe:]ADEMod:RLENgth?**

This command returns the record length set up for the current analog demodulation measurement.

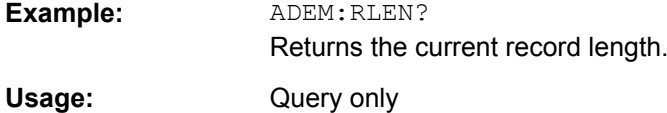

**[SENSe:]ADEMod:SET** <SampleRate> | <RecordLength> | <TriggerSource> | <TriggerSlope> | <OffsetSamples> | <NoOfMeas>

This command configures the analog demodulator of the instrument.

#### **Parameters:**

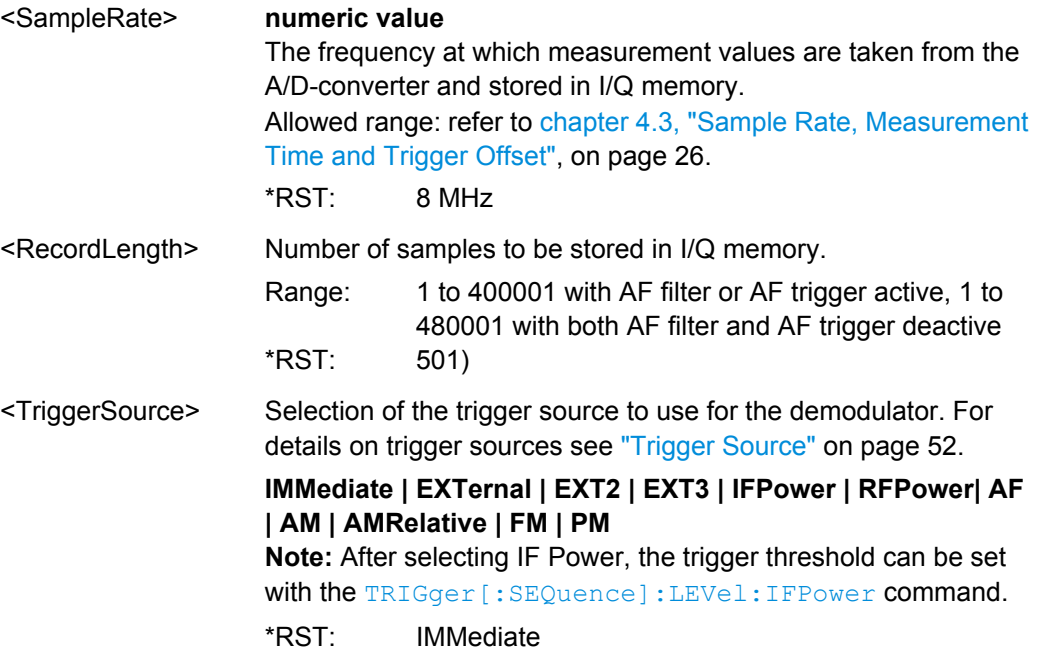

<span id="page-148-0"></span>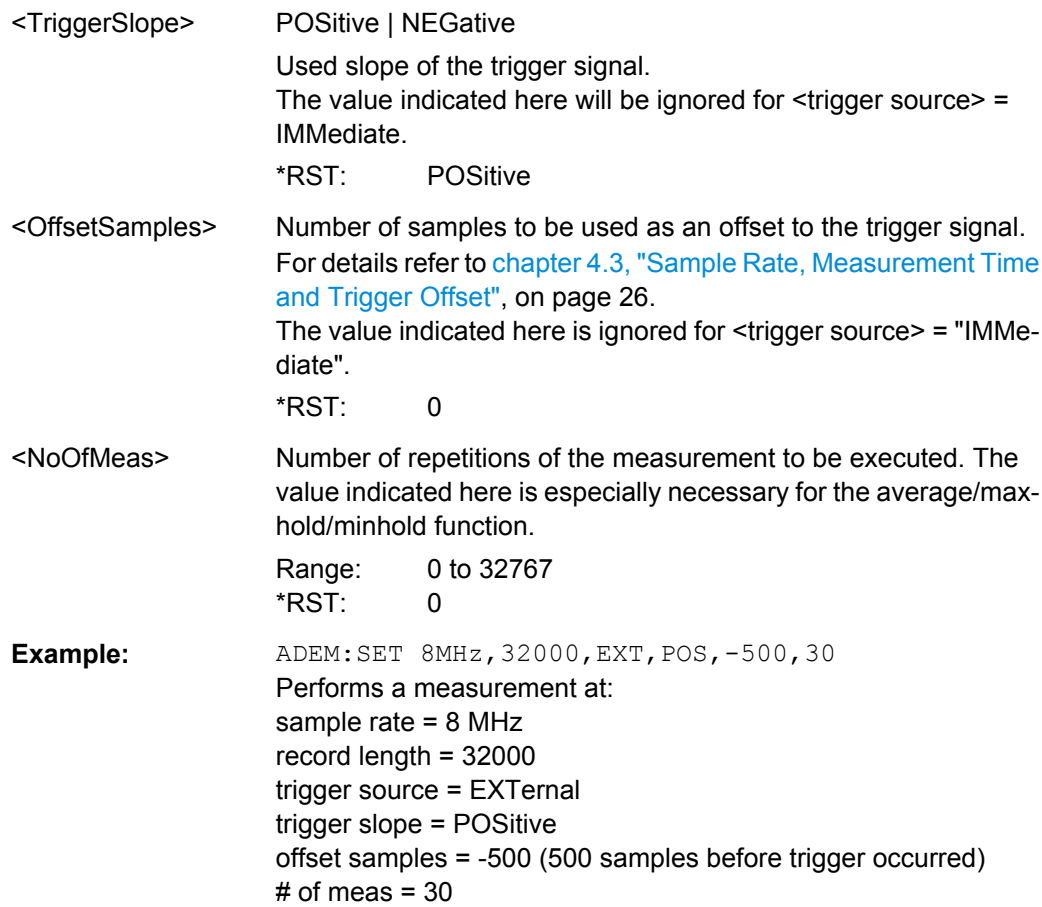

#### **[SENSe:]ADEMod:SPECtrum:BANDwidth|BWIDth[:RESolution]** <Bandwidth>

Defines the resolution bandwidth for data acquisition.

From the specified RBW and the demodulation span set by [SENSe: ]ADEMod: SPECtrum: SPAN [: MAXimum] on page 166 or [SENSe: ] BANDwidth | BWIDth: DEMod [on page 150,](#page-149-0) the required measurement time is calculated. If the available measurement time is not sufficient for the given bandwidth, the measurement time is set to its maximum and the resolution bandwidth is increased to the resulting bandwidth.

This command is identical to SENS:BAND:RES, see the R&S FSW User Manual.

# **Parameters:**

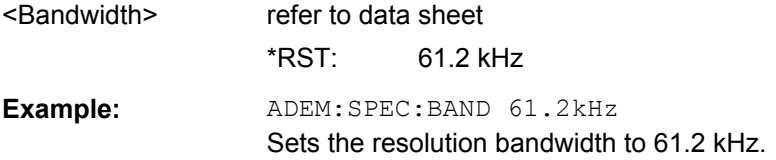

# **[SENSe:]ADEMod:SRATe?**

This command returns the sample rate set up for the current analog demodulation measurement.

<span id="page-149-0"></span>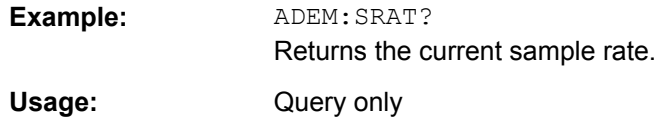

#### **[SENSe:]BANDwidth|BWIDth:DEMod** <Bandwidth>

This command sets the bandwidth for analog demodulation. Depending on the selected demodulation bandwidth, the instrument selects the required sampling rate.

For details on the correlation between demodulation bandwidth and sampling rate refer to [chapter 4.3, "Sample Rate, Measurement Time and Trigger Offset", on page 26.](#page-25-0)

This command is identical to SENS:ADEM:BAND:DEM.

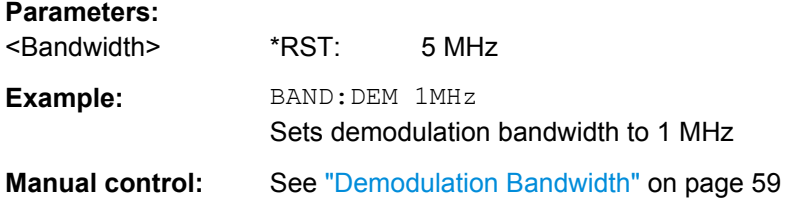

#### **[SENSe:]BANDwidth|BWIDth:DEMod:TYPE** <FilterType>

This command defines the type of demodulation filter to be used.

This command is identical to SENS: ADEM: BAND: DEM: TYPE:

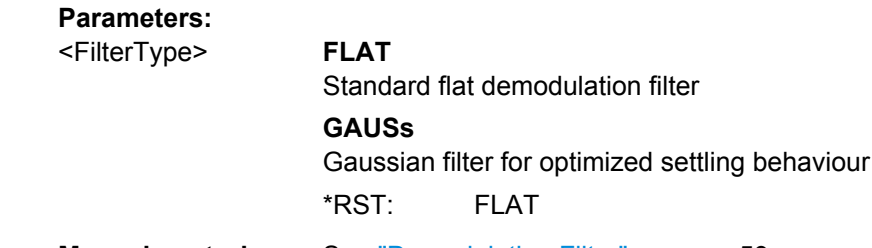

**Manual control:** See ["Demodulation Filter" on page 59](#page-58-0)

#### [SENSe:]BANDwidth|BWIDth[:RESolution] <Bandwidth>

This command defines the resolution bandwidth.

The command also decouples the resolution bandwidth from the span.

For statistics measurements, this command defines the **demodulation** bandwidth.

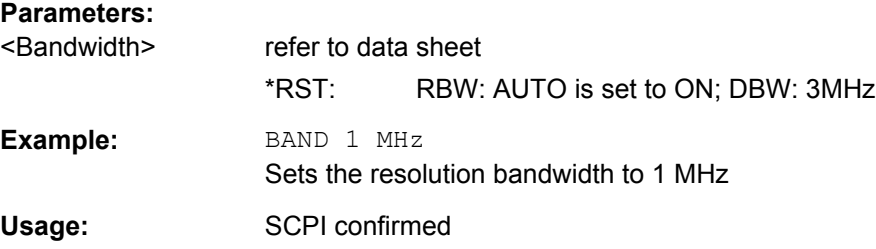

<span id="page-150-0"></span>**Manual control:** See ["Resolution Bandwidth" on page 59](#page-58-0)

#### **[SENSe:]SWEep:COUNt** <SweepCount>

This command defines the number of sweeps the R&S FSW uses to average traces.

In case of continuous sweeps, the R&S FSW calculates the moving average over the average count.

In case of single sweep measurements, the R&S FSW stops the measurement and calculates the average after the average count has been reached.

# **Parameters:**

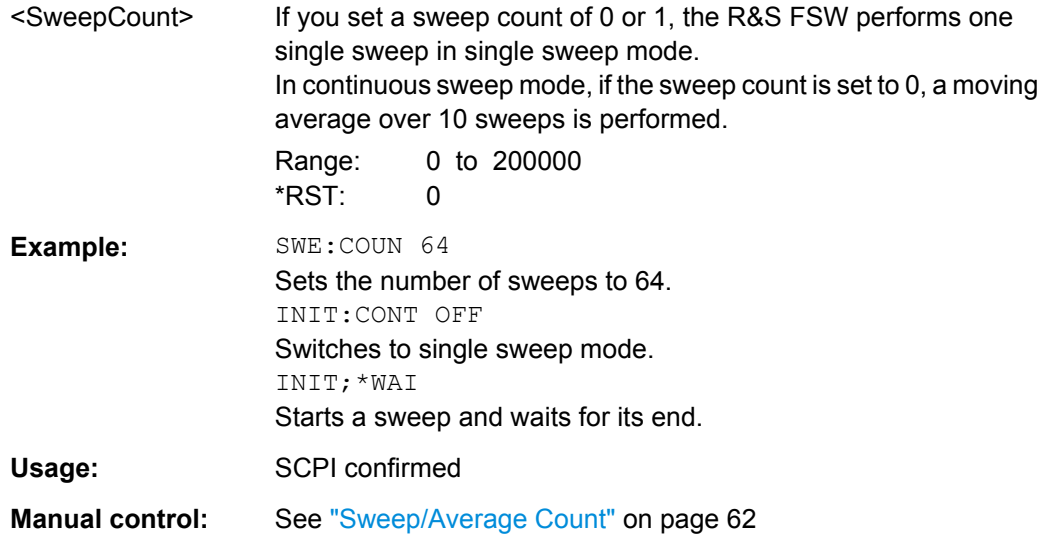

#### **[SENSe:]SWEep:POINts** <SweepPoints>

This command defines the number of measurement points analyzed during a sweep.

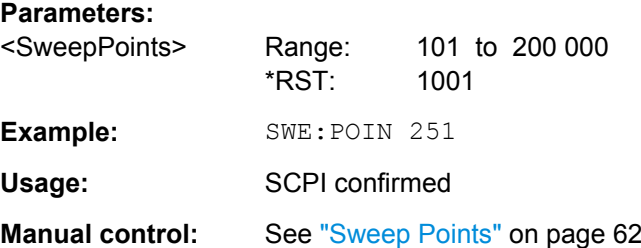

# **10.2.7 Triggering**

The following remote commands are required to configure a triggered measurement in a remote environment. More details are described for manual operation in [chapter 5.5,](#page-50-0) ["Trigger Configuration", on page 51](#page-50-0).

\*OPC should be used after requesting data. This will hold off any subsequent changes to the selected trigger source, until after the sweep is completed and the data is returned.

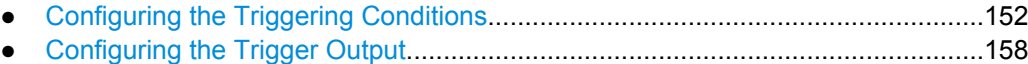

● [Configuring Demodulation.....................................................................................161](#page-160-0)

# **10.2.7.1 Configuring the Triggering Conditions**

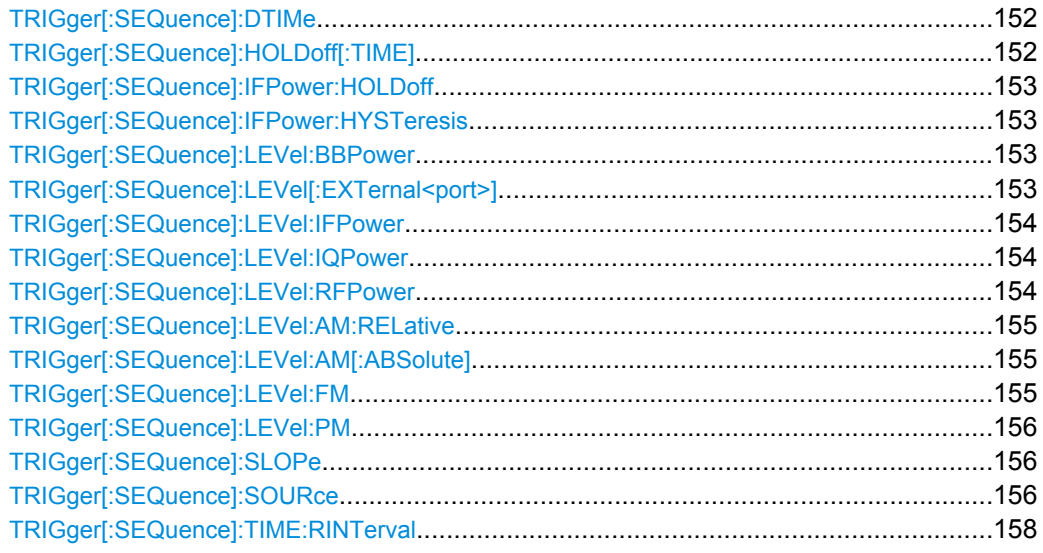

#### **TRIGger[:SEQuence]:DTIMe** <DropoutTime>

Defines the time the input signal must stay below the trigger level before a trigger is detected again.

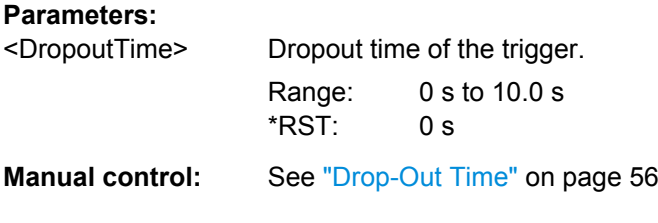

# **TRIGger[:SEQuence]:HOLDoff[:TIME]** <Offset>

Defines the time offset between the trigger event and the start of the sweep (data capturing).

# **Parameters:**<br>  $\leq$ Offset>

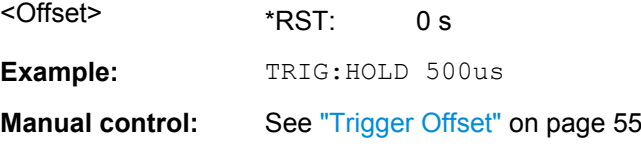

#### <span id="page-152-0"></span>**TRIGger[:SEQuence]:IFPower:HOLDoff** <Period>

This command defines the holding time before the next trigger event.

Note that this command is available for **any trigger source**, not just IF Power.

**Note:** If you perform gated measurements in combination with the IF Power trigger, the R&S FSW ignores the holding time for frequency sweep, FFT sweep, zero span and I/Q data measurements.

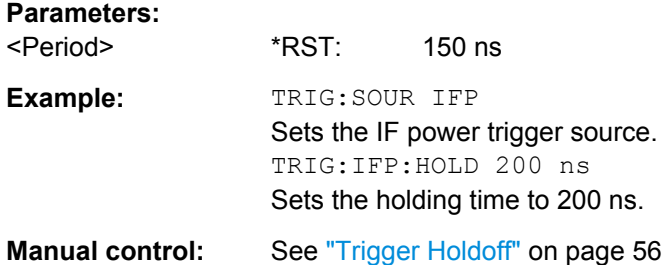

#### **TRIGger[:SEQuence]:IFPower:HYSTeresis** <Hysteresis>

This command defines the trigger hysteresis.

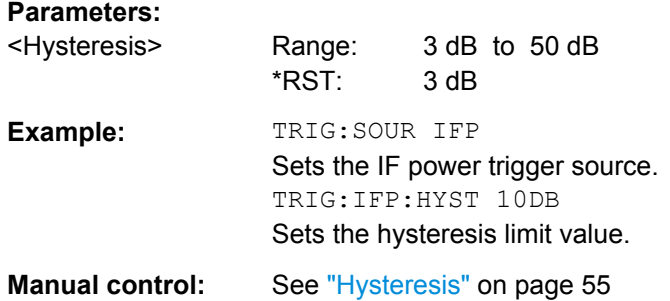

#### **TRIGger[:SEQuence]:LEVel:BBPower** <Level>

This command sets the level of the baseband power trigger.

This command is available with the **Digital Baseband Interface (R&S FSW-B17)**.

#### **Parameters:**

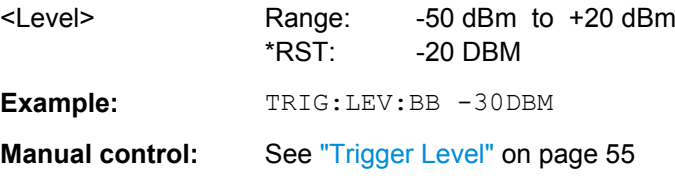

#### **TRIGger[:SEQuence]:LEVel[:EXTernal<port>]** <TriggerLevel>

This command defines the level the external signal must exceed to cause a trigger event.

Note that the variable INPUT/OUTPUT connectors (ports 2+3) must be set for use as input using the OUTPut: TRIGger<port>: DIRection command.

<span id="page-153-0"></span>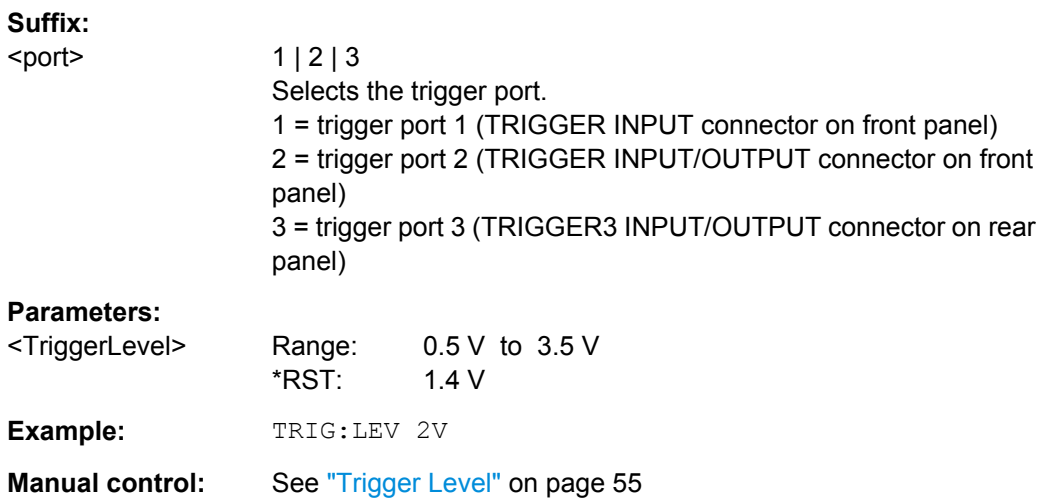

#### **TRIGger[:SEQuence]:LEVel:IFPower** <TriggerLevel>

This command defines the power level at the third intermediate frequency that must be exceeded to cause a trigger event. Note that any RF attenuation or preamplification is considered when the trigger level is analyzed.

# **Parameters:**

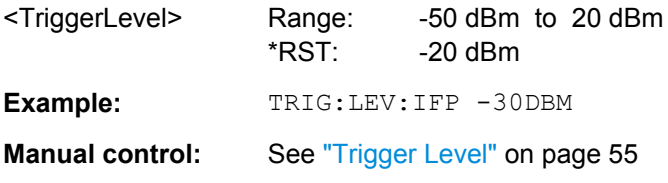

#### **TRIGger[:SEQuence]:LEVel:IQPower** <TriggerLevel>

This command defines the magnitude the I/Q data must exceed to cause a trigger event. Note that any RF attenuation or preamplification is considered when the trigger level is analyzed.

# **Parameters:**

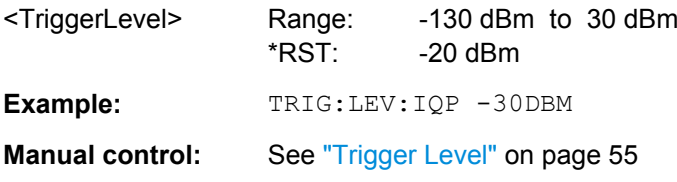

#### **TRIGger[:SEQuence]:LEVel:RFPower** <TriggerLevel>

This command defines the power level the RF input must exceed to cause a trigger event. Note that any RF attenuation or preamplification is considered when the trigger level is analyzed.

The input signal must be between 500 MHz and 8 GHz.

<span id="page-154-0"></span>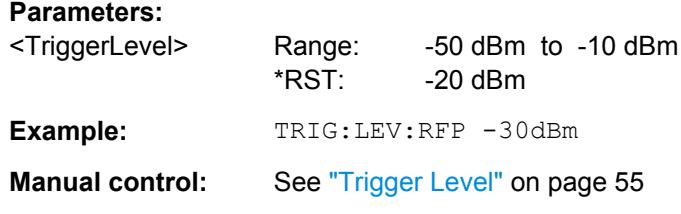

# **TRIGger[:SEQuence]:LEVel:AM:RELative** <Level>

The command sets the level when AM-modulated signals are used as trigger source.

For triggering to be successful, the measurement time must cover at least 5 periods of the audio signal.

#### **Parameters:**

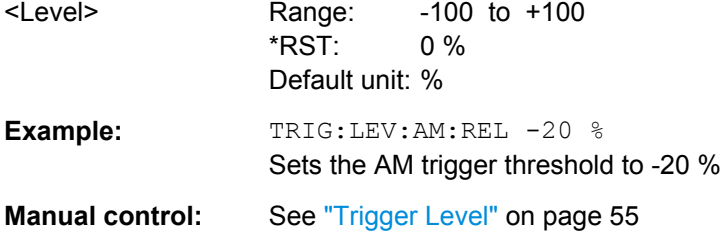

#### **TRIGger[:SEQuence]:LEVel:AM[:ABSolute]** <Level>

The command sets the level when RF power signals are used as trigger source.

For triggering to be successful, the measurement time must cover at least 5 periods of the audio signal.

# **Parameters:**

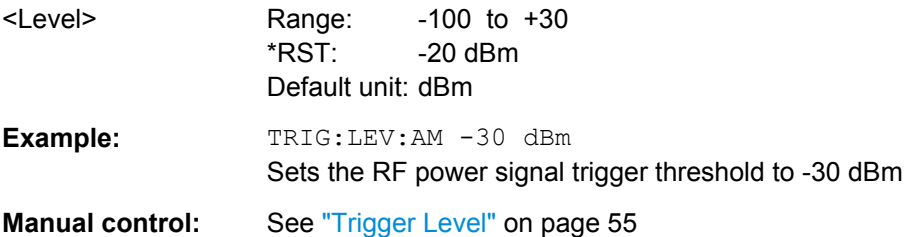

#### **TRIGger[:SEQuence]:LEVel:FM** <Level>

The command sets the level when FM-modulated signals are used as trigger source.

For triggering to be successful, the measurement time must cover at least 5 periods of the audio signal.

# **Parameters:**

<Level> Range: -10 to +10 \*RST: 0 Hz Default unit: MHz

<span id="page-155-0"></span>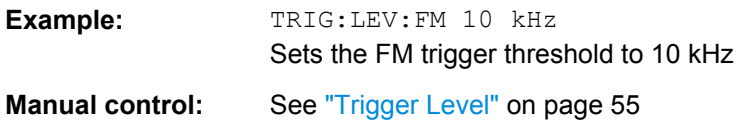

#### **TRIGger[:SEQuence]:LEVel:PM** <Level>

The command sets the level when PM-modulated signals are used as trigger source.

For triggering to be successful, the measurement time must cover at least 5 periods of the audio signal.

# **Parameters:**

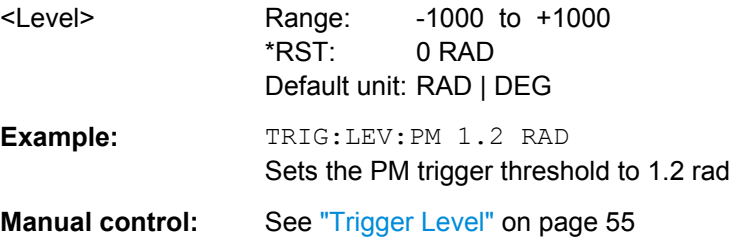

#### **TRIGger[:SEQuence]:SLOPe** <Type>

For all trigger sources except time you can define whether triggering occurs when the signal rises to the trigger level or falls down to it.

#### **Parameters:**

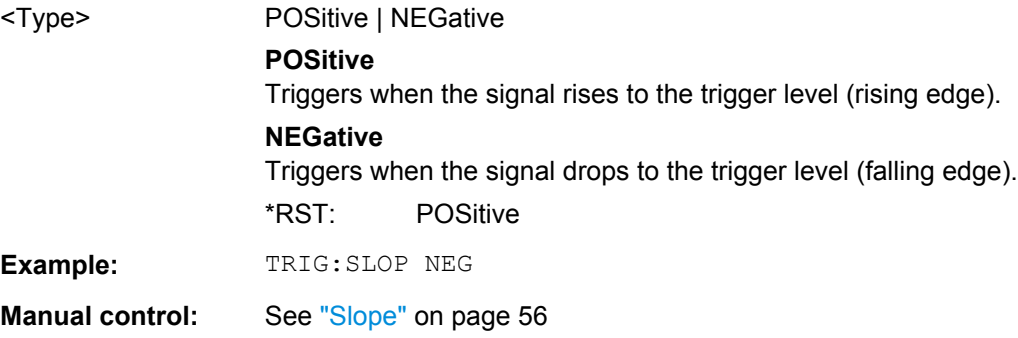

#### **TRIGger[:SEQuence]:SOURce** <Source>

This command selects the trigger source.

For triggering with AF, AM, AMRelative, FM, and PM trigger sources to be successful, the measurement time must cover at least 5 periods of the audio signal. For details on trigger sources see ["Trigger Source" on page 52](#page-51-0).

#### **Note on external triggers:**

If a measurement is configured to wait for an external trigger signal in a remote control program, remote control is blocked until the trigger is received and the program can continue. Make sure this situation is avoided in your remote control programs.

# **Parameters:**

<Source> **IMMediate**

Free Run

# **EXTern**

Trigger signal from the TRIGGER INPUT connector.

#### **EXT2**

Trigger signal from the TRIGGER INPUT/OUTPUT connector. Note: Connector must be configured for "Input".

#### **EXT3**

Trigger signal from the TRIGGER 3 INPUT/ OUTPUT connector. Note: Connector must be configured for "Input".

#### **RFPower**

First intermediate frequency

#### **IFPower**

Second intermediate frequency

# **IQPower**

Magnitude of sampled I/Q data For applications that process I/Q data, such as the I/Q Analyzer or optional applications

# **TIME**

Time interval

# **BBPower**

Baseband power (for digital input via the Digital Baseband Interface R&S FSW-B17)

#### **PSEN**

External power sensor

# **AF**

AF power signal

#### **FM**

FM power signal

# **AM**

corresponds to the RF power signal

#### **AMRelative**

corresponds to the AM signal

# **PM**

PM power signal

#### **GP0 | GP1 | GP2 | GP3 | GP4 | GP5**

For applications that process I/Q data, such as the I/Q Analyzer or optional applications, and only if the Digital Baseband Interface (R&S FSW-B17) is available.

Defines triggering of the measurement directly via the LVDS connector. The parameter specifies which general purpose bit (0 to 5) will provide the trigger data.

<span id="page-157-0"></span>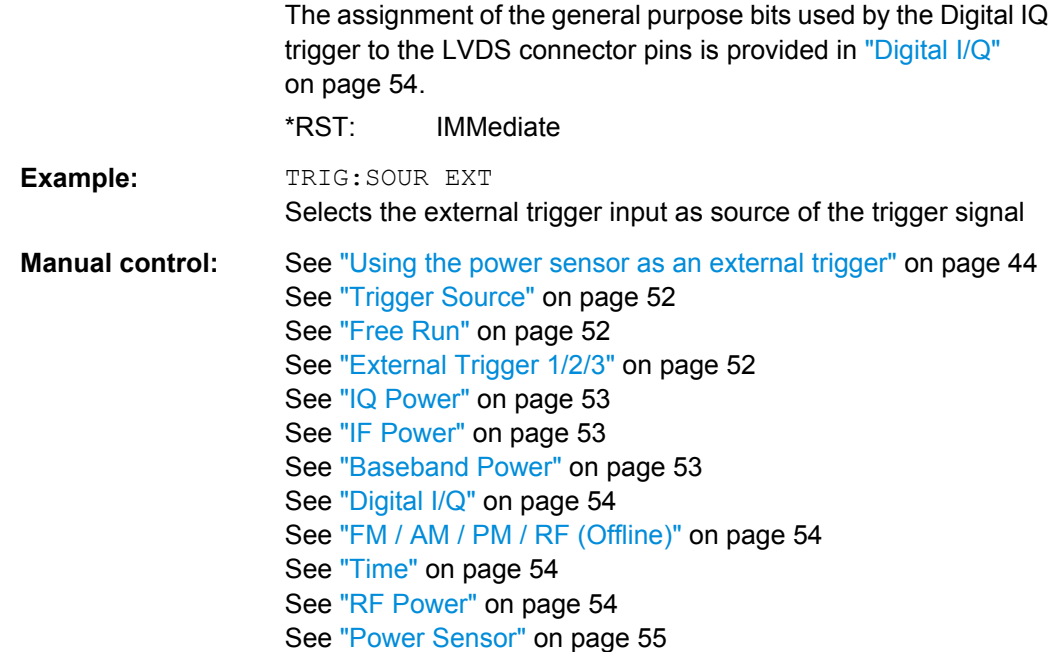

# **TRIGger[:SEQuence]:TIME:RINTerval** <Interval>

This command defines the repetition interval for the time trigger.

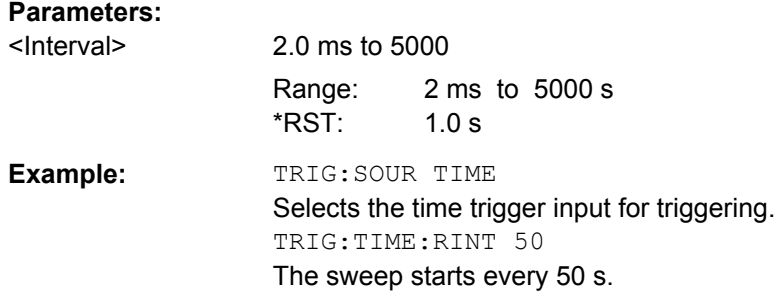

# **10.2.7.2 Configuring the Trigger Output**

The following commands are required to send the trigger signal to one of the variable TRIGGER INPUT/OUTPUT connectors. The tasks for manual operation are described in ["Trigger 2/3" on page 56](#page-55-0).

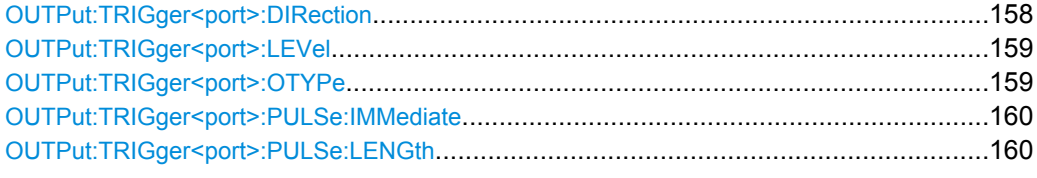

#### **OUTPut:TRIGger<port>:DIRection** <Direction>

This command selects the trigger direction.

<span id="page-158-0"></span>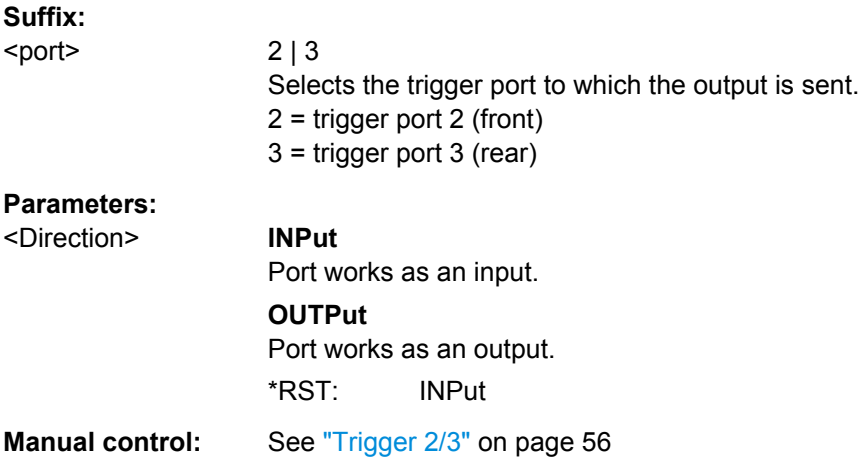

#### **OUTPut:TRIGger<port>:LEVel** <Level>

This command defines the level of the signal generated at the trigger output.

This command works only if you have selected a user defined output with OUTPut: TRIGger<port>:OTYPe.

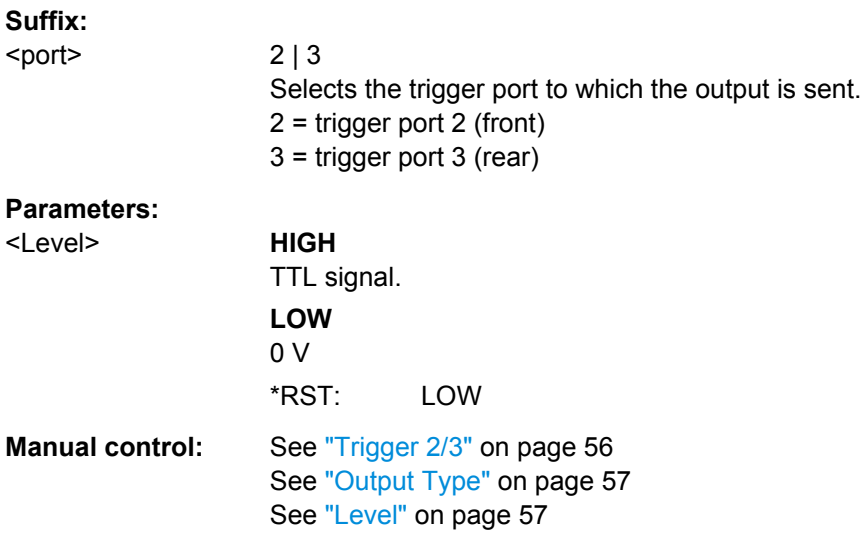

#### **OUTPut:TRIGger<port>:OTYPe** <OutputType>

This command selects the type of signal generated at the trigger output.

**Note**: For offline AF or RF triggers, no output signal is provided.

**Suffix:**  <port> 2 | 3 Selects the trigger port to which the output is sent. 2 = trigger port 2 (front) 3 = trigger port 3 (rear)

<span id="page-159-0"></span>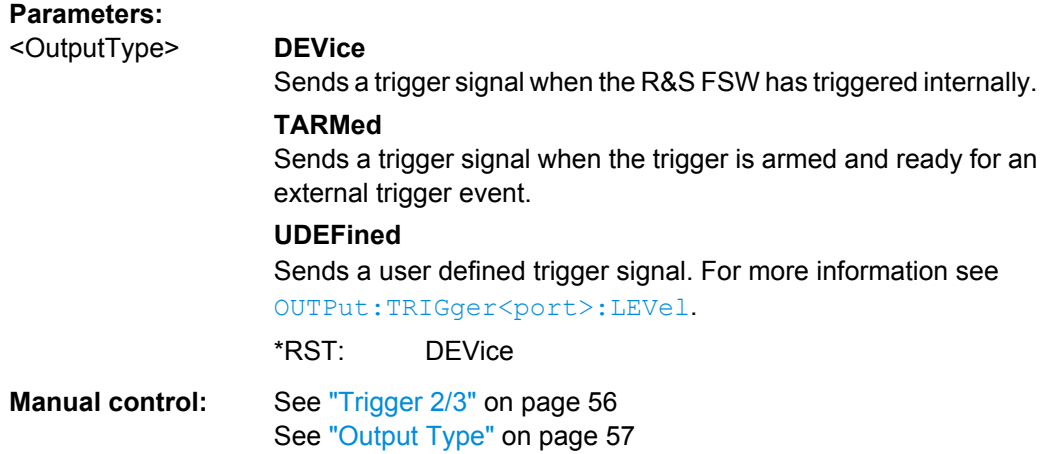

# **OUTPut:TRIGger<port>:PULSe:IMMediate**

This command generates a pulse at the trigger output.

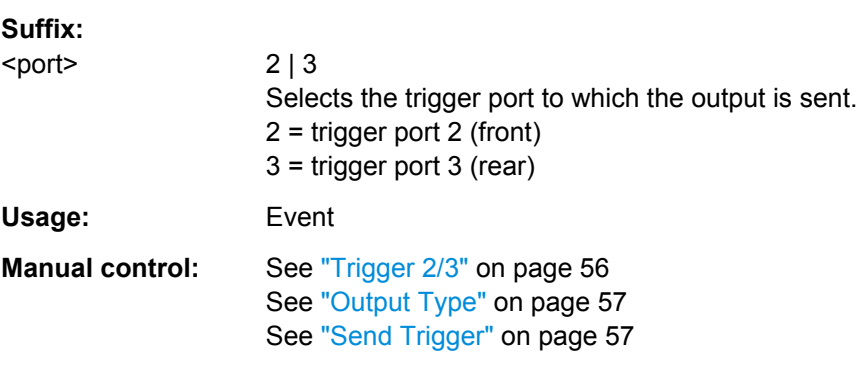

# **OUTPut:TRIGger<port>:PULSe:LENGth** <Length>

This command defines the length of the pulse generated at the trigger output.

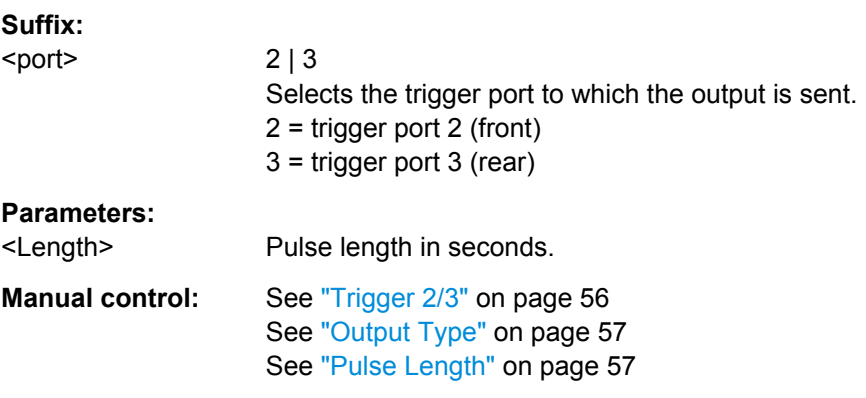

# <span id="page-160-0"></span>**10.2.7.3 Configuring Demodulation**

The following remote commands are required to configure the demodulation parameters in a remote environment. The tasks for manual operation are described in [chapter 5.8,](#page-61-0) ["Demodulation", on page 62.](#page-61-0)

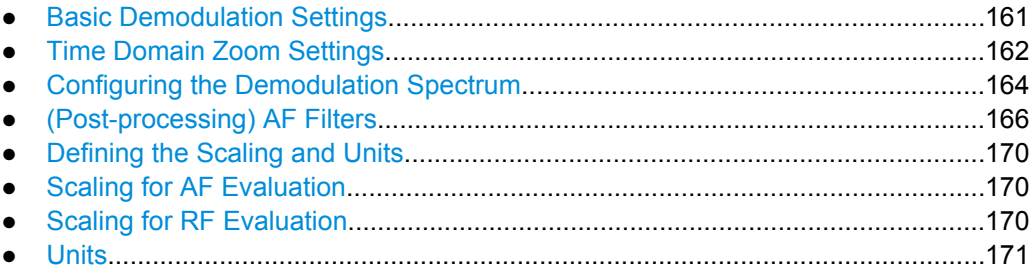

#### **Basic Demodulation Settings**

The basic demodulation measurement parameters define how the measurement is performed.

Useful commands described elsewhere:

● ["Time Domain Zoom Settings" on page 162](#page-161-0)

#### **Specific commands:**

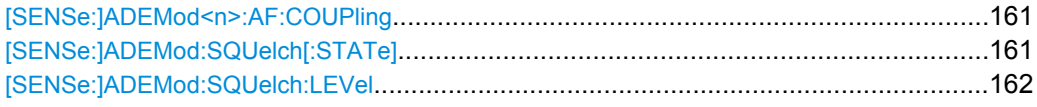

## **[SENSe:]ADEMod<n>:AF:COUPling** <Coupling>

This command selects the coupling of the AF path of the analyzer in the specified window.

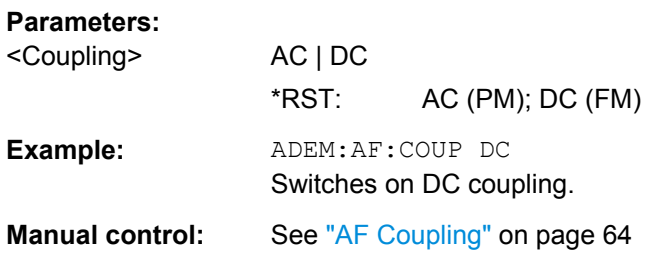

# **[SENSe:]ADEMod:SQUelch[:STATe]** <State>

This command activates the squelch function, i.e. if the signal falls below a defined threshold (see [\[SENSe:\]ADEMod:SQUelch:LEVel](#page-161-0) on page 162), the demodulated data is automatically set to 0.

**Parameters:** <State> ON | OFF \*RST: OFF

<span id="page-161-0"></span>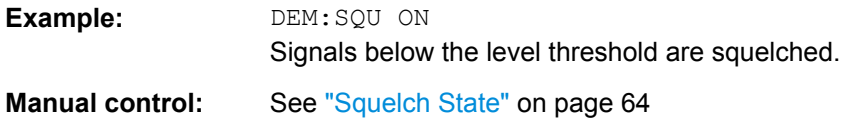

#### **[SENSe:]ADEMod:SQUelch:LEVel** <Threshold>

This command defines the level threshold below which the demodulated data is set to 0 if squelching is enabled (see [\[SENSe:\]ADEMod:SQUelch\[:STATe\]](#page-160-0) on page 161).

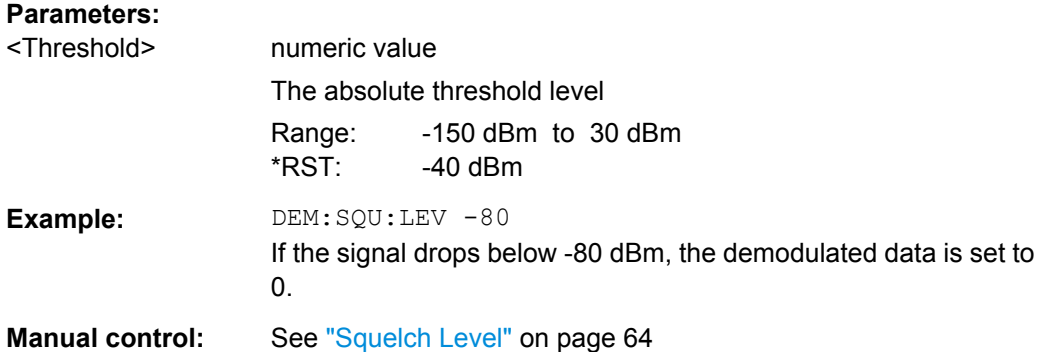

#### **Time Domain Zoom Settings**

Using the time domain zoom, the demodulated data for a particular time span is extracted and displayed in more detail.

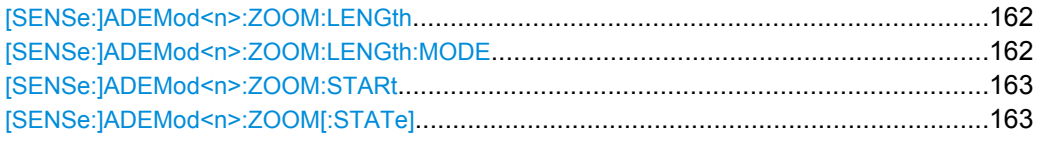

#### **[SENSe:]ADEMod<n>:ZOOM:LENGth** <Length>

The command allows you to define the length of the time domain zoom area for the analog-demodulated measurement data in the specified window manually. If the length is defined manually using this command, the zoom mode is also set to manual.

#### **Parameters:**

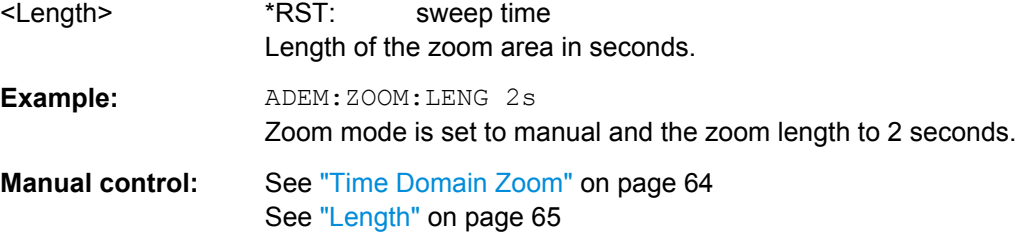

# **[SENSe:]ADEMod<n>:ZOOM:LENGth:MODE** <Mode>

The command defines whether the length of the zoom area for the analog-demodulated measurement data is defined automatically or manually in the specified window.

<span id="page-162-0"></span>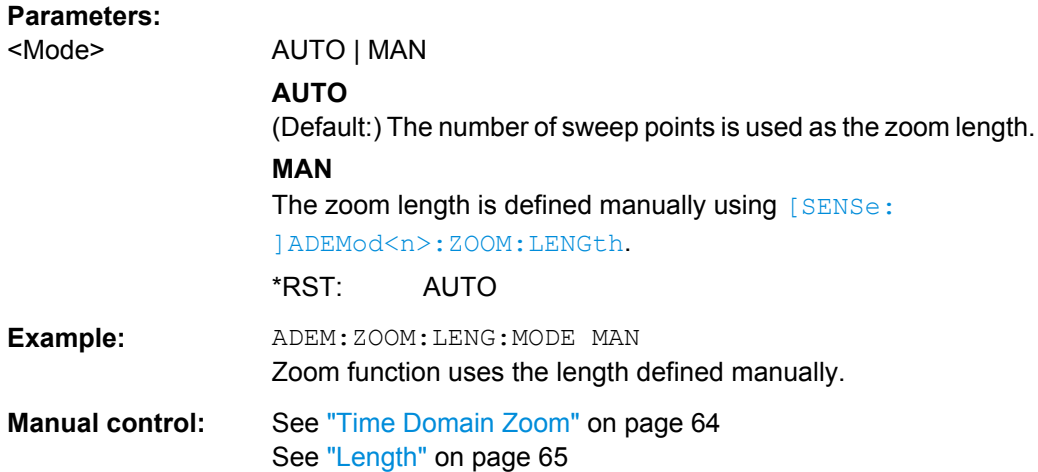

#### **[SENSe:]ADEMod<n>:ZOOM:STARt** <Time>

The command selects the start time for the zoomed display of analog-demodulated measurements in the specified window. The maximum possible value depends on the measurement time, which is set and can be queried with the [SENSe: ]ADEMod: [MTIMe](#page-147-0) command.

If the zoom function is enabled, the defined number of sweep points are displayed from the start time specified with this command.

#### **Parameters:**

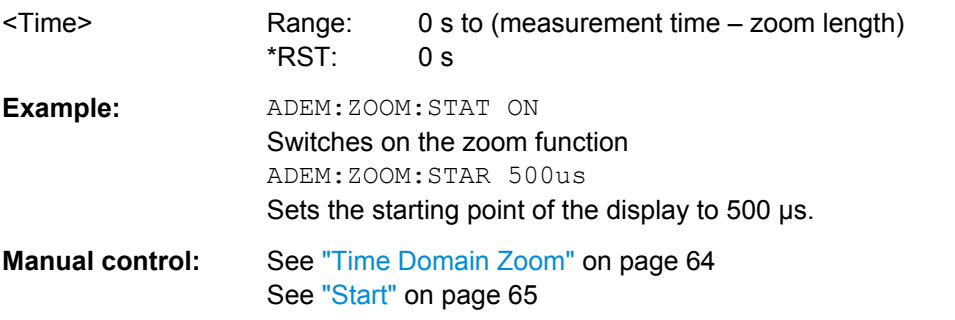

#### **[SENSe:]ADEMod<n>:ZOOM[:STATe]** <State>

The command enables or disables the time domain zoom function for the analogdemodulated measurement data in the specified window.

If the zoom function is enabled, the defined number of sweep points are displayed from the start time specified with [SENSe: ] ADEMod<n>: ZOOM: STARt on page 163.

If the zoom function is disabled, data reduction is used to adapt the measruement points to the number of points available on the display.

#### **Parameters:**

<State> ON | OFF \*RST: OFF

<span id="page-163-0"></span>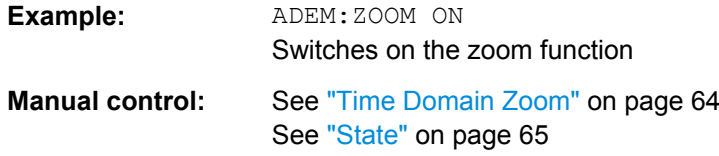

#### **Configuring the Demodulation Spectrum**

The demodulation spectrum defines which span of the demodulated data is evaluated.

● AF evaluation........................................................................................................164 ● [RF evaluation........................................................................................................165](#page-164-0)

# **AF evaluation**

These settings are only available for AF Spectrum evaluations, not in the time domain.

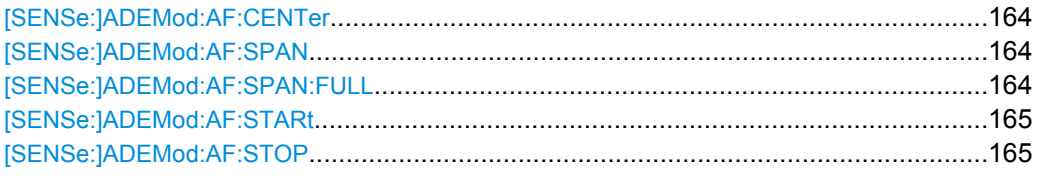

#### **[SENSe:]ADEMod:AF:CENTer** <Frequency>

This command sets the center frequency for AF spectrum result display.

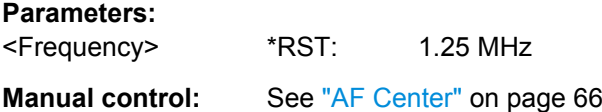

# **[SENSe:]ADEMod:AF:SPAN** <Span>

This command sets the span (around the center frequency) for AF spectrum result display.

The span is limited to the demodulation bandwidth (see [\[SENSe:](#page-149-0) [\]BANDwidth|BWIDth:DEMod](#page-149-0) on page 150).

#### **Parameters:**

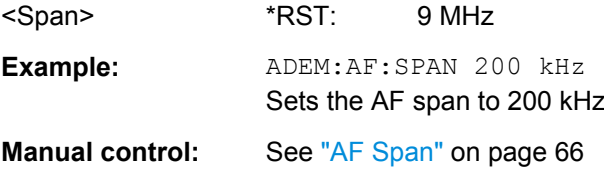

# **[SENSe:]ADEMod:AF:SPAN:FULL**

This command sets the maximum span for AF spectrum result display.

The maximum span corresponds to the demodulation bandwidth (see [\[SENSe:](#page-149-0) [\]BANDwidth|BWIDth:DEMod](#page-149-0) on page 150).

<span id="page-164-0"></span>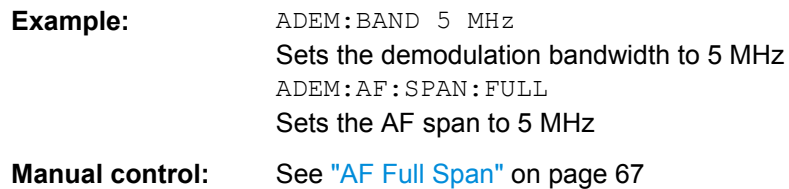

# **[SENSe:]ADEMod:AF:STARt** <Frequency>

This command sets the start frequency for AF spectrum result display.

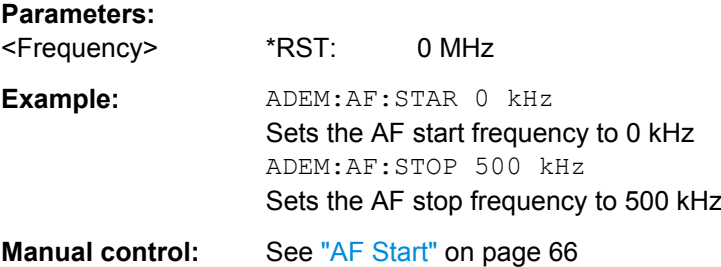

#### **[SENSe:]ADEMod:AF:STOP** <Frequency>

This command sets the stop frequency for AF spectrum result display.

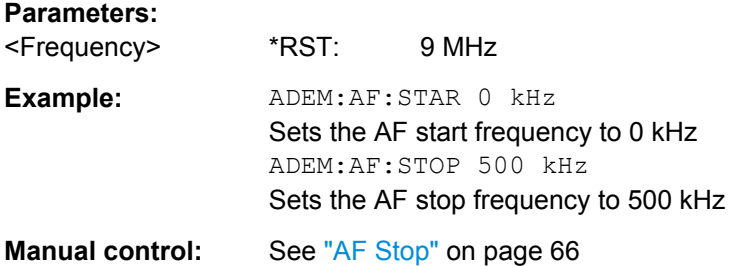

# **RF evaluation**

These settings are only available for RF evaluation, both in time and frequency domain.

Useful commands described elsewhere

- [\[SENSe:\]FREQuency:CENTer](#page-138-0) on page 139
- [\[SENSe:\]BANDwidth|BWIDth:DEMod](#page-149-0) on page 150

# **Specific commands:**

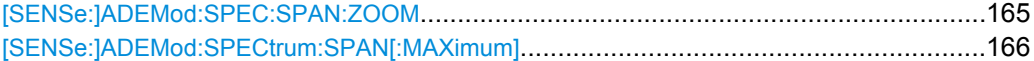

#### **[SENSe:]ADEMod:SPEC:SPAN:ZOOM** <Span>

This command sets the span (around the center frequency) for RF spectrum result display.

<span id="page-165-0"></span>The span is limited to the demodulation bandwidth (see [\[SENSe:](#page-149-0) [\]BANDwidth|BWIDth:DEMod](#page-149-0) on page 150).

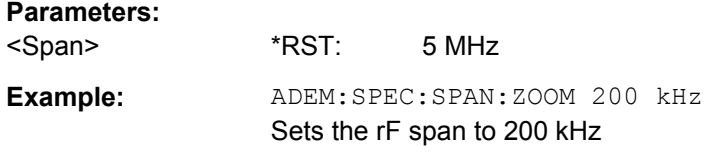

# **[SENSe:]ADEMod:SPECtrum:SPAN[:MAXimum]** <FreqRange>

Sets the span (around the center frequency) of the RF data to be evaluated to the demodulation bandwidth.

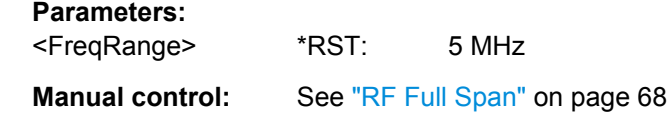

#### **(Post-processing) AF Filters**

The AF filter reduces the evaluated bandwidth of the demodulated signal and can define a weighting function. AF filters are only available for AM or FM time domain evaluations.

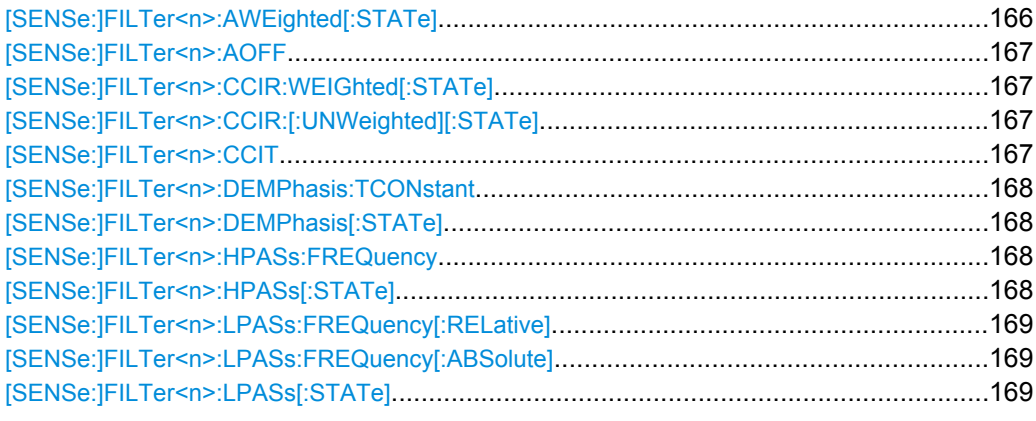

#### **[SENSe:]FILTer<n>:AWEighted[:STATe]** <State>

This command activates/deactivates the "A" weighting filter for the specified evaluation. For details on weighting filters see ["Weighting" on page 70.](#page-69-0)

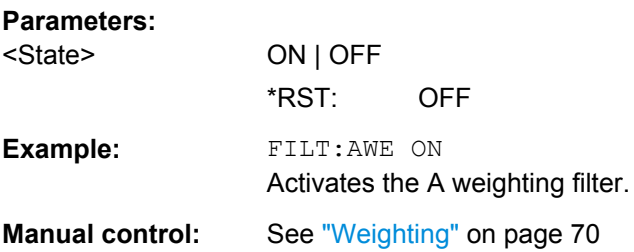

#### <span id="page-166-0"></span>**[SENSe:]FILTer<n>:AOFF**

This command switches all AF filters for the selected evaluation off.

Usage: Setting only

**Manual control:** See ["Deactivating all AF Filters" on page 71](#page-70-0)

#### **[SENSe:]FILTer<n>:CCIR:WEIGhted[:STATe]** <State>

This command activates/deactivates the weighted CCIR filter for the specified evaluation.

For details on weighting filters see ["Weighting" on page 70.](#page-69-0)

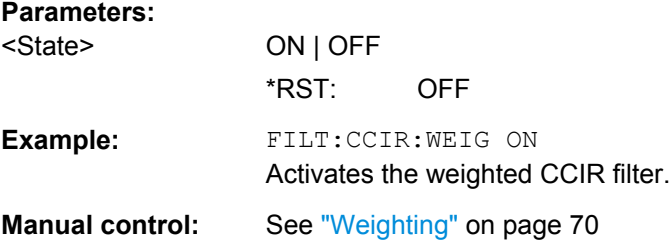

#### **[SENSe:]FILTer<n>:CCIR:[:UNWeighted][:STATe]** <State>

This command activates/deactivates the unweighted CCIR filter in the specified window.

For details on weighting filters see ["Weighting" on page 70.](#page-69-0)

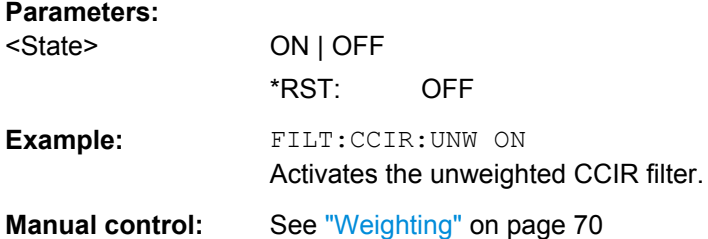

#### **[SENSe:]FILTer<n>:CCIT** <State>

This command activates/deactivates the CCITT (CCITT P.53) weighting filter for the specified evaluation.

For details on weighting filters see ["Weighting" on page 70.](#page-69-0)

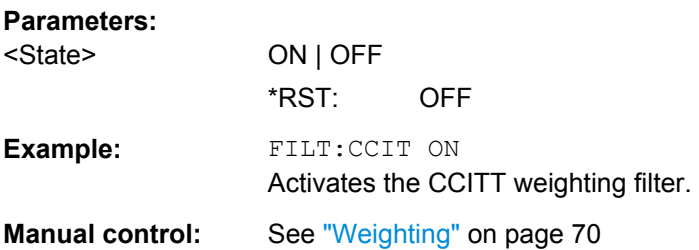

#### <span id="page-167-0"></span>**[SENSe:]FILTer<n>:DEMPhasis:TCONstant**

This command selects the deemphasis for the specified evaluation.

For details on deemphasis refer to ["Deemphasis" on page 70](#page-69-0).

#### **Parameters:**

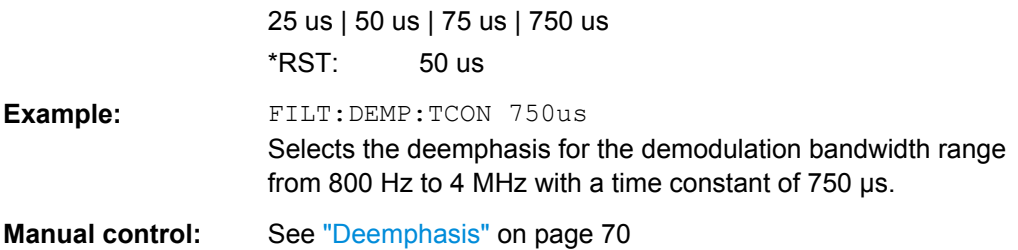

#### **[SENSe:]FILTer<n>:DEMPhasis[:STATe]** <State>

This command activates/deactivates the selected deemphasis for the specified evaluation.

For details about deemphasis refer to ["Deemphasis" on page 70](#page-69-0).

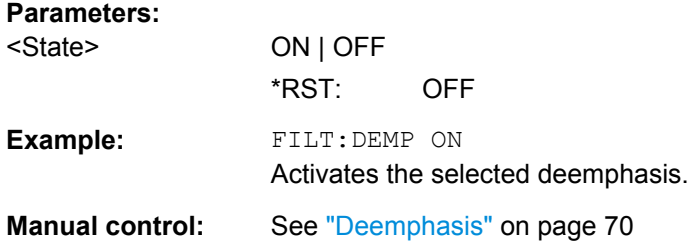

# **[SENSe:]FILTer<n>:HPASs:FREQuency** <State>

This command selects the high pass filter type for the specified evaluation.

For details on the high pass filters refer to ["High Pass" on page 69.](#page-68-0)

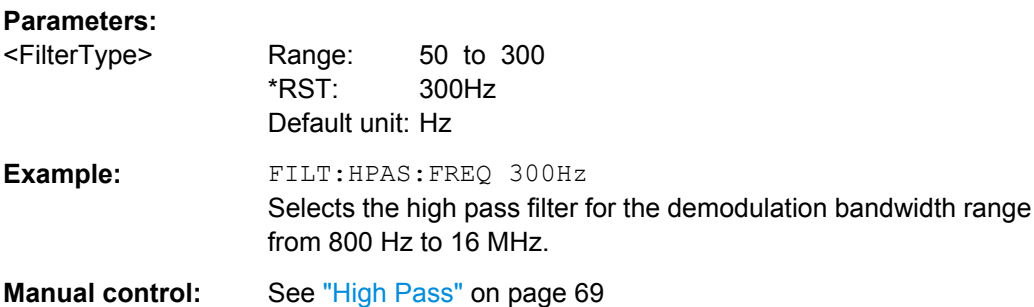

# **[SENSe:]FILTer<n>:HPASs[:STATe]** <State>

This command activates/deactivates the selected high pass filter for the specified evaluation.

<span id="page-168-0"></span>For details on the high pass filter refer to ["High Pass" on page 69.](#page-68-0)

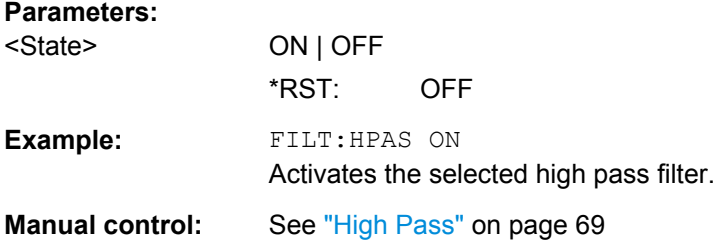

#### **[SENSe:]FILTer<n>:LPASs:FREQuency[:RELative]** <FilterType>

This command selects the relative low pass filter type for the specified evaluation

For details on the low pass filter refer to ["Low Pass" on page 69.](#page-68-0)

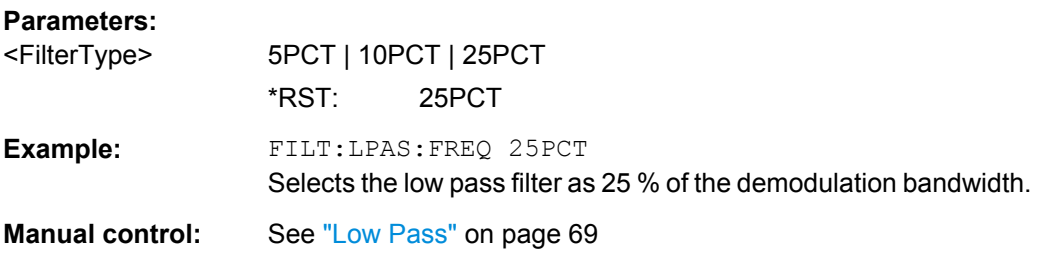

#### **[SENSe:]FILTer<n>:LPASs:FREQuency[:ABSolute]** <FilterType>

This command selects the absolute low pass filter type for the specified evaluation

For details on the low pass filter refer to ["Low Pass" on page 69.](#page-68-0)

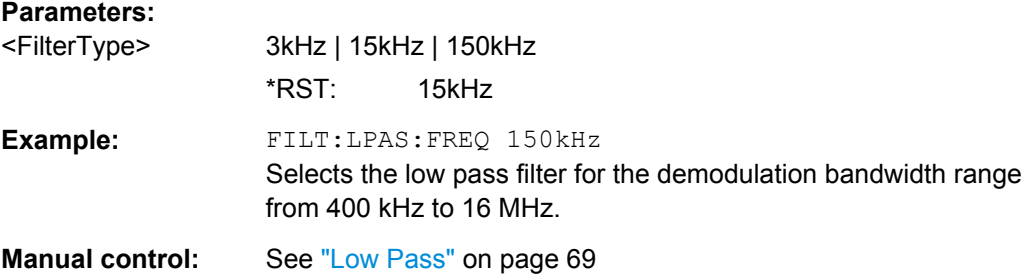

# **[SENSe:]FILTer<n>:LPASs[:STATe]** <State>

This command activates/deactivates the selected low pass filter for the specified evaluation.

For details on the low pass filter refer to ["Low Pass" on page 69.](#page-68-0)

#### **Parameters:**

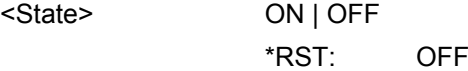

<span id="page-169-0"></span>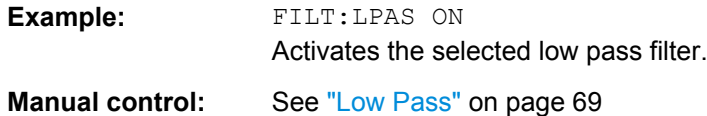

# **Defining the Scaling and Units**

The scaling parameters define the range of the demodulated data to be displayed.

# **Scaling for AF Evaluation**

These settings are only available for AF evaluations.

Useful commands described elsewhere:

- [\[SENSe:\]ADJust:SCALe:Y:AUTO\[:CONTinuous\]](#page-173-0) on page 174
- [SENSe: ]ADEMod<n>:AF:COUPling on page 161
- [DISPlay\[:WINDow<n>\]:TRACe:Y\[:SCALe\]:RPOSition](#page-145-0) on page 146
- [DISPlay\[:WINDow<n>\]:TRACe:Y:SPACing](#page-146-0) on page 147

#### **Specific commands:**

**Parameters:**

DISPlay[:WINDow<n>]:TRACe:Y[:SCALe]:RVALue...........................................................170

#### **DISPlay[:WINDow<n>]:TRACe:Y[:SCALe]:RVALue** <Value>

This command defines the reference value assigned to the reference position in the specified window. Separate reference values are maintained for the various displays.

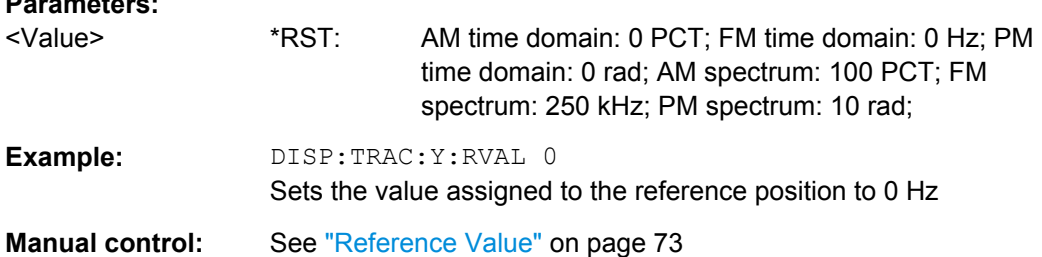

#### **Scaling for RF Evaluation**

These commands are required for RF evaluations and the result summary.

- [DISPlay\[:WINDow<n>\]:TRACe:Y\[:SCALe\]:RPOSition](#page-145-0) on page 146
- [DISPlay\[:WINDow<n>\]:TRACe:Y:SPACing](#page-146-0) on page 147
- [DISPlay\[:WINDow<n>\]:TRACe:Y\[:SCALe\]](#page-144-0) on page 145
- [DISPlay\[:WINDow<n>\]:TRACe:Y\[:SCALe\]:MODE](#page-145-0) on page 146

# <span id="page-170-0"></span>**Units**

The units define how the demodulated data is displayed.

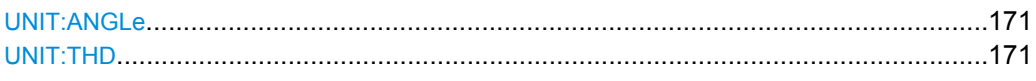

#### **UNIT:ANGLe** <Unit>

This command selects the unit for angles (for PM display).

This command is identical to CALC:UNIT:ANGL

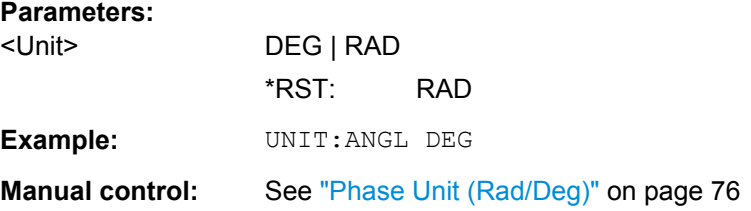

#### **UNIT:THD** <Mode>

Selects the unit for THD measurements.

This command is identical to CALC: UNIT: THD

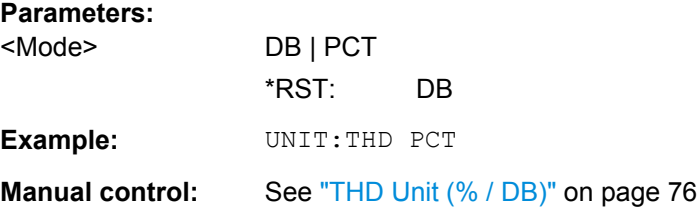

# **10.2.8 Adjusting Settings Automatically**

The following remote commands are required to adjust settings automatically in a remote environment. The tasks for manual operation are described in [chapter 5.10, "Automatic](#page-78-0) [Settings", on page 79.](#page-78-0)

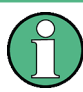

# **MSRA operating mode**

In MSRA operating mode, settings related to data acquisition cannot be adjusted for Analog Demodulation applications.

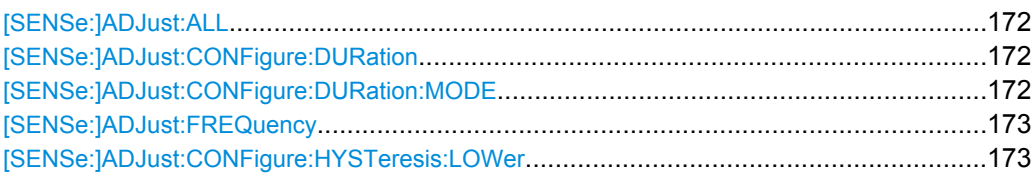

<span id="page-171-0"></span>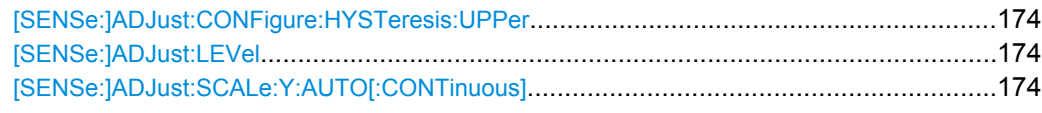

# **[SENSe:]ADJust:ALL**

This command initiates a measurement to determine and set the ideal settings for the current task automatically (only once for the current measurement).

This includes:

- Center frequency
- Reference level
- **Scaling**

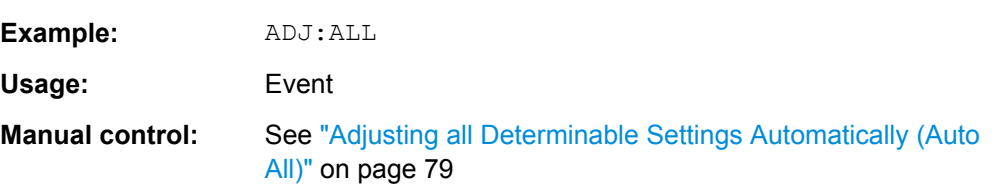

#### **[SENSe:]ADJust:CONFigure:DURation** <Duration>

In order to determine the ideal reference level, the R&S FSW performs a measurement on the current input data. This command defines the length of the measurement if [SENSe:]ADJust:CONFigure:DURation:MODE is set to MANual.

#### **Parameters:**

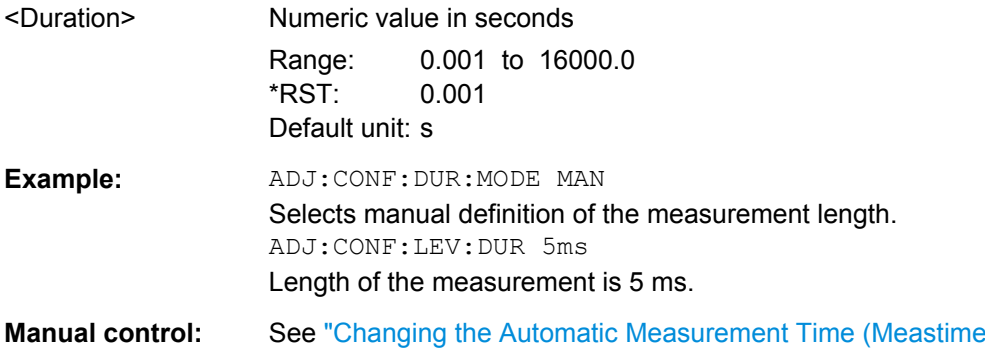

#### **[SENSe:]ADJust:CONFigure:DURation:MODE** <Mode>

[Manual\)" on page 80](#page-79-0)

In order to determine the ideal reference level, the R&S FSW performs a measurement on the current input data. This command selects the way the R&S FSW determines the length of the measurement .

<span id="page-172-0"></span>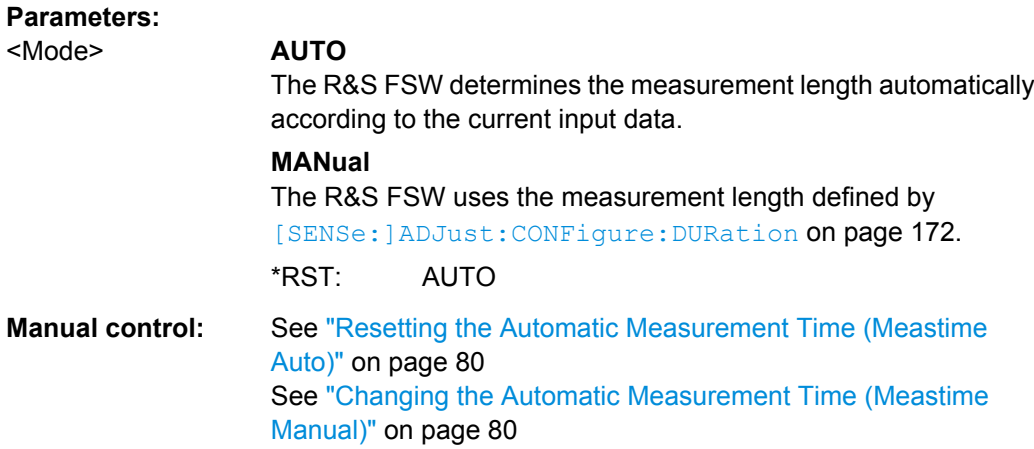

#### **[SENSe:]ADJust:FREQuency**

This command sets the center frequency to the highest signal level in the current frequency range.

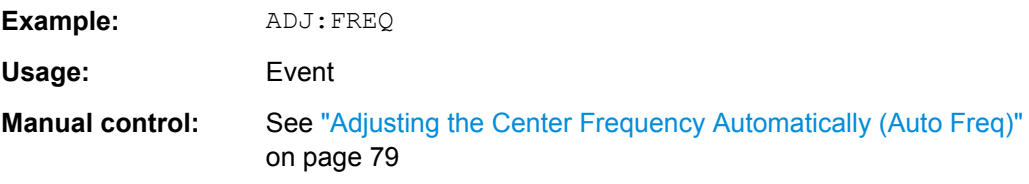

#### **[SENSe:]ADJust:CONFigure:HYSTeresis:LOWer** <Threshold>

When the reference level is adjusted automatically using the [SENSe: ]ADJust: LEVel [on page 174](#page-173-0) command, the internal attenuators and the preamplifier are also adjusted. In order to avoid frequent adaptation due to small changes in the input signal, you can define a hysteresis. This setting defines a lower threshold the signal must fall below (compared to the last measurement) before the reference level is adapted automatically.

#### **Parameters:**

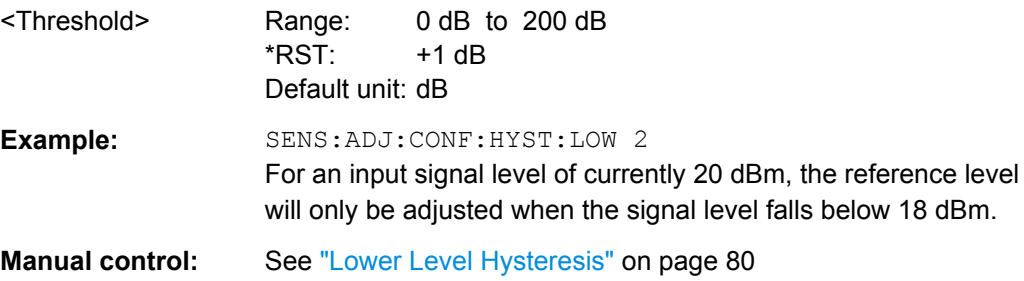

#### <span id="page-173-0"></span>**[SENSe:]ADJust:CONFigure:HYSTeresis:UPPer** <Threshold>

When the reference level is adjusted automatically using the  $[{\tt SENSE}]$  ADJust: LEVel on page 174 command, the internal attenuators and the preamplifier are also adjusted. In order to avoid frequent adaptation due to small changes in the input signal, you can define a hysteresis. This setting defines an upper threshold the signal must exceed (compared to the last measurement) before the reference level is adapted automatically.

#### **Parameters:**

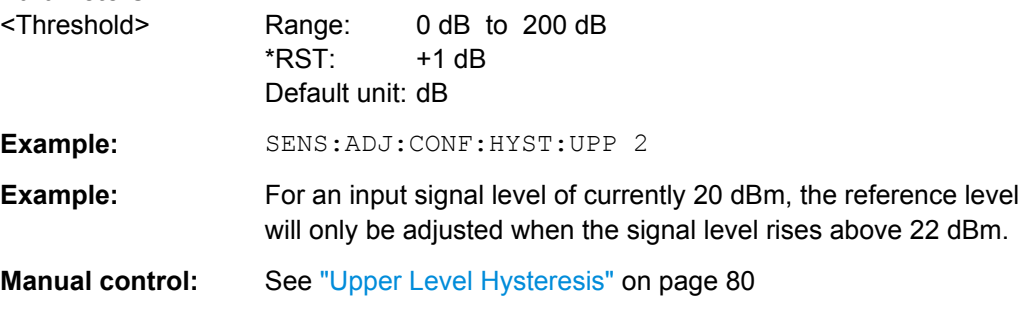

#### **[SENSe:]ADJust:LEVel**

This command initiates a single (internal) measurement that evaluates and sets the ideal reference level for the current input data and measurement settings. This ensures that the settings of the RF attenuation and the reference level are optimally adjusted to the signal level without overloading the R&S FSW or limiting the dynamic range by an S/N ratio that is too small.

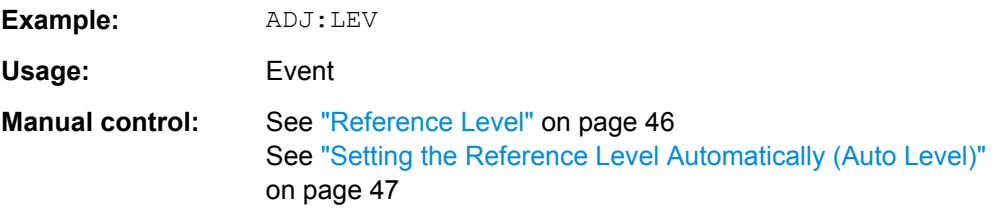

### **[SENSe:]ADJust:SCALe:Y:AUTO[:CONTinuous]** <State>

Activates automatic scaling of the y-axis in all diagrams according to the current measurement results. Currently auto-scaling is only available for AF measurements. RF power and RF spectrum measurements are not affected by the auto-scaling.

# **Parameters:**

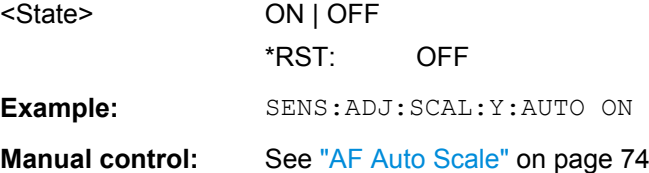

# <span id="page-174-0"></span>**10.2.9 Configuring Standard Traces**

# **Useful commands for trace configuration described elsewhere**

- [DISPlay\[:WINDow<n>\]:TRACe:Y:SPACing](#page-146-0) on page 147
- [DISPlay\[:WINDow<n>\]:TRACe:Y\[:SCALe\]](#page-144-0) on page 145

# **Remote commands exclusive to trace configuration**

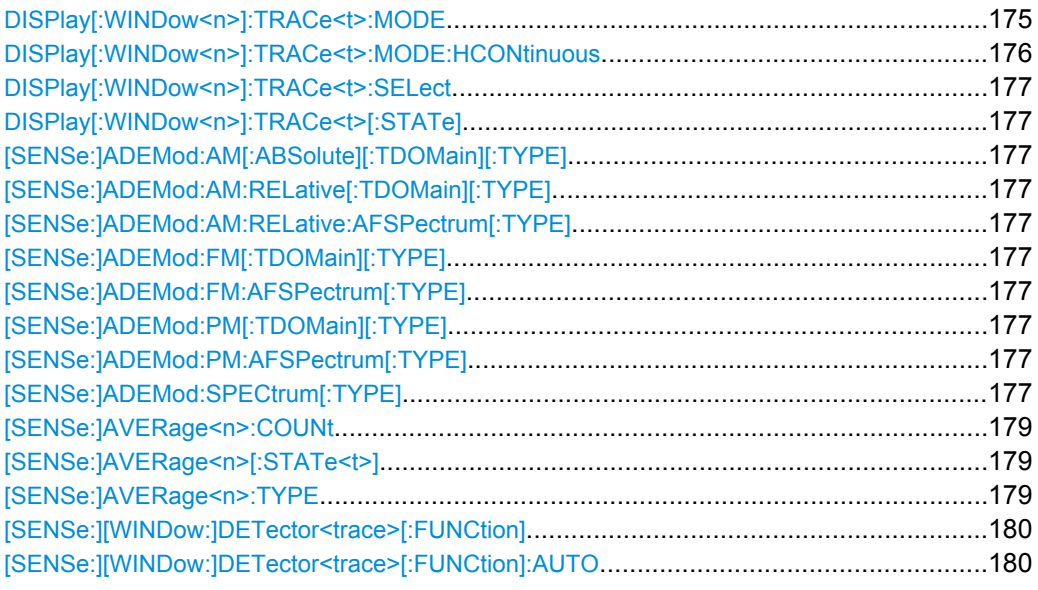

# **DISPlay[:WINDow<n>]:TRACe<t>:MODE** <Mode>

This command selects the trace mode.

In case of max hold, min hold or average trace mode, you can set the number of single measurements with [\[SENSe:\]SWEep:COUNt](#page-150-0). Note that synchronization to the end of the measurement is possible only in single sweep mode.

In the Analog Demodulation application when you configure the traces for a window with a specific evaluation (e.g. AM time domain), the traces in all windows with the same evaluation are configured identically.

<span id="page-175-0"></span>**Parameters:**

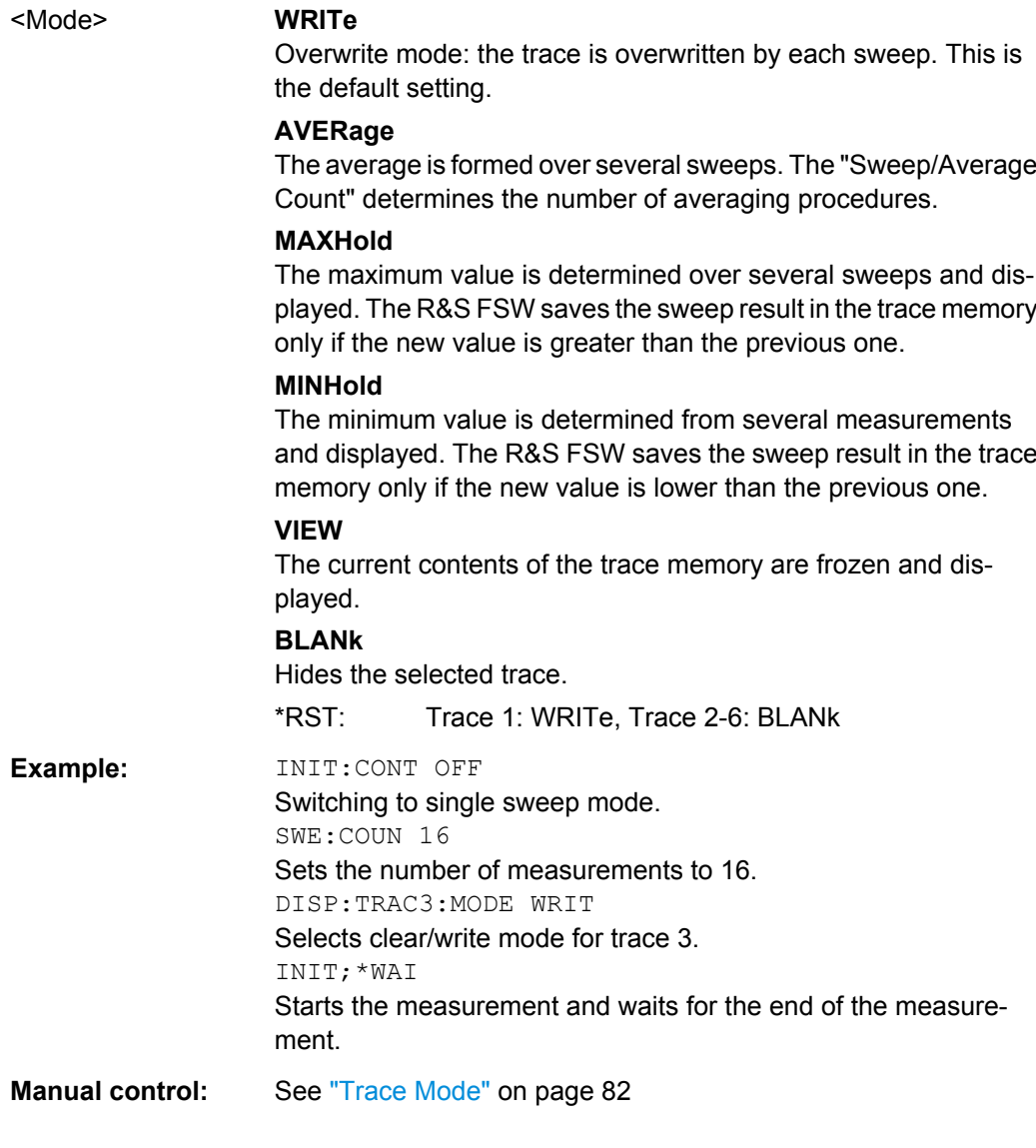

#### **DISPlay[:WINDow<n>]:TRACe<t>:MODE:HCONtinuous** <State>

This command turns an automatic reset of a trace on and off after a parameter has changed.

The reset works for trace modes min hold, max hold and average.

Note that the command has no effect if critical parameters like the span have been changed to avoid invalid measurement results

### **Parameters:**

<State> **ON**

The automatic reset is off. **OFF** The automatic reset is on. \*RST: OFF

<span id="page-176-0"></span>**Example:** DISP:WIND:TRAC3:MODE:HCON ON Switches off the reset function. **Manual control:** See ["Hold" on page 83](#page-82-0)

# **DISPlay[:WINDow<n>]:TRACe<t>:SELect**

This command selects the trace specified by the index <t> in the window specified by the index <n>. Only traces that are active in the specified result display can be selected. The selected trace is used to determine the "Result Summary" for the corresponding result display (see ["Result Summary" on page 20](#page-19-0)).

The query returns the number of the currently selected trace in the window specified by the index <n> (trace index is ignored). Traces can only be queried for graphical result displays (not Result Summary, Marker Table or Peak Marker List).

#### **Return values:**

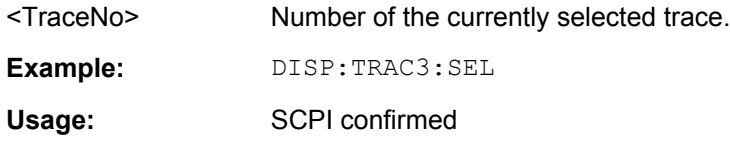

#### **DISPlay[:WINDow<n>]:TRACe<t>[:STATe]** <State>

This command turns a trace on and off.

The measurement continues in the background.

#### **Parameters:**

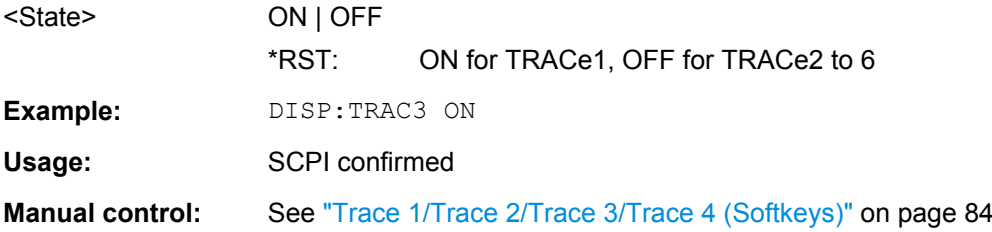

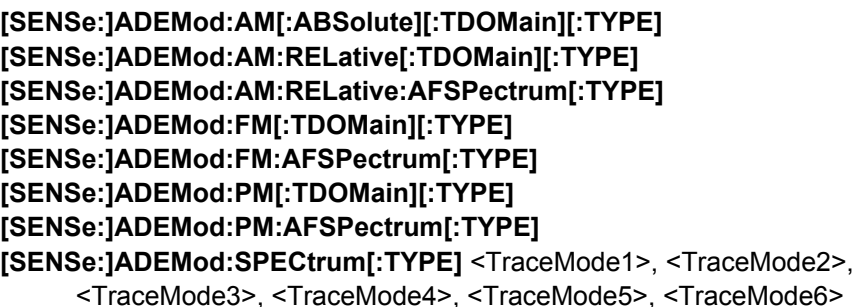

This command selects the trace modes of the evaluated signal to be measured simultaneously. For each of the six available traces a mode can be defined.

The trace modes are configured identically for all windows with a specific evaluation. The following table indicates which command syntax refers to which evaluation method.

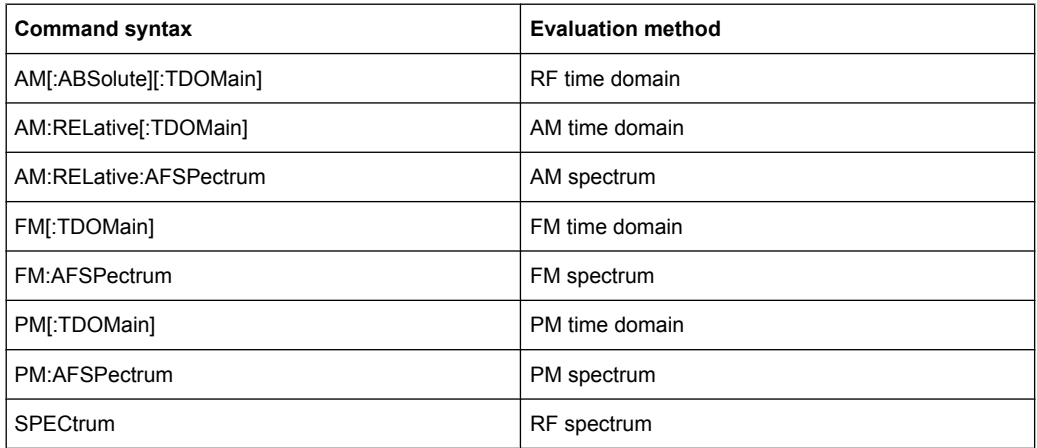

**Note:** The trace modes for each trace and each window can also be configured individually using the DISP: TRAC: MODE command, see DISPlay [: WINDow<n>]: TRACe<t>: MODE on page 175.

#### **Parameters:**

<TraceMode> **WRITe**

Overwrite mode: the trace is overwritten by each sweep. This is the default setting.

# **AVERage**

The average is formed over several sweeps. The [Sweep/Average](#page-61-0) [Count](#page-61-0) determines the number of averaging procedures.

#### **MAXHold**

The maximum value is determined over several sweeps and displayed. The R&S FSW saves the sweep result in the trace memory only if the new value is greater than the previous one.

# **MINHold**

The minimum value is determined from several measurements and displayed. The R&S FSW saves the sweep result in the trace memory only if the new value is lower than the previous one.

# **VIEW**

The current contents of the trace memory are frozen and displayed.

#### **OFF**

Hides the selected trace.

\*RST: WRITe,OFF,OFF,OFF,OFF,OFF

**Example:** ADEM:AM AVER, MAXH, MINH, OFF, OFF, OFF

Determines average, max hold and min hold values simultaneously for the traces 1-3 of the RF time domain evaluation. ADEM:AM WRIT,OFF,OFF,OFF,OFF,OFF

Determines only the current measurement values for trace 1. ADEM:AM OFF,OFF,OFF,OFF,OFF,OFF Switches AM demodulation off.

#### <span id="page-178-0"></span>**[SENSe:]AVERage<n>:COUNt** <AverageCount>

This command defines the number of sweeps that the R&S FSW uses to average traces.

In case of continuous sweeps, the R&S FSW calculates the moving average over the average count.

In case of single sweep measurements, the R&S FSW stops the measurement and calculates the average after the average count has been reached.

The average count is valid for all measurement traces in a particular measurement window.

# **Parameters:**

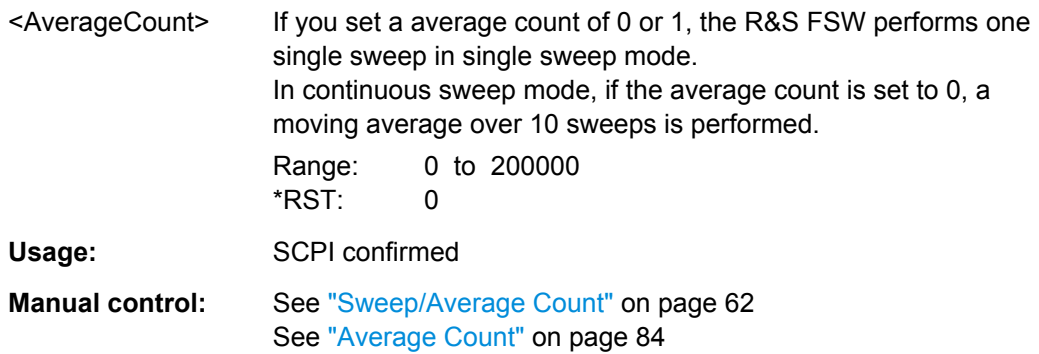

#### **[SENSe:]AVERage<n>[:STATe<t>]** <State>

This command turns averaging for a particular trace in a particular window on and off.

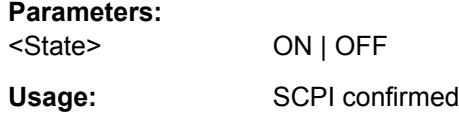

#### **[SENSe:]AVERage<n>:TYPE** <Mode>

This command selects the trace averaging mode.

#### **Parameters:**

# <Mode> **VIDeo**

The logarithmic power values are averaged.

#### **LINear**

The power values are averaged before they are converted to logarithmic values.

#### **POWer**

The power level values are converted into unit Watt prior to averaging. After the averaging, the data is converted back into its original unit.

\*RST: VIDeo

**Example:** AVER:TYPE LIN

Switches to linear average calculation.

Capturing Data and Performing Sweeps

<span id="page-179-0"></span>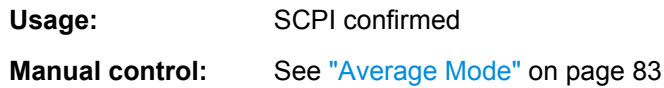

#### **[SENSe:][WINDow:]DETector<trace>[:FUNCtion]** <Detector>

This command selects the detector.

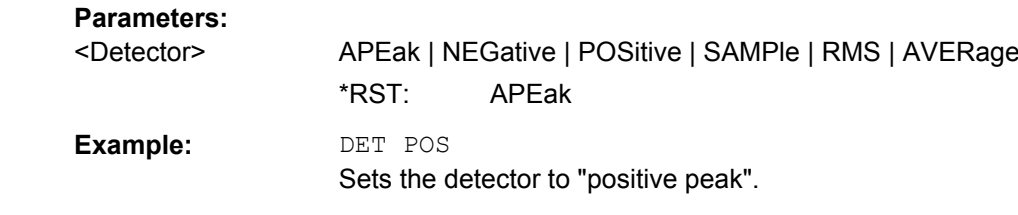

**Manual control:** See ["Detector" on page 83](#page-82-0)

# **[SENSe:][WINDow:]DETector<trace>[:FUNCtion]:AUTO** <State>

This command couples and decouples the detector to the trace mode.

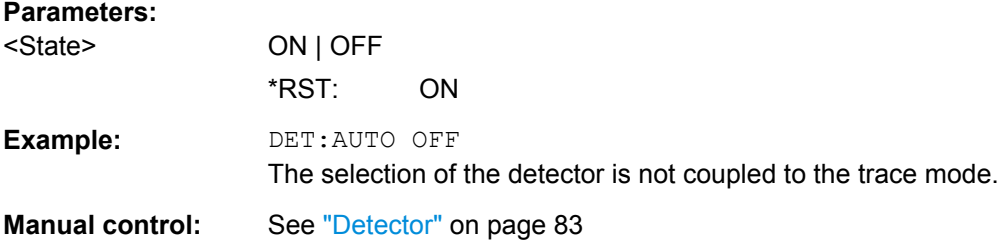

# **10.3 Capturing Data and Performing Sweeps**

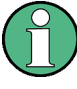

# **MSRA operating mode**

Note that in MSRA operating mode, capturing data is only possible for the MSRA Master channel. In Analog Demodulation application channels, the sweep configuration commands define the **analysis interval**. Be sure to select the correct measurement channel before using these commands.

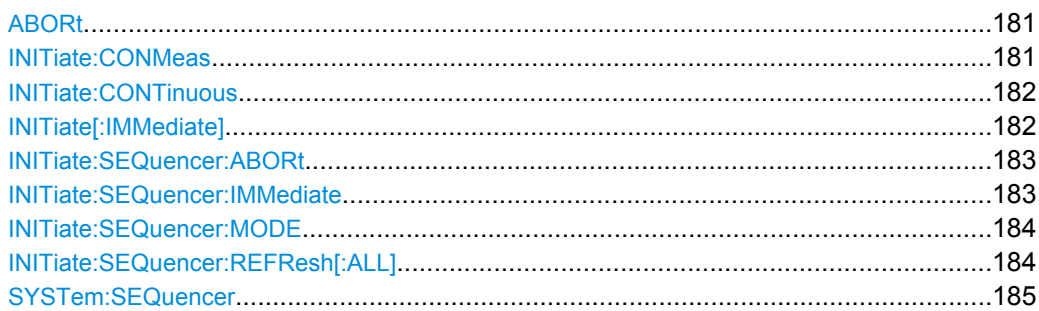
#### **ABORt**

This command aborts a current measurement and resets the trigger system.

To prevent overlapping execution of the subsequent command before the measurement has been aborted successfully, use the \*OPC? or \*WAI command after ABOR and before the next command.

For details see the "Remote Basics" chapter in the R&S FSW User Manual.

To abort a sequence of measurements by the Sequencer, use the [INITiate:](#page-182-0) [SEQuencer:ABORt](#page-182-0) on page 183 command.

#### **Note on blocked remote control programs**:

If a sequential command cannot be completed, for example because a triggered sweep never receives a trigger, the remote control program will never finish and the remote channel (GPIB, LAN or other interface) to the R&S FSW is blocked for further commands. In this case, you must interrupt processing on the remote channel first in order to abort the measurement.

To do so, send a "Device Clear" command from the control instrument to the R&S FSW on a parallel channel to clear all currently active remote channels. Depending on the used interface and protocol, send the following commands:

- **Visa**: viClear()
- **GPIB**: ibclr()
- **RSIB**: RSDLLibclr()

Now you can send the ABORt command on the remote channel performing the measurement.

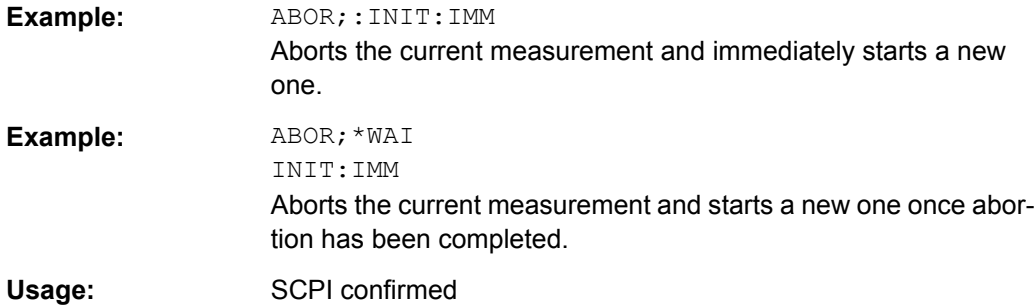

#### **INITiate:CONMeas**

This command restarts a (single) measurement that has been stopped (using INIT:CONT OFF) or finished in single sweep mode.

The measurement is restarted at the beginning, not where the previous measurement was stopped.

As opposed to INITiate [: IMMediate], this command does not reset traces in maxhold, minhold or average mode. Therefore it can be used to continue measurements using maxhold or averaging functions.

<span id="page-181-0"></span>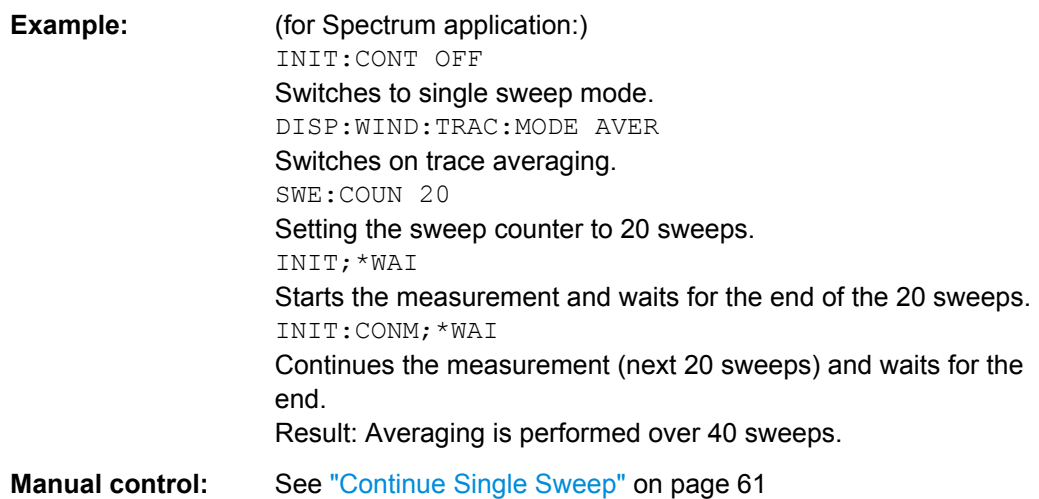

#### **INITiate:CONTinuous** <State>

This command controls the sweep mode.

Note that in single sweep mode, you can synchronize to the end of the measurement with \*OPC, \*OPC? or \*WAI. In continuous sweep mode, synchronization to the end of the measurement is not possible. Thus, it is not recommended that you use continuous sweep mode in remote control, as results like trace data or markers are only valid after a single sweep end synchronization.

For details on synchronization see the "Remote Basics" chapter in the R&S FSW User Manual.

If the sweep mode is changed for a measurement channel while the Sequencer is active (see [INITiate:SEQuencer:IMMediate](#page-182-0) on page 183) the mode is only considered the next time the measurement in that channel is activated by the Sequencer.

#### **Parameters:**

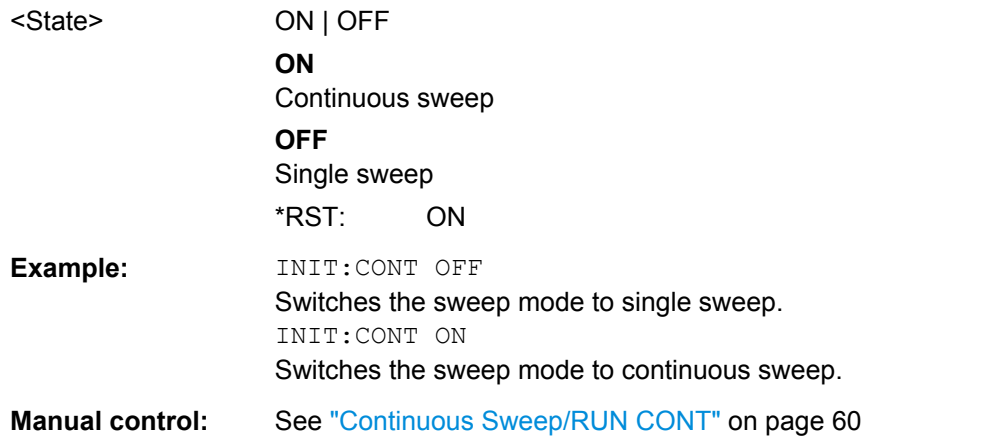

## **INITiate[:IMMediate]**

This command starts a (single) new measurement.

Capturing Data and Performing Sweeps

<span id="page-182-0"></span>With sweep count or average count  $> 0$ , this means a restart of the corresponding number of measurements. With trace mode MAXHold, MINHold and AVERage, the previous results are reset on restarting the measurement.

You can synchronize to the end of the measurement with \*OPC, \*OPC? or \*WAI.

For details on synchronization see the "Remote Basics" chapter in the R&S FSW User Manual.

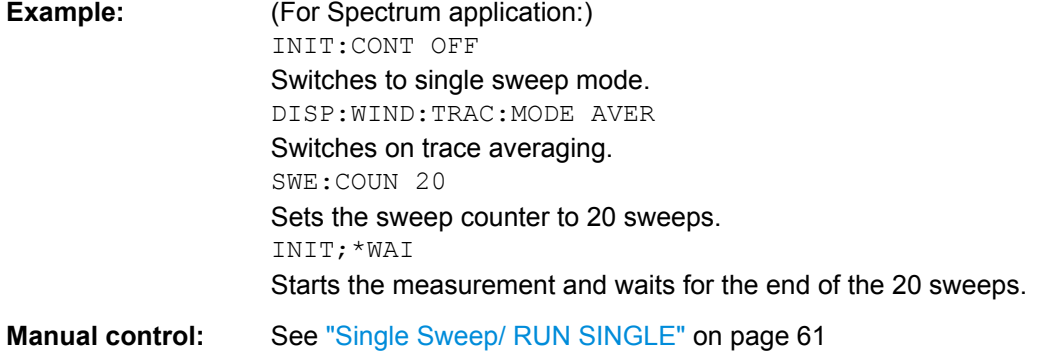

#### **INITiate:SEQuencer:ABORt**

This command stops the currently active sequence of measurements. The Sequencer itself is not deactivated, so you can start a new sequence immediately using INITiate:SEQuencer:IMMediate on page 183.

To deactivate the Sequencer use SYSTem: SEQuencer on page 185.

**Usage:** Event

#### **INITiate:SEQuencer:IMMediate**

This command starts a new sequence of measurements by the Sequencer. Its effect is similar to the INITiate [: IMMediate] command used for a single measurement.

Before this command can be executed, the Sequencer must be activated (see [SYSTem:SEQuencer](#page-184-0) on page 185).

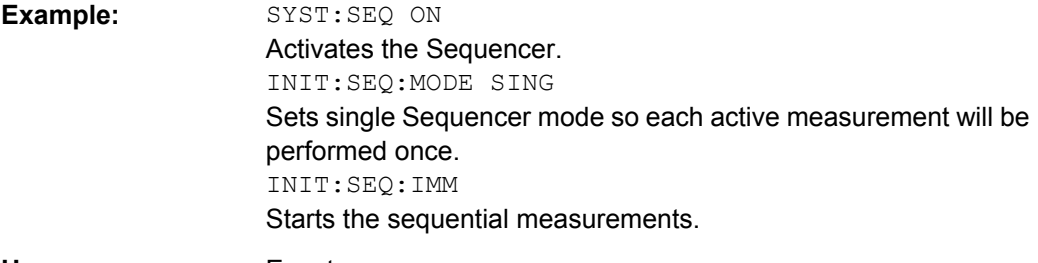

**Usage:** Event

Capturing Data and Performing Sweeps

#### **INITiate:SEQuencer:MODE** <Mode>

This command selects the way the R&S FSW application performs measurements sequentially.

Before this command can be executed, the Sequencer must be activated (see [SYSTem:SEQuencer](#page-184-0) on page 185).

A detailed programming example is provided in the "Operating Modes" chapter in the R&S FSW User Manual.

**Note:** In order to synchronize to the end of a sequential measurement using \*OPC, \*OPC? or \*WAI you must use SINGle Sequencer mode.

For details on synchronization see the "Remote Basics" chapter in the R&S FSW User Manual.

#### **Parameters:**

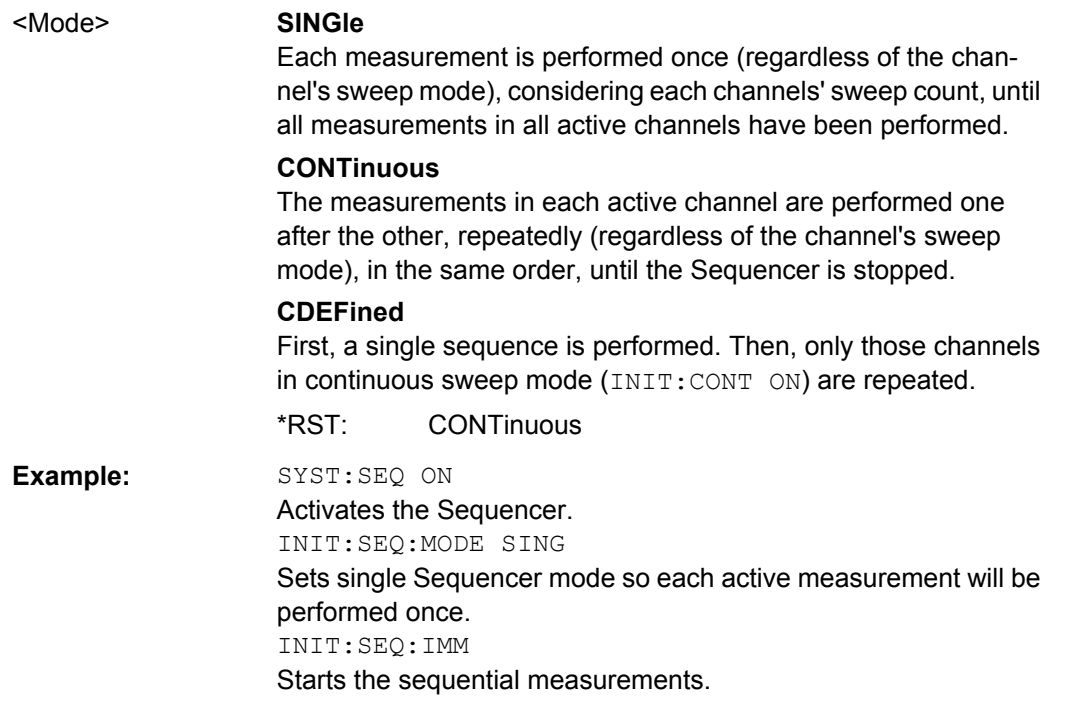

#### **INITiate:SEQuencer:REFResh[:ALL]**

This function is only available if the Sequencer is deactivated (SYSTem: SEQuencer [SYST:SEQ:OFF](#page-184-0)) and only in MSRA mode.

The data in the capture buffer is re-evaluated by all active MSRA applications.

<span id="page-184-0"></span>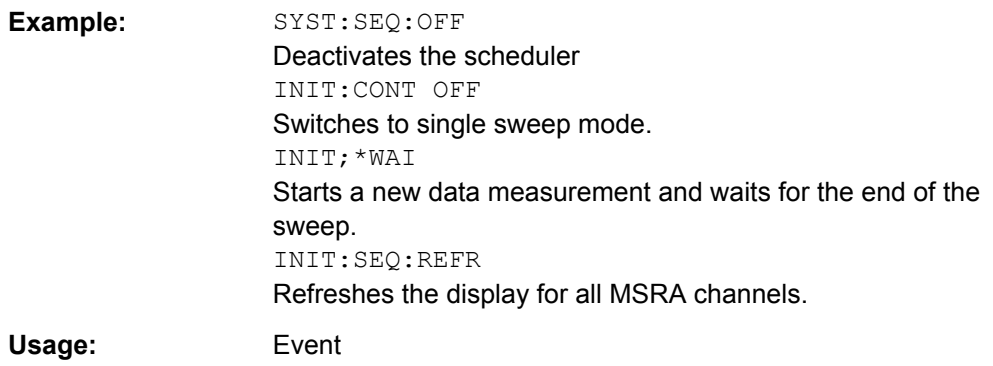

#### **SYSTem:SEQuencer** <State>

This command turns the Sequencer on and off. The Sequencer must be active before any other Sequencer commands (INIT: SEQ...) are executed, otherwise an error will occur.

A detailed programming example is provided in the "Operating Modes" chapter in the R&S FSW User Manual.

#### **Parameters:**

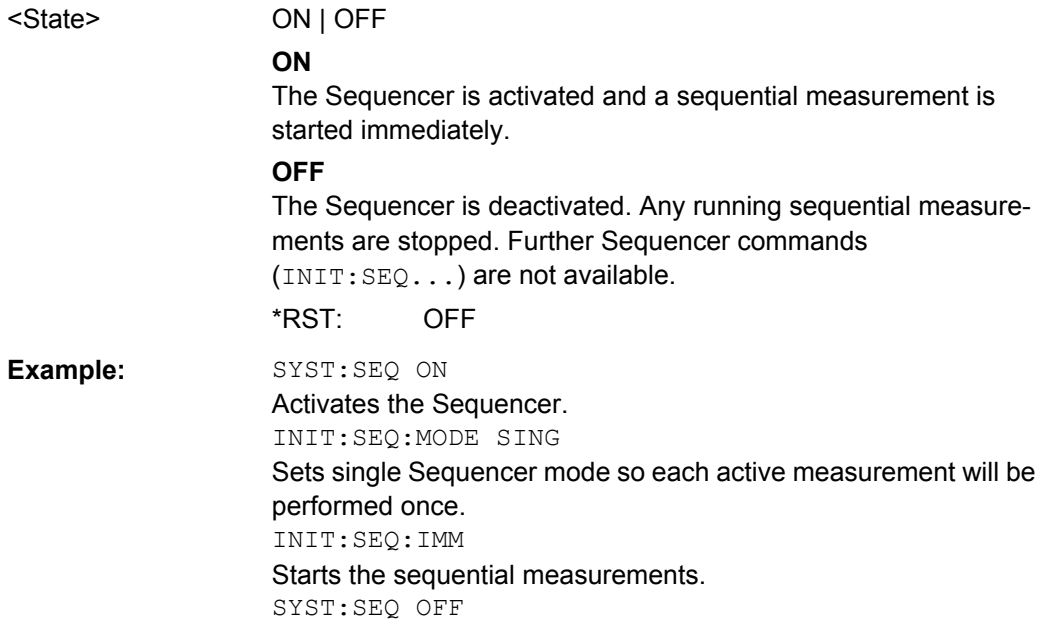

# **10.4 Configuring the Result Display**

The following remote commands are required to configure the screen display in a remote environment. The tasks for manual operation are described in [chapter 3.1, "Evaluation](#page-11-0) [Methods for Analog Demodulation", on page 12.](#page-11-0)

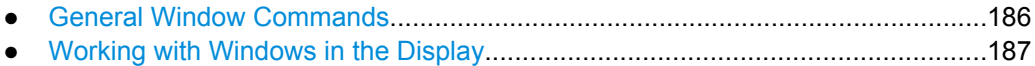

# <span id="page-185-0"></span>**10.4.1 General Window Commands**

The following commands are required to configure general window layout, independant of the application.

Note that the suffix <n> always refers to the window *in the currently selected measurement channel* (see INSTrument [: SELect] on page 119).

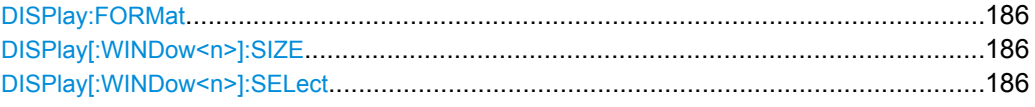

#### **DISPlay:FORMat** <Format>

This command determines which tab is displayed.

#### **Parameters:**

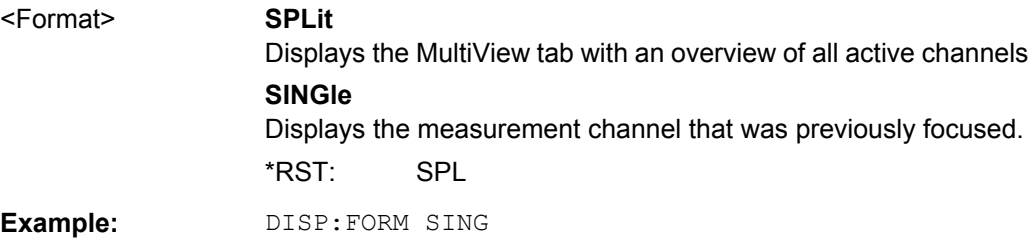

#### **DISPlay[:WINDow<n>]:SIZE** <Size>

This command maximizes the size of the selected result display window *temporarily*. To change the size of several windows on the screen permanently, use the  $LAY:SPL$  command (see LAYout: SPLitter on page 190).

#### **Parameters:**

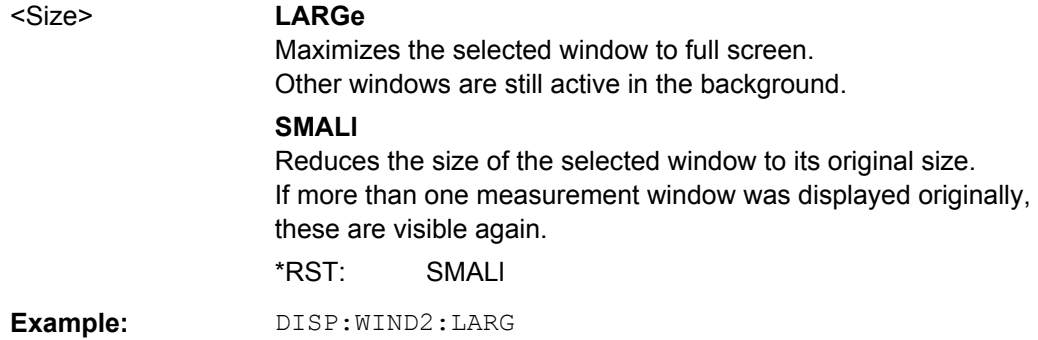

### **DISPlay[:WINDow<n>]:SELect**

This command sets the focus on the selected result display window.

This window is then the active window.

**Example:** DISP:WIND1:SEL Sets the window 1 active.

Configuring the Result Display

Usage: Setting only

# <span id="page-186-0"></span>**10.4.2 Working with Windows in the Display**

The following commands are required to change the evaluation type and rearrange the screen layout for a measurement channel as you do using the SmartGrid in manual operation. Since the available evaluation types depend on the selected application, some parameters for the following commands also depend on the selected measurement channel.

Note that the suffix <n> always refers to the window *in the currently selected measurement channel* (see [INSTrument\[:SELect\]](#page-118-0) on page 119).

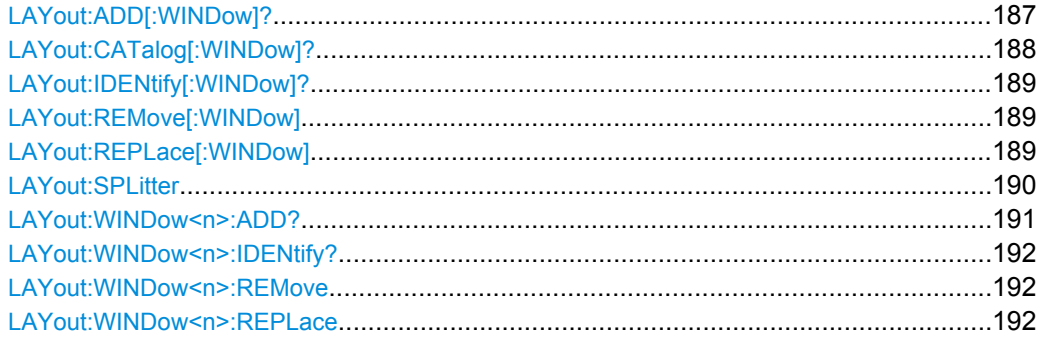

**LAYout:ADD[:WINDow]?** <WindowName>,<Direction>,<WindowType>

This command adds a window to the display.

This command is always used as a query so that you immediately obtain the name of the new window as a result.

To replace an existing window, use the LAYout: REPLace [: WINDow] command.

#### **Parameters:**

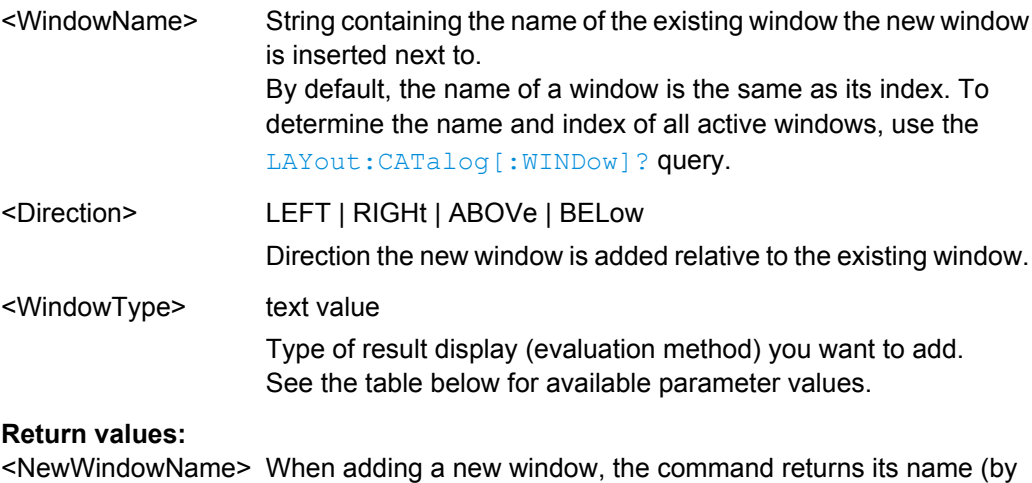

default the same as its number) as a result.

Configuring the Result Display

<span id="page-187-0"></span>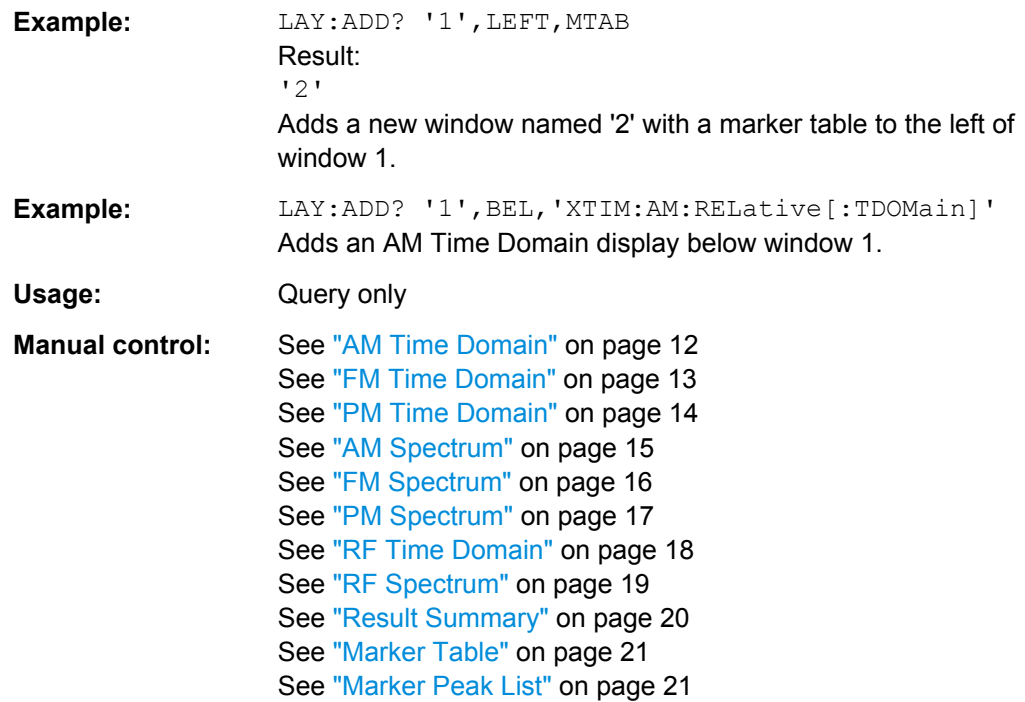

#### *Table 10-2: <WindowType> parameter values for AnalogDemod application*

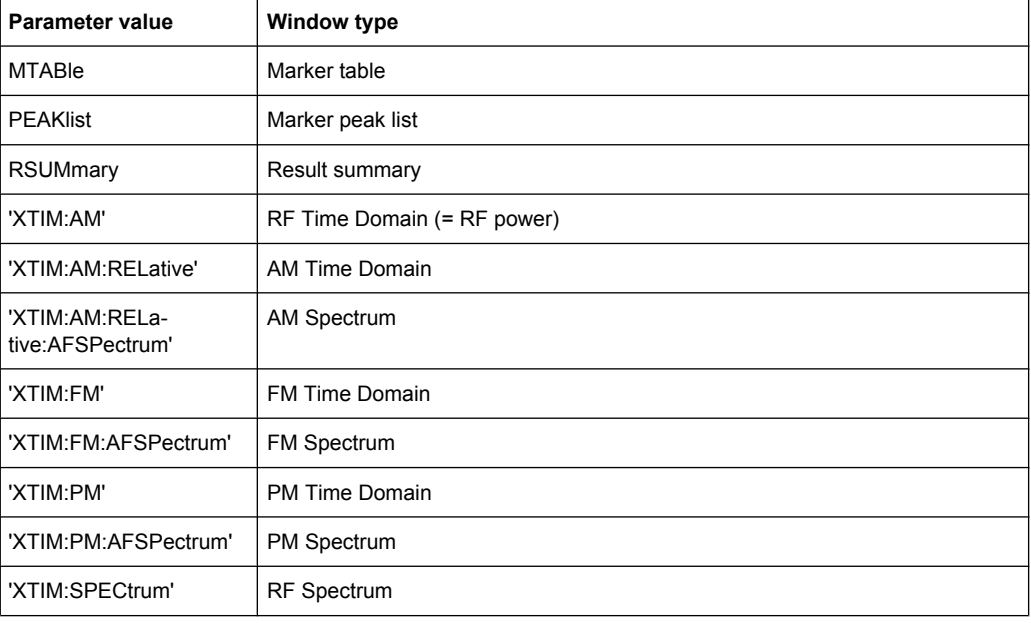

# **LAYout:CATalog[:WINDow]?**

This command queries the name and index of all active windows from top left to bottom right. The result is a comma-separated list of values for each window, with the syntax:

<WindowName\_1>,<Index\_1>..<WindowName\_n>,<Index\_n>

<span id="page-188-0"></span>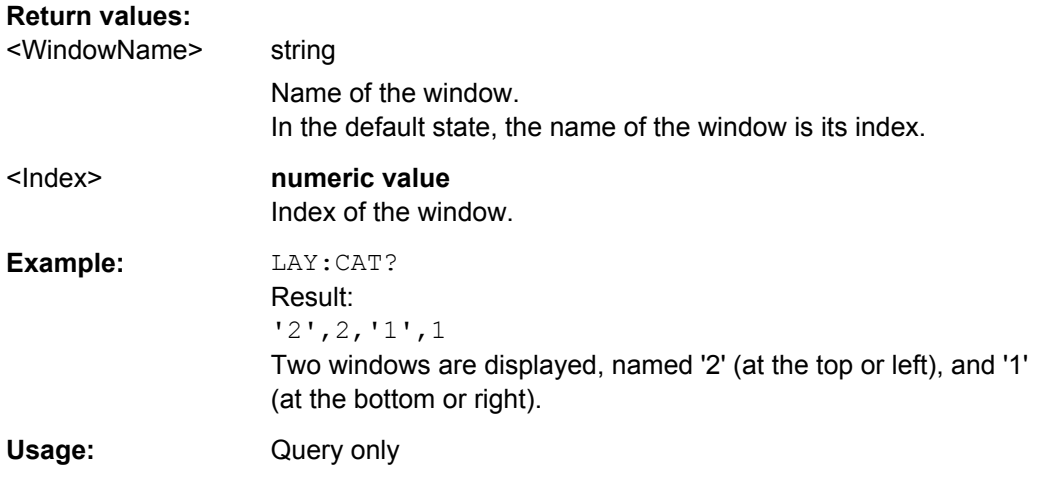

## **LAYout:IDENtify[:WINDow]?** <WindowName>

This command queries the **index** of a particular display window.

**Note:** to query the **name** of a particular window, use the LAYout: WINDow<n>: [IDENtify?](#page-191-0) query.

# **Query parameters:**  <WindowName> String containing the name of a window.

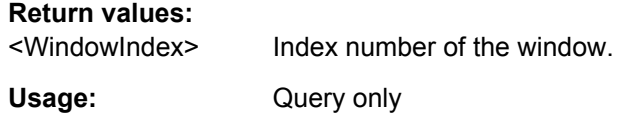

# **LAYout:REMove[:WINDow]** <WindowName>

This command removes a window from the display.

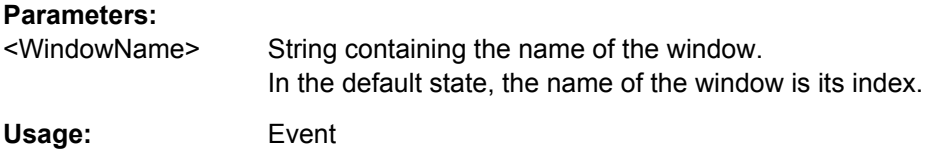

#### **LAYout:REPLace[:WINDow]** <WindowName>,<WindowType>

This command replaces the window type (for example from "Diagram" to "Result Summary") of an already existing window while keeping its position, index and window name.

To add a new window, use the [LAYout:ADD\[:WINDow\]?](#page-186-0) command.

#### **Parameters:**

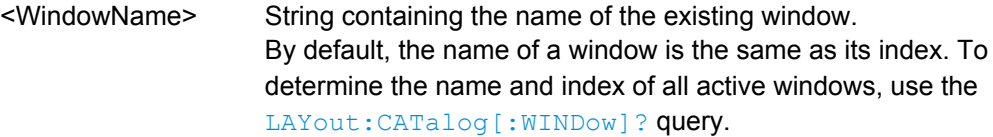

<span id="page-189-0"></span>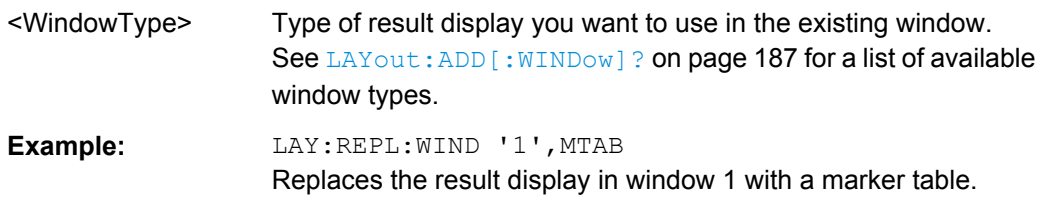

LAYout:SPLitter <Index1>,<Index2>,<Position>

This command changes the position of a splitter and thus controls the size of the windows on each side of the splitter.

As opposed to the DISPlay [: WINDow <n>]: SIZE on page 186 command, the LAYout: SPLitter changes the size of all windows to either side of the splitter permanently, it does not just maximize a single window temporarily.

Note that windows must have a certain minimum size. If the position you define conflicts with the minimum size of any of the affected windows, the command will not work, but does not return an error.

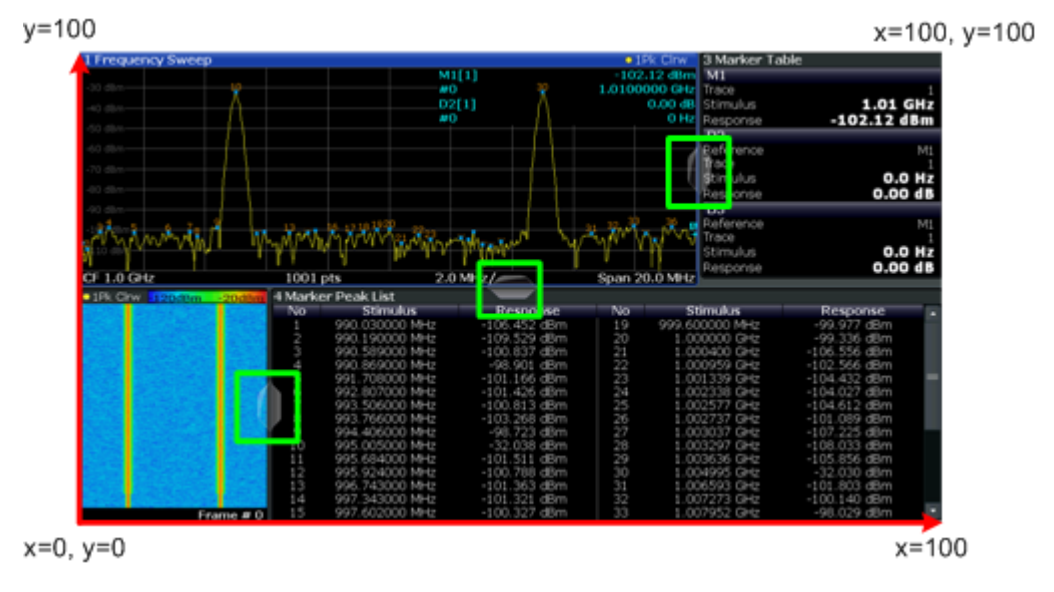

*Fig. 10-1: SmartGrid coordinates for remote control of the splitters*

#### **Parameters:**

<Index1> The index of one window the splitter controls.

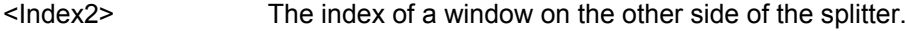

<span id="page-190-0"></span>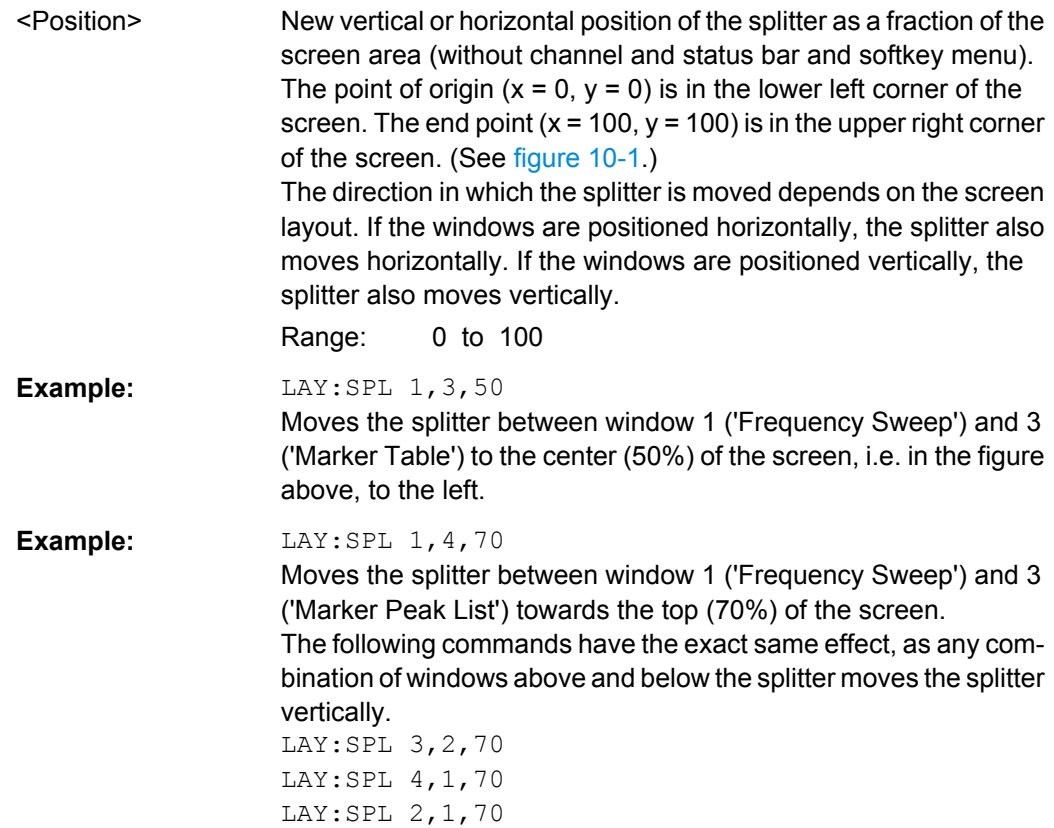

LAYout:WINDow<n>:ADD? <Direction>,<WindowType>

This command adds a measurement window to the display. Note that with this command, as opposed to LAYout: ADD [: WINDow]?, the suffix <n> determines the existing window next to which the new window is added.

To replace an existing window, use the LAYout: WINDow<n>:REPLace command.

This command is always used as a query so that you immediately obtain the name of the new window as a result.

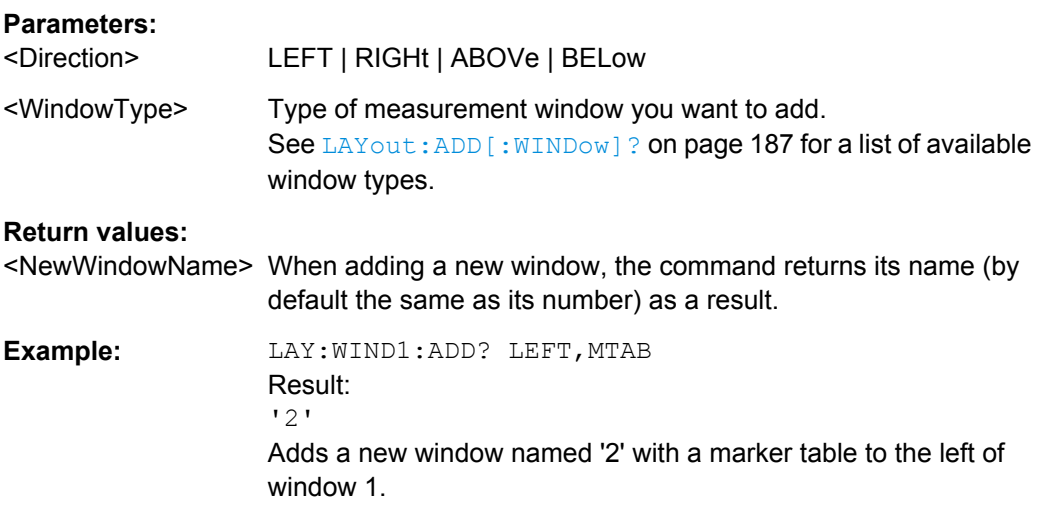

<span id="page-191-0"></span>Usage: Query only

#### **LAYout:WINDow<n>:IDENtify?**

This command queries the **name** of a particular display window (indicated by the <n> suffix).

**Note**: to query the **index** of a particular window, use the LAYout: IDENtify [: [WINDow\]?](#page-188-0) command.

#### **Return values:**

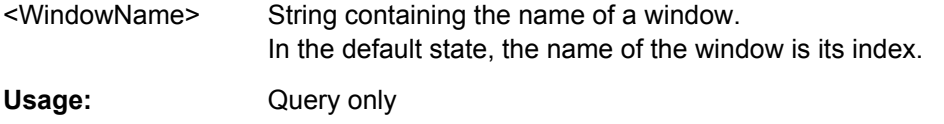

# **LAYout:WINDow<n>:REMove**

This command removes the window specified by the suffix <n> from the display.

The result of this command is identical to the LAYout: REMove [: WINDow] command.

**Usage:** Event

#### **LAYout:WINDow<n>:REPLace** <WindowType>

This command changes the window type of an existing window (specified by the suffix  $\langle n \rangle$ ).

The result of this command is identical to the LAYout:REPLace [: WINDow] command.

To add a new window, use the [LAYout:WINDow<n>:ADD?](#page-190-0) command.

#### **Parameters:**

<WindowType> Type of measurement window you want to replace another one with. See LAYout: ADD [: WINDow]? on page 187 for a list of available window types.

# **10.5 Retrieving Results**

The following remote commands are required to retrieve the results from an Analog Demodulation measurement in a remote environment.

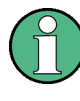

In the Analog Demodulation application when you configure the traces for a window with a specific evaluation (e.g. AM time domain), the traces in all windows with the same evaluation are configured identically.

#### **Specific commands:**

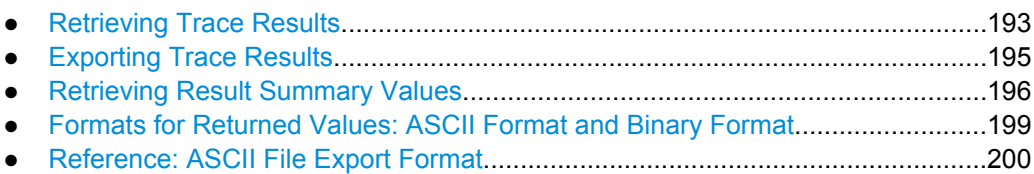

# **10.5.1 Retrieving Trace Results**

The following remote commands are required to retrieve the trace results in a remote environment.

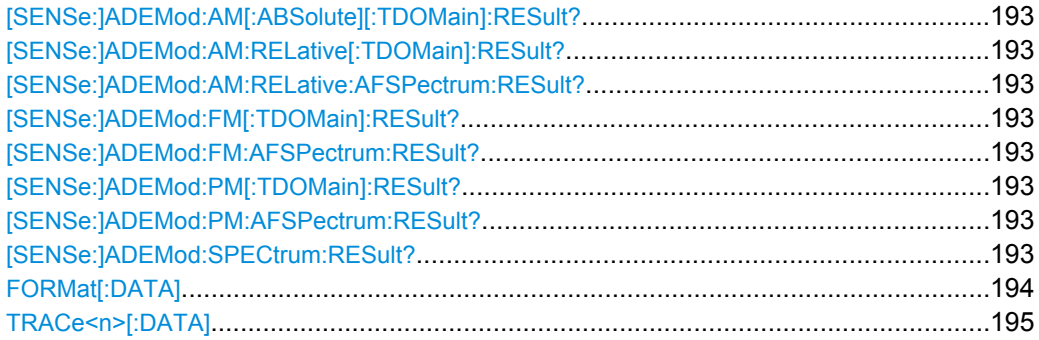

```
[SENSe:]ADEMod:AM[:ABSolute][:TDOMain]:RESult?
[SENSe:]ADEMod:AM:RELative[:TDOMain]:RESult?
[SENSe:]ADEMod:AM:RELative:AFSPectrum:RESult?
[SENSe:]ADEMod:FM[:TDOMain]:RESult?
[SENSe:]ADEMod:FM:AFSPectrum:RESult?
[SENSe:]ADEMod:PM[:TDOMain]:RESult?
[SENSe:]ADEMod:PM:AFSPectrum:RESult?
[SENSe:]ADEMod:SPECtrum:RESult? <TraceMode>
```
This command reads the result data of the evaluated signal in the specified trace mode. The data format of the output data block is defined by the FORMat command (see FORMat [: DATA] on page 194).

The trace results are configured for a specific evaluation. The following table indicates which command syntax refers to which evaluation method, as well as the output unit of the results.

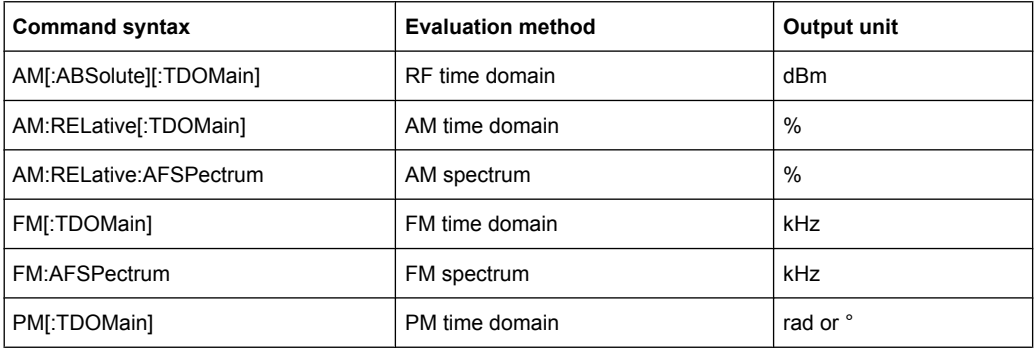

<span id="page-193-0"></span>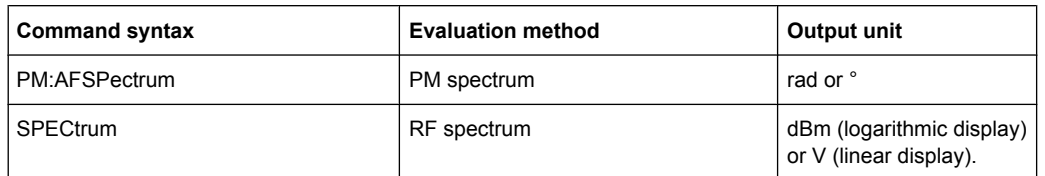

# **Query parameters:**

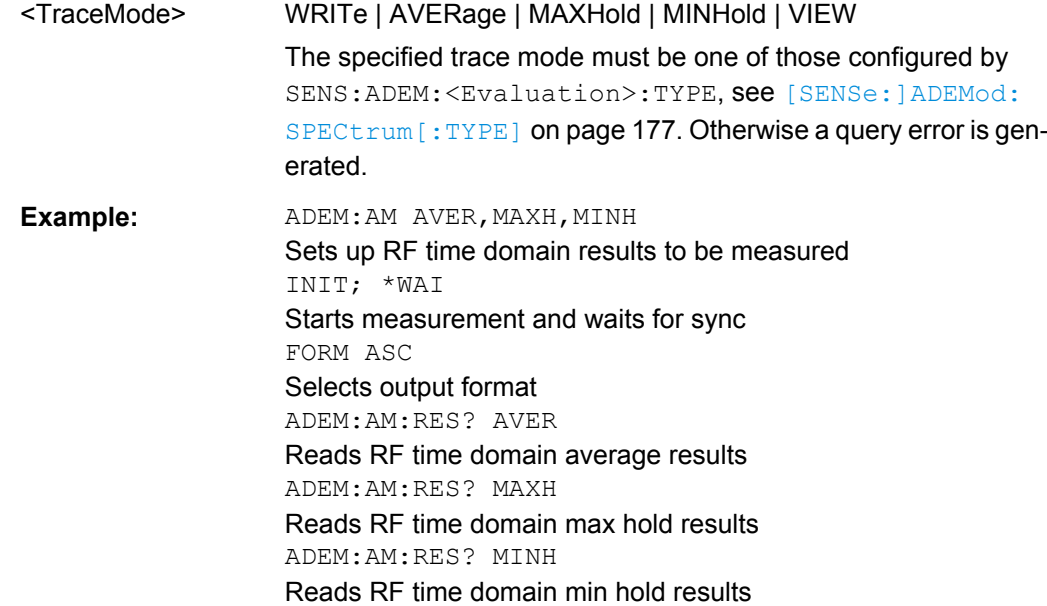

# **FORMat[:DATA]** <Format>

This command selects the data format that is used for transmission of trace data from the R&S FSW to the controlling computer.

Note that the command has no effect for data that you send to the R&S FSW. The R&S FSW automatically recognizes the data it receives, regardless of the format.

# **Parameters:**

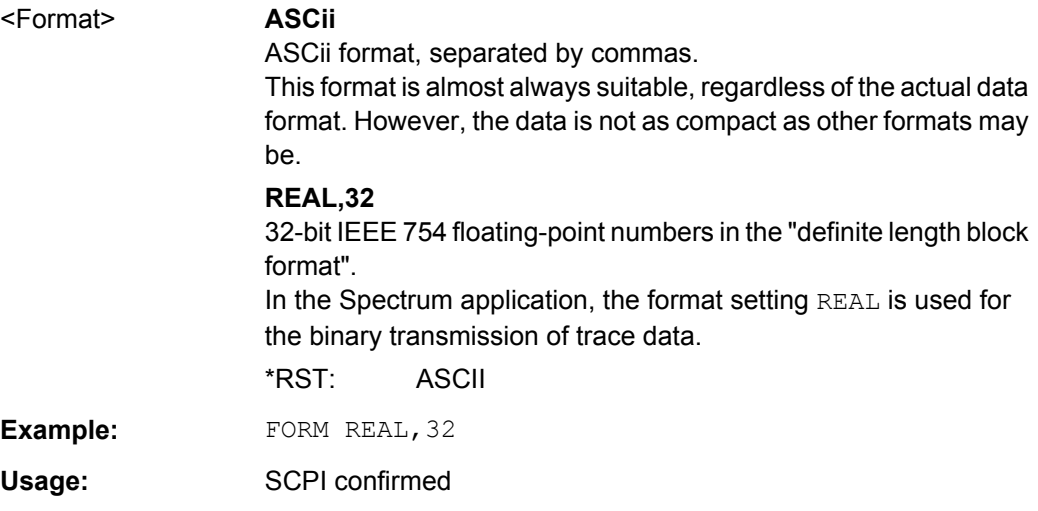

<span id="page-194-0"></span>TRACe<n>[:DATA]<Trace>,<Data> |<ResultType>

This command queries current trace data and measurement results.

The data format depends on FORMat [: DATA].

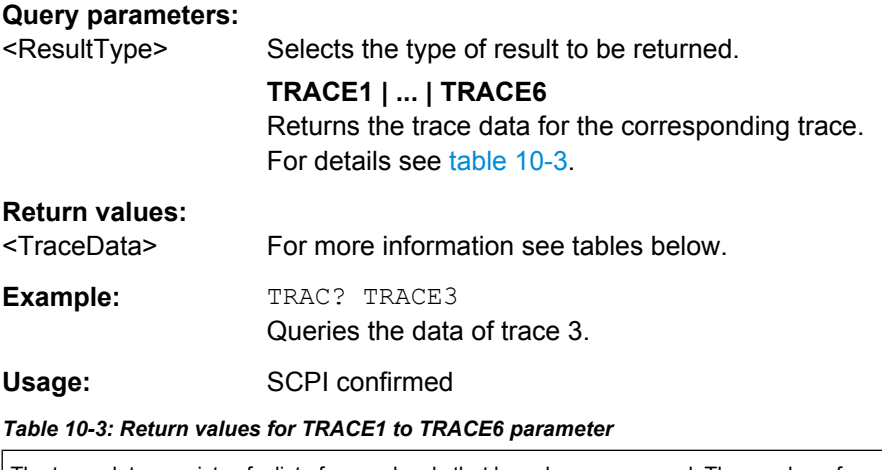

The trace data consists of a list of power levels that have been measured. The number of power levels in the list depends on the currently selected number of sweep points. The unit depends on the measurement and on the unit you have currently set.

# **10.5.2 Exporting Trace Results**

Trace results can be exported to a file.

For more commands concerning data and results storage see the R&S FSW User Manual.

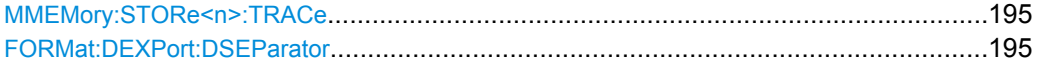

#### **MMEMory:STORe<n>:TRACe** <Trace>, <FileName>

This command exports trace data from the specified window to an ASCII file.

#### **Parameters:**

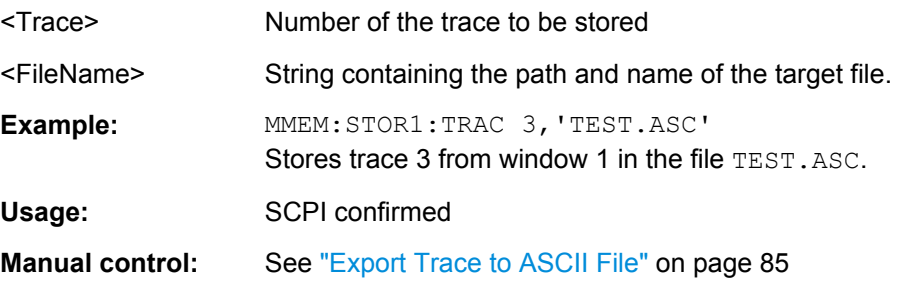

#### **FORMat:DEXPort:DSEParator** <Separator>

This command selects the decimal separator for data exported in ASCII format.

<span id="page-195-0"></span>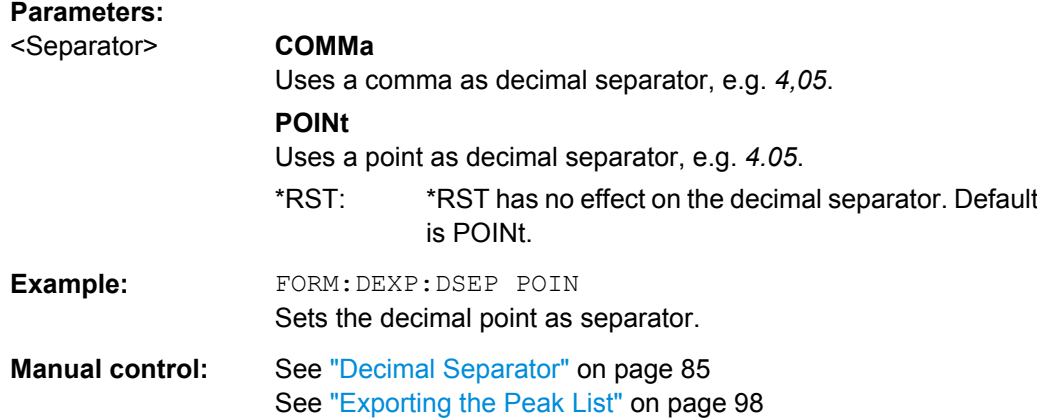

# **10.5.3 Retrieving Result Summary Values**

The result summary contains measurement values that are calculated from the trace data.

For details see ["Result Summary" on page 20.](#page-19-0)

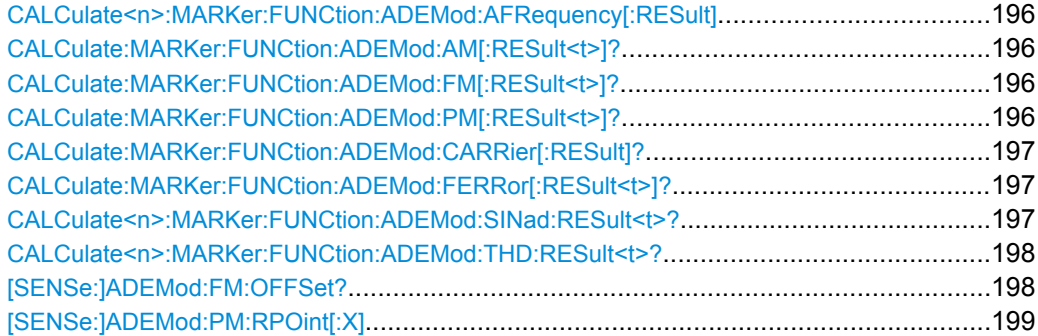

#### **CALCulate<n>:MARKer:FUNCtion:ADEMod:AFRequency[:RESult]**

This command queries the modulation (audio) frequency for the demodulation method in the selected window.

# **Parameters:**

<ModFreq> Modulation frequency in Hz.

**CALCulate:MARKer:FUNCtion:ADEMod:AM[:RESult<t>]?** <MeasType> **CALCulate:MARKer:FUNCtion:ADEMod:FM[:RESult<t>]?** <MeasType> **CALCulate:MARKer:FUNCtion:ADEMod:PM[:RESult<t>]?** <MeasType>

This command queries the current value of the demodulated signal for the specified trace (as displayed in the Result Summary in manual operation).

Note that all windows with the same evaluation method have the same traces, thus the window is irrelevant.

<span id="page-196-0"></span>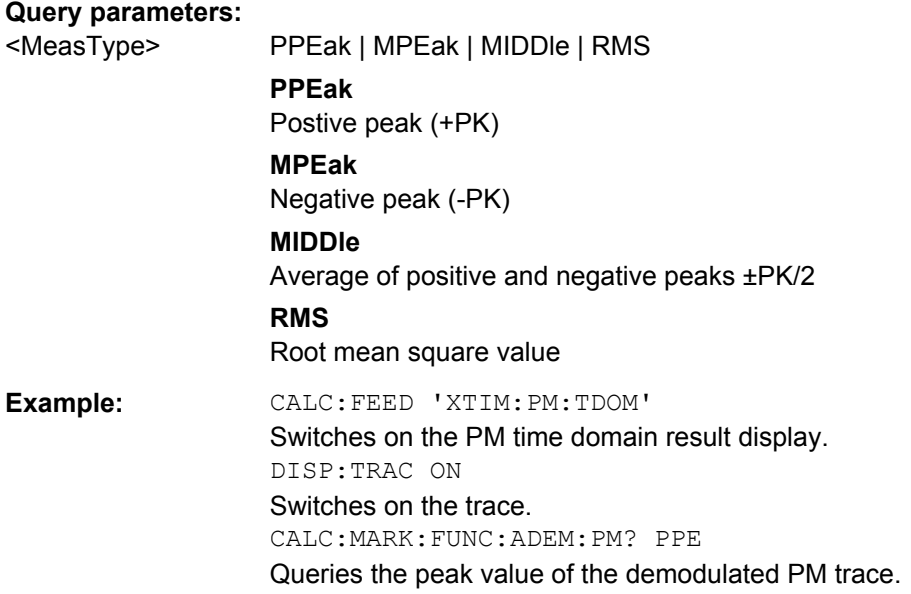

#### **CALCulate:MARKer:FUNCtion:ADEMod:CARRier[:RESult]?**

This command queries the carrier power, which is determined from the Clr/Write data.

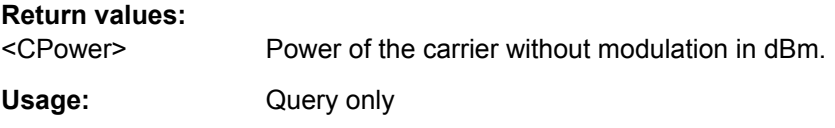

#### **CALCulate:MARKer:FUNCtion:ADEMod:FERRor[:RESult<t>]?**

This command queries the carrier offset (= frequency error) for FM and PM demodulation. The carrier offset is determined from the current measurement data (CLR/WRITE). The modulation is removed using low pass filtering.

The offset thus determined differs from that calculated in the  $[SENSe:]$   $ADEMod:FM:$ [OFFSet?](#page-197-0) command which uses averaging to determine the frequency deviation.

#### **Return values:**

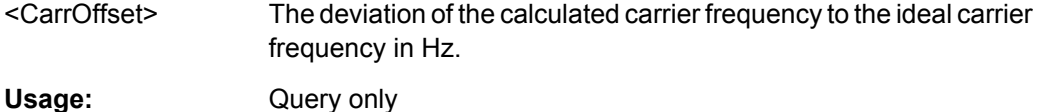

#### **CALCulate<n>:MARKer:FUNCtion:ADEMod:SINad:RESult<t>?**

This command queries the result of the signal-to-noise-and-distortion (SINAD) measurement in the specified window for the specified trace.

Note that this value is only calculated if an AF Spectrum window is displayed.

#### **Parameters:**

<SINAD> The signal-to-noise-and-distortion ratio in dB.

<span id="page-197-0"></span>Usage: Query only

#### **CALCulate<n>:MARKer:FUNCtion:ADEMod:THD:RESult<t>?**

This command queries the result of the total harmonic distortion (THD) measurement in the specified window.

Note that this value is only calculated if an AF Spectrum window is displayed.

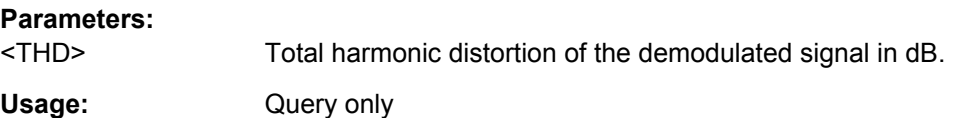

#### **[SENSe:]ADEMod:FM:OFFSet?** <ResultType>

This command calculates the FM carrier offset from the currently available measurement data set.

If averaging has been activated before acquiring the data set (using [\[SENSe:](#page-176-0) [\]ADEMod:FM\[:TDOMain\]\[:TYPE\]](#page-176-0) on page 177, the averaged FM offset over several measurements can also be obtained by setting <ResultType> = AVERage.

The offset thus determined differs from the one calculated by the [CALCulate:](#page-196-0)

[MARKer:FUNCtion:ADEMod:FERRor\[:RESult<t>\]?](#page-196-0) on page 197 command since, for determination of the frequency deviation, the modulation is removed by means of low pass filtering, producing results that are different from those obtained by averaging.

#### **Query parameters:**

<ResultType> IMMediate | AVERage

## **IMMediate**

The current measurement results are used to calculate the FM offset

#### **AVERage**

The measurement results that were averaged over the given number of measurements are used to calculate the FM offset If no average measurement was active during the last measurement sequence only the [SENSe:]ADEMod:FM:OFFSet? IMMediate command will return a correct result (data to calculate the offset are taken from the last measured data set). [SENSe:]ADEMod:FM:OFFSet? AVERage will cause a query error in this case.

<span id="page-198-0"></span>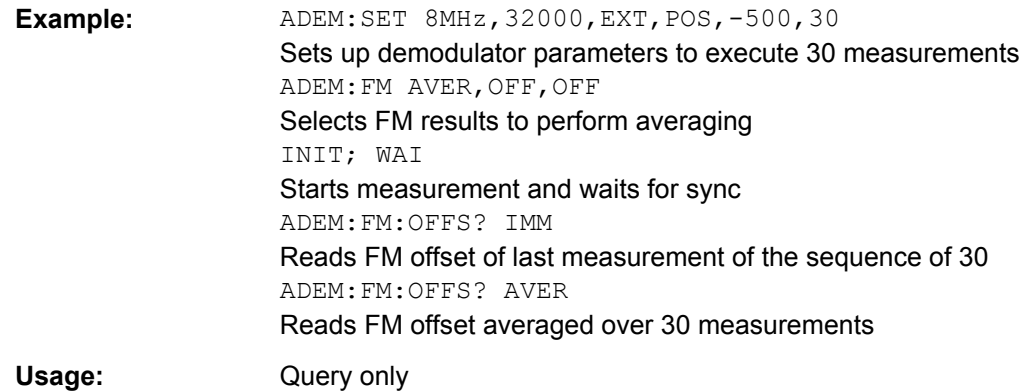

## **[SENSe:]ADEMod:PM:RPOint[:X]** <Time>

This command determines the position where the phase of the PM-demodulated signal is set to 0 rad. The maximum possible value depends on the measurement time selected in the instrument; this value is output in response to the query ADEM: PM: RPO: X? MAX.

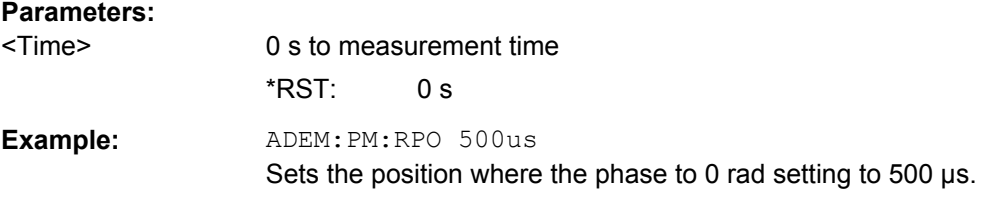

# **10.5.4 Formats for Returned Values: ASCII Format and Binary Format**

When trace data is retrieved using the TRAC: DATA or TRAC: IQ: DATA command, the data is returned in the format defined using the  $FORMat[:DATA]$ . The possible formats are described here.

- ASCII Format (FORMat ASCII): The data is stored as a list of comma separated values (CSV) of the measured values in floating point format.
- Binary Format (FORMat REAL, 32): The data is stored as binary data (Definite Length Block Data according to IEEE 488.2), each measurement value being formatted in 32 Bit IEEE 754 Floating-Point-Format.

The schema of the result string is as follows:

#41024<value1><value2>…<value n> with

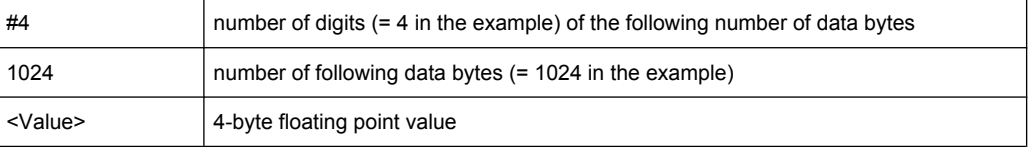

<span id="page-199-0"></span>

Reading out data in binary format is quicker than in ASCII format. Thus, binary format is recommended for large amounts of data.

# **10.5.5 Reference: ASCII File Export Format**

Trace data can be exported to a file in ASCII format for further evaluation in other applications

The file consists of the header containing important scaling parameters and a data section containing the trace data.

Generally, the format of this ASCII file can be processed by spreadsheet calculation programs, e.g. MS-Excel. Different language versions of evaluation programs may require a different handling of the decimal point. Thus you can define the decimal separator to be used (decimal point or comma, see ["Decimal Separator" on page 85](#page-84-0)).

The data of the file header consist of three columns, each separated by a semicolon: parameter name; numeric value; basic unit. The data section starts with the keyword "Trace  $\langle n \rangle$ " ( $\langle n \rangle$  = number of stored trace), followed by the measured data in one or several columns (depending on measurement) which are also separated by a semicolon.

| <b>File contents</b> | <b>Description</b>                                                                |
|----------------------|-----------------------------------------------------------------------------------|
| Header data          |                                                                                   |
| Type;R&S FSW;        | Instrument model                                                                  |
| Version;5.00;        | Firmware version                                                                  |
| Date: 01. Oct 2006:  | Date of data set storage                                                          |
| Mode: ANALYZER;      | Operating mode                                                                    |
| Center Freq;55000;Hz | Center frequency                                                                  |
| Freq Offset;0;Hz     | Frequency offset                                                                  |
| Span;90000;Hz        | Frequency range (0 Hz in zero span and statistics measure-<br>ments)              |
| x-Axis;LIN;          | Scaling of x-axis linear (LIN) or logarithmic (LOG)                               |
| Start: 10000: Hz     | Start/stop of the display range.                                                  |
| Stop;100000;Hz       | Unit: Hz for span $> 0$ , s for span = 0, dBm/dB for statistics meas-<br>urements |
| Ref Level:-30;dBm    | Reference level                                                                   |
| Level Offset: 0; dB  | Level offset                                                                      |
| Ref Position; 75; %  | Position of reference level referred to diagram limits (0 $%$ = lower<br>edge)    |
| y-Axis;LOG;          | Scaling of y-axis linear (LIN) or logarithmic (LOG)                               |
| Level Range; 100; dB | Display range in y direction. Unit: dB with x-axis LOG, % with x-<br>axis LIN     |

*Table 10-4: ASCII file format for trace export*

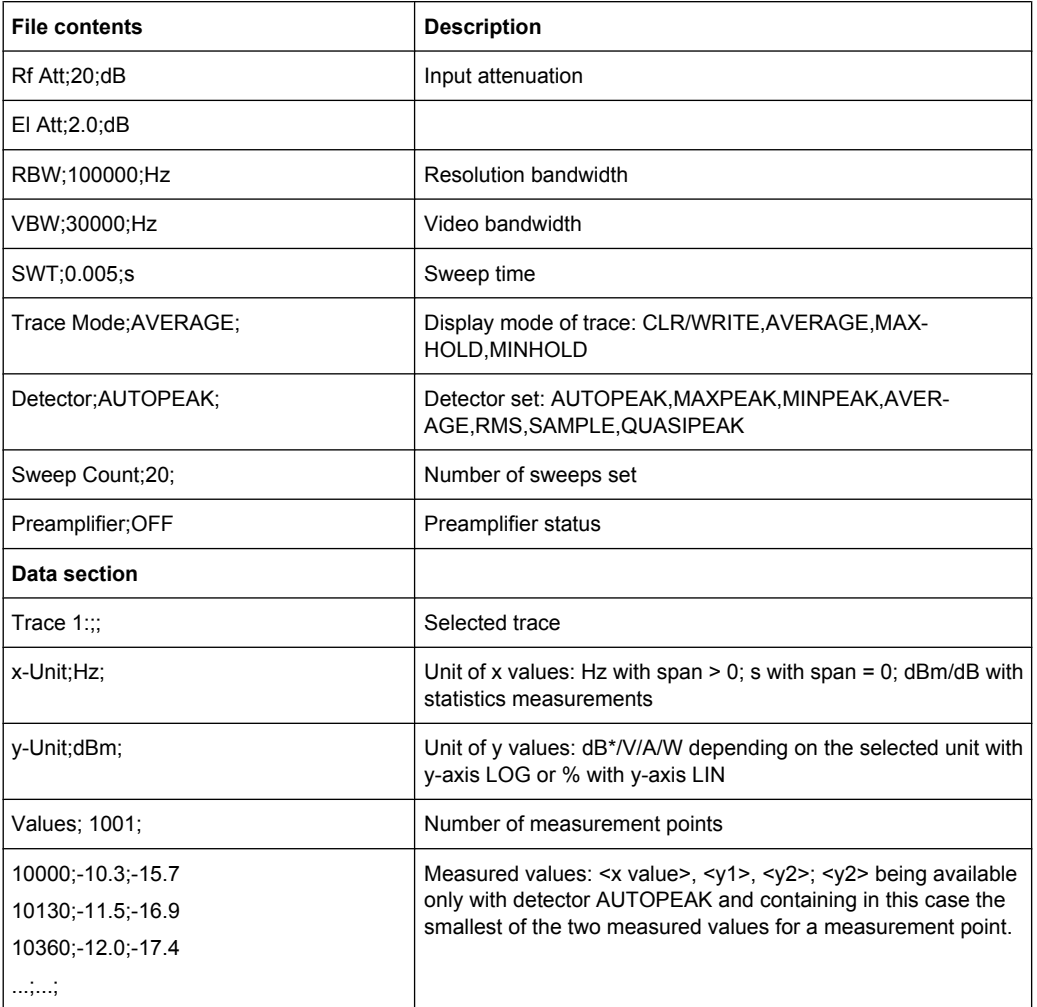

# **10.6 Analyzing Results**

The following remote commands are required to configure general result analysis settings concerning the trace, markers, lines etc. in a remote environment. They are identical to the analysis functions in the base unit except for some special marker functions and spectrograms, which are not available in the Analog Demodulation application.

More details are described for manual operation in [chapter 6, "Analysis", on page 81](#page-80-0).

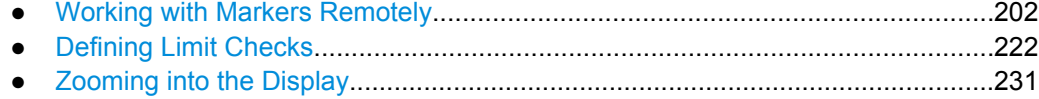

● [Configuring an Analysis Interval \(MSRA mode only\)............................................233](#page-232-0)

# <span id="page-201-0"></span>**10.6.1 Working with Markers Remotely**

In the Analog Demodulation application, up to 16 markers or delta markers can be activated for each window simultaneously.

More details are described for manual operation in [chapter 6.5, "Marker Function Con](#page-92-0)[figuration", on page 93.](#page-92-0)

- Setting Up Individual Markers...............................................................................202
- [General Marker Settings.......................................................................................208](#page-207-0)
- [Marker Search Settings.........................................................................................209](#page-208-0)
- [Positioning the Marker..........................................................................................210](#page-209-0) ● [Configuring Special Marker Functions..................................................................213](#page-212-0)

# **10.6.1.1 Setting Up Individual Markers**

The following commands define the position of markers in the diagram.

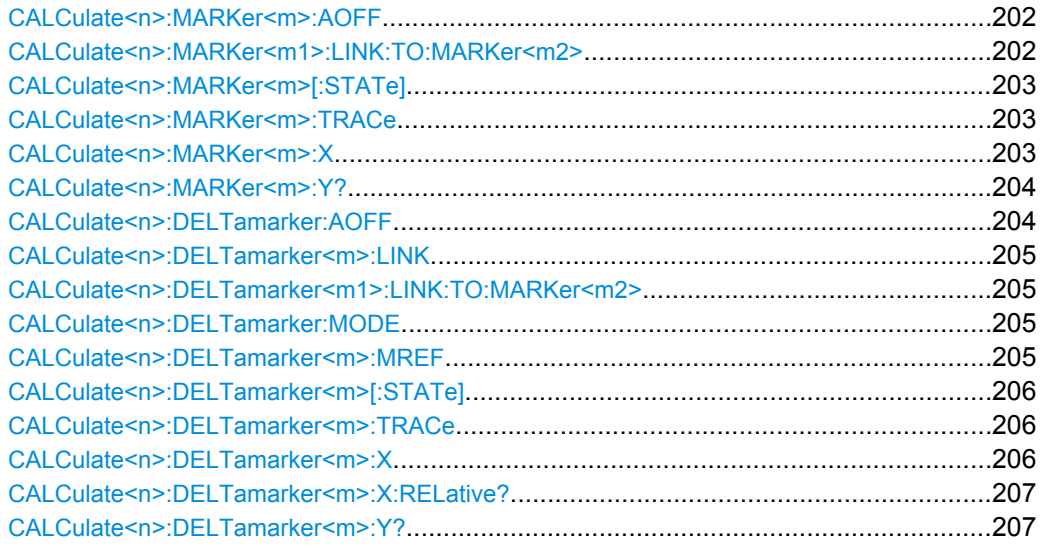

#### **CALCulate<n>:MARKer<m>:AOFF**

This command turns all markers off.

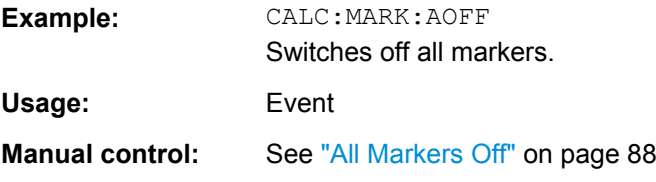

#### **CALCulate<n>:MARKer<m1>:LINK:TO:MARKer<m2>** <State>

This command links normal marker <m1> to any active normal marker <m2>.

If you change the horizontal position of marker <m2>, marker <m1> changes its horizontal position to the same value.

<span id="page-202-0"></span>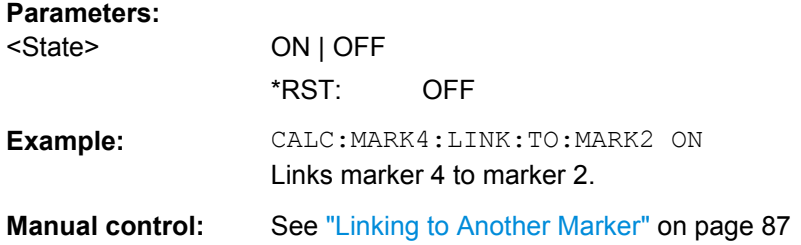

# **CALCulate<n>:MARKer<m>[:STATe]** <State>

This command turns markers on and off. If the corresponding marker number is currently active as a deltamarker, it is turned into a normal marker.

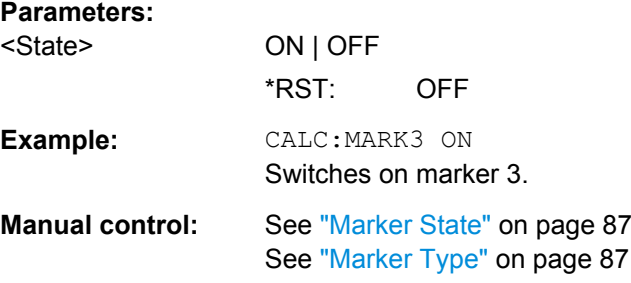

#### **CALCulate<n>:MARKer<m>:TRACe** <Trace>

This command selects the trace the marker is positioned on.

Note that the corresponding trace must have a trace mode other than "Blank".

If necessary, the command activates the marker first.

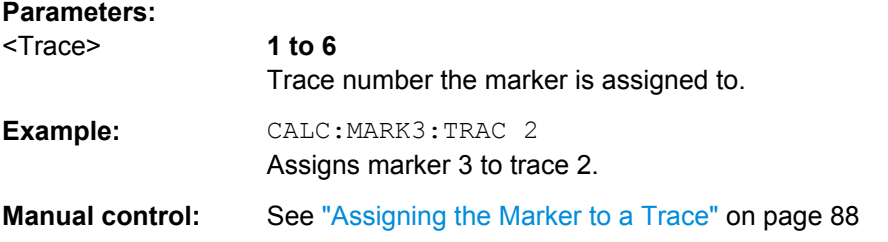

# **CALCulate<n>:MARKer<m>:X** <Position>

This command moves a marker to a particular coordinate on the x-axis.

If necessary, the command activates the marker.

If the marker has been used as a delta marker, the command turns it into a normal marker.

#### **Parameters:**

<Position> Numeric value that defines the marker position on the x-axis. The unit is either Hz (frequency domain) or s (time domain) or dB (statistics). Range: The range depends on the current x-axis range.

<span id="page-203-0"></span>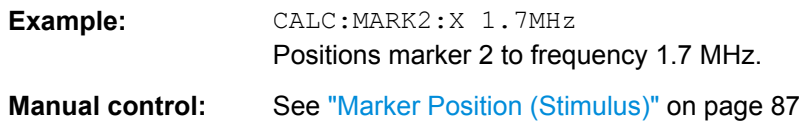

# **CALCulate<n>:MARKer<m>:Y?**

This command queries the position of a marker on the y-axis.

If necessary, the command activates the marker first.

To get a valid result, you have to perform a complete measurement with synchronization to the end of the measurement before reading out the result. This is only possible for single sweeps. See also INITiate: CONTinuous on page 182.

If the analog demodulator (option Analog Demodulation, R&S FSW–K7) is activated, the query result is output in the following units in the specified window:

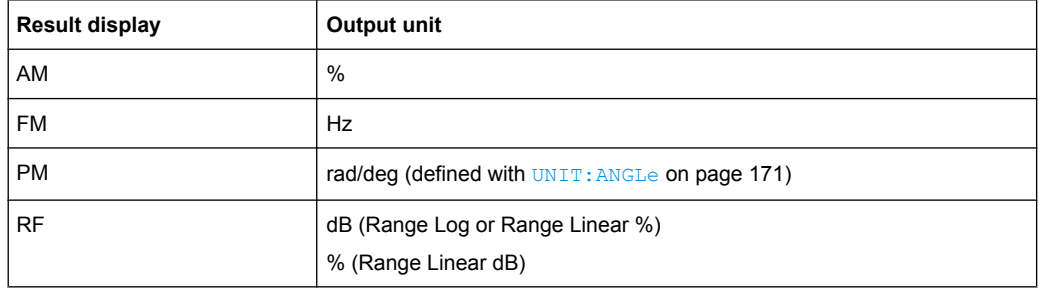

# **Return values:**

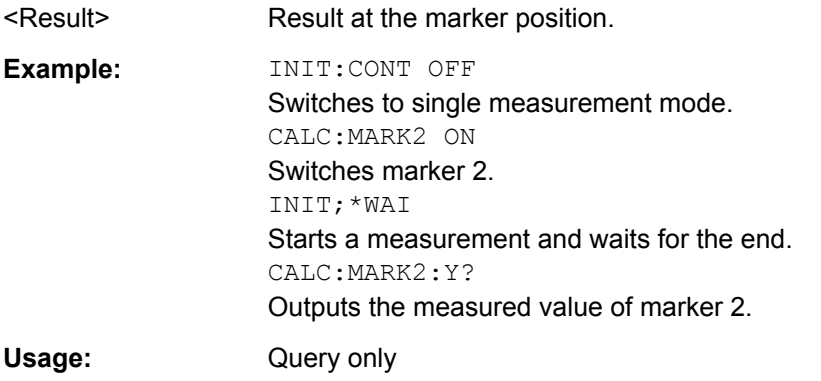

# **CALCulate<n>:DELTamarker:AOFF**

This command turns all delta markers off.

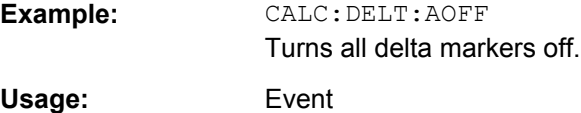

#### <span id="page-204-0"></span>**CALCulate<n>:DELTamarker<m>:LINK** <State>

This command links delta marker <m> to marker 1.

If you change the horizontal position (stimulus, x-value) of marker 1, delta marker <m> changes its horizontal position to the same value.

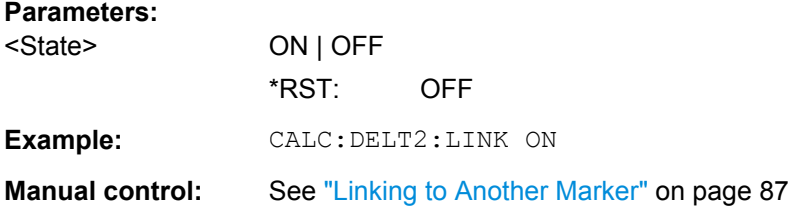

#### **CALCulate<n>:DELTamarker<m1>:LINK:TO:MARKer<m2>** <State>

This command links delta marker <m1> to any active normal marker <m2>.

If you change the horizontal position of marker <m2>, delta marker <m1> changes its horizontal position to the same value.

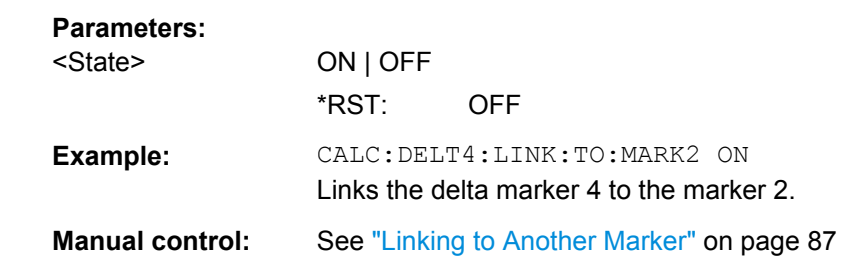

#### **CALCulate<n>:DELTamarker:MODE** <Mode>

This command selects the delta marker mode.

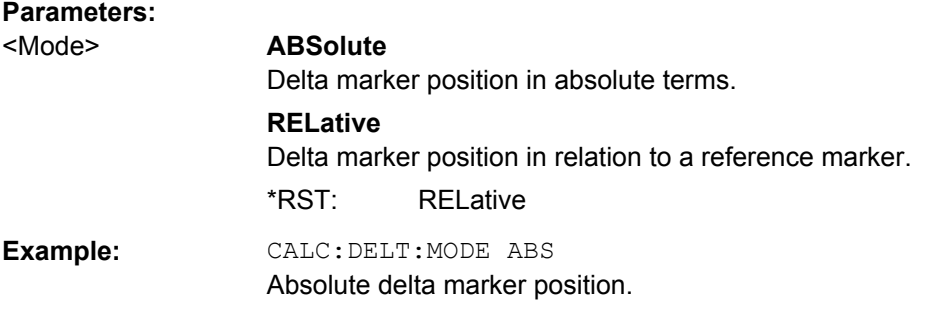

## **CALCulate<n>:DELTamarker<m>:MREF** <Reference>

This command selects a reference marker for a delta marker other than marker 1.

The reference may be another marker or the fixed reference.

<span id="page-205-0"></span>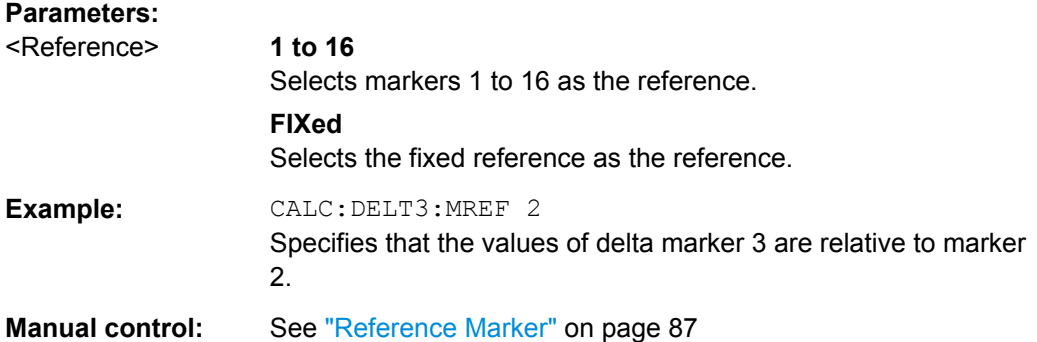

#### **CALCulate<n>:DELTamarker<m>[:STATe]** <State>

This command turns delta markers on and off.

If necessary, the command activates the delta marker first.

No suffix at DELTamarker turns on delta marker 1.

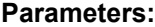

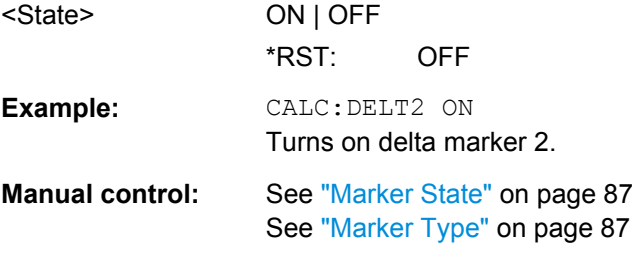

#### **CALCulate<n>:DELTamarker<m>:TRACe** <Trace>

This command selects the trace a delta marker is positioned on.

Note that the corresponding trace must have a trace mode other than "Blank".

If necessary, the command activates the marker first.

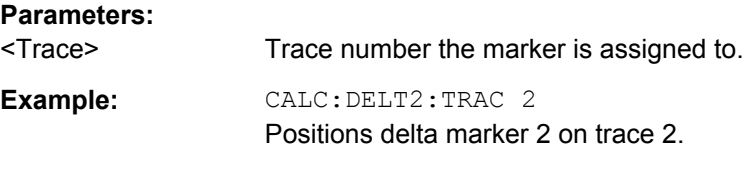

#### **CALCulate<n>:DELTamarker<m>:X** <Position>

This command moves a delta marker to a particular coordinate on the x-axis.

If necessary, the command activates the delta marker and positions a reference marker to the peak power.

<span id="page-206-0"></span>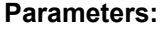

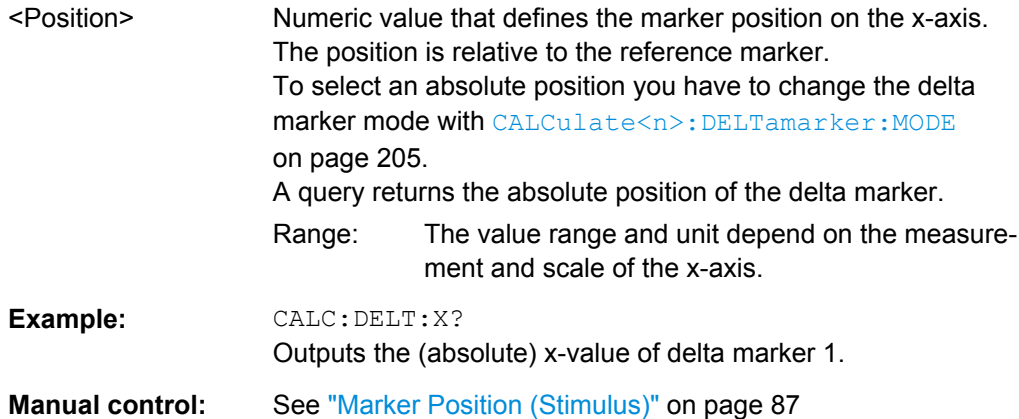

## **CALCulate<n>:DELTamarker<m>:X:RELative?**

This command queries the relative position of a delta marker on the x-axis.

If necessary, the command activates the delta marker first.

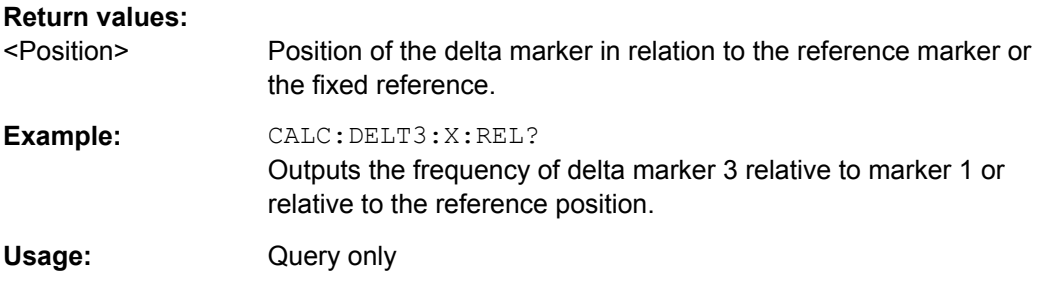

# **CALCulate<n>:DELTamarker<m>:Y?**

This command queries the relative position of a delta marker on the y-axis.

If necessary, the command activates the delta marker first.

To get a valid result, you have to perform a complete measurement with synchronization to the end of the measurement before reading out the result. This is only possible for single sweeps. See also INITiate: CONTinuous on page 182.

The unit depends on the application of the command.

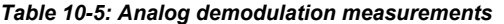

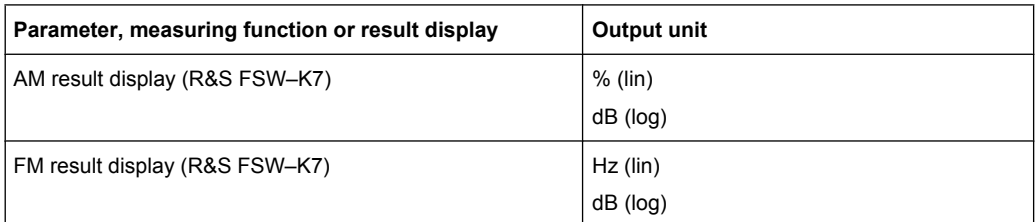

<span id="page-207-0"></span>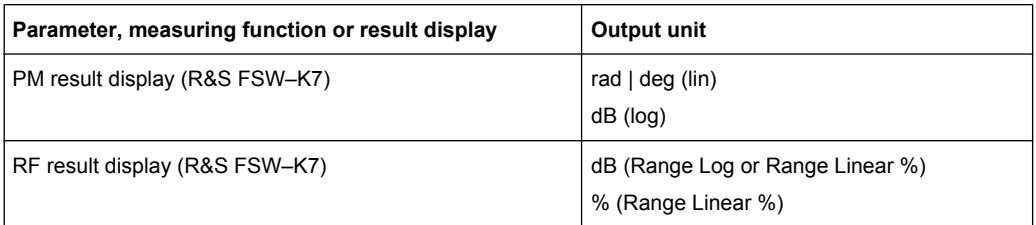

# **Return values:**

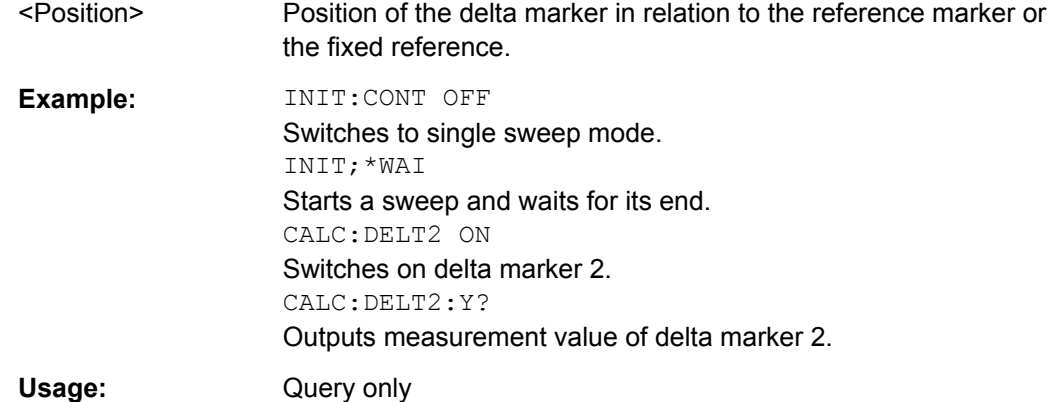

#### **10.6.1.2 General Marker Settings**

The following commands control general marker functionality.

See also ["Fixed Reference Marker Settings" on page 214](#page-213-0)

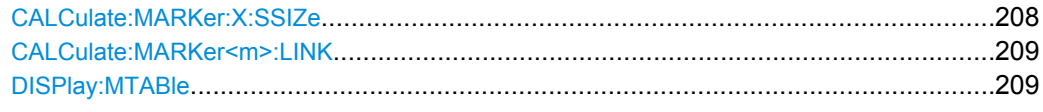

# **CALCulate:MARKer:X:SSIZe** <StepSize>

This command selects the marker step size mode.

The step size defines the distance the marker moves when you move it with the rotary knob. It therefore takes effect in manual operation only.

# **Parameters:**

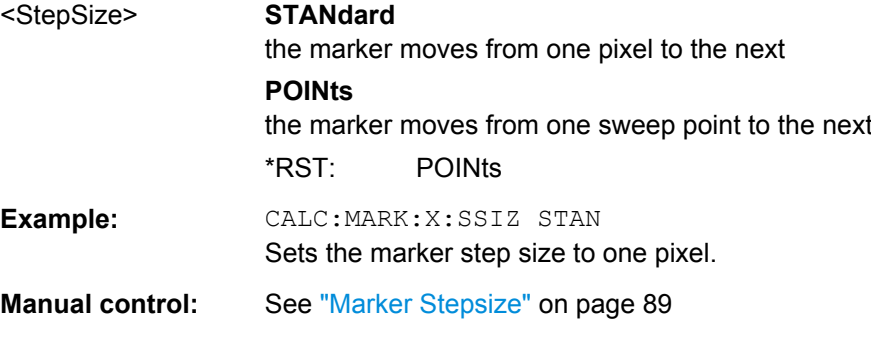

#### <span id="page-208-0"></span>**CALCulate:MARKer<m>:LINK** <DisplayType>

Links the specified marker in all displays of the specified type.

#### **Parameters:**

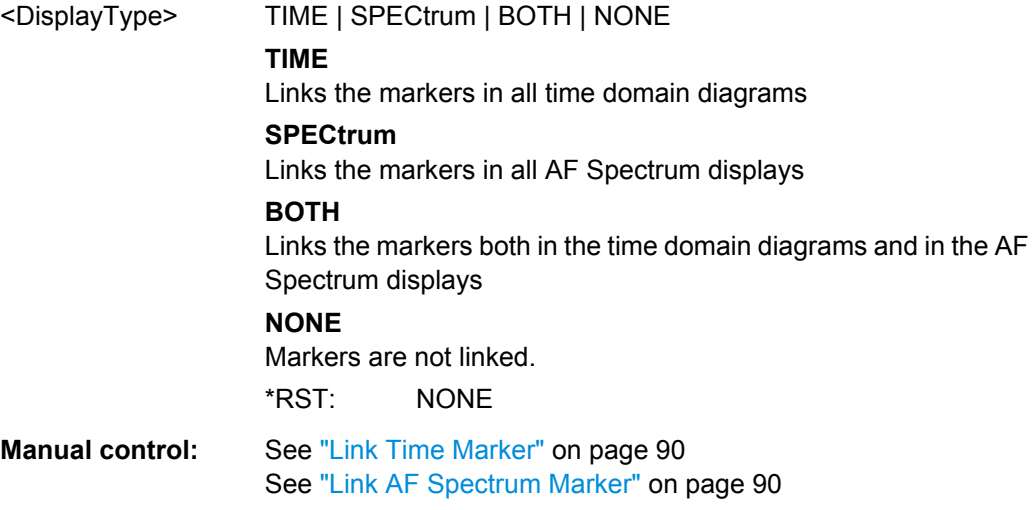

#### **DISPlay:MTABle** <DisplayMode>

This command turns the marker table on and off.

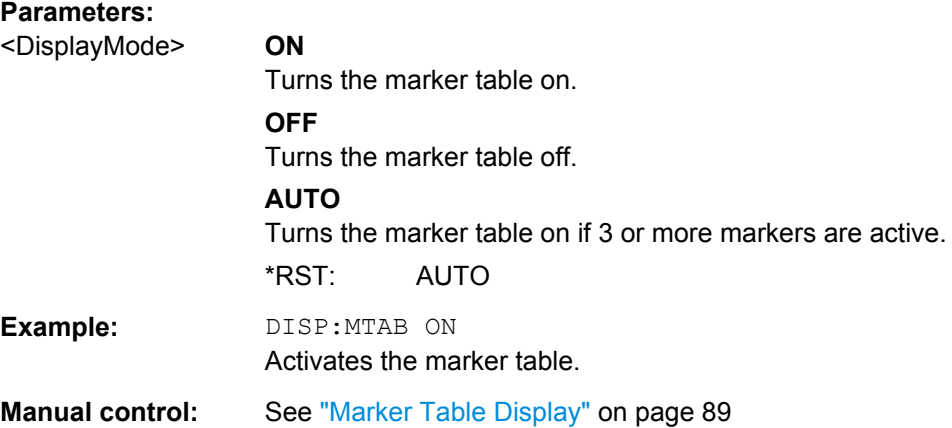

# **10.6.1.3 Marker Search Settings**

The following commands define criteria for searches.

CALCulate<n>:MARKer:PEXCursion...............................................................................209

# **CALCulate<n>:MARKer:PEXCursion** <Excursion>

This command defines the peak excursion.

The peak excursion sets the requirements for a peak to be detected during a peak search.

The unit depends on the measurement.

<span id="page-209-0"></span>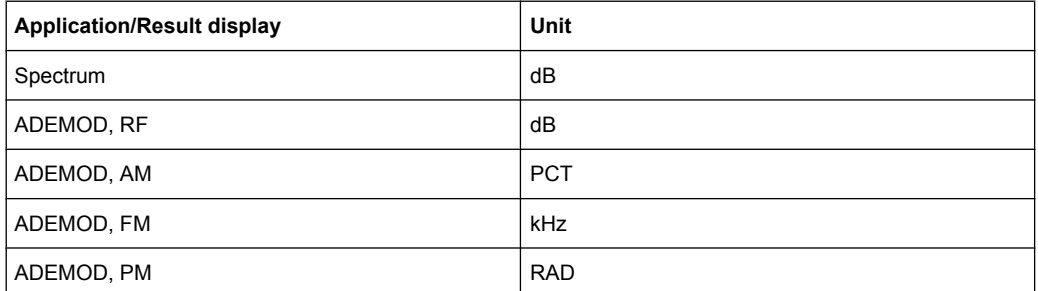

# **Parameters:**

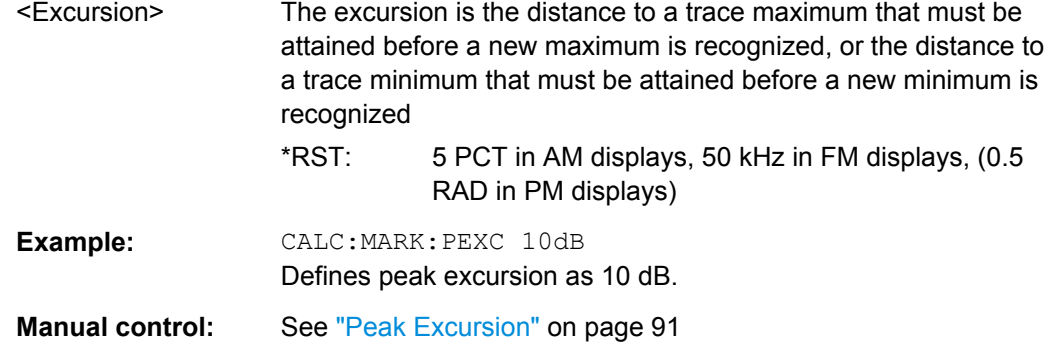

## **10.6.1.4 Positioning the Marker**

The following remote commands are required to position the marker on a trace.

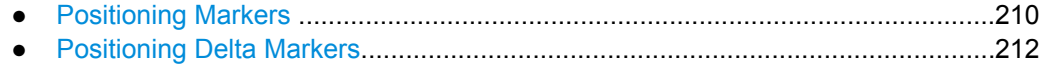

## **Positioning Markers**

The following commands position markers on the trace.

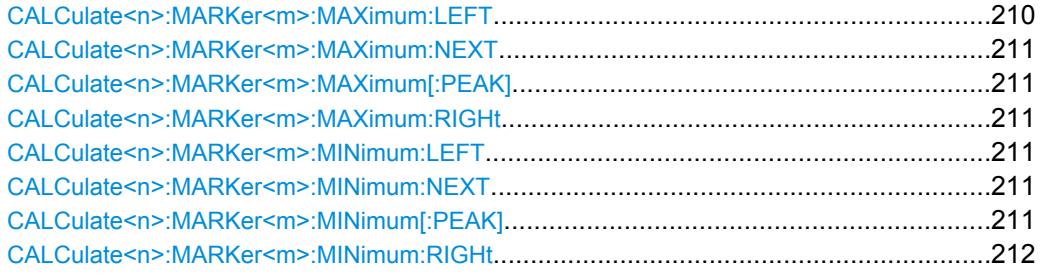

#### **CALCulate<n>:MARKer<m>:MAXimum:LEFT**

This command moves a marker to the next lower peak.

The search includes only measurement values to the left of the current marker position.

**Usage:** Event

**Manual control:** See ["Search Mode for Next Peak" on page 90](#page-89-0)

#### <span id="page-210-0"></span>**CALCulate<n>:MARKer<m>:MAXimum:NEXT**

This command moves a marker to the next lower peak.

**Usage:** Event

**Manual control:** See ["Search Mode for Next Peak" on page 90](#page-89-0) See ["Search Next Peak" on page 92](#page-91-0)

#### **CALCulate<n>:MARKer<m>:MAXimum[:PEAK]**

This command moves a marker to the highest level.

If the marker hasn't been active yet, the command first activates the marker.

**Usage:** Event **Manual control:** See ["Peak Search" on page 92](#page-91-0)

## **CALCulate<n>:MARKer<m>:MAXimum:RIGHt**

This command moves a marker to the next lower peak.

The search includes only measurement values to the right of the current marker position.

**Usage:** Event

**Manual control:** See ["Search Mode for Next Peak" on page 90](#page-89-0)

#### **CALCulate<n>:MARKer<m>:MINimum:LEFT**

This command moves a marker to the next minimum value.

The search includes only measurement values to the right of the current marker position.

**Usage:** Event

**Manual control:** See ["Search Mode for Next Peak" on page 90](#page-89-0)

#### **CALCulate<n>:MARKer<m>:MINimum:NEXT**

This command moves a marker to the next minimum value.

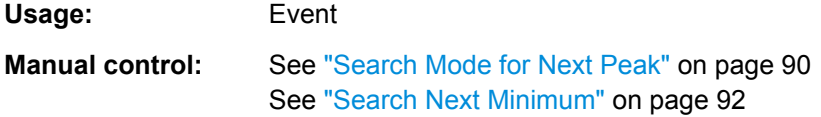

### **CALCulate<n>:MARKer<m>:MINimum[:PEAK]**

This command moves a marker to the minimum level.

If the marker hasn't been active yet, the command first activates the marker.

**Usage:** Event

<span id="page-211-0"></span>**Manual control:** See ["Search Minimum" on page 92](#page-91-0)

#### **CALCulate<n>:MARKer<m>:MINimum:RIGHt**

This command moves a marker to the next minimum value.

The search includes only measurement values to the right of the current marker position.

**Usage:** Event

**Manual control:** See ["Search Mode for Next Peak" on page 90](#page-89-0)

#### **Positioning Delta Markers**

The following commands position delta markers on the trace.

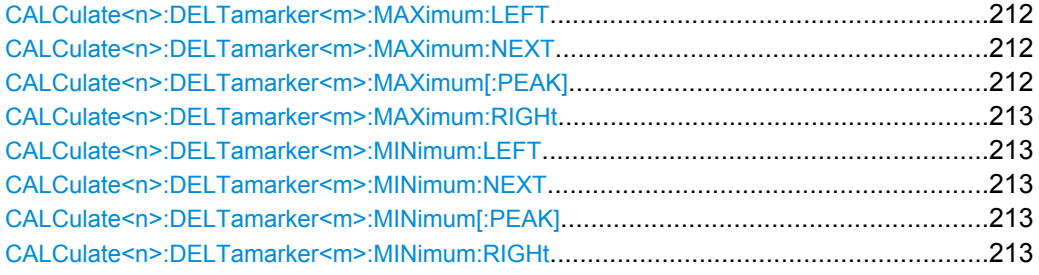

# **CALCulate<n>:DELTamarker<m>:MAXimum:LEFT**

This command moves a delta marker to the next higher value.

The search includes only measurement values to the left of the current marker position.

**Usage:** Event

**Manual control:** See ["Search Mode for Next Peak" on page 90](#page-89-0)

## **CALCulate<n>:DELTamarker<m>:MAXimum:NEXT**

This command moves a marker to the next higher value.

**Usage:** Event

**Manual control:** See ["Search Mode for Next Peak" on page 90](#page-89-0) See ["Search Next Peak" on page 92](#page-91-0)

#### **CALCulate<n>:DELTamarker<m>:MAXimum[:PEAK]**

This command moves a delta marker to the highest level.

If the marker hasn't been active yet, the command first activates the marker.

**Usage:** Event

**Manual control:** See ["Peak Search" on page 92](#page-91-0)

#### <span id="page-212-0"></span>**CALCulate<n>:DELTamarker<m>:MAXimum:RIGHt**

This command moves a delta marker to the next higher value.

The search includes only measurement values to the right of the current marker position.

**Usage:** Event

**Manual control:** See ["Search Mode for Next Peak" on page 90](#page-89-0)

# **CALCulate<n>:DELTamarker<m>:MINimum:LEFT**

This command moves a delta marker to the next higher minimum value.

The search includes only measurement values to the right of the current marker position.

See ["Search Next Minimum" on page 92](#page-91-0)

**Usage:** Event

**Manual control:** See ["Search Mode for Next Peak" on page 90](#page-89-0)

#### **CALCulate<n>:DELTamarker<m>:MINimum:NEXT**

This command moves a marker to the next higher minimum value.

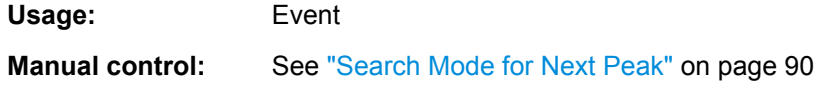

# **CALCulate<n>:DELTamarker<m>:MINimum[:PEAK]**

This command moves a delta marker to the minimum level.

If the marker hasn't been active yet, the command first activates the marker.

**Usage:** Event

**Manual control:** See ["Search Minimum" on page 92](#page-91-0)

#### **CALCulate<n>:DELTamarker<m>:MINimum:RIGHt**

This command moves a delta marker to the next higher minimum value.

The search includes only measurement values to the right of the current marker position.

**Usage:** Event

**Manual control:** See ["Search Mode for Next Peak" on page 90](#page-89-0)

### **10.6.1.5 Configuring Special Marker Functions**

The following commands are required to configure the special marker functions that are available in the Analog Demodulation application

.

<span id="page-213-0"></span>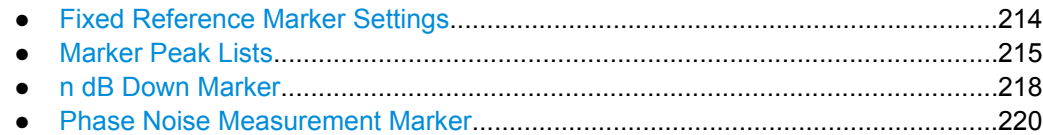

#### **Fixed Reference Marker Settings**

The following commands configure a fixed reference marker.

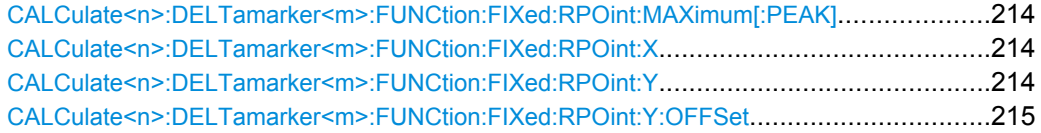

#### **CALCulate<n>:DELTamarker<m>:FUNCtion:FIXed:RPOint:MAXimum[:PEAK]**

This command moves the fixed reference marker to the peak power.

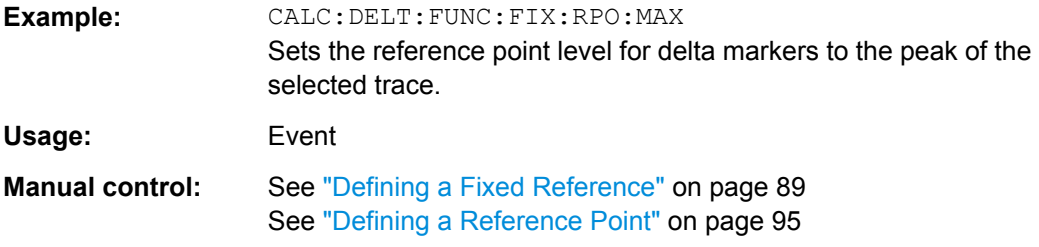

#### **CALCulate<n>:DELTamarker<m>:FUNCtion:FIXed:RPOint:X** <RefPoint>

This command defines the horizontal position of the fixed delta marker reference point. The coordinates of the reference may be anywhere in the diagram.

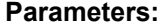

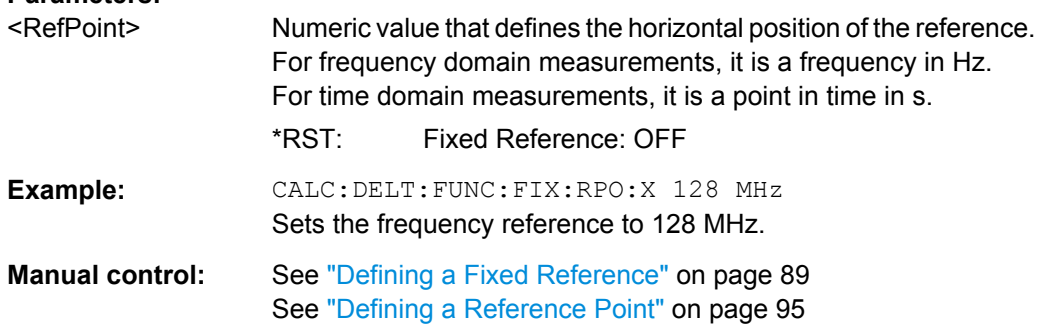

#### **CALCulate<n>:DELTamarker<m>:FUNCtion:FIXed:RPOint:Y** <RefPointLevel>

This command defines the vertical position of the fixed delta marker reference point. The coordinates of the reference may be anywhere in the diagram.

# **Parameters:**

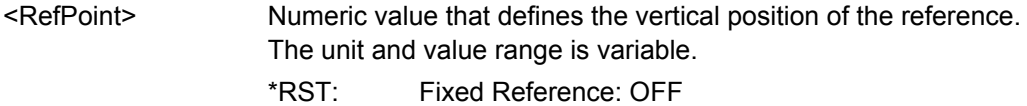

<span id="page-214-0"></span>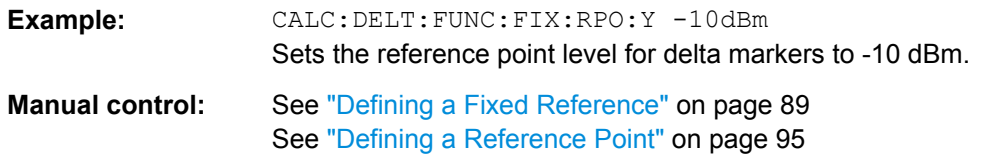

#### **CALCulate<n>:DELTamarker<m>:FUNCtion:FIXed:RPOint:Y:OFFSet** <Offset>

This command defines a level offset for the fixed delta marker reference point.

**Parameters:** <Offset> Numeric value \*RST: 0 Default unit: dB

# **Marker Peak Lists**

#### **Useful commands for peak lists described elsewhere**

- CALCulate<n>:MARKer: PEXCursion on page 209
- MMEMory: STORe: LIST on page 218

#### **Remote commands exclusive to peak lists**

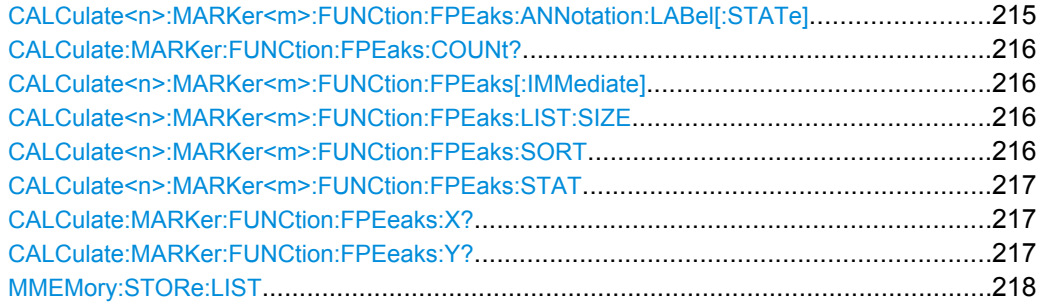

# **CALCulate<n>:MARKer<m>:FUNCtion:FPEaks:ANNotation:LABel[:STATe]** <State>

This command turns labels for peaks found during a peak search on and off.

The labels correspond to the marker number in the marker peak list.

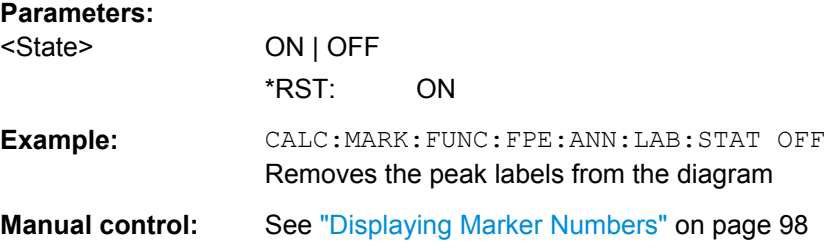

#### <span id="page-215-0"></span>**CALCulate:MARKer:FUNCtion:FPEaks:COUNt?**

This command queries the number of peaks that have been found during a peak search.

The actual number of peaks that have been found may differ from the number of peaks you have set to be found because of the peak excursion.

**Return values:** 

<NumberOfPeaks>

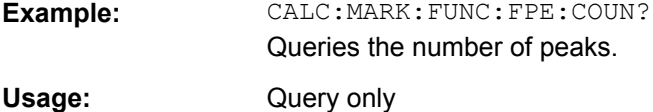

#### **CALCulate<n>:MARKer<m>:FUNCtion:FPEaks[:IMMediate]** <Peaks>

This command initiates a peak search.

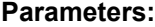

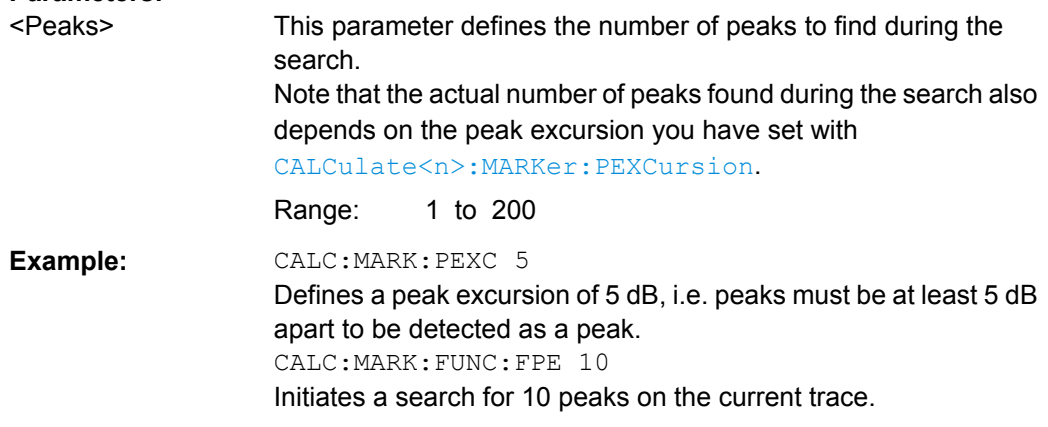

# **CALCulate<n>:MARKer<m>:FUNCtion:FPEaks:LIST:SIZE** <MaxNoPeaks>

This command defines the maximum number of peaks that the R&S FSW looks for during a peak search.

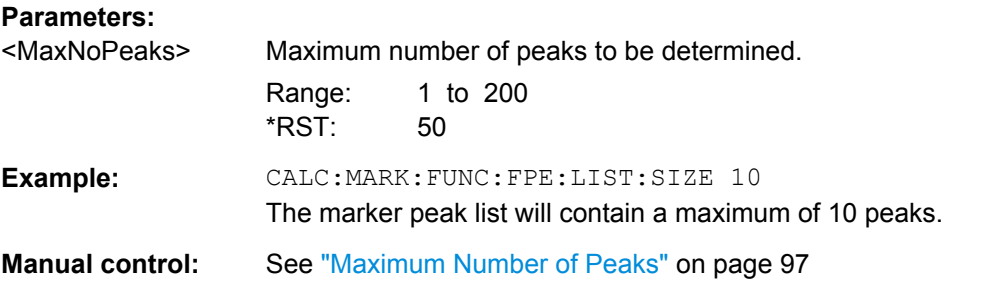

# **CALCulate<n>:MARKer<m>:FUNCtion:FPEaks:SORT** <SortMode>

This command selects the order in which the results of a peak search are returned.
<span id="page-216-0"></span>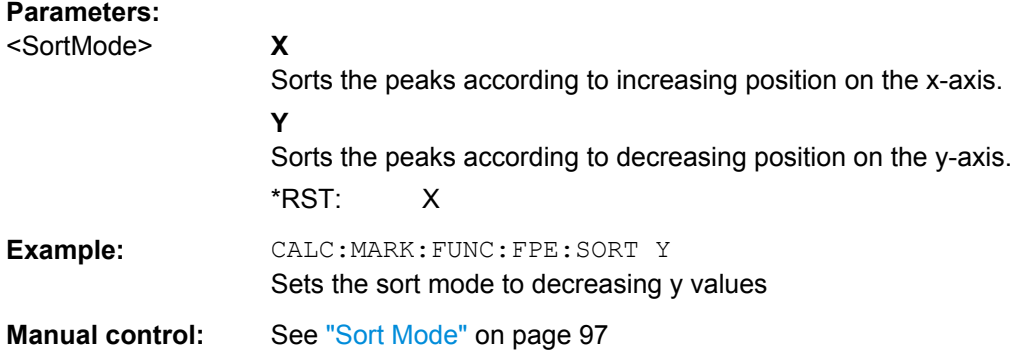

#### **CALCulate<n>:MARKer<m>:FUNCtion:FPEaks:STAT** <State>

This command turns a peak search on and off.

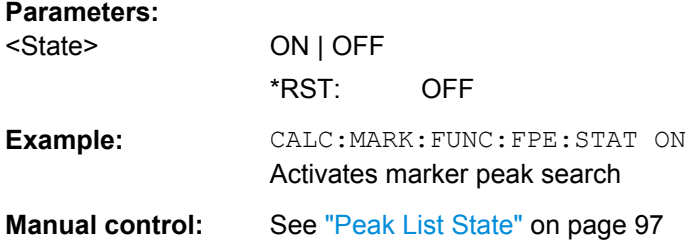

#### **CALCulate:MARKer:FUNCtion:FPEeaks:X?**

This command queries the position of the peaks on the x-axis.

The order depends on the sort order that has been set with [CALCulate<n>:](#page-215-0) [MARKer<m>:FUNCtion:FPEaks:SORT](#page-215-0).

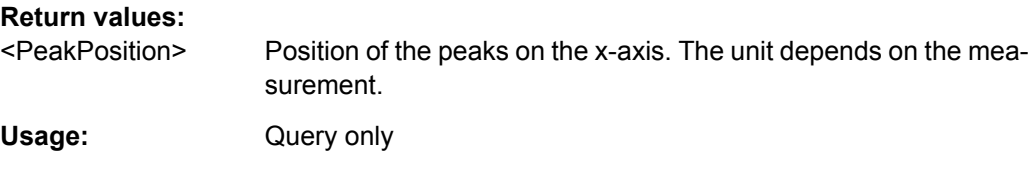

## **CALCulate:MARKer:FUNCtion:FPEeaks:Y?**

This command queries the position of the peaks on the y-axis.

The order depends on the sort order that has been set with CALCulate <n>: [MARKer<m>:FUNCtion:FPEaks:SORT](#page-215-0).

## **Return values:**

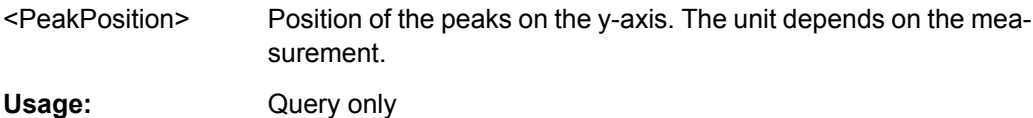

#### <span id="page-217-0"></span>**MMEMory:STORe:LIST** <FileName>

This command exports the SEM and spurious emission list evaluation to a file.

The file format is \*.dat.

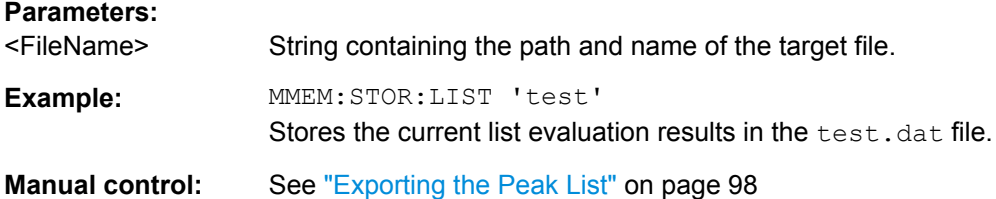

#### **n dB Down Marker**

The following commands control the n dB down markers.

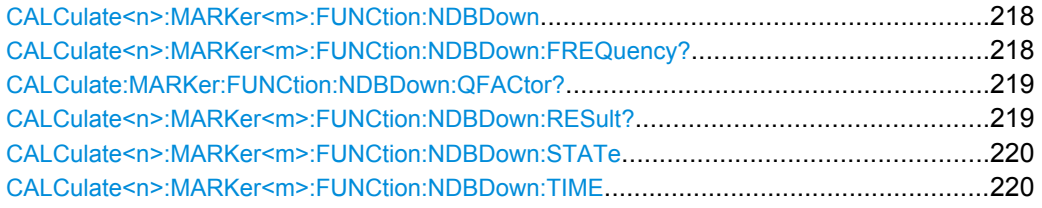

## **CALCulate<n>:MARKer<m>:FUNCtion:NDBDown** <Distance>

This command defines the distance of the n dB down markers to the reference marker.

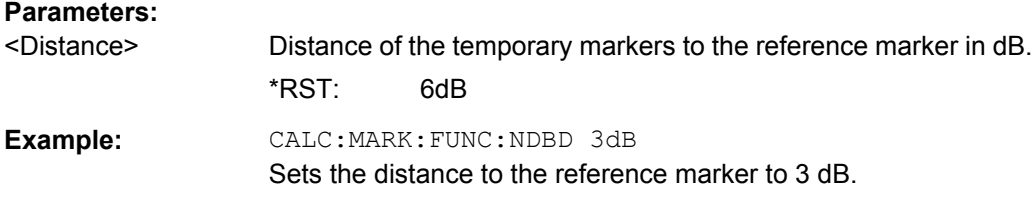

#### **CALCulate<n>:MARKer<m>:FUNCtion:NDBDown:FREQuency?**

This command queries the position of the n dB down markers on the x-axis when measuring in the frequency domain.

To get a valid result, you have to perform a complete measurement with synchronization to the end of the measurement before reading out the result. This is only possible for single sweeps. See also INITiate: CONTinuous on page 182.

#### **Return values:**

#### <Frequency> **<frequency 1>**

absolute frequency of the n dB marker to the left of the reference marker in Hz

#### **<frequency 2>**

absolute frequency of the n dB marker to the right of the reference marker in Hz.

<span id="page-218-0"></span>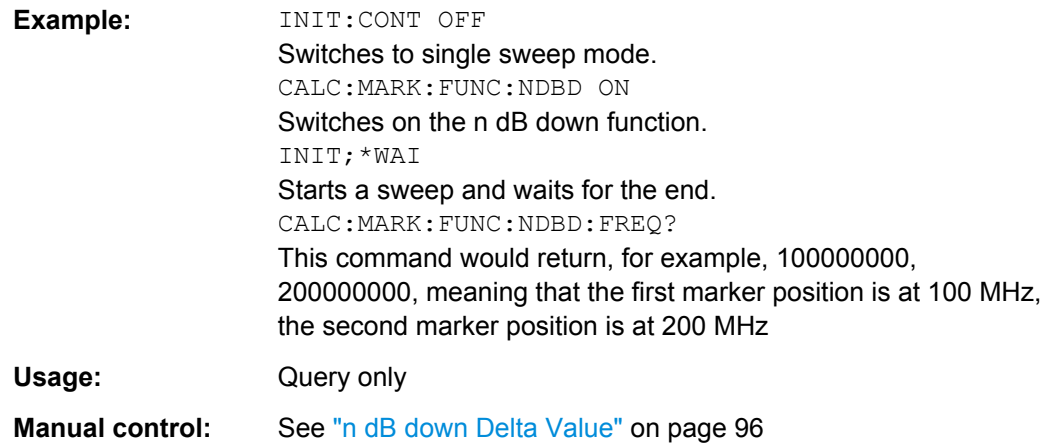

## **CALCulate:MARKer:FUNCtion:NDBDown:QFACtor?**

This command queries the Q factor of n dB down measurements.

## **Return values:**

<QFactor>

Usage: Query only

## **CALCulate<n>:MARKer<m>:FUNCtion:NDBDown:RESult?**

This command queries the distance of the n dB down markers from each other.

To get a valid result, you have to perform a complete measurement with synchronization to the end of the measurement before reading out the result. This is only possible for single sweeps. See also INITiate: CONTinuous on page 182.

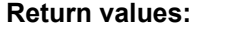

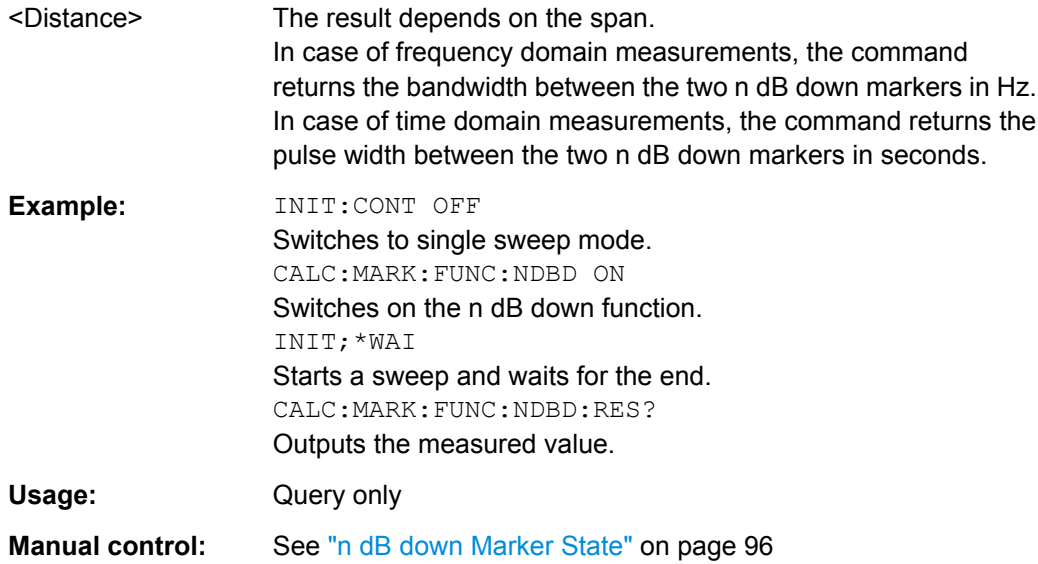

#### <span id="page-219-0"></span>**CALCulate<n>:MARKer<m>:FUNCtion:NDBDown:STATe** <State>

This command turns the n dB Down marker function on and off.

**Parameters:**

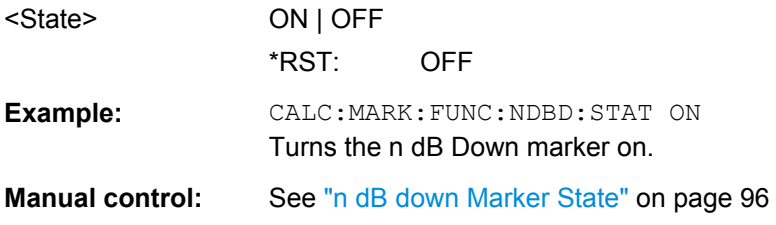

## **CALCulate<n>:MARKer<m>:FUNCtion:NDBDown:TIME**

This command queries the position of the n dB down markers on the x-axis when measuring in the time domain.

To get a valid result, you have to perform a complete measurement with synchronization to the end of the measurement before reading out the result. This is only possible for single sweeps. See also INITiate: CONTinuous on page 182.

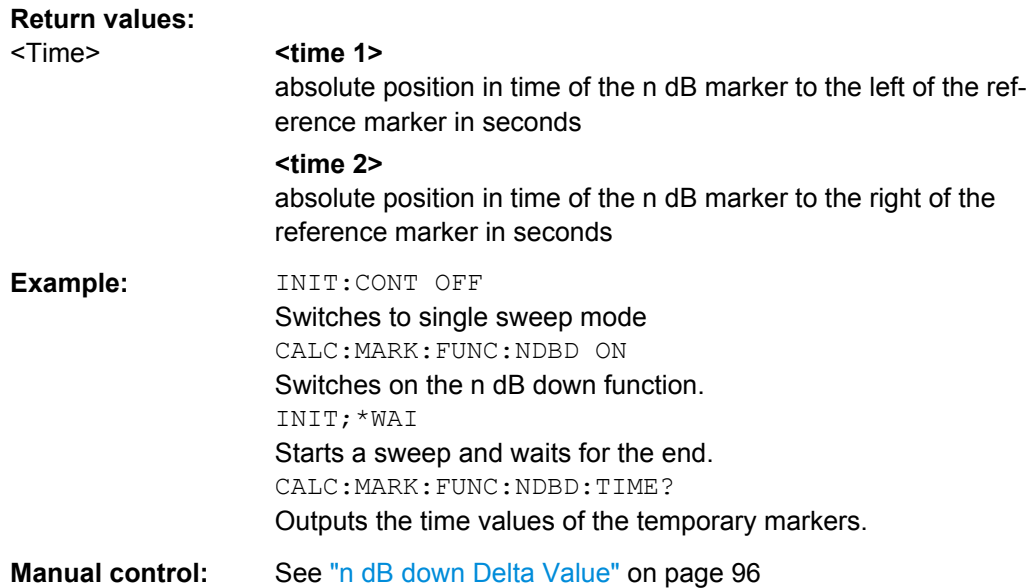

## **Phase Noise Measurement Marker**

The following commands control the phase noise measurement marker function.

#### **Useful commands for phase noise markers described elsewhere**

- [CALCulate<n>:DELTamarker<m>:FUNCtion:FIXed:RPOint:MAXimum\[:](#page-213-0) [PEAK\]](#page-213-0)
- [CALCulate<n>:DELTamarker<m>:FUNCtion:FIXed:RPOint:X](#page-213-0)
- [CALCulate<n>:DELTamarker<m>:FUNCtion:FIXed:RPOint:Y](#page-213-0)

#### <span id="page-220-0"></span>**Remote commands exclusive to phase noise markers**

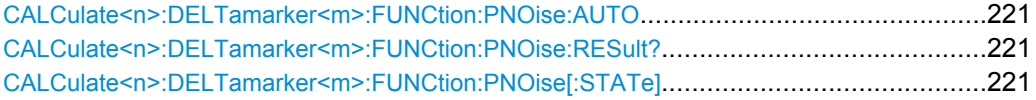

#### **CALCulate<n>:DELTamarker<m>:FUNCtion:PNOise:AUTO** <State>

This command turns an automatic peak search for the fixed reference marker at the end of a sweep on and off.

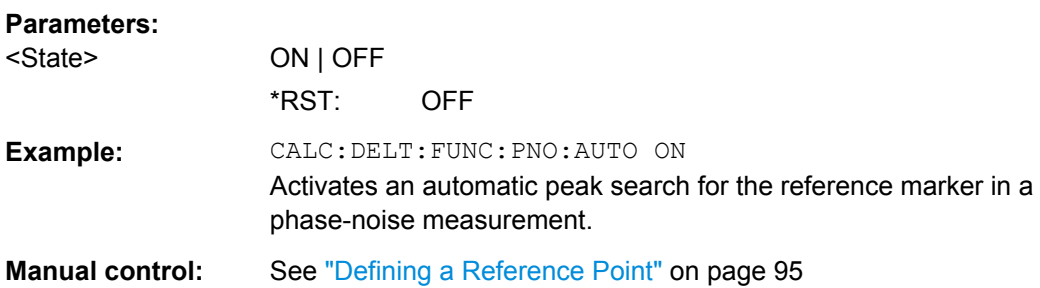

#### **CALCulate<n>:DELTamarker<m>:FUNCtion:PNOise:RESult?**

This command queries the result of a phase noise measurement.

If necessary, the command activates the measurement first.

## **Return values:**

<PhaseNoise>

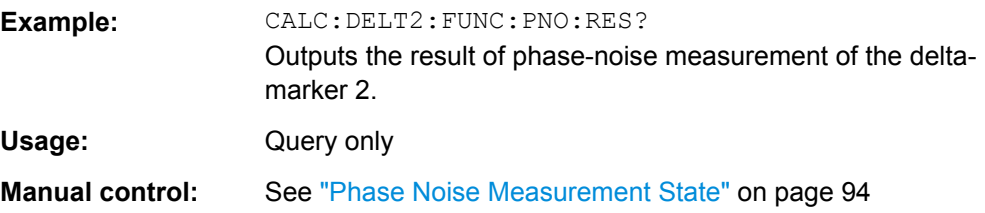

## **CALCulate<n>:DELTamarker<m>:FUNCtion:PNOise[:STATe]** <State>

This command turns the phase noise measurement at the delta marker position on and off.

The reference marker for phase noise measurements is either a normal marker or a fixed reference. If necessary, the command turns on the reference marker.

The correction values for the bandwidth and the log amplifier are taken into account in the measurement.

#### **Parameters:**

<State> ON | OFF \*RST: OFF

<span id="page-221-0"></span>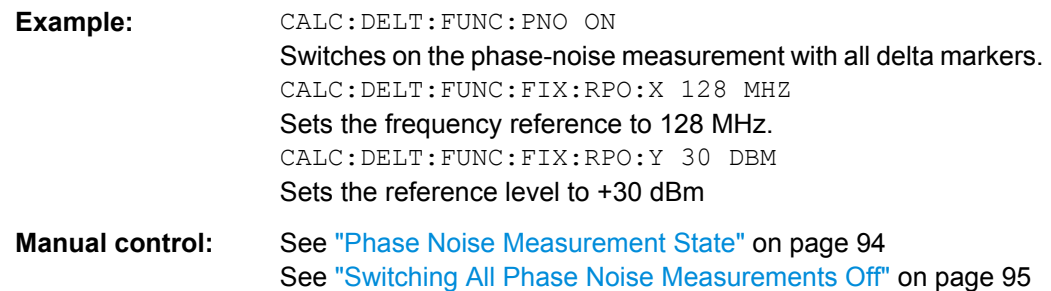

## **10.6.2 Defining Limit Checks**

Note that in remote control, upper and lower limit lines are configured using separate commands. Thus, you must decide in advance which you want to configure. The x-values for both upper and lower limit lines are defined as a common control line. This control line is the reference for the y-values for both upper and lower limit lines.

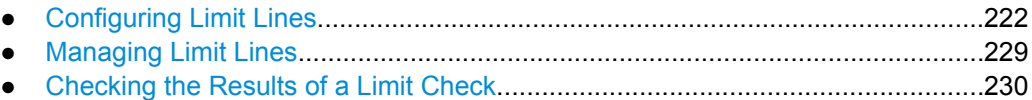

## **10.6.2.1 Configuring Limit Lines**

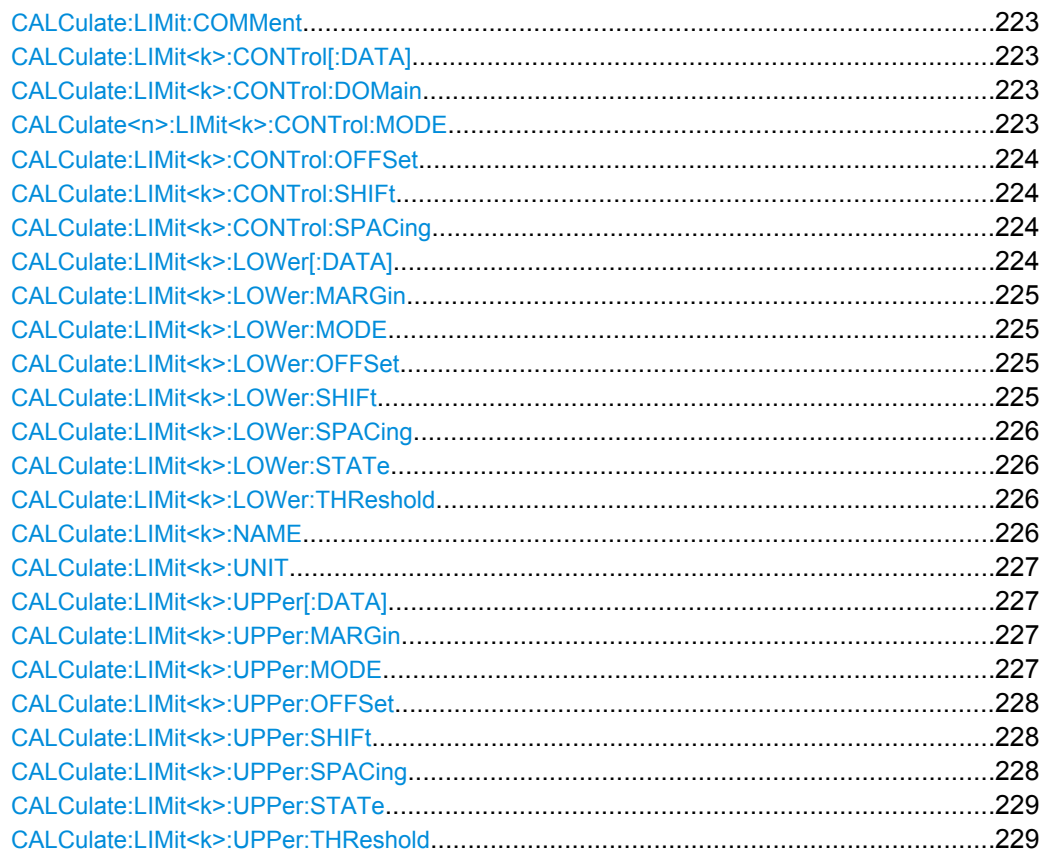

#### <span id="page-222-0"></span>**CALCulate:LIMit:COMMent** <Comment>

This command defines a comment for a limit line.

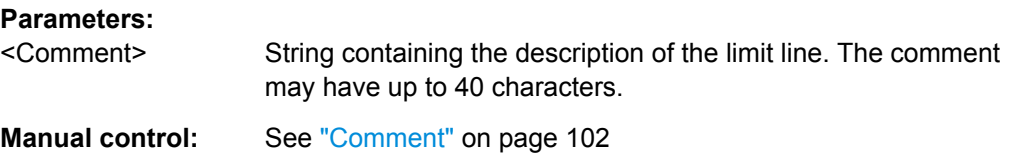

#### **CALCulate:LIMit<k>:CONTrol[:DATA]** <LimitLinePoints>

This command defines the horizontal definition points of a lower limit line.

#### **Parameters:**

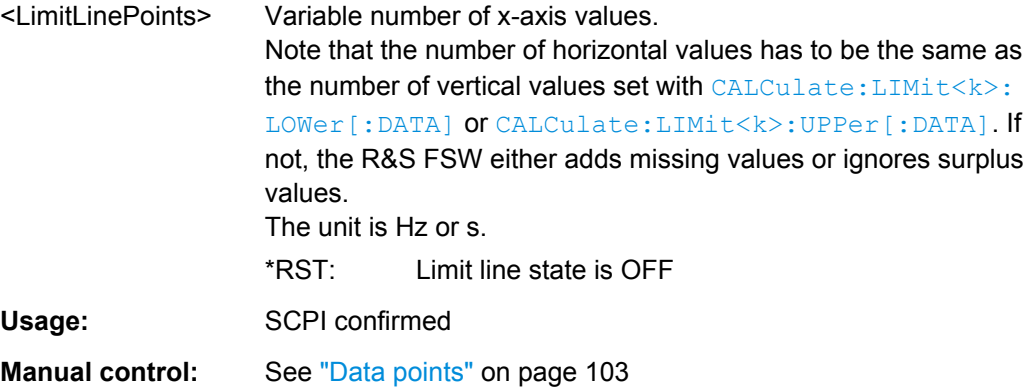

## **CALCulate:LIMit<k>:CONTrol:DOMain** <SpanSetting>

This command selects the domain of the limit line.

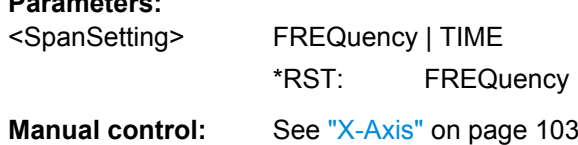

## **CALCulate<n>:LIMit<k>:CONTrol:MODE** <Mode>

This command selects the horizontal limit line scaling.

## **Parameters:**

**Parameters:**

#### <Mode> **ABSolute**

Limit line is defined by absolute physical values (Hz or s).

#### **RELative**

Limit line is defined by relative values related to the center frequency (frequency domain) or the left diagram border (time domain).

\*RST: ABSolute

#### <span id="page-223-0"></span>**CALCulate:LIMit<k>:CONTrol:OFFSet** <Offset>

This command defines an offset for a complete limit line.

Compared to shifting the limit line, an offset does not actually change the limit line definition points.

**Parameters:**

<Offset> Numeric value. The unit depends on the scale of the x-axis. \*RST: 0 **Manual control:** See ["X-Offset" on page 100](#page-99-0)

#### **CALCulate:LIMit<k>:CONTrol:SHIFt** <Distance>

This command moves a complete limit line horizontally.

Compared to defining an offset, this command actually changes the limit line definition points by the value you define.

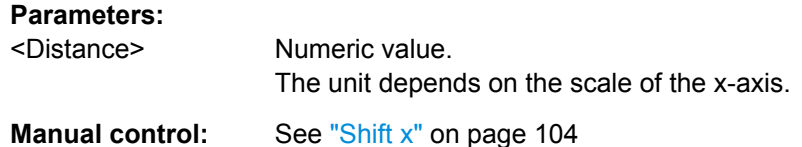

## **CALCulate:LIMit<k>:CONTrol:SPACing** <InterpolMode>

This command selects linear or logarithmic interpolation for the calculation of limit lines from one horizontal point to the next.

#### **Parameters:**

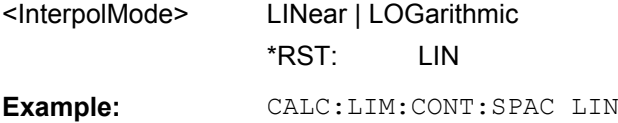

#### **CALCulate:LIMit<k>:LOWer[:DATA]** <LimitLinePoints>

This command defines the vertical definition points of a lower limit line.

#### **Parameters:**

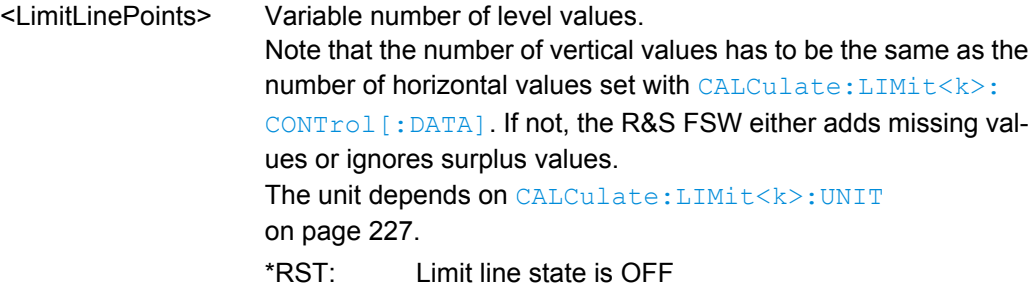

<span id="page-224-0"></span>Usage: SCPI confirmed

Manual control: See ["Data points" on page 103](#page-102-0)

#### **CALCulate:LIMit<k>:LOWer:MARGin** <Margin>

This command defines an area around a lower limit line where limit check violations are still tolerated.

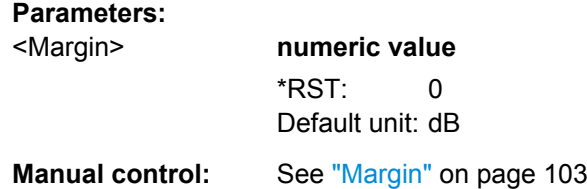

## **CALCulate:LIMit<k>:LOWer:MODE** <Mode>

This command selects the vertical limit line scaling.

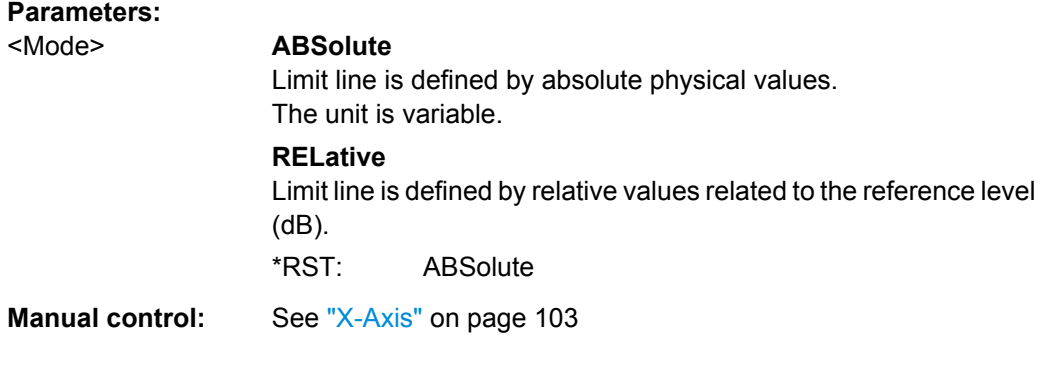

## **CALCulate:LIMit<k>:LOWer:OFFSet** <Offset>

This command defines an offset for a complete lower limit line.

Compared to shifting the limit line, an offset does not actually change the limit line definition points.

#### **Parameters:**

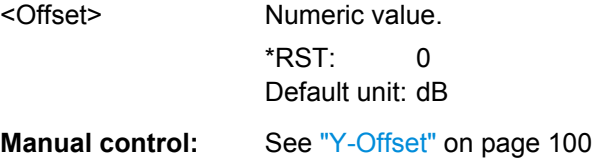

## **CALCulate:LIMit<k>:LOWer:SHIFt** <Distance>

This command moves a complete lower limit line vertically.

Compared to defining an offset, this command actually changes the limit line definition points by the value you define.

<span id="page-225-0"></span>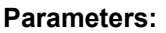

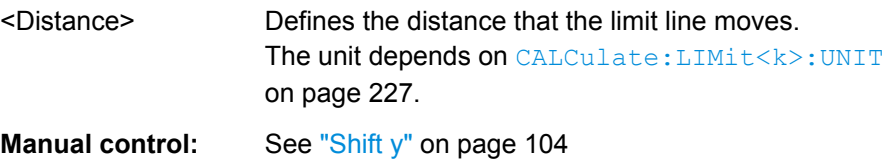

#### **CALCulate:LIMit<k>:LOWer:SPACing** <InterpolType>

This command selects linear or logarithmic interpolation for the calculation of a lower limit line from one horizontal point to the next.

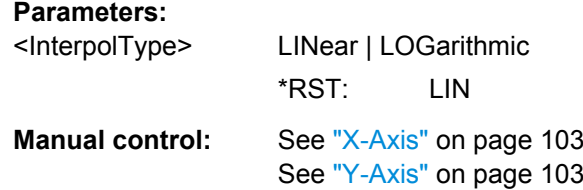

## **CALCulate:LIMit<k>:LOWer:STATe** <State>

This command turns a lower limit line on and off.

Before you can use the command, you have to select a limit line with CALCulate: LIMit<k>:NAME on page 226.

#### **Parameters:**

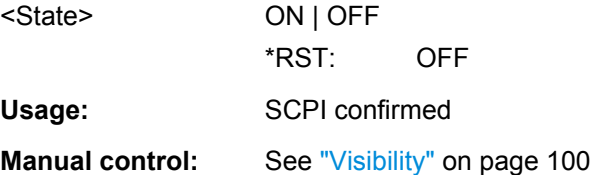

#### **CALCulate:LIMit<k>:LOWer:THReshold** <Threshold>

This command defines a threshold for relative limit lines.

The R&S FSW uses the threshold for the limit check, if the limit line violates the threshold.

## **Parameters:**

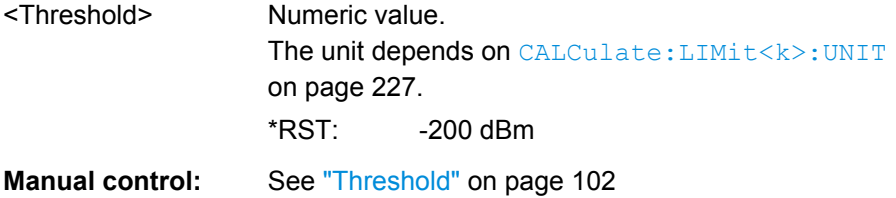

#### **CALCulate:LIMit<k>:NAME** <Name>

This command selects a limit line that already exists or defines a name for a new limit line.

<span id="page-226-0"></span>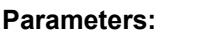

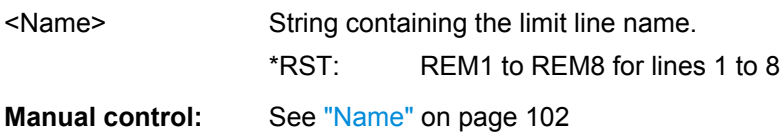

## **CALCulate:LIMit<k>:UNIT** <Unit>

This command defines the unit of a limit line.

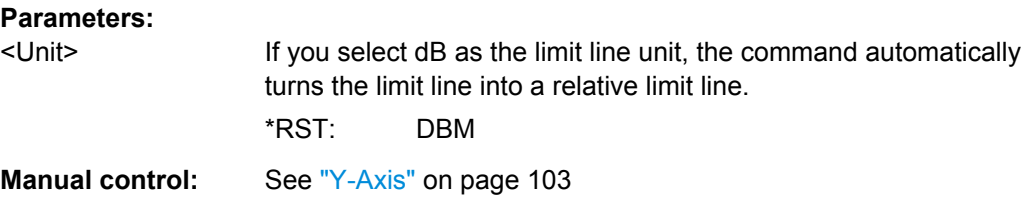

#### **CALCulate:LIMit<k>:UPPer[:DATA]** <LimitLinePoints>

This command defines the vertical definition points of an upper limit line.

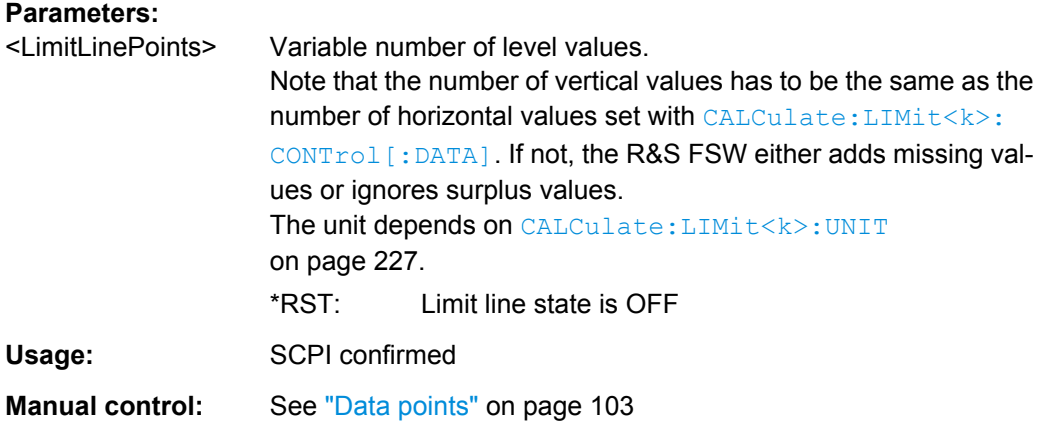

## **CALCulate:LIMit<k>:UPPer:MARGin** <Margin>

This command defines an area around an upper limit line where limit check violations are still tolerated.

#### **Parameters:**

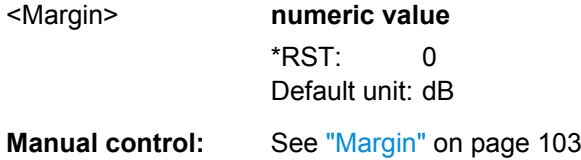

#### **CALCulate:LIMit<k>:UPPer:MODE** <Mode>

This command selects the vertical limit line scaling.

<span id="page-227-0"></span>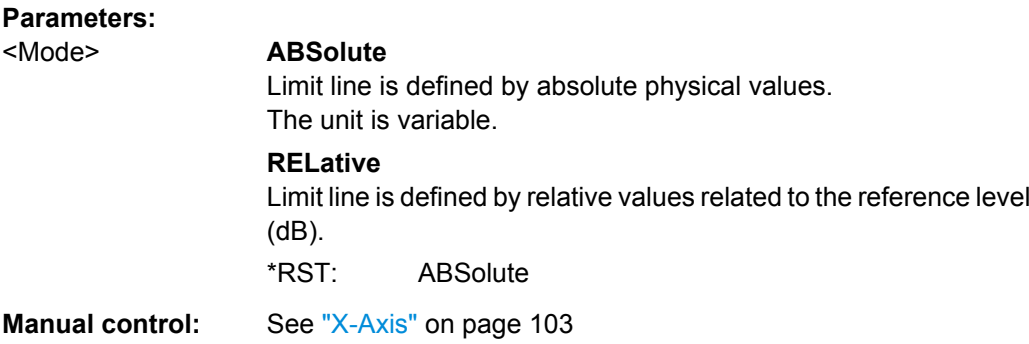

#### **CALCulate:LIMit<k>:UPPer:OFFSet** <Offset>

This command defines an offset for a complete upper limit line.

Compared to shifting the limit line, an offset does not actually change the limit line definition points.

#### **Parameters:**

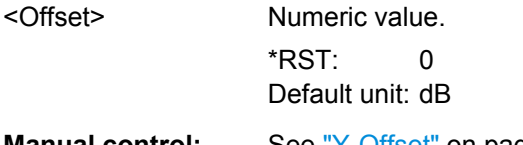

**Manual control:** See ["Y-Offset" on page 100](#page-99-0)

#### **CALCulate:LIMit<k>:UPPer:SHIFt** <Distance>

This command moves a complete upper limit line vertically.

Compared to defining an offset, this command actually changes the limit line definition points by the value you define.

#### **Parameters:**

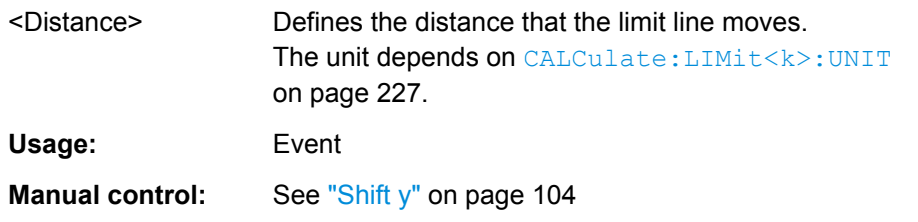

#### **CALCulate:LIMit<k>:UPPer:SPACing** <InterpolType>

This command selects linear or logarithmic interpolation for the calculation of an upper limit line from one horizontal point to the next.

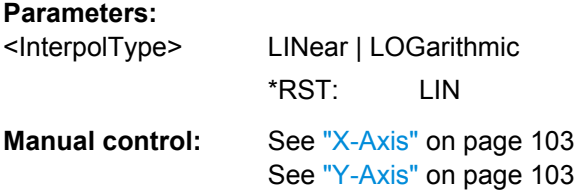

#### <span id="page-228-0"></span>**CALCulate:LIMit<k>:UPPer:STATe** <State>

This command turns an upper limit line on and off.

Before you can use the command, you have to select a limit line with [CALCulate:](#page-225-0) [LIMit<k>:NAME](#page-225-0) on page 226.

**Parameters:**

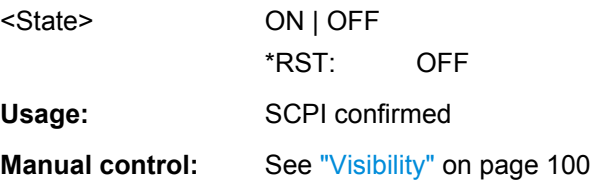

#### **CALCulate:LIMit<k>:UPPer:THReshold** <Limit>

This command defines an absolute limit for limit lines with a relative scale.

The R&S FSW uses the threshold for the limit check, if the limit line violates the threshold.

## **Parameters:**

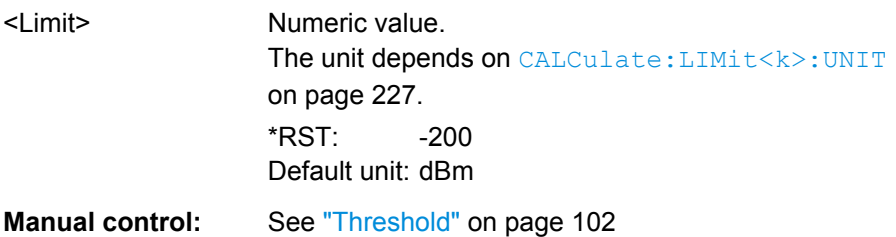

## **10.6.2.2 Managing Limit Lines**

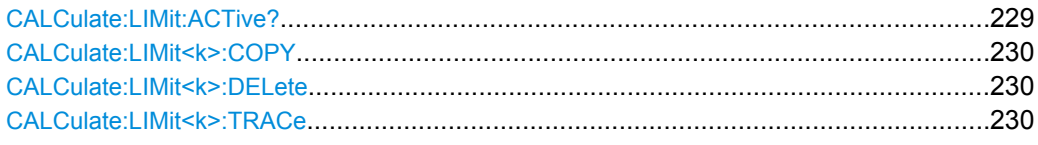

#### **CALCulate:LIMit:ACTive?**

This command queries the names of all active limit lines.

#### **Return values:**

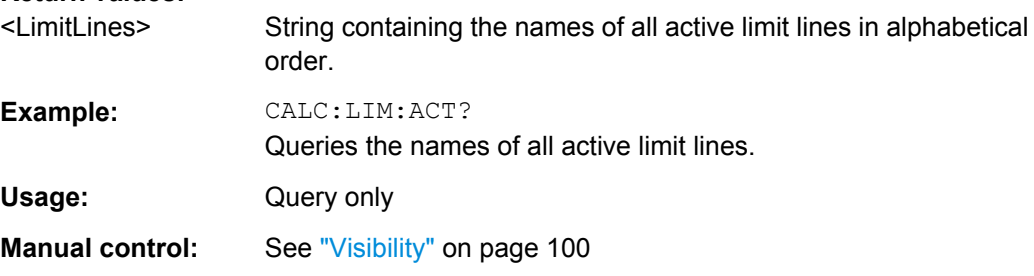

#### <span id="page-229-0"></span>**CALCulate:LIMit<k>:COPY** <Line>

This command copies a limit line.

## **Parameters:**

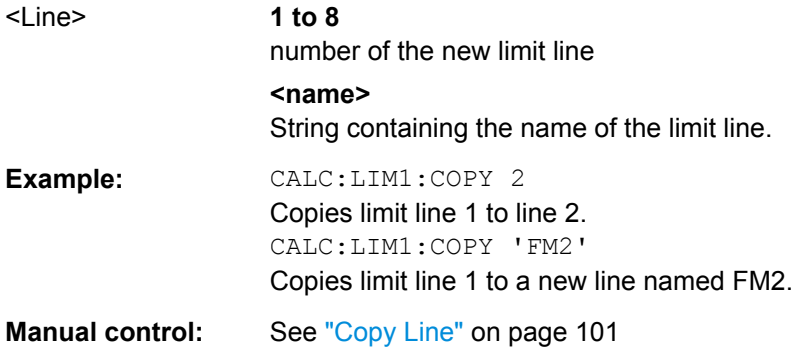

#### **CALCulate:LIMit<k>:DELete**

This command deletes a limit line.

**Usage:** Event **Manual control:** See ["Delete Line" on page 101](#page-100-0)

## **CALCulate:LIMit<k>:TRACe** <TraceNumber>

This command links a limit line to one or more traces.

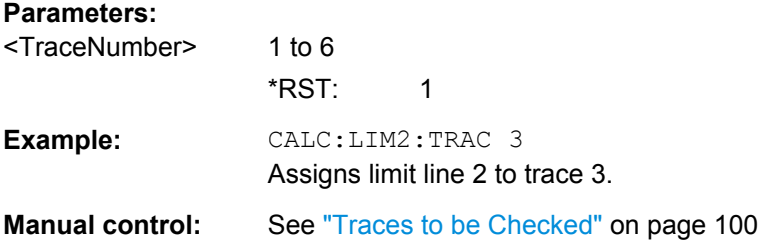

#### **10.6.2.3 Checking the Results of a Limit Check**

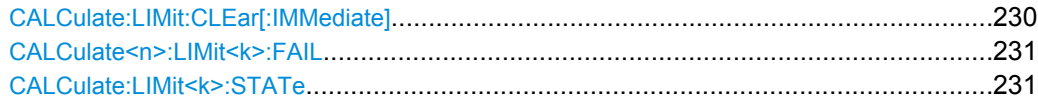

## **CALCulate:LIMit:CLEar[:IMMediate]**

This command deletes the result of the current limit check.

The command works on all limit lines in all measurement windows at the same time.

**Example:** CALC:LIM:CLE Deletes the result of the limit check.

<span id="page-230-0"></span>Usage: SCPI confirmed

#### **CALCulate<n>:LIMit<k>:FAIL**

This command queries the result of a limit check.

To get a valid result, you have to perform a complete measurement with synchronization to the end of the measurement before reading out the result. This is only possible for single sweeps. See also INITiate: CONTinuous on page 182.

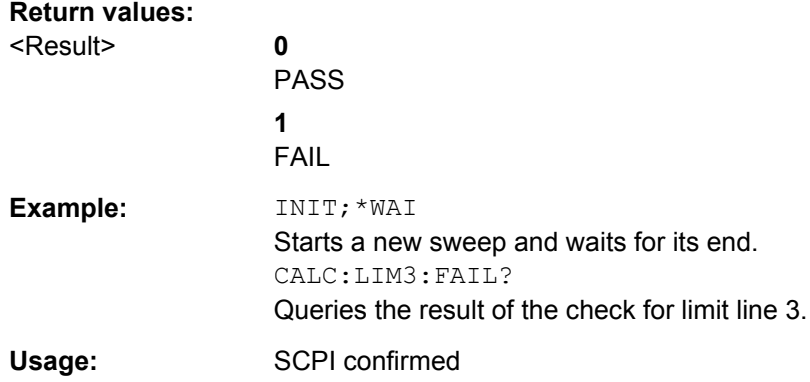

#### **CALCulate:LIMit<k>:STATe** <State>

This command turns the limit check on and off.

To query the limit check result, use CALCulate<n>:LIMit<k>:FAIL.

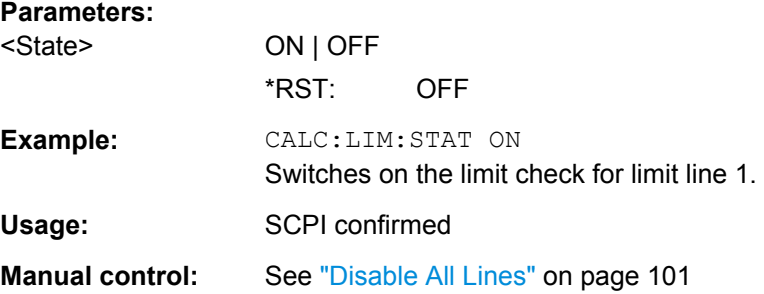

## **10.6.3 Zooming into the Display**

## **10.6.3.1 Using the Single Zoom**

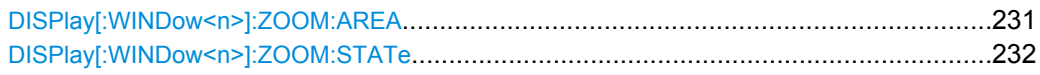

#### **DISPlay[:WINDow<n>]:ZOOM:AREA** <x1>,<y1>,<x2>,<y2>

This command defines the zoom area.

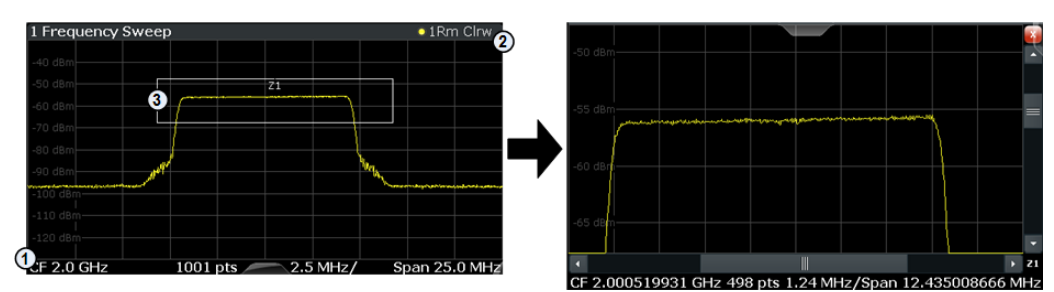

<span id="page-231-0"></span>To define a zoom area, you first have to turn the zoom on.

1 = origin of coordinate system  $(x1 = 0, y1 = 0)$ 

 $2 =$  end point of system (x2 = 100, y2= 100)

 $3 =$  zoom area (e.g.  $x1 = 60$ ,  $y1 = 30$ ,  $x2 = 80$ ,  $y2 = 75$ )

#### **Parameters:**

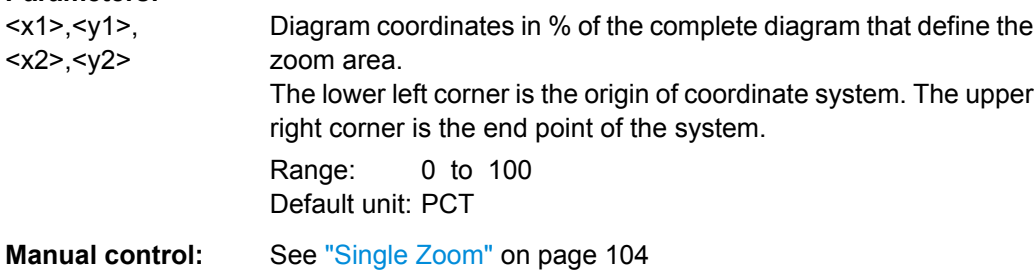

## **DISPlay[:WINDow<n>]:ZOOM:STATe** <State>

This command turns the zoom on and off.

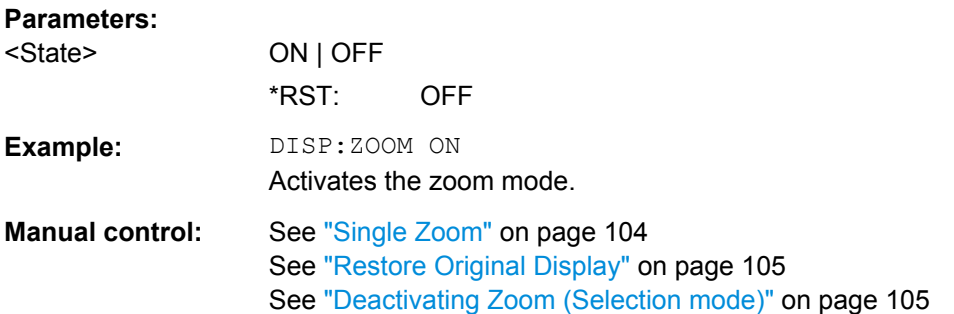

#### **10.6.3.2 Using the Multiple Zoom**

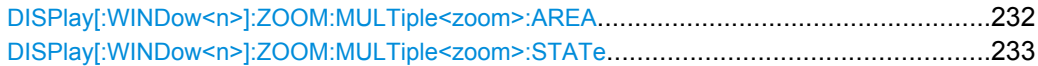

#### **DISPlay[:WINDow<n>]:ZOOM:MULTiple<zoom>:AREA** <x1>,<y1>,<x2>,<y2>

This command defines the zoom area for a multiple zoom.

To define a zoom area, you first have to turn the zoom on.

<span id="page-232-0"></span>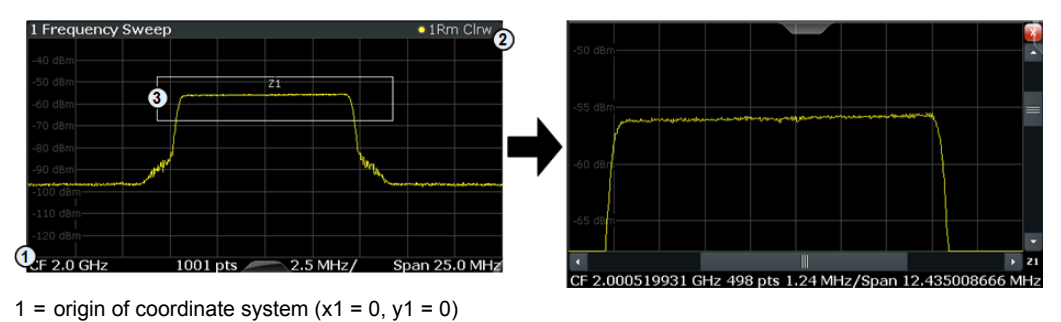

 $2 =$  end point of system (x2 = 100, y2= 100)

 $3 =$  zoom area (e.g.  $x1 = 60$ ,  $y1 = 30$ ,  $x2 = 80$ ,  $y2 = 75$ )

1...4

#### **Suffix:**

<zoom>

Selects the zoom window.

#### **Parameters:**

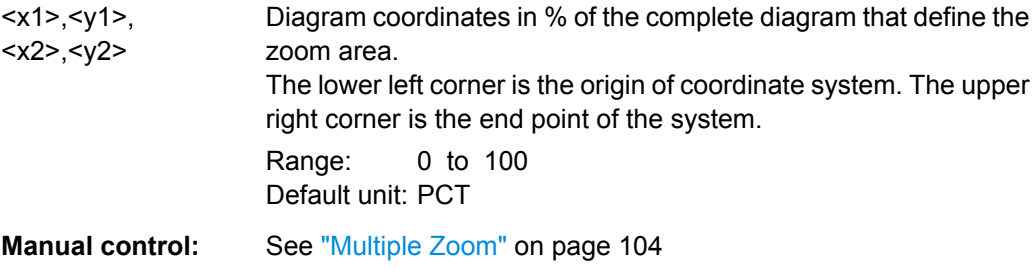

#### **DISPlay[:WINDow<n>]:ZOOM:MULTiple<zoom>:STATe** <State>

This command turns the mutliple zoom on and off.

## **Suffix:**

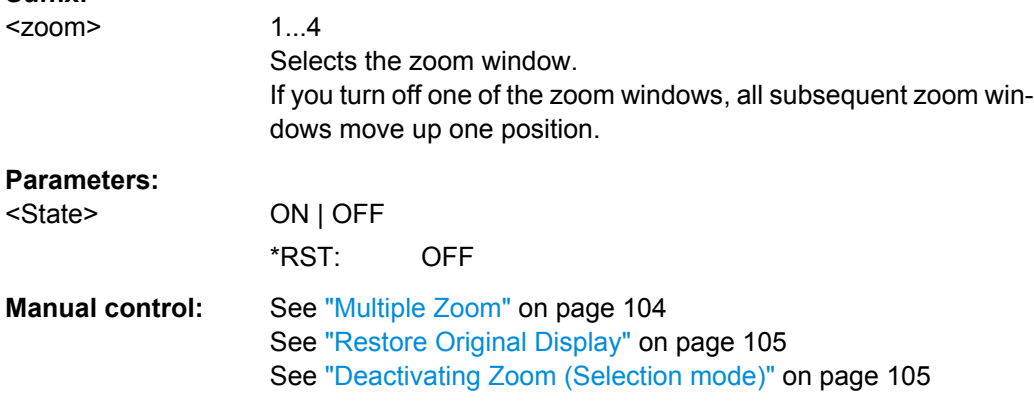

## **10.6.4 Configuring an Analysis Interval (MSRA mode only)**

In MSRA operating mode, only the MSRA Master actually captures data; the MSRA applications define an extract of the captured data for analysis, referred to as the **analysis interval**.

For the Analog Demodulation application, the commands to define tha analysis interval are the same as those used to define the actual data acquisition (see [chapter 10.2.6,](#page-146-0)

<span id="page-233-0"></span>["Configuring Data Acquisition", on page 147.](#page-146-0) Be sure to select the correct measurement channel before executing these commands.

In addition, a capture offset can be defined, i.e. an offset from the start of the captured data to the start of the analysis interval for the Analog Demodulation measurement.

#### **Remote commands exclusive to MSRA applications**

The following commands are only available for MSRA application channels:

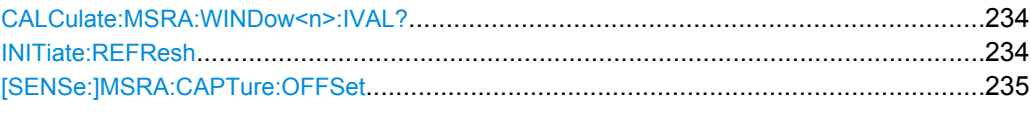

#### **CALCulate:MSRA:WINDow<n>:IVAL?**

This command queries the analysis interval for the current window. This command is only available in application measurement channels, not the MSRA View or MSRA Master.

#### **Return values:**

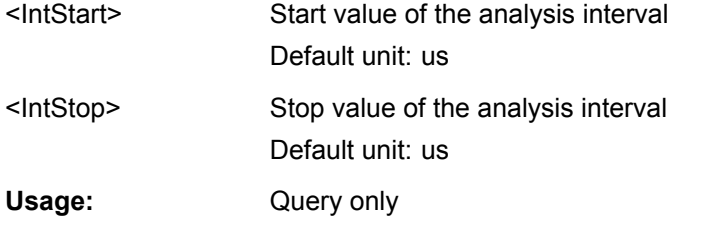

## **INITiate:REFResh**

This function is only available if the Sequencer is deactivated (SYSTem: SEQuencer [SYST:SEQ:OFF](#page-184-0)) and only for applications in MSRA mode, not the MSRA Master.

The data in the capture buffer is re-evaluated by the currently active application only. The results for any other applications remain unchanged.

The application channel must be selected before this command can be executed (see [INSTrument\[:SELect\]](#page-118-0) on page 119).

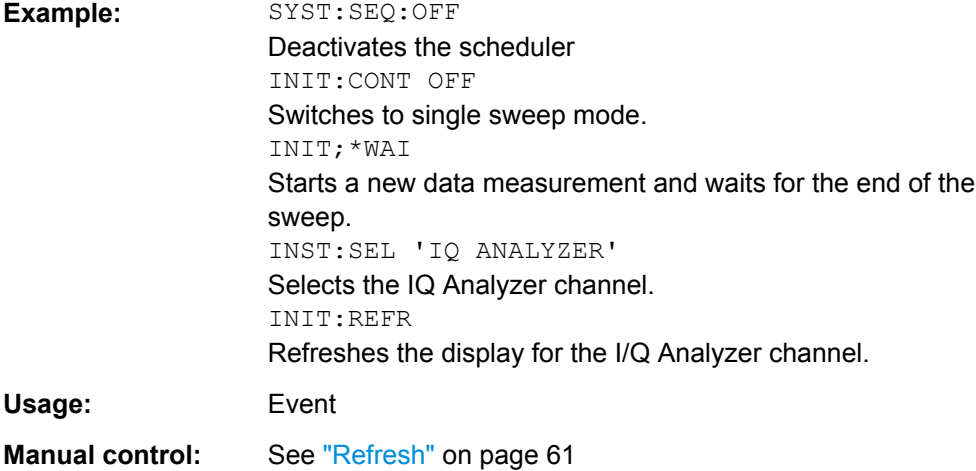

#### <span id="page-234-0"></span>**[SENSe:]MSRA:CAPTure:OFFSet** <Offset>

This setting is only available for applications in MSRA mode, not for the MSRA Master. It has a similar effect as the trigger offset in other measurements.

### **Parameters:**

<Offset> This parameter defines the time offset between the capture buffer start and the start of the extracted application data. The offset must be a positive value, as the application can only analyze data that is contained in the capture buffer. Range: 0 to <Record length> \*RST: 0

**Manual control:** See ["Capture Offset" on page 59](#page-58-0)

## **10.7 Commands for Compatibility**

The following commands are provided for compatibility to other signal analyzers only. For new remote control programs use the specified alternative commands.

CALCulate<n>:FEED.....................................................................................................235

#### **CALCulate<n>:FEED** <Evaluation>

This command selects the evaluation method of the measured data that is to be displayed in the specified window.

Note that this command is maintained for compatibility reasons only. Use the LAYout commands for new remote control programs (see [chapter 10.4.2, "Working with Windows](#page-186-0) [in the Display", on page 187](#page-186-0)).

#### **Parameters:**

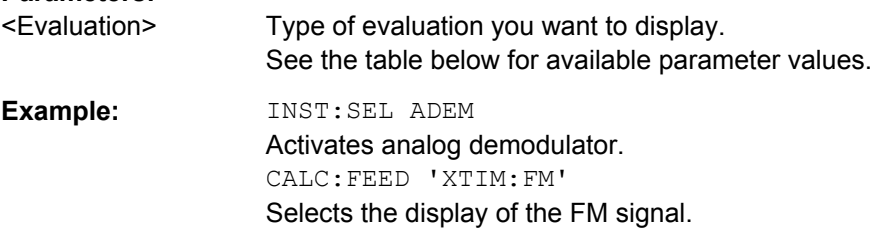

*Table 10-6: <Evaluation> parameter values for the AnalogDemod application*

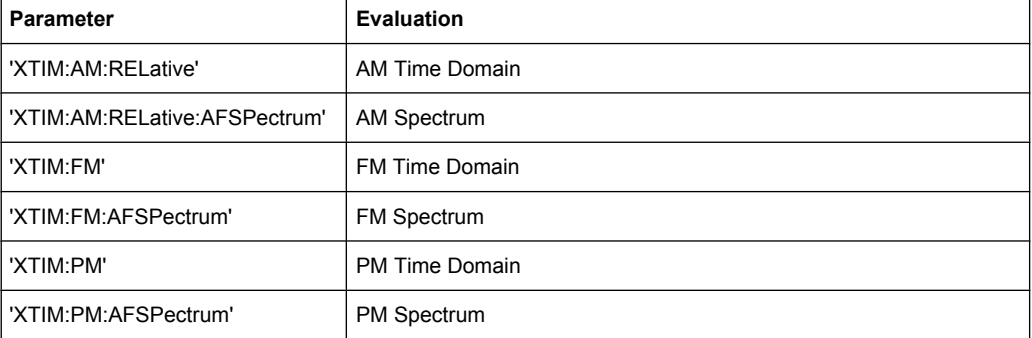

Programming Example

<span id="page-235-0"></span>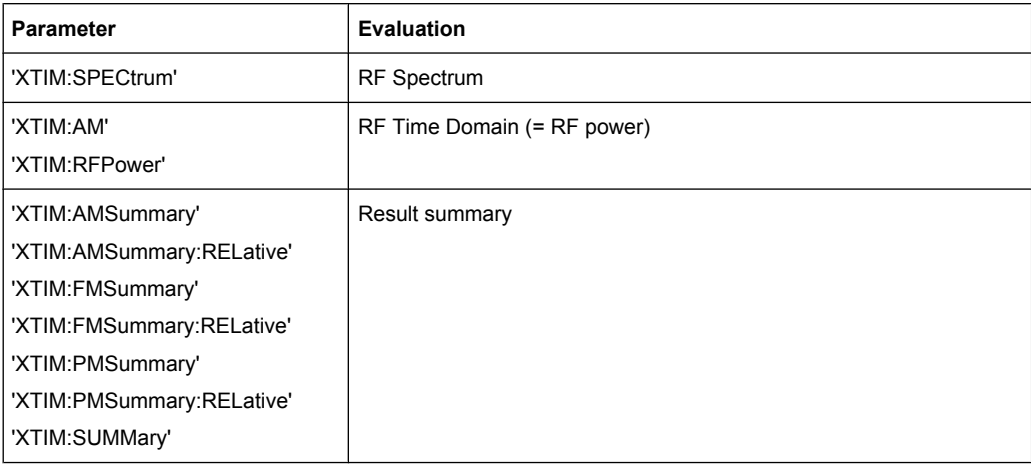

# **10.8 Programming Example**

In this example we will configure and perform an analog demodulation measurement to demonstrate the remote control commands.

#### **Signal generator settings (e.g. R&S SMU):**

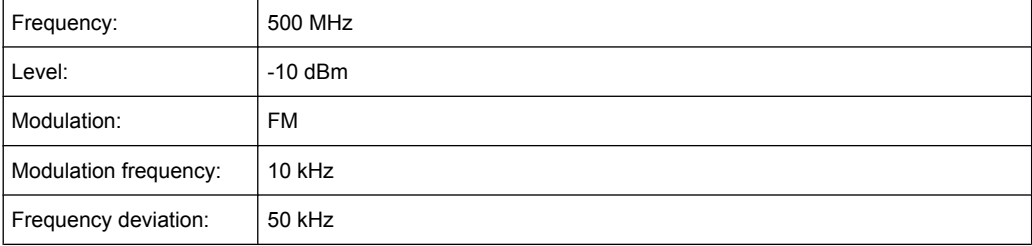

```
//-----------Preparing the measurement ------------
```

```
*RST
//Reset the instrument
FREQ:CENT 500 MHz
//Set the center frequency to 500 MHz
DISP:TRAC:Y:SCAL:RLEV 0
//Set the reference level to 0 dBm
//---------- Activating an Analog Demod measurement channel -----------
INST:CRE:NEW ADEM,'FMDemodulation'
//Activate an Analog Demodulation measurement channel named "FMDemodulation"
//--------- Configuring data acquisition ------------------
ADEM:MTIM 1ms
```
Programming Example

```
//Set the measurement time to 1 ms (=10 periods)
SENS:ADJ:SCAL:Y:AUTO ON
//Optimize the scaling of the y-axis for the current measurement (continuously)
BAND:DEM 400 kHz
//Set the demodulation bandwidth to 400 kHz
TRIG:SOUR FM
//Use (offline) FM trigger
TRIG:LEV:FM 500MHz
//Trigger when signal reaches 500 MHz
//----------- Configuring the result display --------------------
LAY:ADD:WIND? '1',BEL,'XTIM:FM:AFSP'
//Add an FM Spectrum result display below FM Time Domain
ADEM:FM:AFSP WRIT,AVER,OFF,OFF,OFF,OFF
//Defines two traces in the FM Spectrum: 1: Clear/write, 2: average
ADEM:SET 8MHz,32000,FM,POS,-500,30
//Set analog demodulator to execute 30 sweeps with 32000 samples each
//at a sample rate of 8 MHz; use FM trigger, trigger on positive slope
//with a pretrigger offset of 500 samples
//--------------Performing the Measurement-----
INIT:CONT OFF
//Stop continuous sweep
INIT;*WAI
//Start a new measurement with 30 sweeps and wait for the end
//---------------Retrieving Results-------------
CALC:MARK:FUNC:ADEM:CARR?
//Queries the carrier power
//Result: -10.37 [dBm]
CALC2:MARK:FUNC:ADEM:SIN:RES?
//Queries the signal-to-noise-and-distortion ratio from the FM Spectrum
//Result: 65.026 [dB]
CALC2:MARK:FUNC:ADEM:THD:RES?
//Queries the total harmonic distortion of the demodulated signal 
//from the FM Spectrum
//Result: -66.413 [dB]
CALC:MARK:FUNC:ADEM:FERR?
//Queries the FM carrier offset (=frequency error) for the most recent
//measurement (trace 1)
//Result: 649.07 [Hz]
ADEM:FM:OFFS? AVER
//Queries FM carrier offset averaged over 30 measurements
//Result: 600 [Hz]
TRAC:DATA? TRACE1
//Retrieve the trace data of the most recent measurement (trace 1)
//Result: -1.201362252,-1.173495054,-1.187217355,-1.186594367,-1.171583891,
```
Programming Example

```
\frac{1}{-1.188250422,-1.204138160,-1.181404829,-1.186317205,-1.197872400}, [...]
TRAC:DATA? TRACE2
//Retrieve the averaged trace data for all 30 measurements (trace 2)
//Result: -1.201362252,-1.173495054,-1.187217355,-1.186594367,-1.171583891,
//-1.188250422,-1.204138160,-1.181404829,-1.186317205,-1.197872400, [...]
```
# A Annex: Predefined Standards and Settings

You can configure the Analog Demodulation application using predefined standard settings. This allows for quick and easy configuration for commonly performed measurements.

For details see [chapter 5.2, "Configuration According to Digital Standards", on page 32](#page-31-0).

## **Provided standard files**

The instrument comes prepared with the following standard settings:

- AM Broadcast
- **FM Narrowband**
- **FM Broadcast**
- **Frequency Settling**
- None (default settings)

The default storage location for the settings files is:  $C:/FSW/user/predefined/$ AdemodPredefined.

## **Predefined settings**

The following parameters can be stored in a standard settings file. Any parameters that are not included in the xml file are set to their default values when the standard is loaded.

#### **Measurement settings:**

- **DBW**
- **AQT**
- Demod Filter
- **Sweep Points**
- Squelch (State, Level)
- Units (Phase, THD)
- **RF** Span

## **Window display settings:**

- **Position**
- **State**
- Window number
- Window type (all evaluation methods supported by the Analog Demodulation application; see [chapter 3.1, "Evaluation Methods for Analog Demodulation",](#page-11-0) [on page 12](#page-11-0))
- Scaling (Ref Position, Dev per Division)
- Time Domain Zoom (State, Start, Length)

#### **AF specific settings:**

- **AF Center**
- AF Span
- AF Filters (Lowpass, Highpass, Deemphasis, Weighting)
- Scaling for Spectrum (Ref Value, Deviation)
- Scaling for Time Domain (Ref Value, AF Coupling (FM/PM only))

*Table 1-1: List of predefined standards and settings*

| <b>Setting</b>                                                         | <b>AM Broadcast</b>                                                          | <b>FM Narrowband</b>                                                         | <b>FM Broadcast</b>                                                   | <b>Frequency Set-</b><br>tling *)       | None (Default)                   |
|------------------------------------------------------------------------|------------------------------------------------------------------------------|------------------------------------------------------------------------------|-----------------------------------------------------------------------|-----------------------------------------|----------------------------------|
| Demod. band-<br>width                                                  | 100 kHz                                                                      | 100 kHz                                                                      | 400 kHz                                                               | 5 MHz                                   | 5 MHz                            |
| <b>Aquisition time</b>                                                 | $100 \text{ ms}$                                                             | $100 \text{ ms}$                                                             | $100 \text{ ms}$                                                      | 10 <sub>ms</sub>                        | $62.5 \,\mu s$                   |
| Input coupling                                                         | <b>AC</b>                                                                    | AC                                                                           | AC                                                                    |                                         | AC                               |
| <b>Squelch level</b>                                                   |                                                                              |                                                                              |                                                                       | $-30$ dBm                               | $-20$ dBm                        |
| <b>Windows</b>                                                         | RF Spectrum<br><b>AM Time Domain</b><br>AM Spectrum<br><b>Result Summary</b> | RF Spectrum<br><b>FM Time Domain</b><br>FM Spectrum<br><b>Result Summary</b> | RF Spectrum<br>FM Time Domain<br>FM Spectrum<br><b>Result Summary</b> | FM Time Domain<br><b>RF Time Domain</b> | FM Time Domain<br>Result Summary |
| AF filter - High-<br>pass                                              | 20 kHz                                                                       | 50 Hz                                                                        |                                                                       |                                         | $\overline{a}$                   |
| AF filter - Low-<br>pass                                               | 15 kHz                                                                       | 3 kHz                                                                        | 150 kHz                                                               |                                         |                                  |
| <b>RF Spectrum</b>                                                     |                                                                              |                                                                              |                                                                       |                                         |                                  |
| Span                                                                   | 50 kHz                                                                       | 25 kHz                                                                       | 400 kHz                                                               |                                         |                                  |
| <b>AM/FM Time Domain</b>                                               |                                                                              |                                                                              |                                                                       |                                         |                                  |
| Time domain<br>zoom                                                    | 10 <sub>ms</sub>                                                             | 10 <sub>ms</sub>                                                             | 10 <sub>ms</sub>                                                      |                                         | $\overline{a}$                   |
| Dev per division                                                       |                                                                              | 1 kHz                                                                        | 20 kHz                                                                | 100 kHz                                 | 50 kHz                           |
| <b>AM/FM Spectrum</b>                                                  |                                                                              |                                                                              |                                                                       |                                         |                                  |
| Start freq.                                                            | $0$ Hz                                                                       | 0 Hz                                                                         | 0 Hz                                                                  |                                         |                                  |
| Stop freq.                                                             | 15 kHz                                                                       | 5 kHz                                                                        | 63.33 kHz                                                             |                                         |                                  |
| Ref. value                                                             |                                                                              | 5 kHz                                                                        | 75 kHz                                                                |                                         |                                  |
| *) The Frequency Settling scenario requires a manually defined trigger |                                                                              |                                                                              |                                                                       |                                         |                                  |

# **List of Remote Commands (AnalogDemod)**

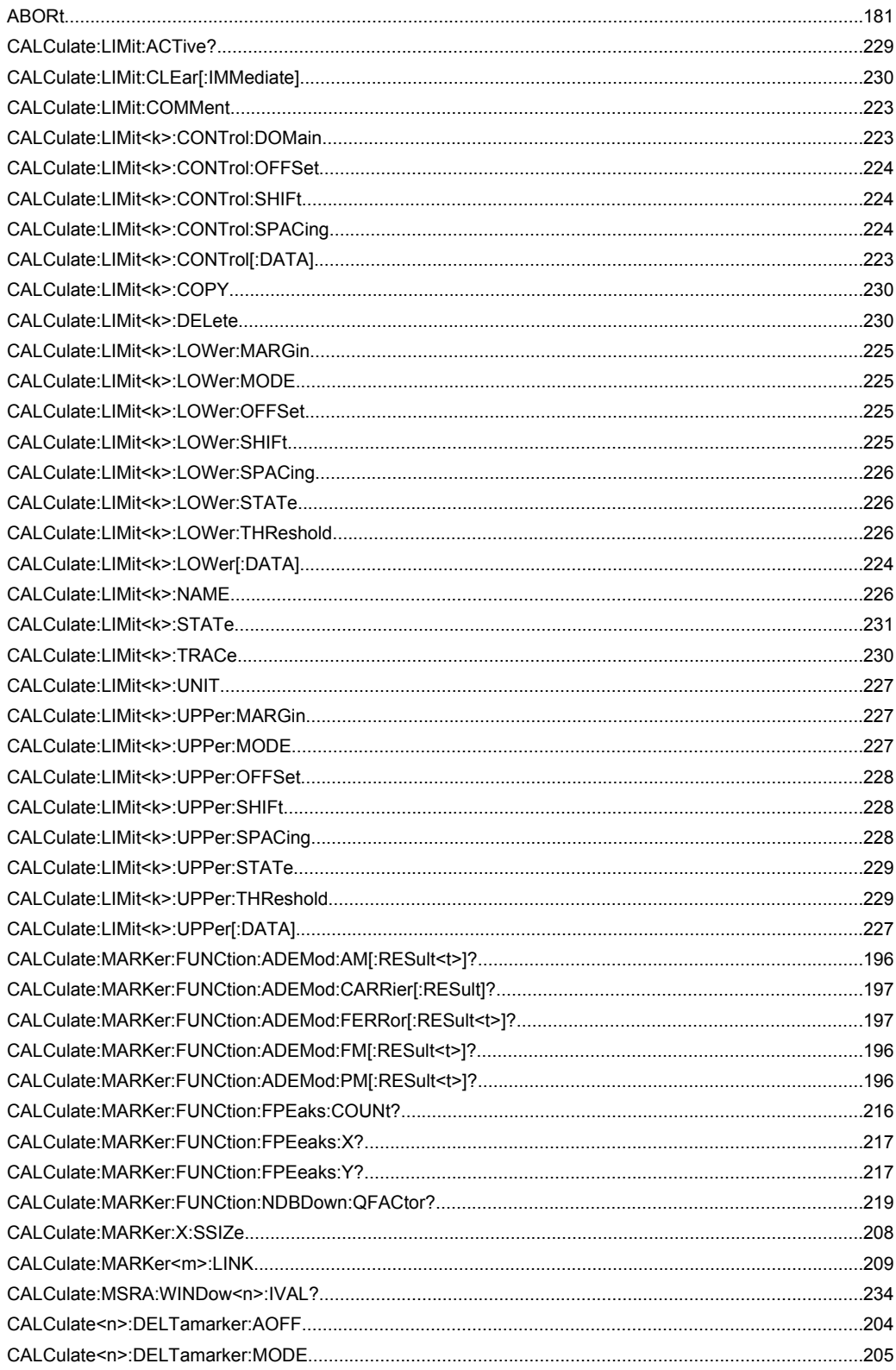

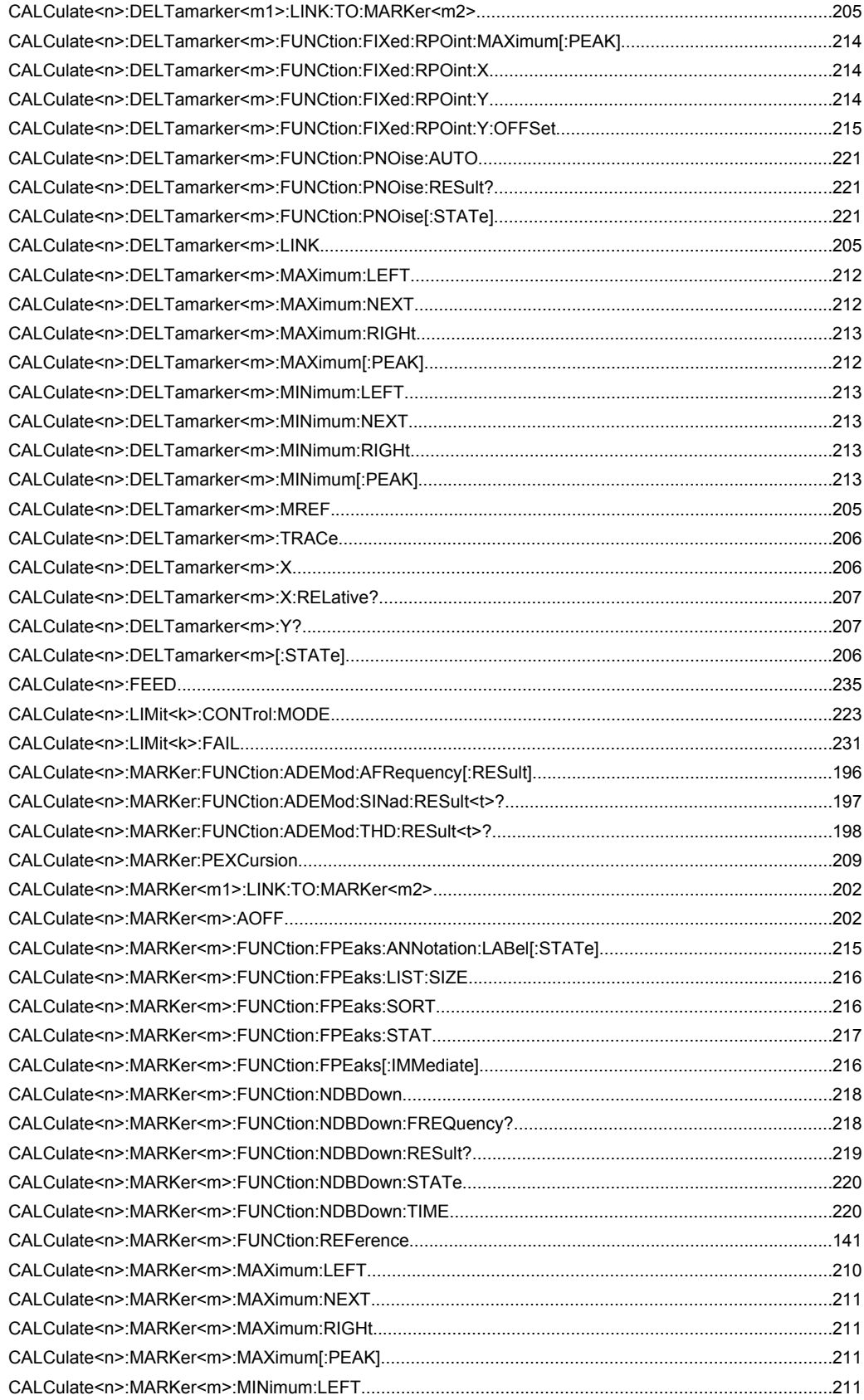

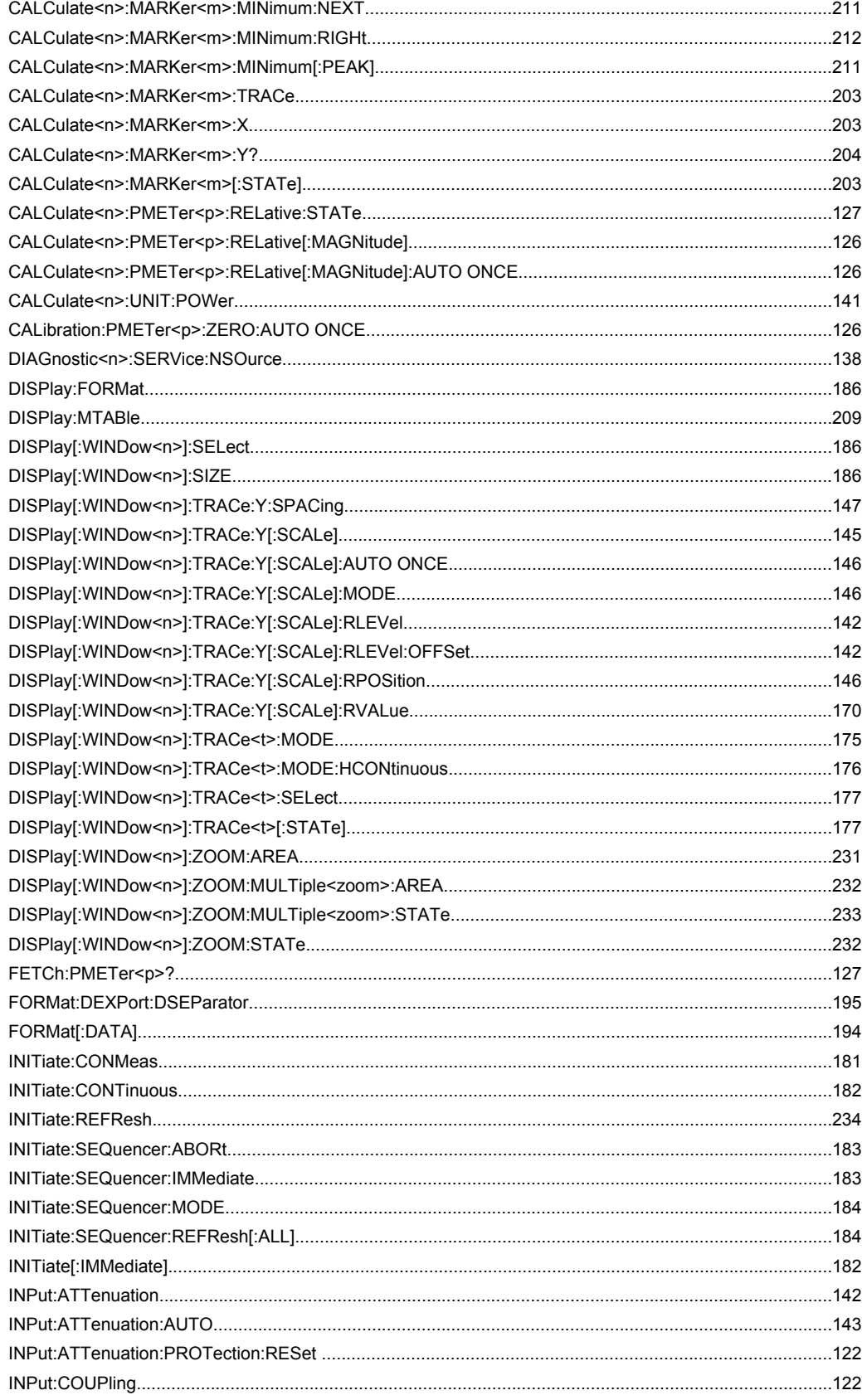

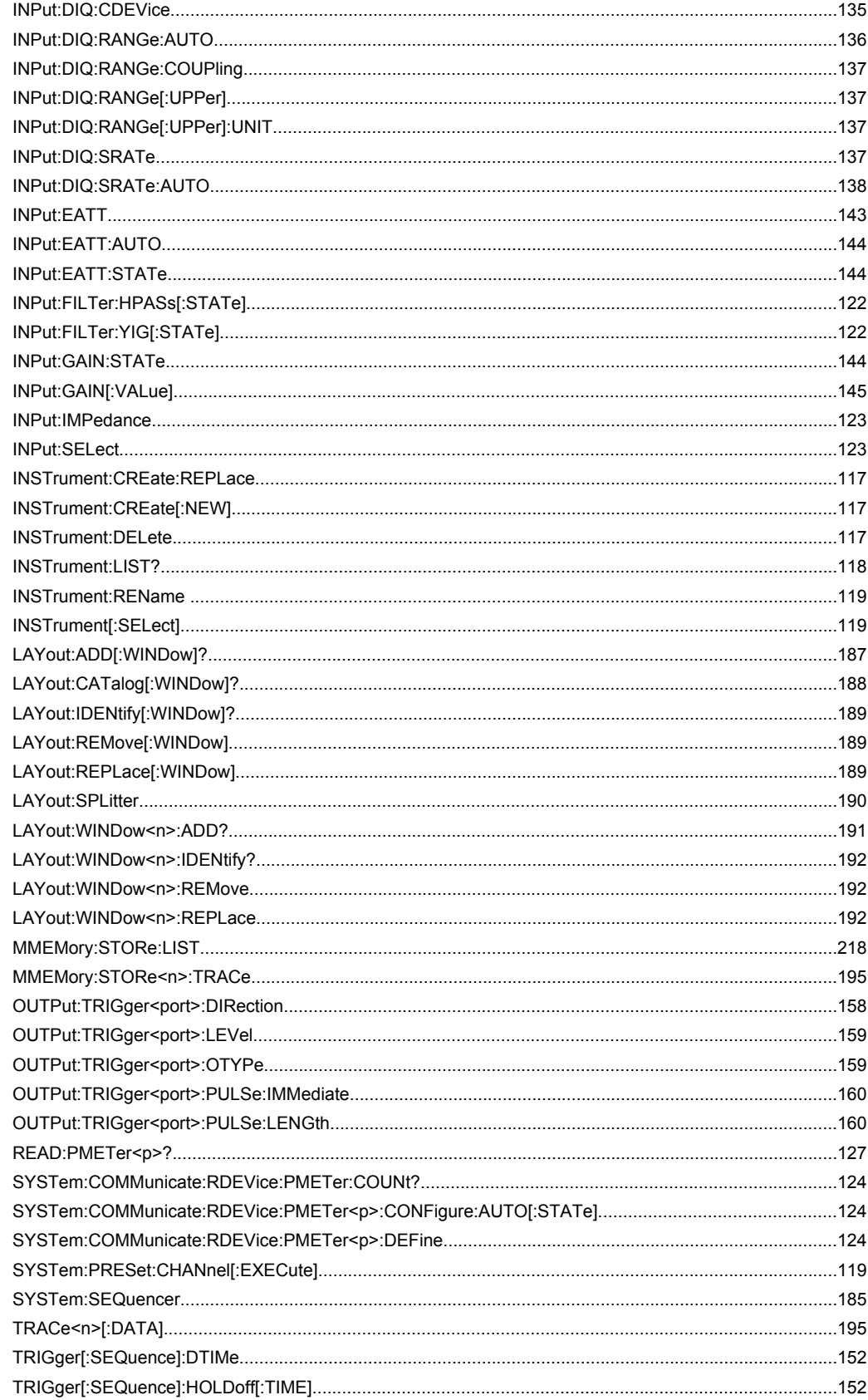

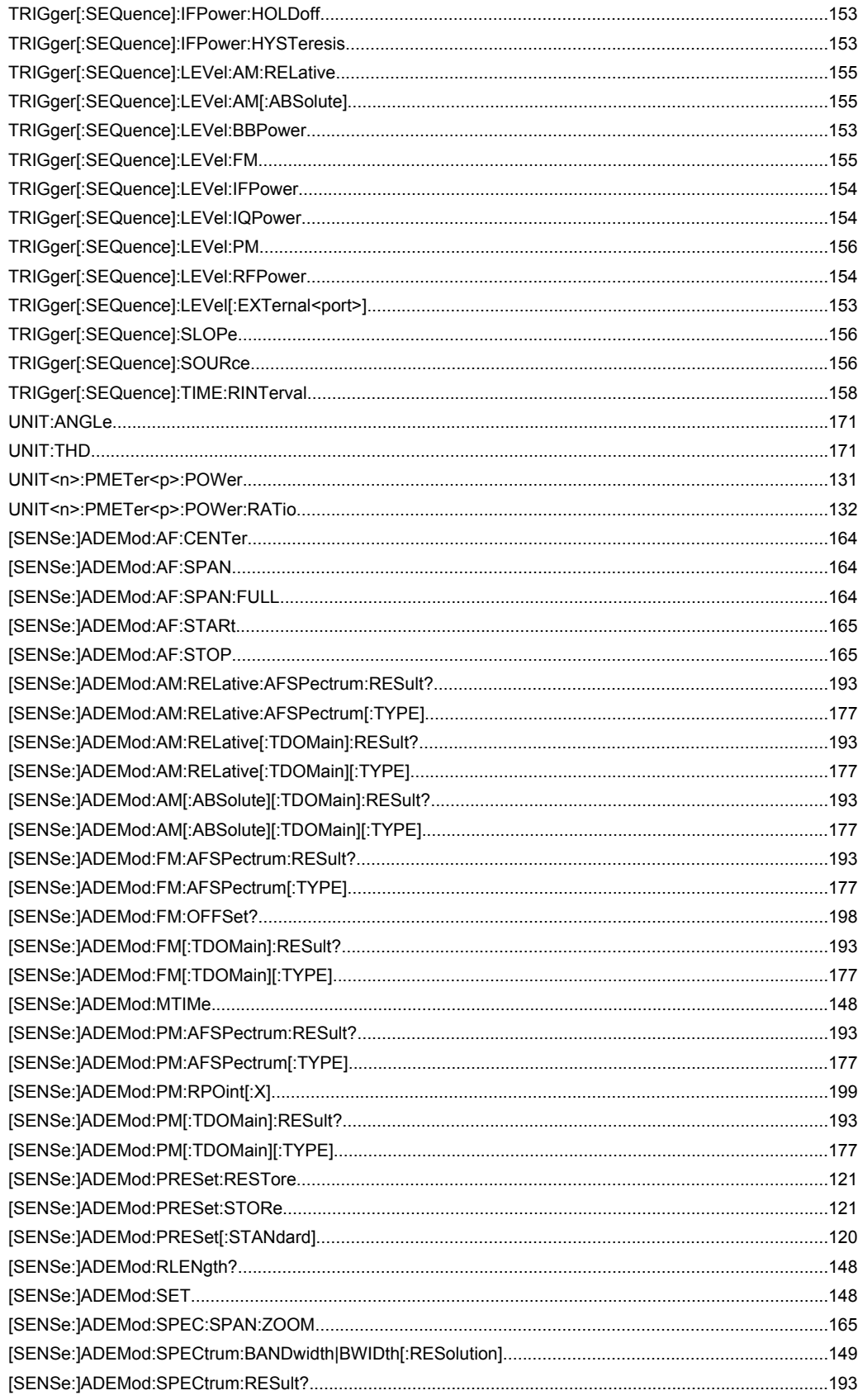

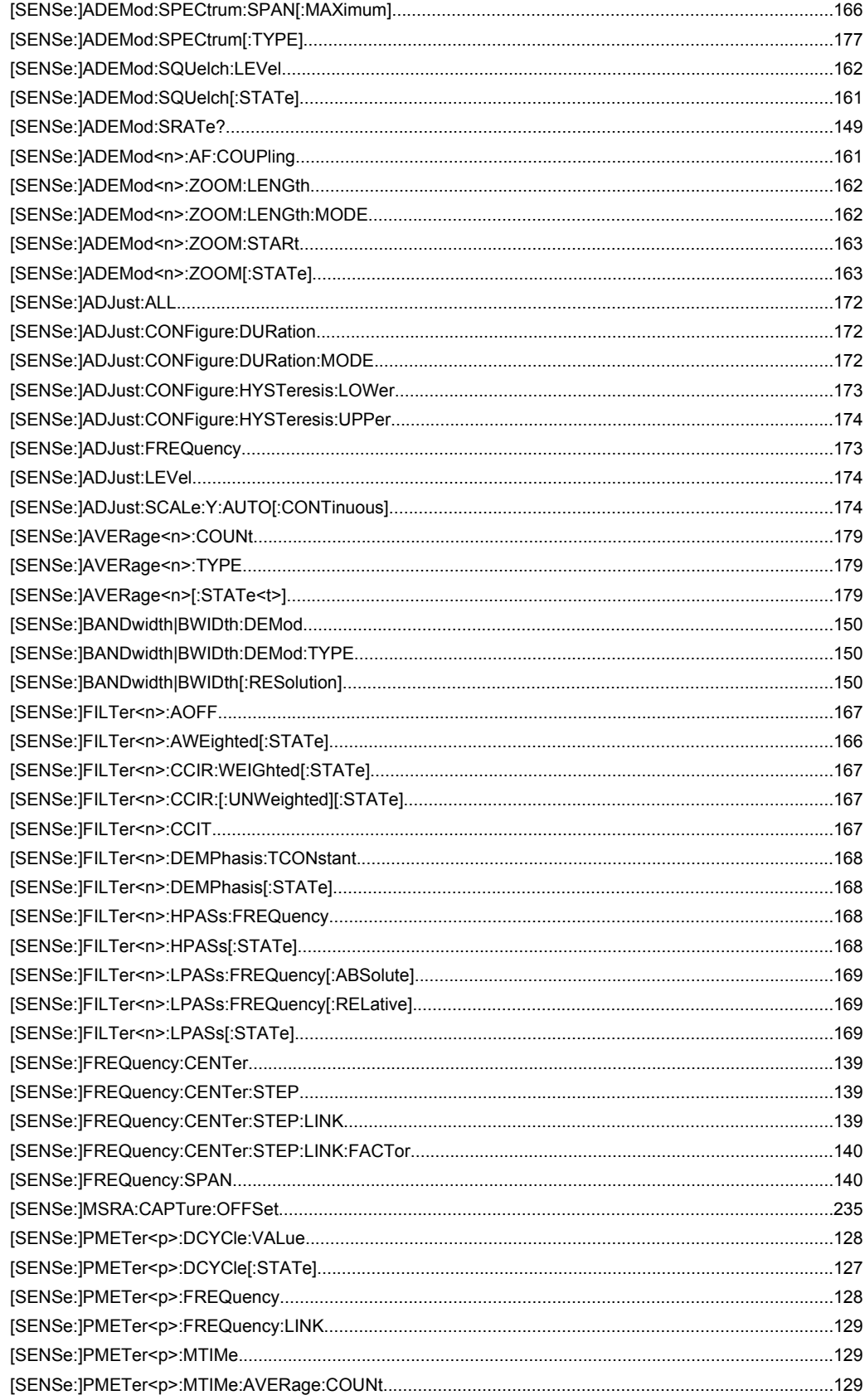

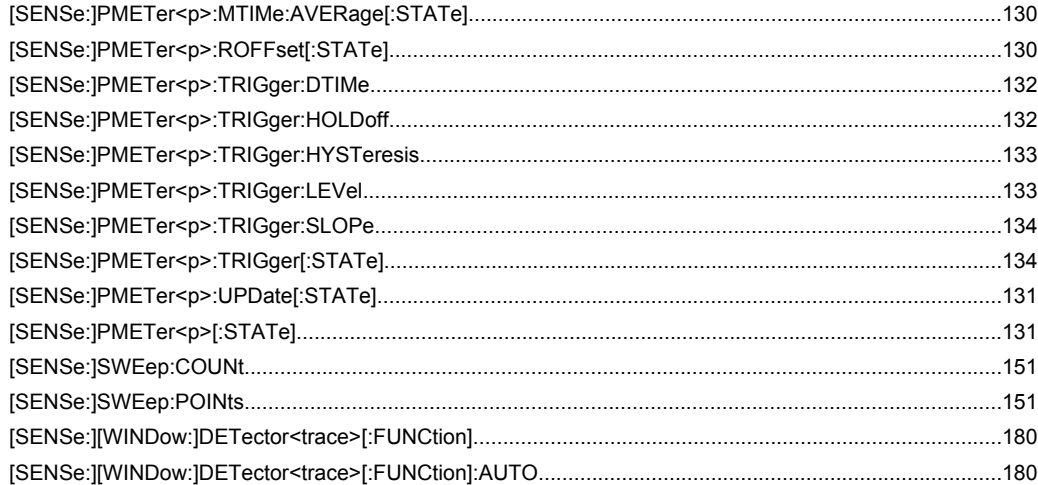

# Index

## 

## $\boldsymbol{A}$

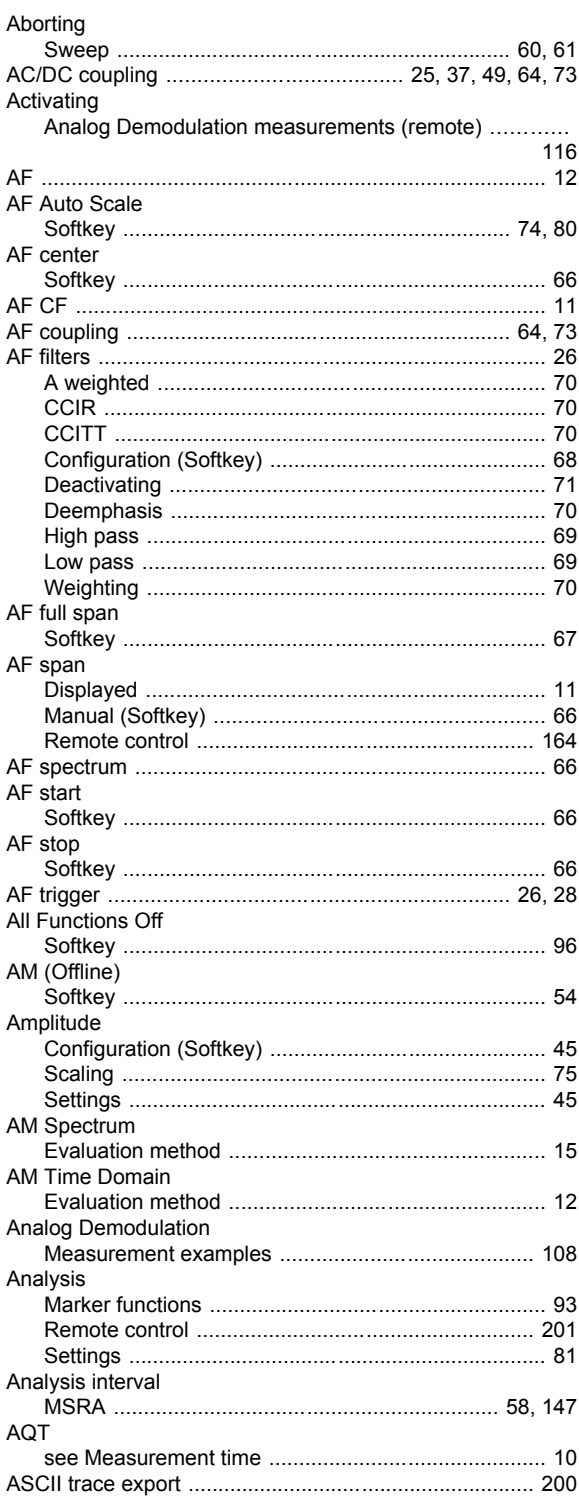

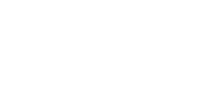

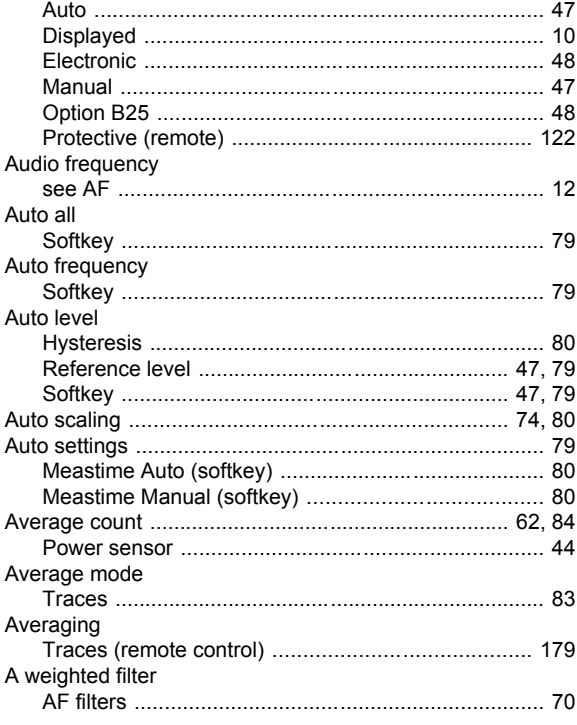

## $\, {\bf B}$

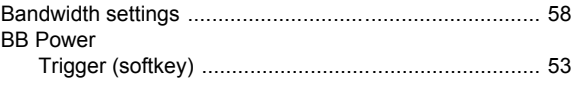

## $\mathbf{C}$

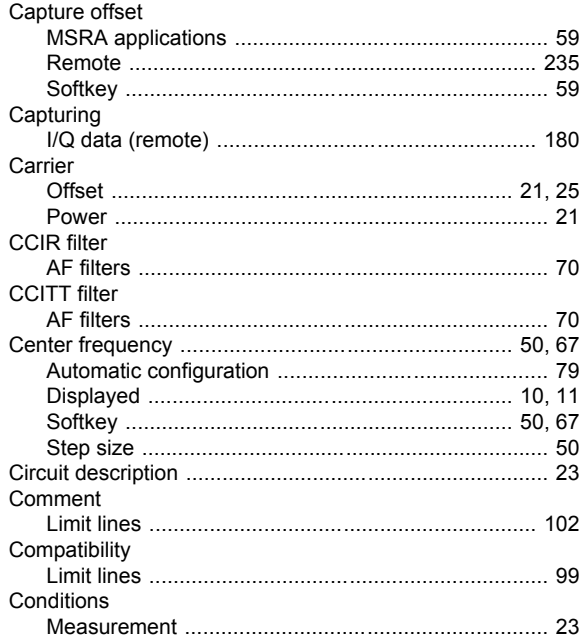

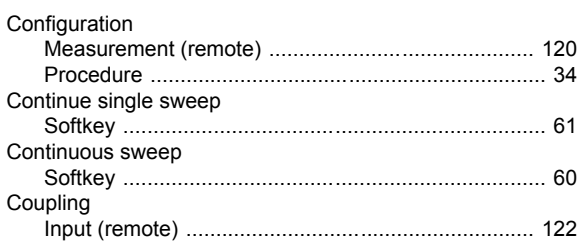

## D

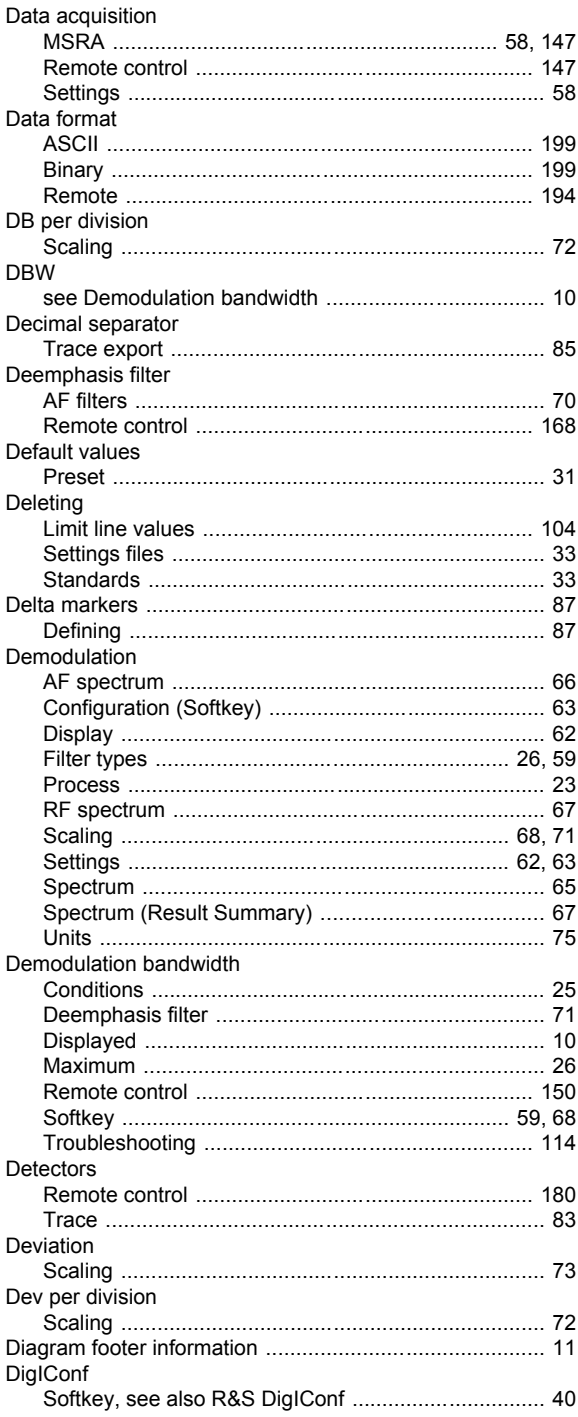

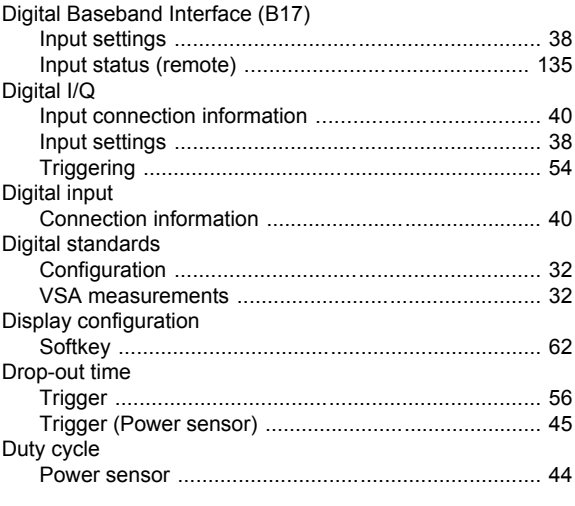

## $\mathsf{E}$

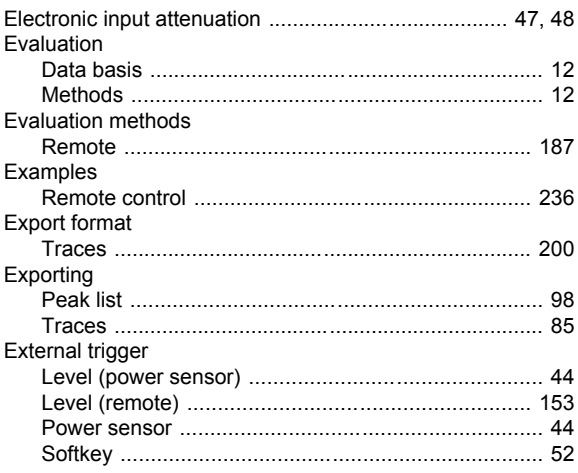

## $\mathsf F$

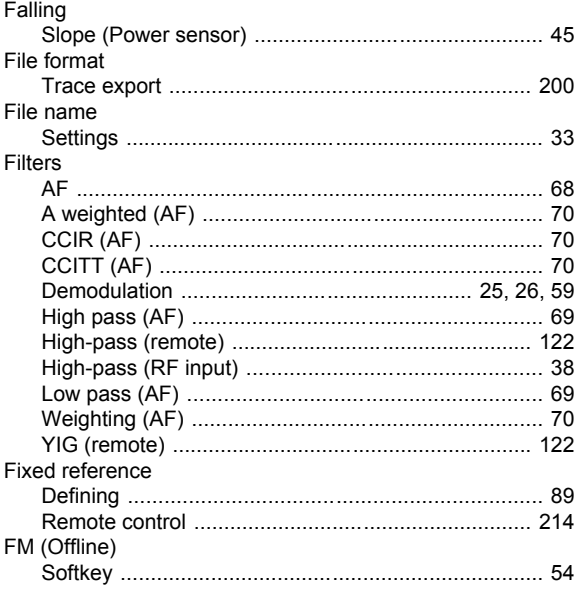

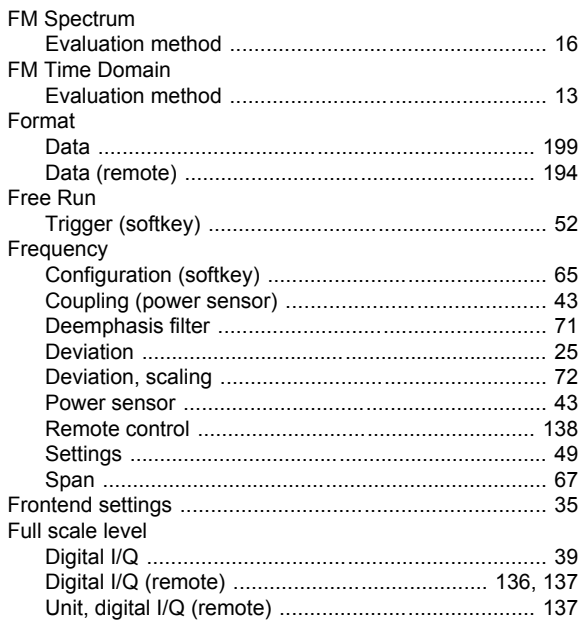

## $\overline{H}$

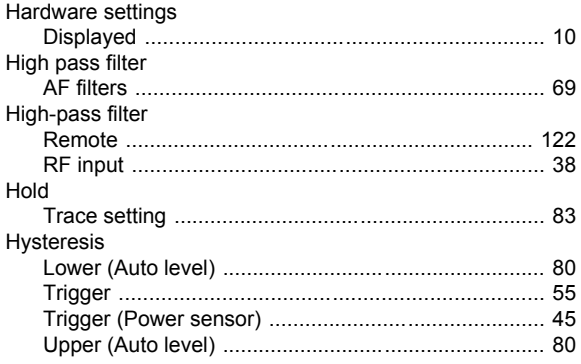

## $\overline{1}$

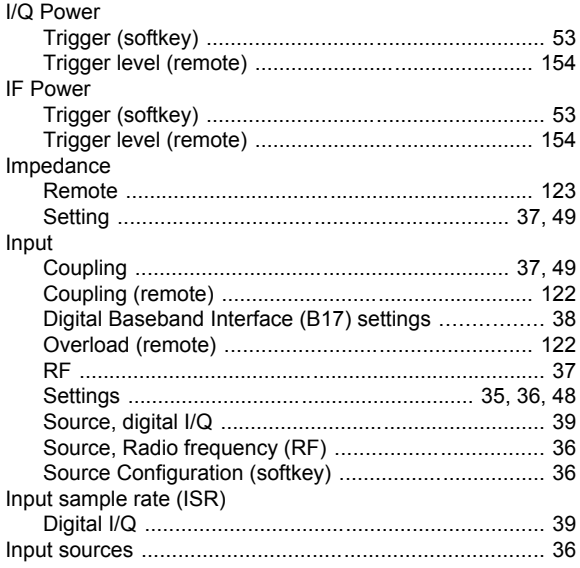

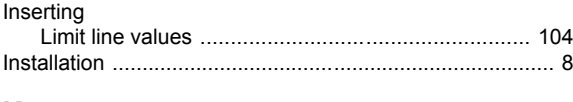

# $\mathsf{K}$

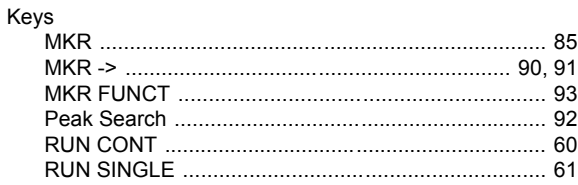

## $\overline{\mathsf{L}}$

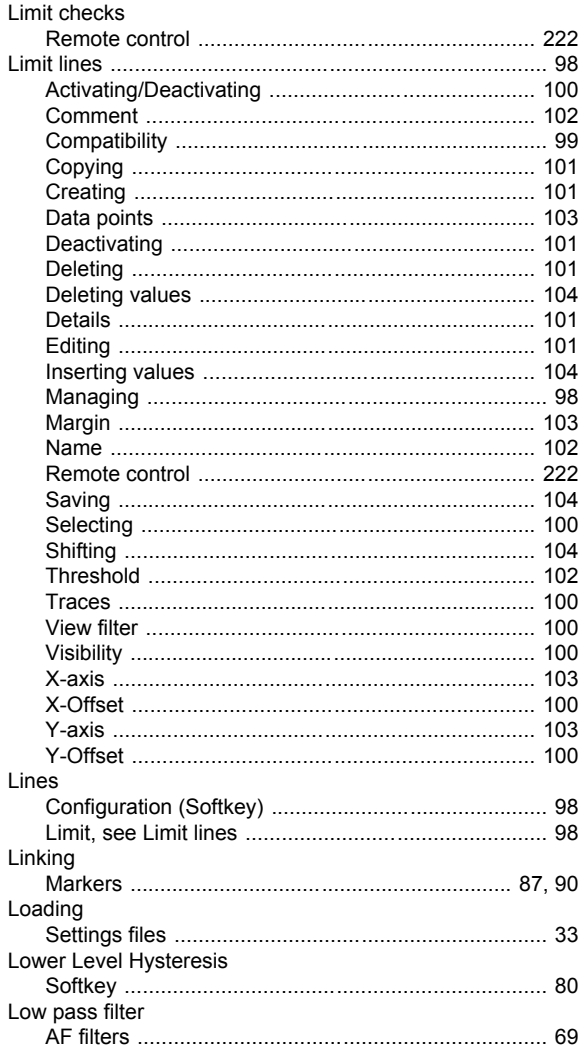

## M

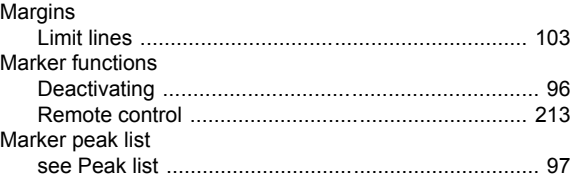

#### Markers

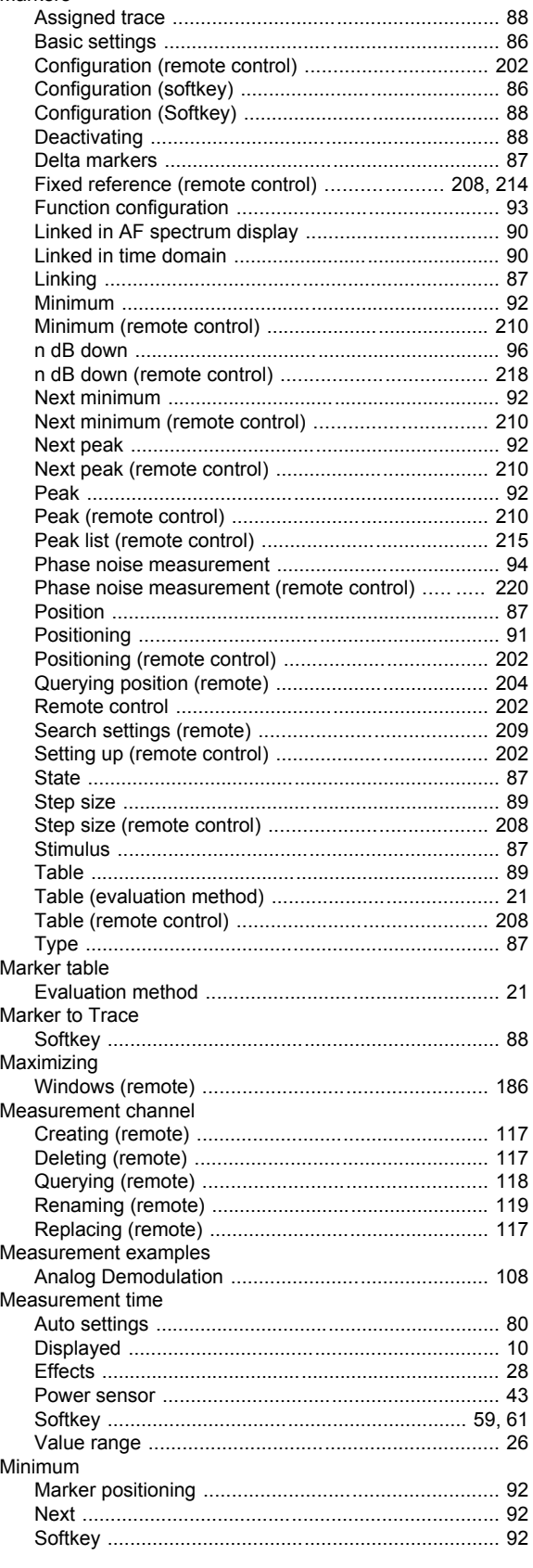

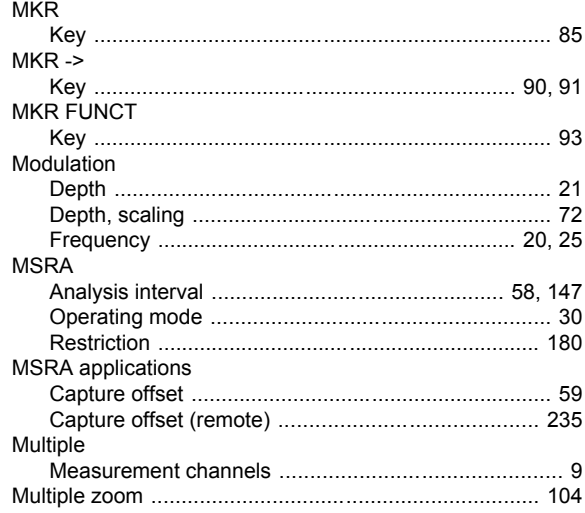

## $\overline{\mathsf{N}}$

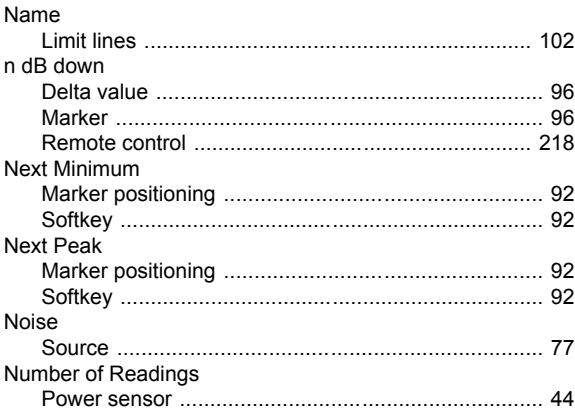

## $\mathbf{o}$

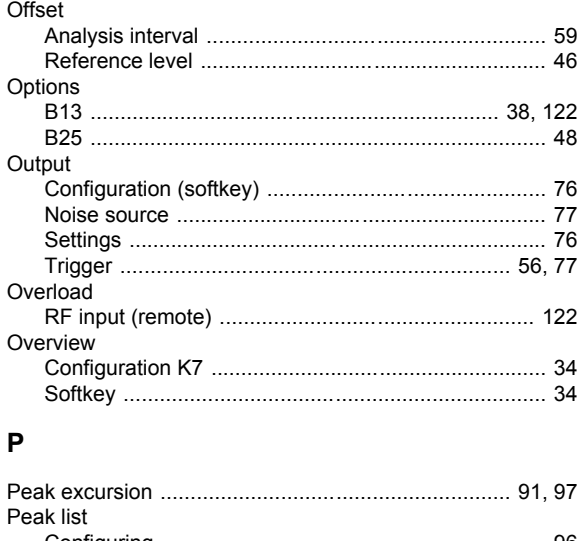

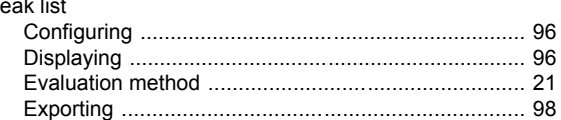

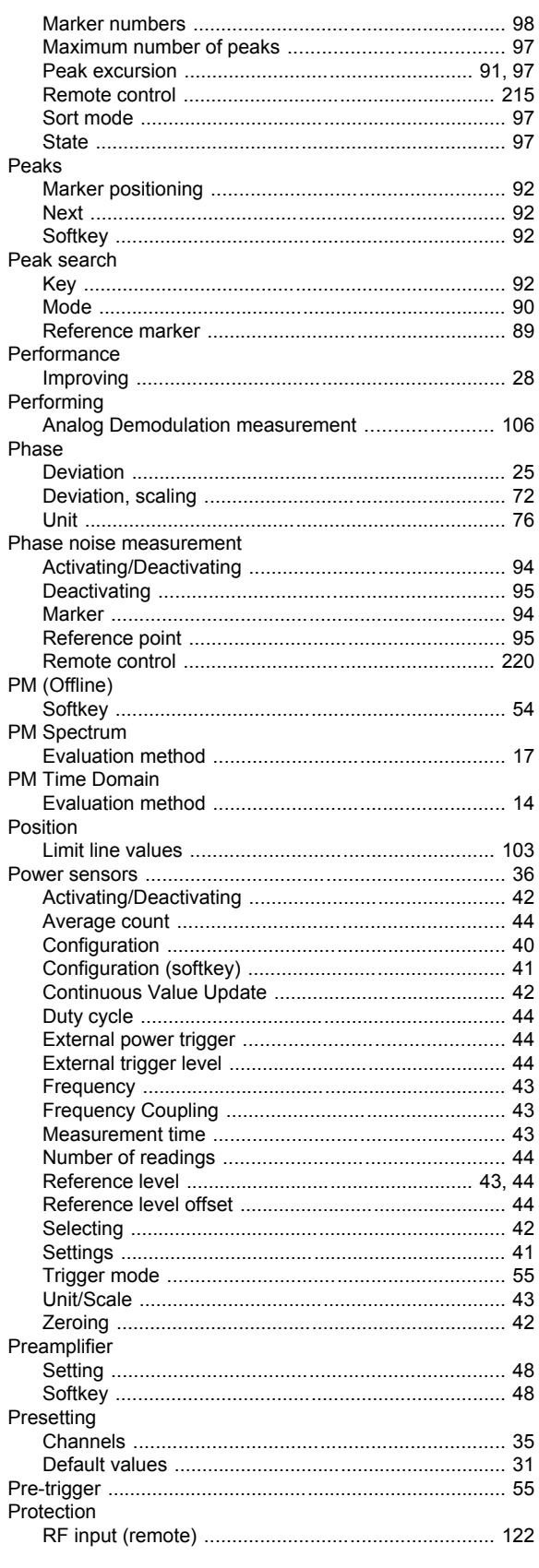

# $\mathbf Q$

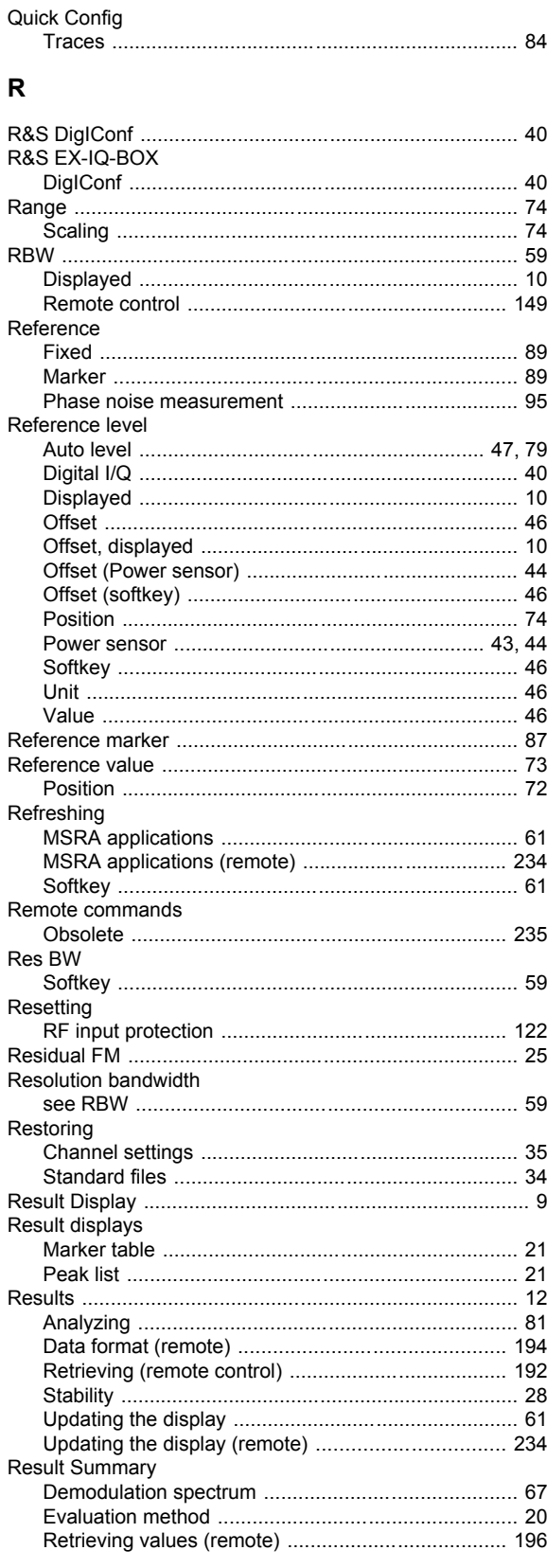
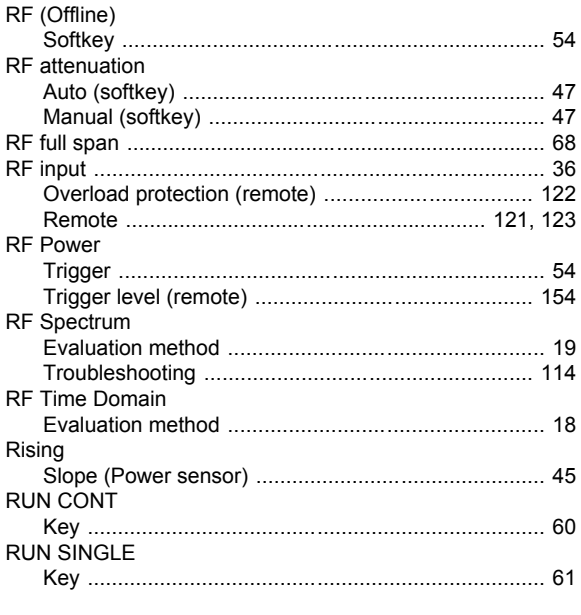

# $\mathbf{s}$

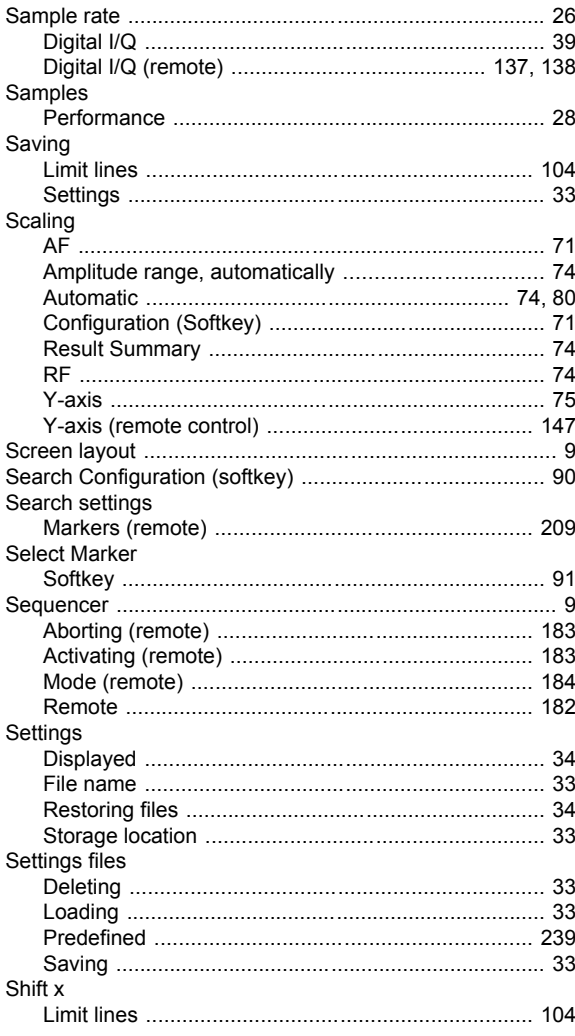

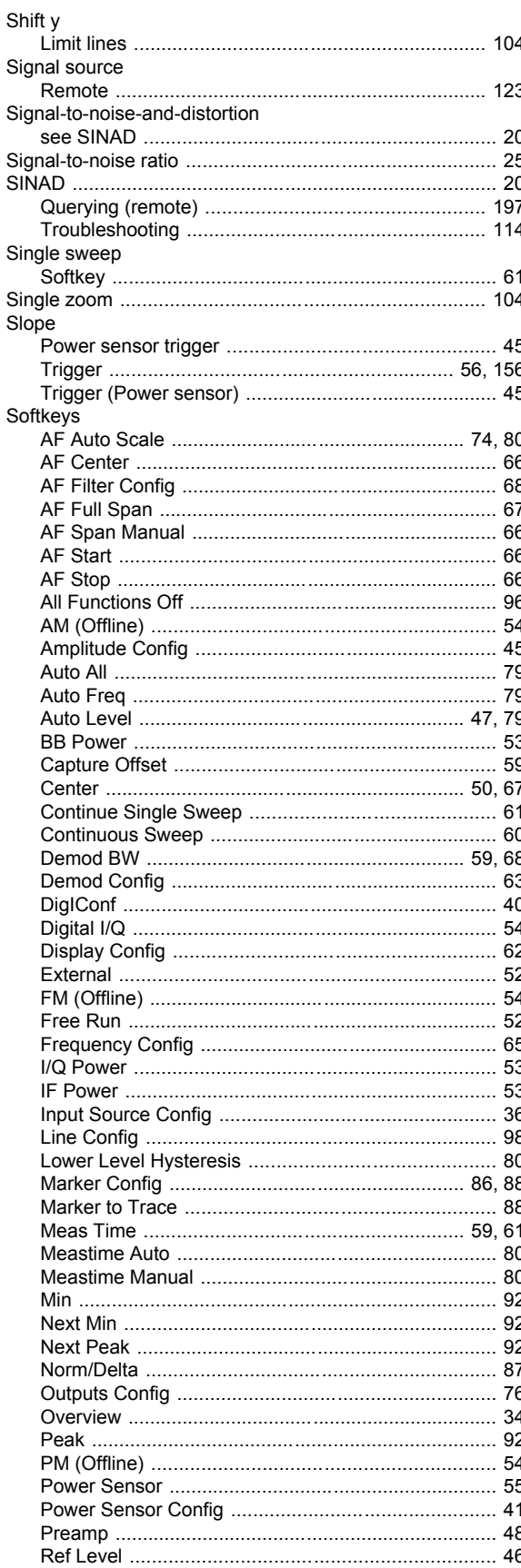

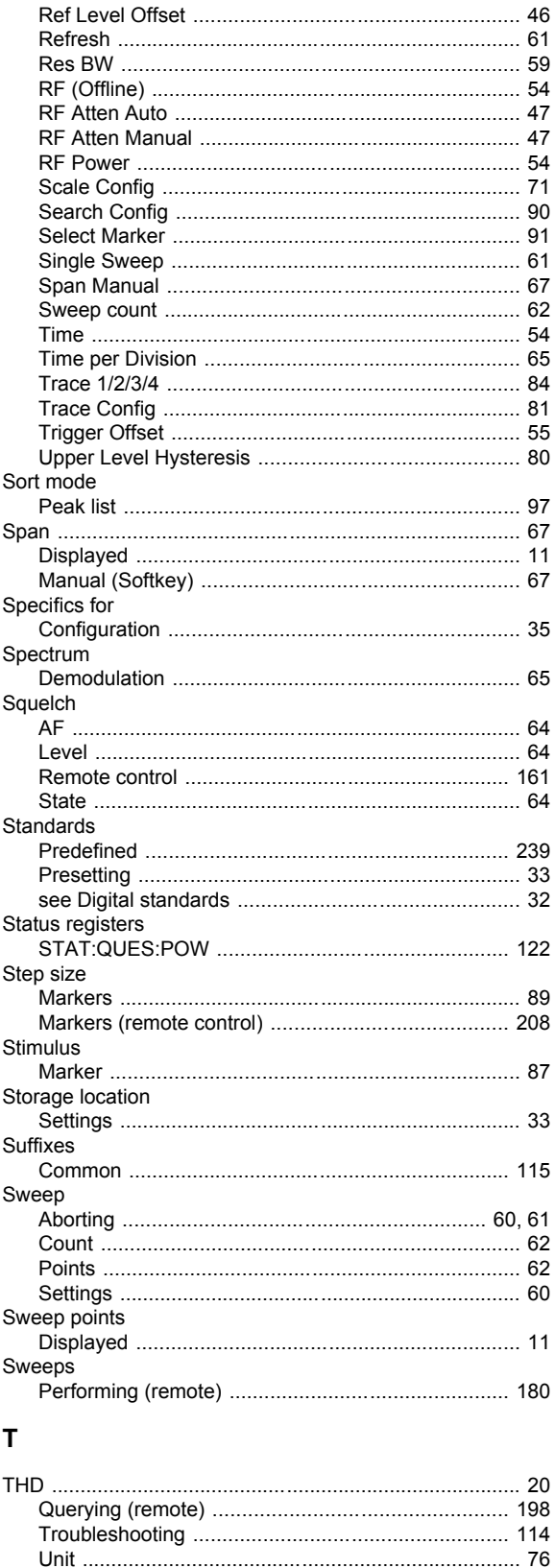

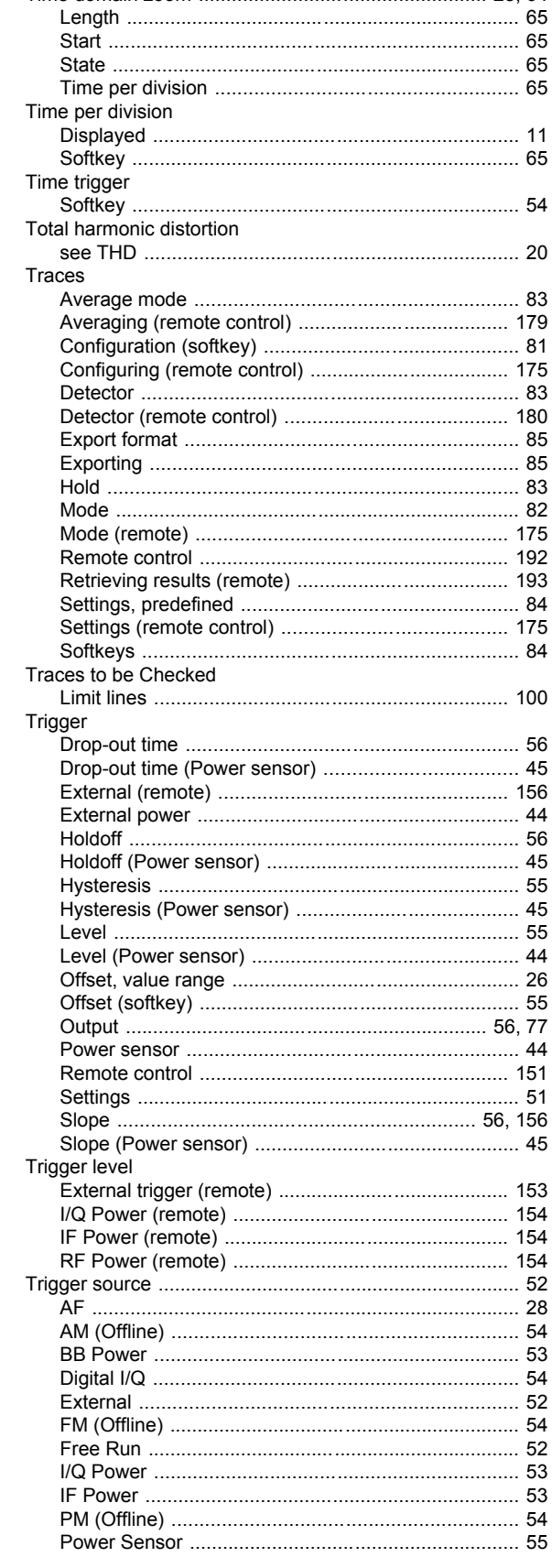

Threshold

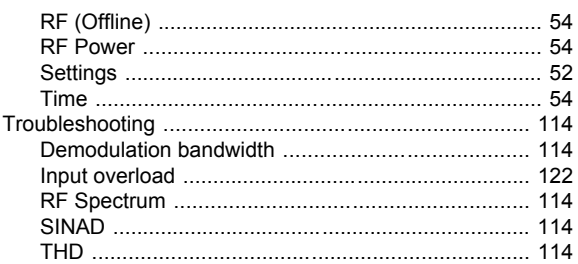

## $\cup$

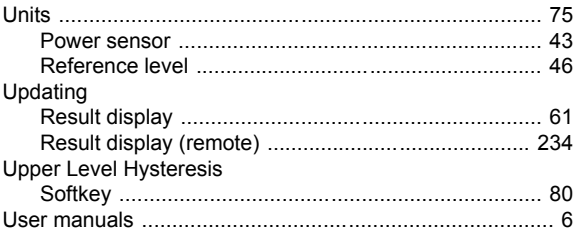

### $\mathbf{V}$

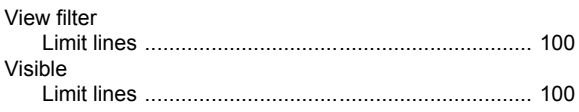

#### W

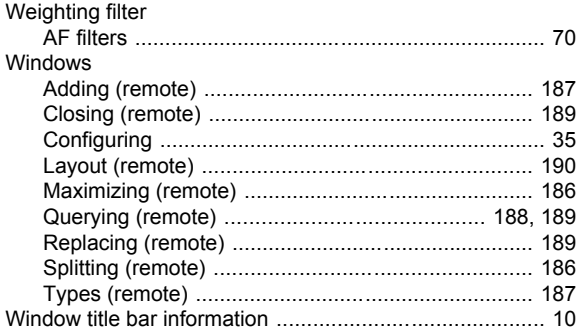

# $\mathsf{\overline{X}}$

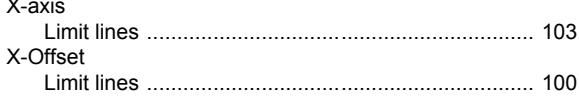

## Y

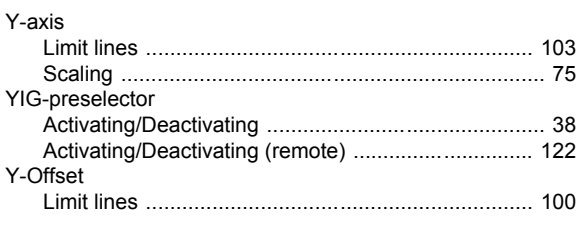

## Z

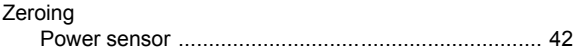

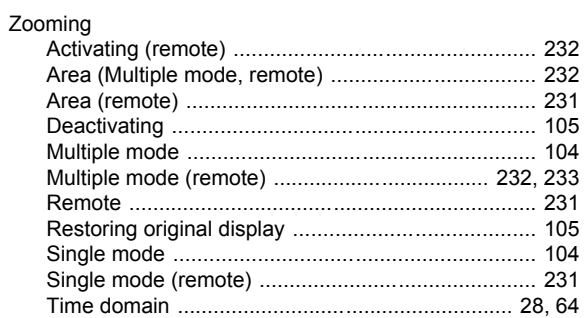